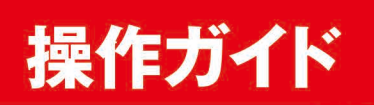

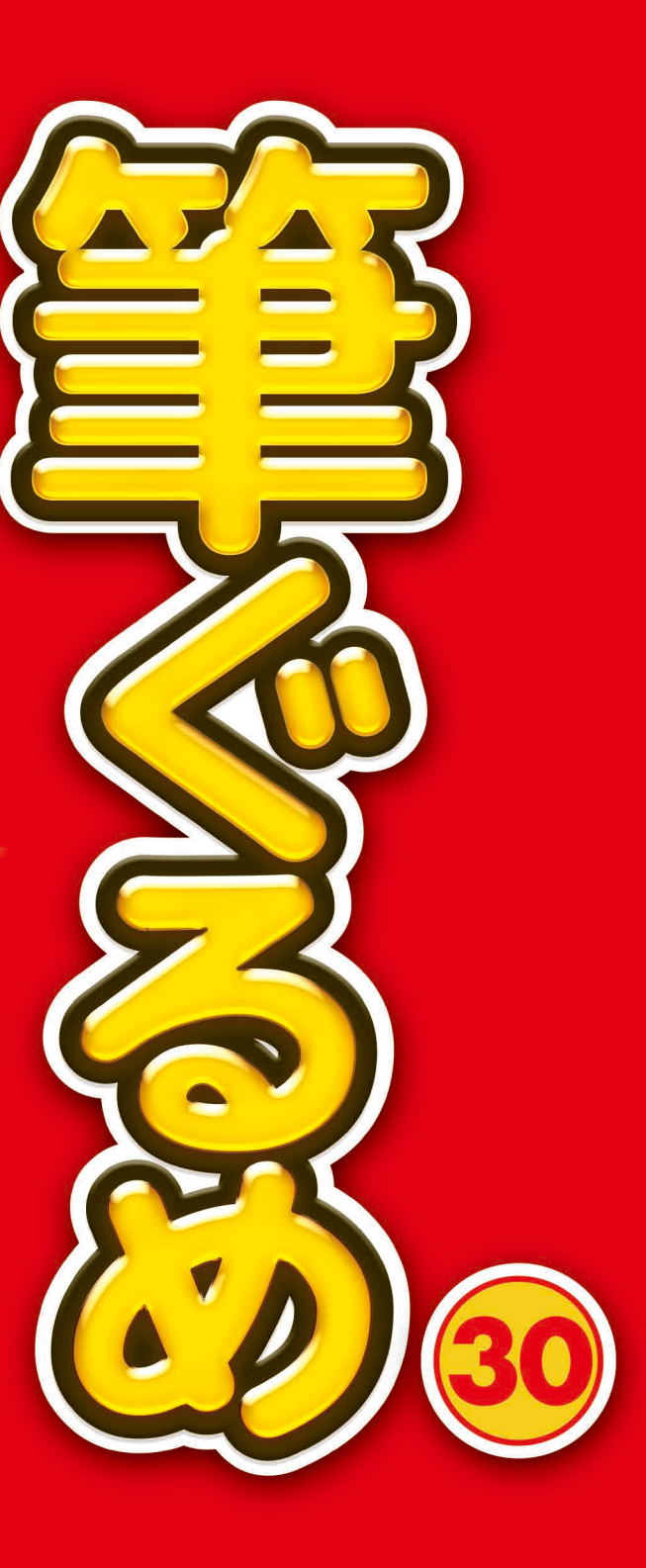

富士ソフト株式会社

### <span id="page-1-0"></span>必ずお読みください

#### **操作ガイドに関する注意事項**

- 本書の説明文中で特別な説明がなく "筆ぐるめ" と記載されている場合は、"筆ぐるめ 30" を示します。
- 本書の説明文中で使われている画面は、Windows 10 を使用しています。

お使いの環境や Windows のバージョン、および製品版の種類(通常版、ダウンロード版、バンドル版など)によって、 手順の説明で使われている画面と表示される画面の内容や名称が異なる場合があります。操作の手順は変わりませんの で、ご了承ください。

本書では、グリッドを表示させていない画面を使って説明しています。また、開発中の画面を使っているため、実際の 画面とは異なる場合があります。

本書の説明文中で紹介している画面の表示および機能は、使用している筆ぐるめのシステムやインストールされている 環境によって異なる場合があります。ご不明な点が生じましたら、「筆ぐるめ インフォメーションセンター」までご連 絡ください。

- 本書の説明は Windows、日本語入力システム、およびプリンタードライバーなどのプログラムが正常に動作する環境 であることを前提にしています。これらのプログラムのセットアップ方法などについては、各取扱説明書を参照してく ださい。また、本書では、Windows の基本操作については詳しく説明しておりません。はじめて Windows、および本 製品をお使いになる場合は、Windows の取扱説明書をよく読んで基本的な操作などを理解しておいてください。
- プリンタードライバーは使用されているプリンターの各メーカーにお問い合わせのうえ、最新バージョンを使用してく ださい。
- 本書で使われている挿絵は、筆ぐるめの製品版に収録されているイラストです。 お使いの筆ぐるめによっては、収録されていないイラストもあります。

#### **ご注意ください**

筆ぐるめをお使いになる前に、以下の内容を必ずご確認ください。

- 1)「 筆ぐるめ 30」をお使いいただく前に、ソフトウェア使用許諾契約書をお読みください。
- 2) 製品の仕様は、将来予告なく変更することがありますのでご了承ください。
- 3) 本書の内容の一部、または全部を富士ソフト株式会社の書面による許可なく複製、送信、複写、転載、情報検索のた めの保存、および他の言語に翻訳することを禁止します。
- 4)製品の内容については万全を期して作成しましたが、万一ご不審な点や誤り、記載漏れなどお気付きの点がございま したら、お手数ですが「筆ぐるめ インフォメーションセンター」までご連絡ください。
- 5) 運用した結果の影響につきましては、4) 項にかかわらず責任を負いかねますのでご了承ください。
- 6) 乱丁本、落丁本は、お取り替えいたします。

#### **足りないものはありませんか?**

筆ぐるめのパッケージには以下が入っています。不足品がないことを確認してください。

- ディスク DVD-ROM 1枚
- 筆ぐるめ 30 操作ガイド (本書)
- その他 ユーザー登録のご案内

不足品がありましたら、お手数ですが弊社インフォメーションセンターまでご連絡をお願いいたします。

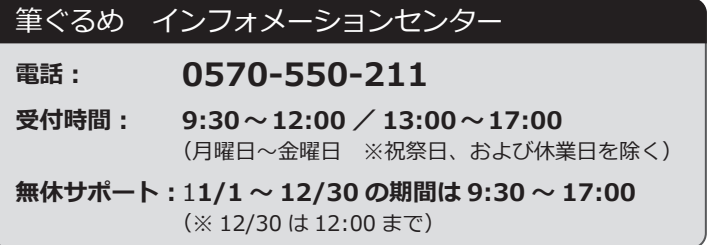

# 目次

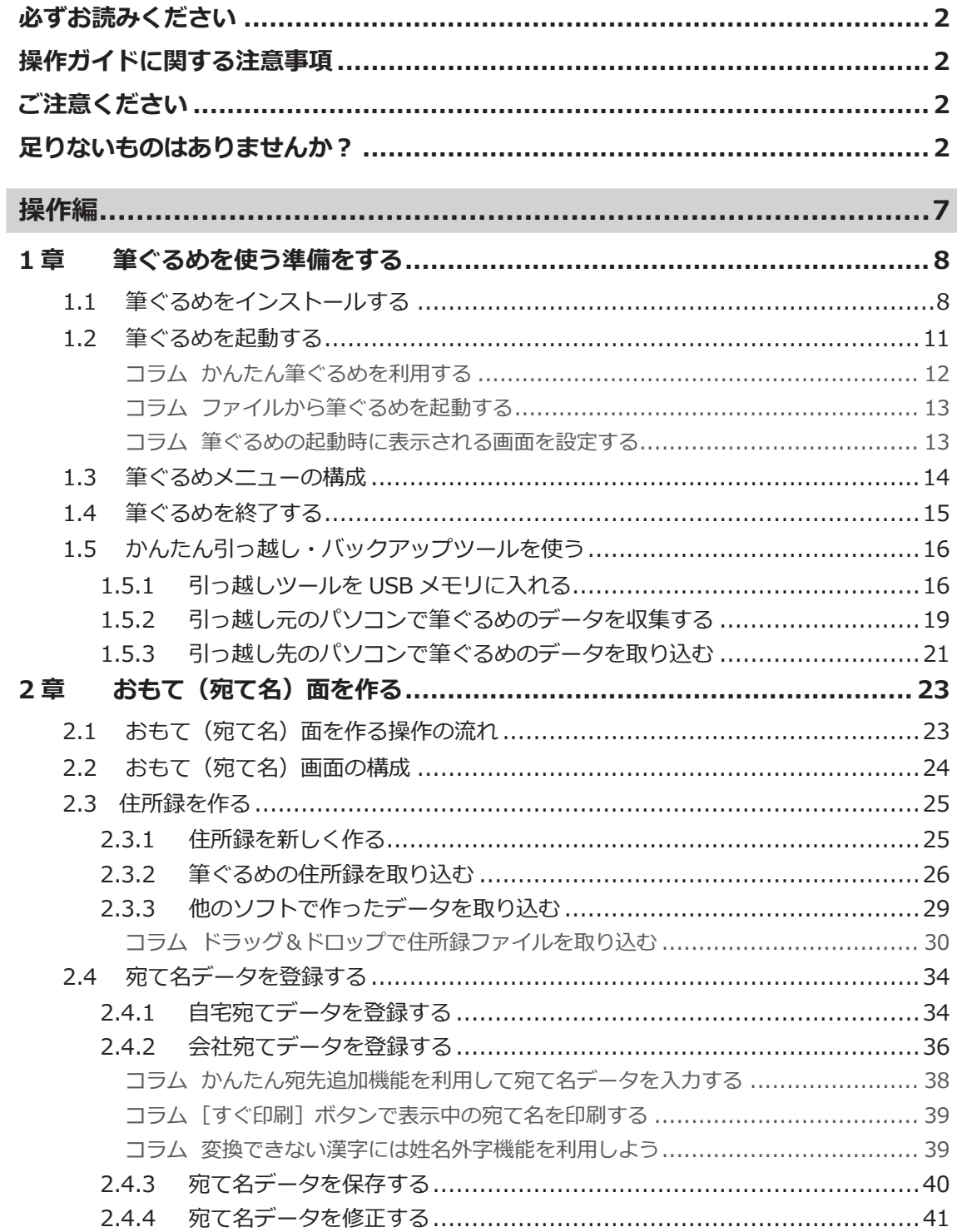

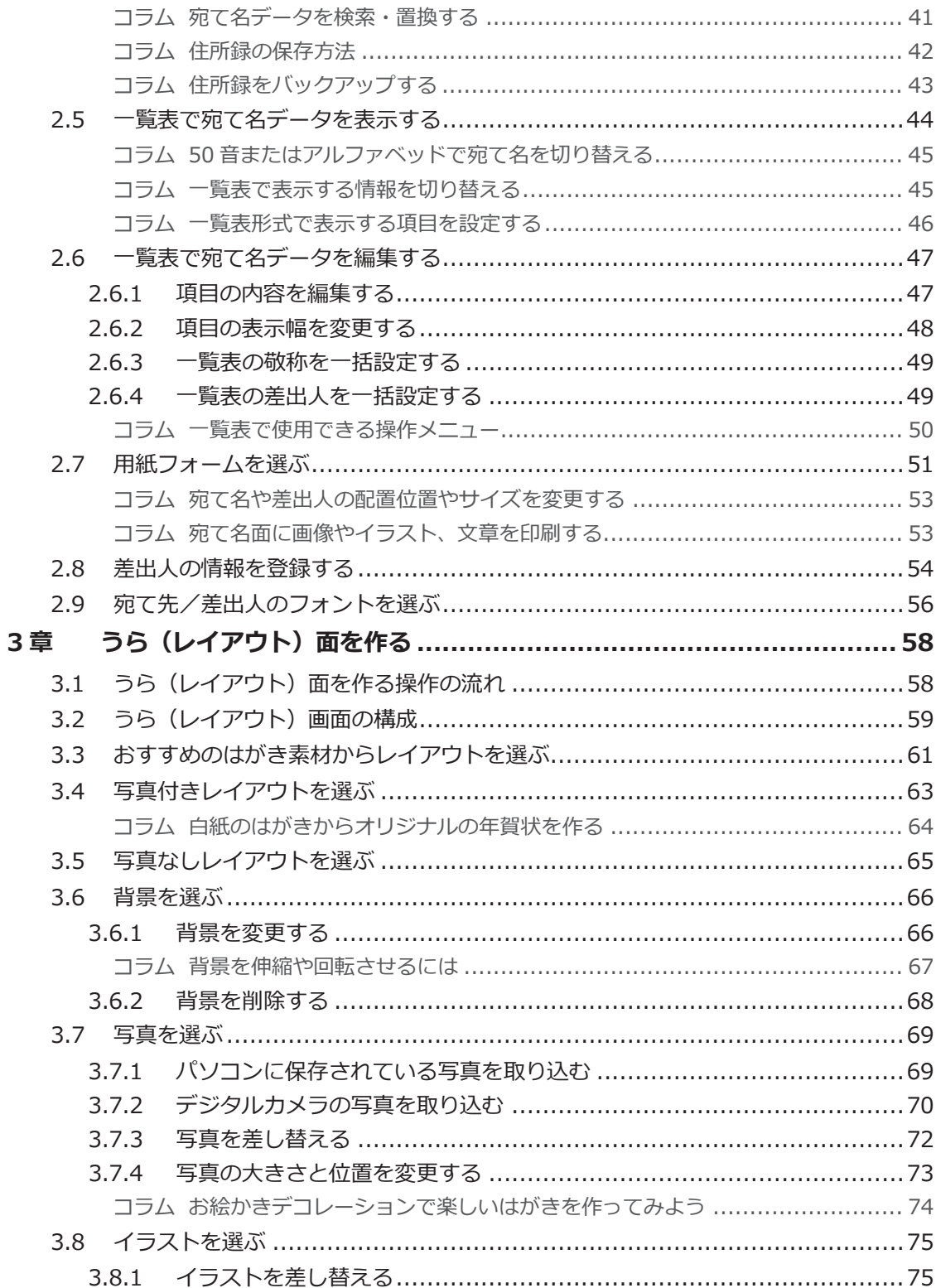

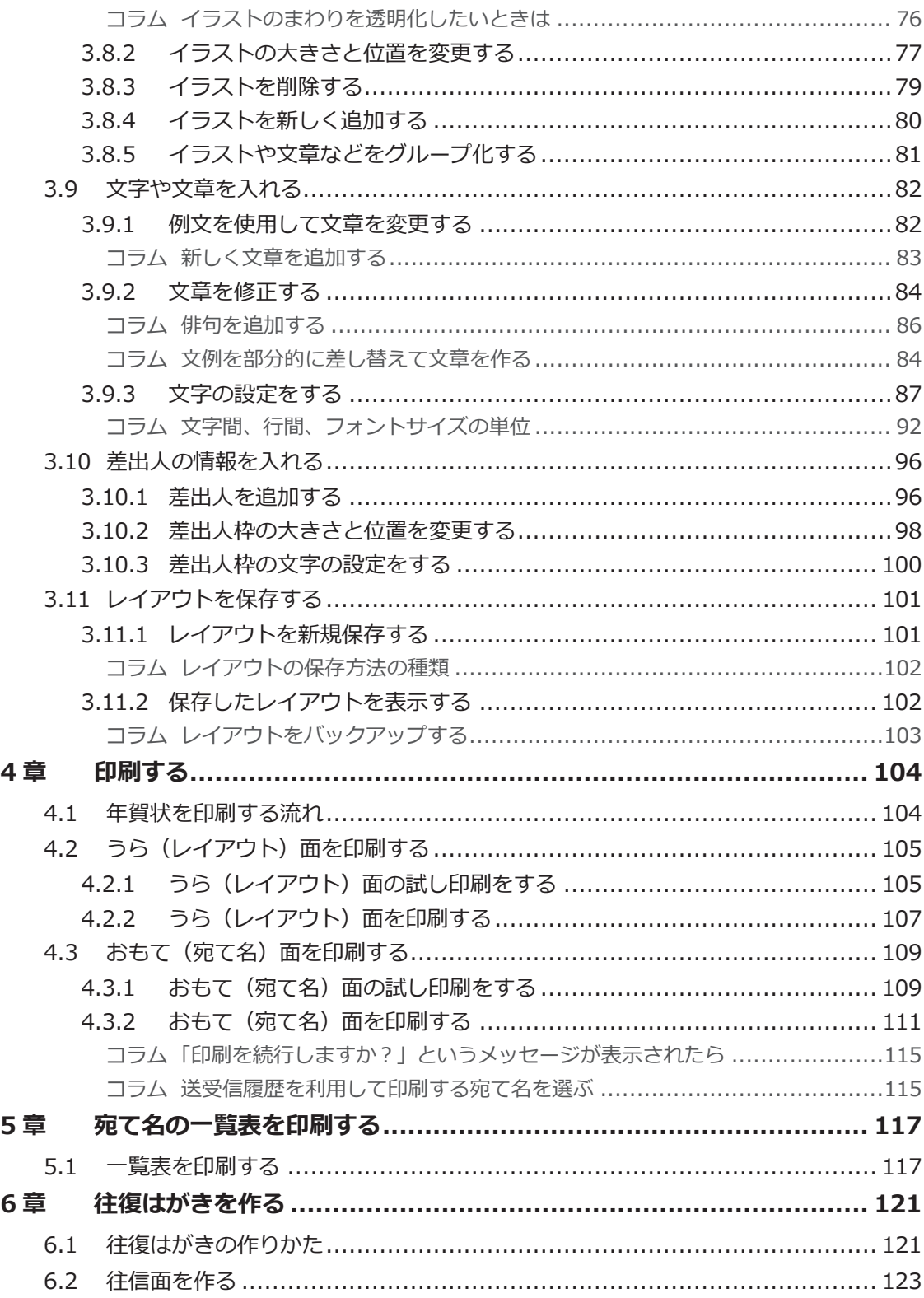

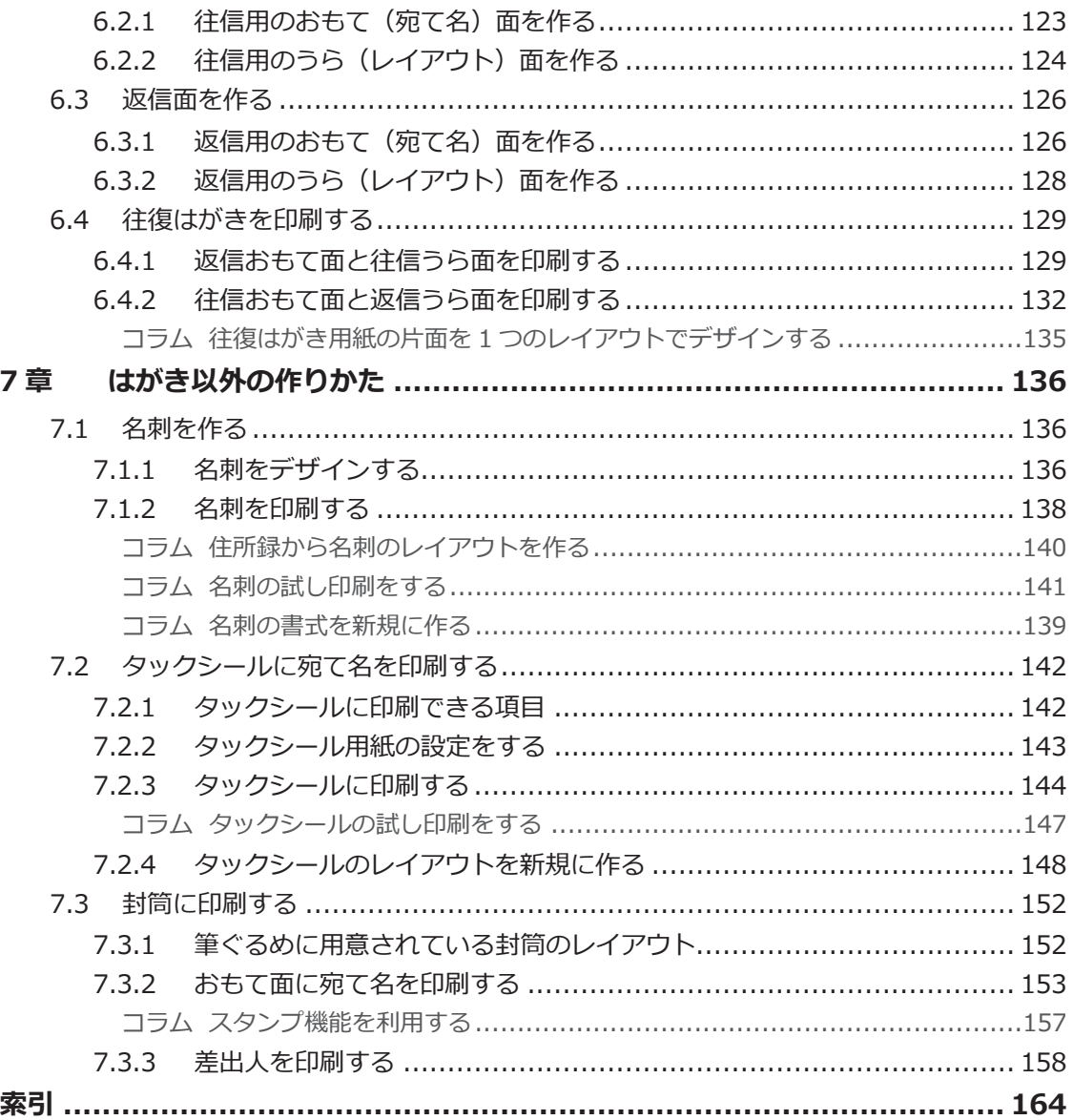

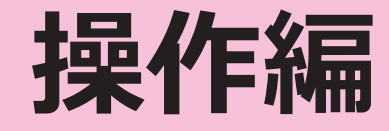

<span id="page-6-0"></span>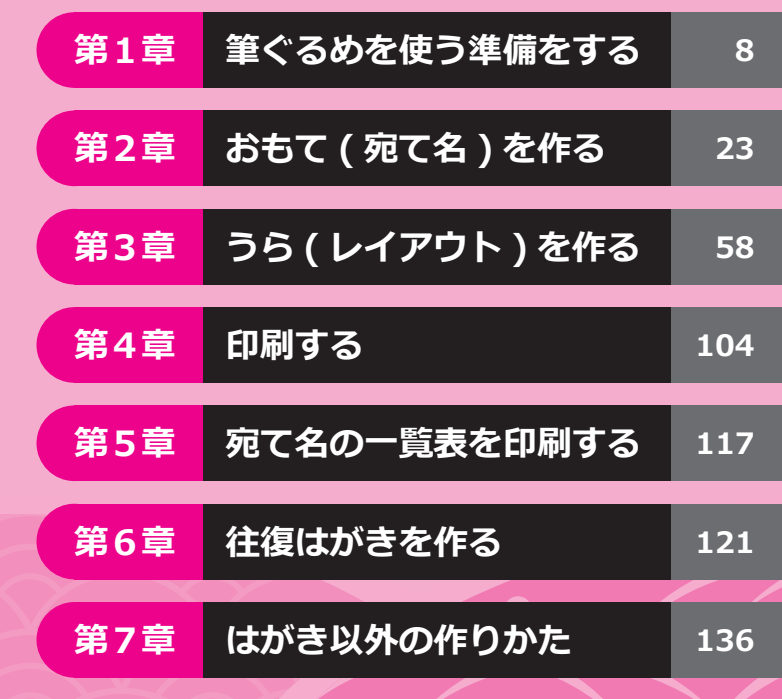

#### **本書で使用しているマーク**

<u>!</u> 機能や操作に関わる注意事項について記載しています。 知っているとさらに便利に使えるヒントや、  $\cdot \cdot \cdot$ 関連する情報について記載しています。 操作の流れには直接関係ないものの、 覚えておくと便利な予備知識や、 アコラム 具体的な活用例などを紹介しています。 —) 本書の他のページへの参照情報を記載しています。

# <span id="page-7-0"></span>**1 章 筆ぐるめを使う準備をする**

この章では、筆ぐるめのインストールから、筆ぐるめの起動と終了の手順を説明します。

#### **1.1 筆ぐるめをインストールする**

パソコンに筆ぐるめ 30 をインストールする手順を説明します。 インストールする前に、以下の点を確認してください。

- インストールできる Windows® のバージョン Windows  $11 \times 10 \times 8.1$
- 旧バージョンの筆ぐるめをお使いの場合 同じパソコンに筆ぐるめ 30 をインストールすると、最初に筆ぐるめ 30 を起動したときに、旧バージョン で作成した住所録やレイアウトデータを移行することができます。

### 17 ヒント

旧バージョンの筆ぐるめをインストールしていたパソコンとは別のパソコンに筆ぐるめ 30 をインストールしたあとに、 旧バージョンの住所録データとレイアウトデータを移行する手順については、以下を参照してください。 → 1.5.1 引っ越しツールを USB メモリに入れる

#### **注 意**

住所録データとレイアウトデータのバックアップを取ってから、インストールを始めてください。バックアップの取り かたについては、お使いのバージョンの操作ガイドをご覧ください。

### **1 パソコンを起動する**

#### ◎ ヒント

Windows® 上で他のアプリケーション(常駐アプリケーションを含む)が起動している場合は、すべて終了して ください。

#### **2 筆ぐるめのディスクをパソコンにセットする** ディスクを DVD ドライブにセットしてしばらくすると、手順**3**の画面が表示されます。 ヒント インストール画面が表示されない場合 **❶** タスクバーの [エクスプローラー] をクリックして表示し、パソコンの DVD ドライブ (画面では「FGW30」) をクリックする **2** 表示された「FgwLaunchMenu」または「FgwLaunchMenu.exe」をダブルクリックする **SEAT AND REAL PROPERTY**  $\begin{tabular}{|c|c|c|c|c|} \hline $\mathcal{P}$ & $\mathbb{I}[i]$ & $\mathbb{II}$ & $\mathbb{X}$ on $n$ \\ \hline $\mathcal{P}$ & $\mathbb{II}$ & $\mathbb{III}$ & $\mathbb{X}$ on $n$ \\ \hline $\mathcal{P}$ & $\mathbb{III}$ & $\mathbb{X}$ on $n$ \\ \hline $\mathcal{P}$ & $\mathbb{III}$ & $\mathbb{X}$ on $n$ \\ \hline $\mathcal{P}$ & $\mathbb{II}$ & $\mathbb{II}$ & $\mathbb{X}$ on $n$ \\ \hline $\mathcal{P}$ & $\mathbb{II}$ & $\mathbb{X}$ on $n$ \\ \hline $\mathcal{P}$ & $\$  $\begin{array}{l} \bigcirc \limits_{\mathcal{P} \in \mathcal{P}^1} \mathcal{G} \cong \mathcal{P}^1 \xrightarrow{\text{in } \mathcal{P} \in \mathcal{P}^1} \\ \mathcal{P} \circ \mathcal{P}^1 \xrightarrow{\text{in } \mathcal{P}^1} \mathcal{G} \xrightarrow{\text{in } \mathcal{P} \in \mathcal{P}^2} \\ \mathcal{P} \circ \mathcal{P} \xrightarrow{\text{in } \mathcal{P}^1} \mathcal{P} \xrightarrow{\text{in } \mathcal{P}^2} \mathcal{P} \xrightarrow{\text{in } \mathcal{P}^1} \mathcal{P$  $\underset{\text{min }N\in\mathcal{N}}{\underbrace{\mathbb{E}\left[\mathbb{E}\left[\begin{array}{c}\mathbf{X} & \mathbf{m}_{\mathcal{G}}^T \\ \mathbf{m}_{\mathcal{G}}^T\end{array}\right]\right]}}{\underbrace{\mathbb{E}\left[\begin{array}{c}\mathbf{X} & \mathbf{m}_{\mathcal{G}}^T\end{array}\right]}}_{\text{min}}\underbrace{\mathbb{E}\left[\begin{array}{c}\mathbf{X}^{T} & \mathbf{m}_{\mathcal{G}}^T\end{array}\right]}_{\text{min}}.$  $\sim$  $-0.001$ ...  $\overline{a}$ **RACK**  $\overline{a}$  $rac{1}{2}$ ALCOHOL: A feature through ian<br>Geography<br>Geography  $\frac{1}{2}$ **1 <sup>章</sup> <sup>❷</sup> <sup>❶</sup> 3 インストールの種類を選ぶ** 1<br>ダウンロード 筆ぐるめ30<br>インストール 最初に<br>お読みください **❶**[筆ぐるめ 30 インストール]をクリック  $^{\circ}$ '云 图:30分 ◎ ヒント 終了 「ユーザーアカウント制御」ダイアログが表示された場合、 F 「はい〕をクリックすると手順 3 の画面が表示されます。 こだわり<br>インストール 久包 筆ぐるめ30

**EGERKERUT** 

#### **4 使用許諾契約に同意する ❶** 使用許諾契約を読み、[使用許諾契約の条項に 同意します] をクリック **❷**[開始]をクリック

▶ 進行状況に関する注意が表示されます。

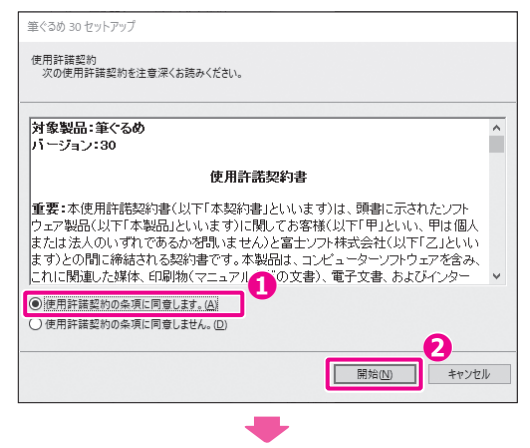

3の300インストール時間は環境により異なりますが、30分~60分かかる場合があります。

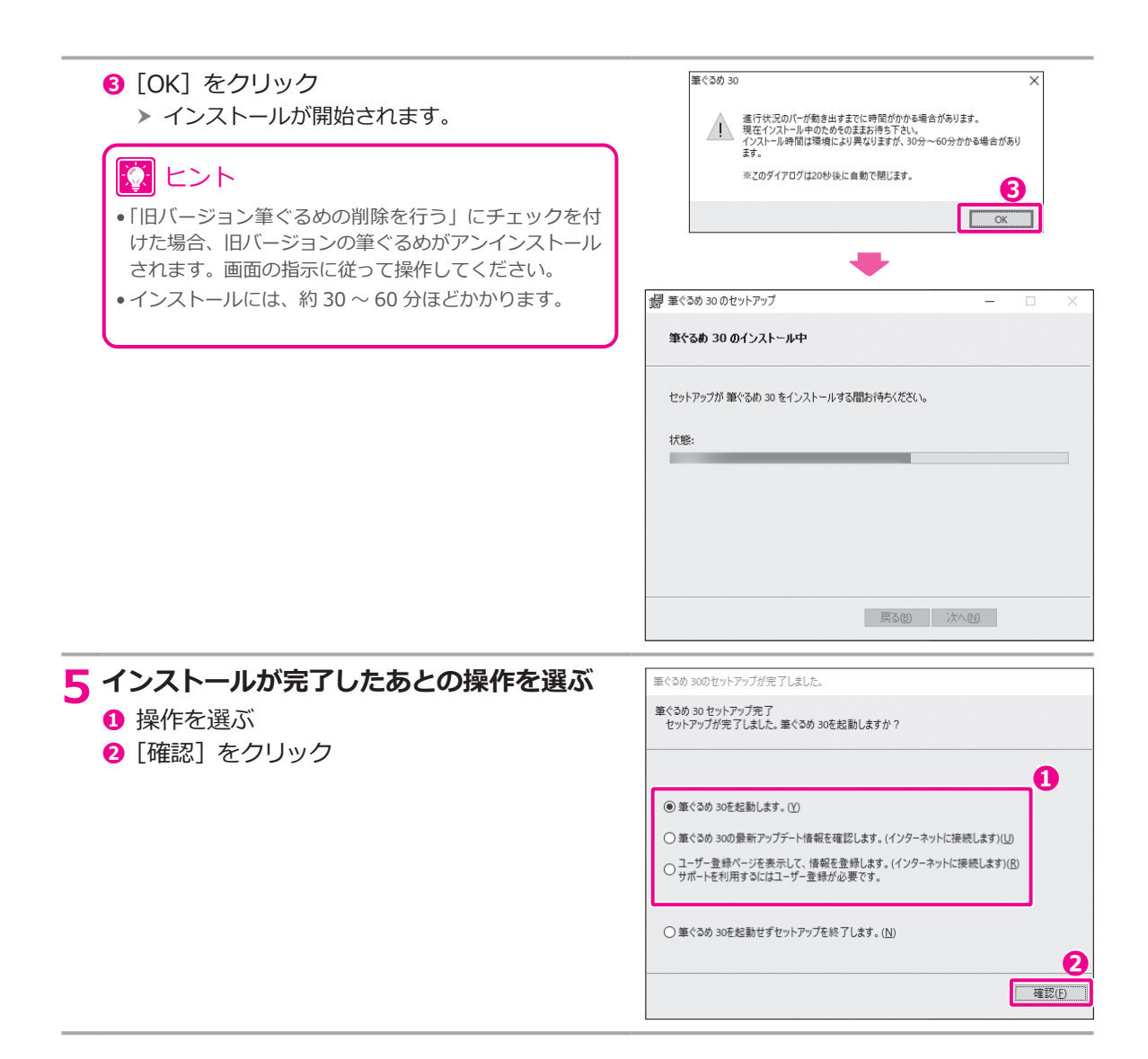

#### **1.2 筆ぐるめを起動する**

インストールが終わったら筆ぐるめを起動してみましょう。

筆ぐるめの起動には、デスクトップにある「筆ぐるめメニュー」アイコンをクリックする方法と、スタート メニューから起動する方法があります。操作しやすい方法で筆ぐるめを起動してください。

ここでは、スタートメニューから筆ぐるめを起動する方法と、起動後に表示される画面について説明します。

### **1 筆ぐるめメニューを起動する ❶** 画面の左下にあるスタートボタン■をク リック ▶ スタートメニューが表示されます。 **❶**

**❷「筆ぐるめメニュー**】のアイコンをクリック h 筆ぐるめが起動し、筆ぐるめメニューが表示さ れます。

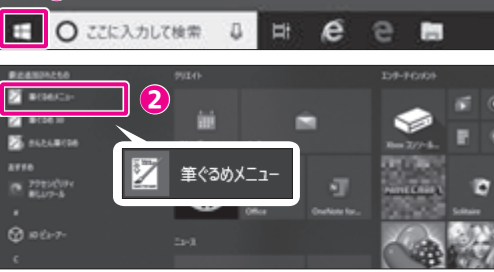

#### **注 意**

- 初回起動時には、ユーザー登録に進む画面が表示されます。 「すぐに筆ぐるめを使う]をクリックすると、ユーザー登録 をせずに、筆ぐるめメニューを表示することができます。 • 筆ぐるめユーザー登録が完了するまで、筆ぐるめのユーザー
- サポートを受けることができませんので、ご注意ください。

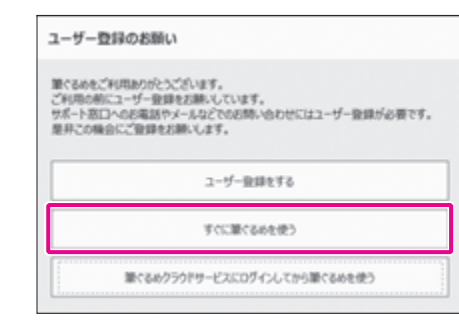

# 12 ヒント

• 旧バージョンの筆ぐるめを使っていた場合、筆ぐるめ 30 を最 初に起動したときに、旧バージョンで作成した住所録データや レイアウトデータを移行するかどうかを確認する画面が表示さ れます。

「はい〕ボタンをクリックすると、データ移行が実行されます。

• 筆ぐるめのアイコンは、筆ぐるめが正しくインストールされる とパソコン上に自動で作成されます。正しくインストールされ ていないと、アイコンをクリックしても正常に筆ぐるめが起動 しません。その場合は、もう一度インストールをやり直してか ら筆ぐるめを起動してください。

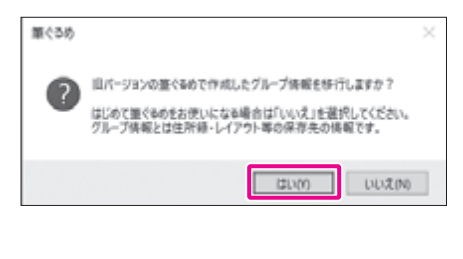

<span id="page-11-0"></span>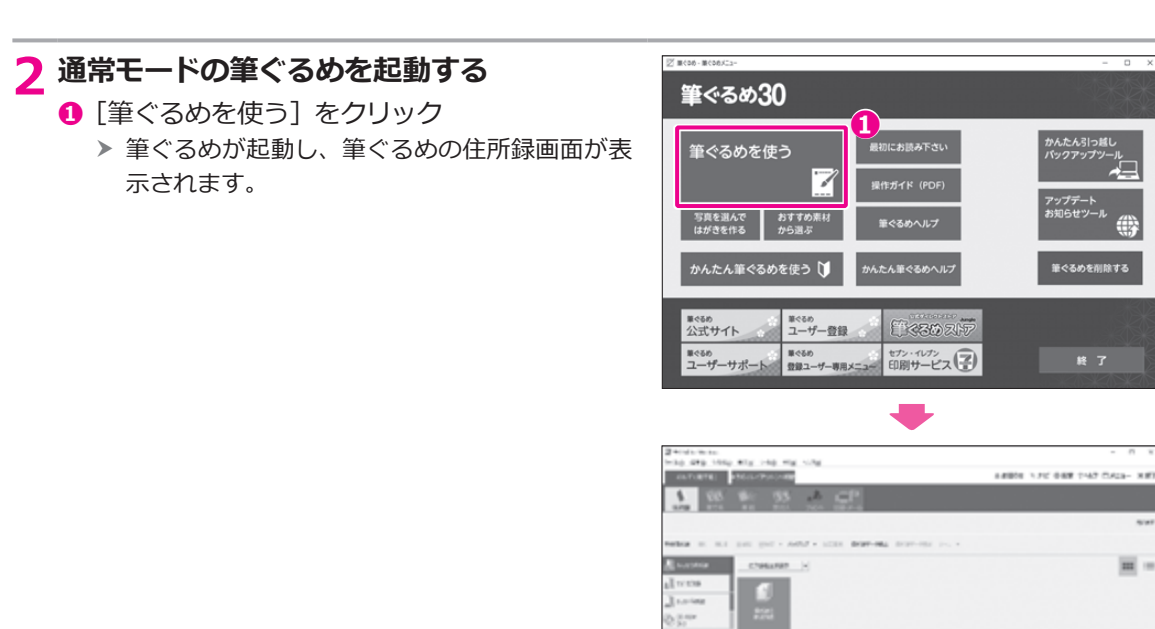

### アコラム

#### **かんたん筆ぐるめを利用する**

筆ぐるめには、「筆ぐるめ(通常モード)」と「かんたん筆ぐるめ ( 簡易モード )」の 2 種類のモードがあります。

「筆ぐるめメニュー」で[かんたん筆ぐるめを使う]をクリックすると、「かんたん筆ぐるめメニュー」画面が表示され ます。このメニューからは通常モードよりもシンプルな画面で、かんたんな手順ではがきを作成することができます。

**❶ かんたん筆ぐるめメニュー ❷ 宛て名の作成画面 ❸ デザインの作成画面**

筆ぐるめを削除する

w.  $\overline{m}$  =

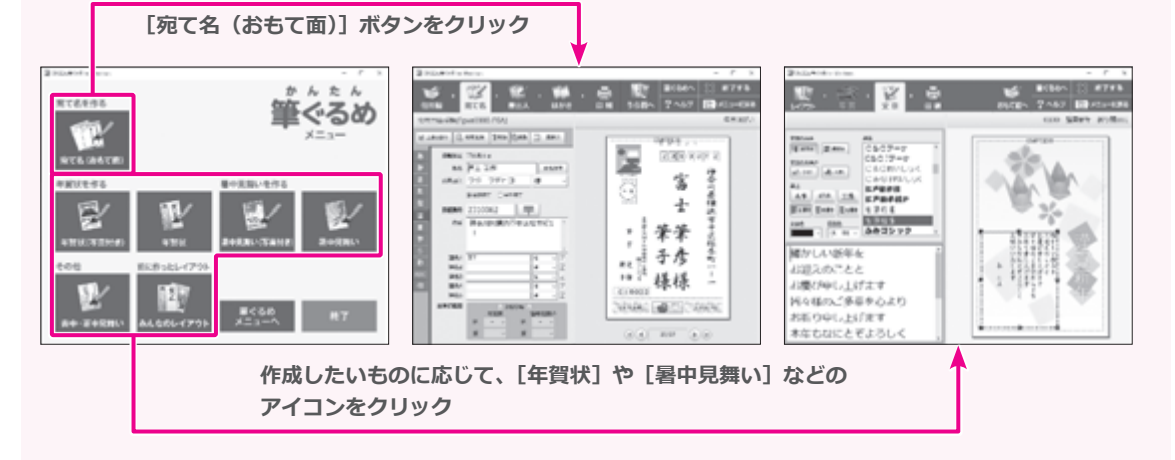

<span id="page-12-0"></span>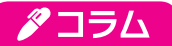

8714.00

 $48$ *STEPH ANNES* @ MITOR TLANK-RD  $O$  *BUT* OMR

#### **筆ぐるめの起動時に表示される画面を設定する**

■ キャンセル 三 道用(A)

筆ぐるめを起動したときに最初に表示する画面は、筆ぐるめの「設定」画面-「全体」タブ-「次回起動した時の画面」 で設定することができます。「設定」画面は、筆ぐるめ画面の右上にある[設定]ボタンをクリックすると、表示する ことができます。

□の国に動物、ナビメニュー再開を表示する

 $\sim$ 

#### **「設定」画面-「全体」タブ 「次回起動した時の画面」の選択肢**

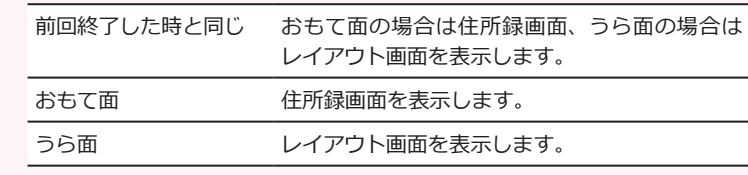

タコラム

#### **ファイルから筆ぐるめを起動する**

実質 2007 年度 レイアクト 連携機能 アップデート 情報

画像、住所録、レイアウトなどのファイルを右クリックして表示されるメニューから「筆ぐるめで開く」を選ぶと、筆ぐる めでファイルを開くことができます。筆ぐるめを起動していない場合は、筆ぐるめが起動します。 ファイルの種類によって操作内容は異なります。たとえば、写真ファイルを開いて写真付きのはがきを作成したい場合 は、以下の手順で表示することができます。

**❶ 右クリックメニューを ❷ [写真付はがきを作る] ❹ 使用したい範囲を枠線で囲んで[確定] 選ぶ をクリック ボタンをクリック ❺ 筆ぐるめの画面で表示される** л samurens **ABLICOCREDE** amorriers. E ENVER  $\overline{\phantom{a}}$ **BURNS** Δ. . ..... **2 BISER** 四口  $3.79$ ŒΣ **KAY**<br>2011 **❸ レイアウトを選ぶ HH** à. **ROTAL ALBANS** 8736 陽 **PERSONAL** 國 **BALLEY** レイアウトグループを確認して下さい 解  $11818178$ **URBS-TONS** ŋ **Film William**  $20 - 10$ **TOTAL** 夔 **CC**  $\alpha$ キャンセル

### |②| ヒント

ファイルまたはフォルダーを複数選択して筆ぐるめを起動することもできます。複数のファイルを選択する場合 は、すべて同じ種類のファイルを選択してください。

### **注 意**

住所録、レイアウト、画像ファイルを同時に取り込むことはできません。

### <span id="page-13-0"></span>**1.3 筆ぐるめメニューの構成**

筆ぐるめメニューから「筆ぐるめ(通常モード)」や「かんたん筆ぐるめ」の起動のほか、ヘルプ画面やバック アップツールなどを起動することができます。

ここでは、主要なメニューボタンについて説明します。

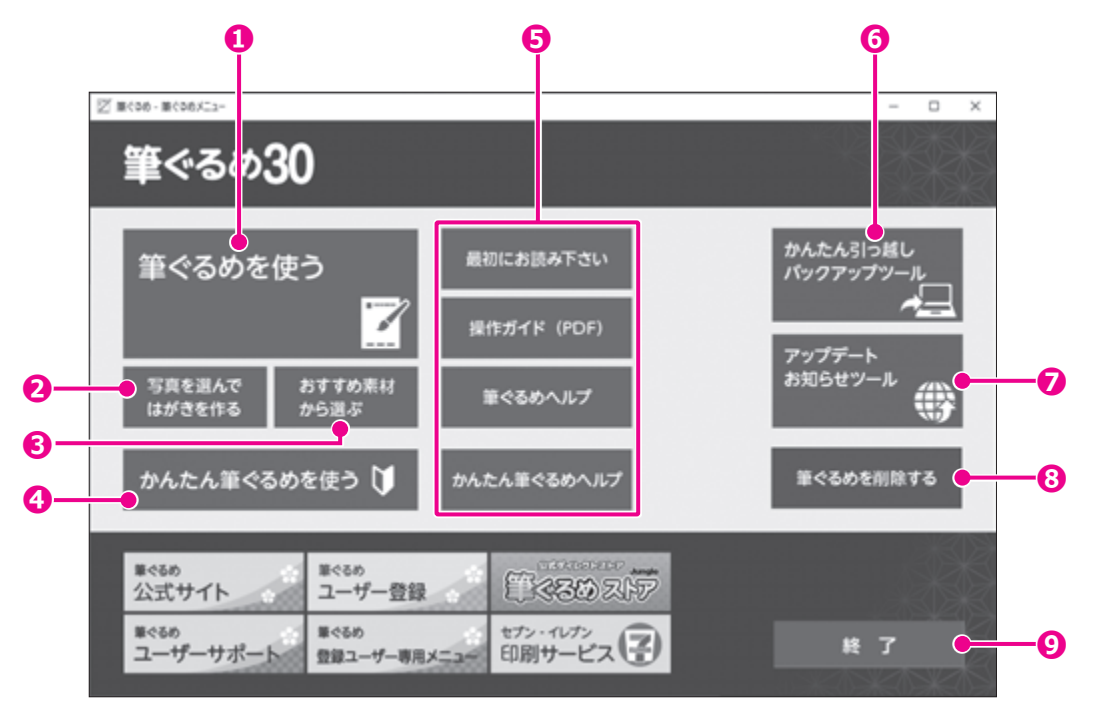

#### **❶ 筆ぐるめを使う**

筆ぐるめを起動します。

#### **❷ 写真を選んではがきを作る**

「かんたん写真はがき」画面を起動します。写真 フォルダーから、筆ぐるめで使用する写真を追 加することができます。

#### **❸ おすすめ素材から選ぶ**

「おすすめ!はがき素材」画面を起動します。

**❹ かんたん筆ぐるめを使う**

かんたん筆ぐるめを起動します。

**❺ 最初にお読み下さい/操作ガイド(PDF)/筆ぐる めヘルプ/かんたん筆ぐるめヘルプ**

筆ぐるめを使う前にお読みいただきたいご案内 や、筆ぐるめのヘルプ、操作ガイドを表示します。

#### **6 かんたん引っ越しバックアップツール**

別のパソコンからの筆ぐるめの住所録、レイアウ ト、差出人情報のデータの取り込みや、バックアッ プするための画面を起動します。バックアップし たデータを戻すこともできます。

#### **❼ アップデートお知らせツール**

「アップデート・お知らせ」画面を起動します。アッ プデートプログラムを実行して、筆ぐるめを最新 の状態に保つことができます。

#### **❽ 筆ぐるめを削除する**

筆ぐるめをアンインストールします。

#### **Q 終了**

筆ぐるめを終了します。

### <span id="page-14-0"></span>**1.4 筆ぐるめを終了する**

年賀状の作成が終わったら、筆ぐるめを終了します。 ここでは、「筆ぐるめメニュー」画面に戻ってから、終了する手順を説明します。

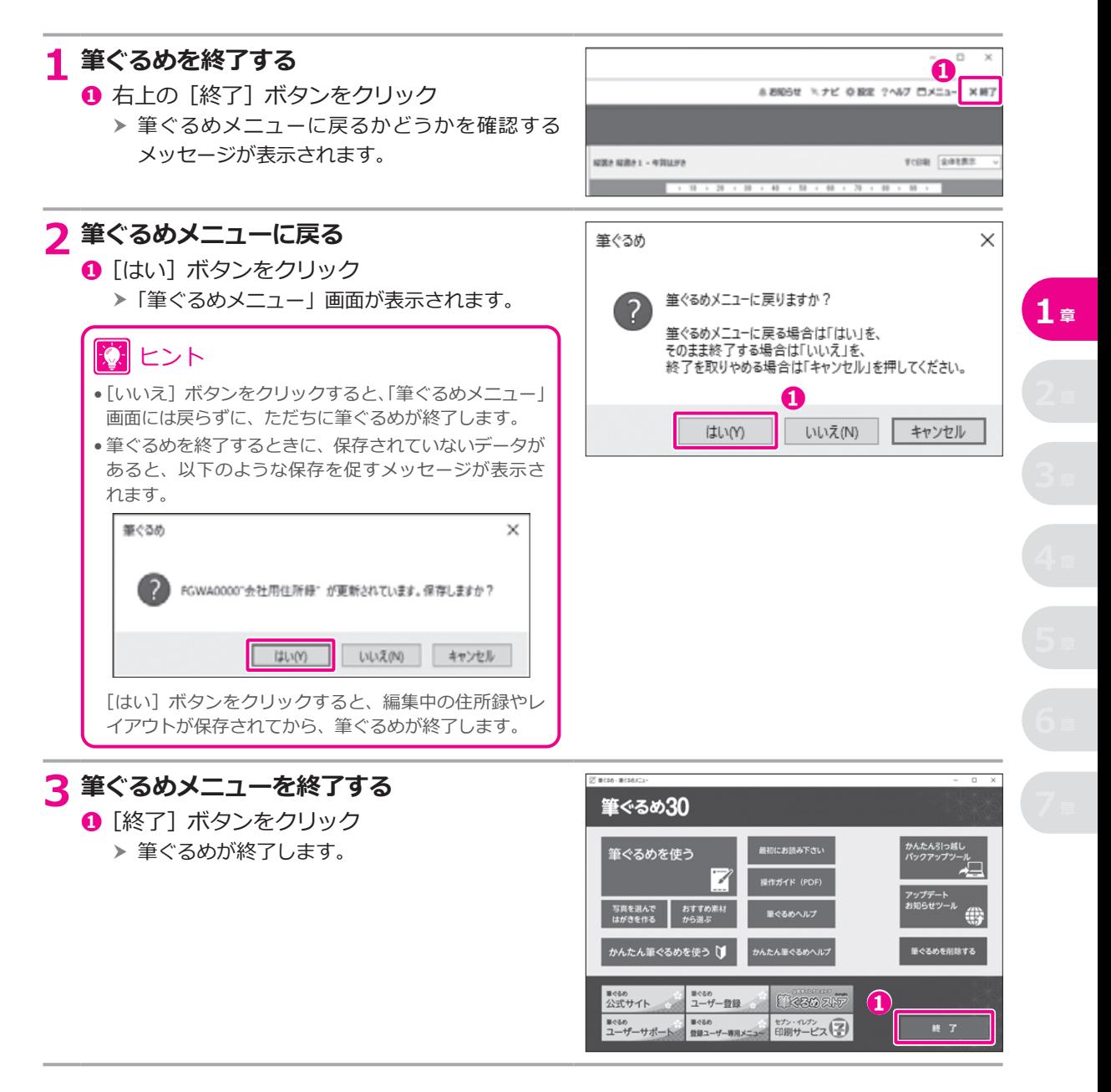

### <span id="page-15-0"></span>1.5 **かんたん引っ越し・バックアップツールを使う**

筆ぐるめ 30 は、別のパソコンに入っている筆ぐるめの住所録とレイアウトデータを取り込んで使うことが できます。

ここでは、筆ぐるめ 30 の「かんたん引っ越し・バックアップツール」を利用して、別のパソコンの筆ぐる めのデータを今回インストールした筆ぐるめ 30 に取り込む手順を説明します。

### 17 ヒント

「かんたん引っ越し・バックアップツール」を利用したデータの引っ越しは、USB メモリや SD カードなどのリムーバ ブルメディアを使用します。ここでは、USB メモリを使用した場合の手順を説明しています。

#### **1.5.1 引っ越しツールを USB メモリに入れる**

最初にデータの引っ越し先となる筆ぐるめ 30 をインストールしたパソコンで、USB メモリに引っ越しツー ルを入れます。

筆ぐるめ30

#### **注 意**

- この操作は、必ず引っ越し先のパソコンで実行してください。
- セキュリティソフトの設定によっては、引っ越しツールの機能を使用できない場合があります。

#### **1 引っ越し先のパソコンで、筆ぐるめメニューを起動する** → 1.2 筆ぐるめを起動する

- **2「かんたん引っ越し・バックアップツール」 を起動する**
	- **❶** 筆ぐるめメニューで [かんたん引っ越しバック アップツール]をクリック
		- 「筆ぐるめ かんたん引っ越し・バックアップ」 h 画面が表示されます。
	- **❷「別のパソコンからデータを取り込む**】をク リック

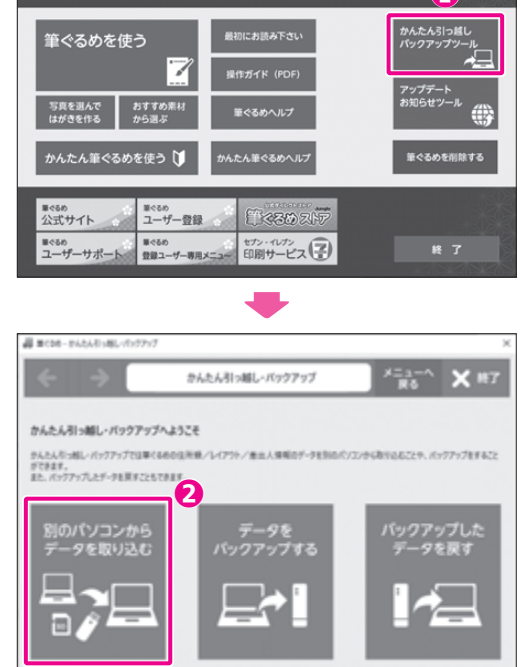

**❶**

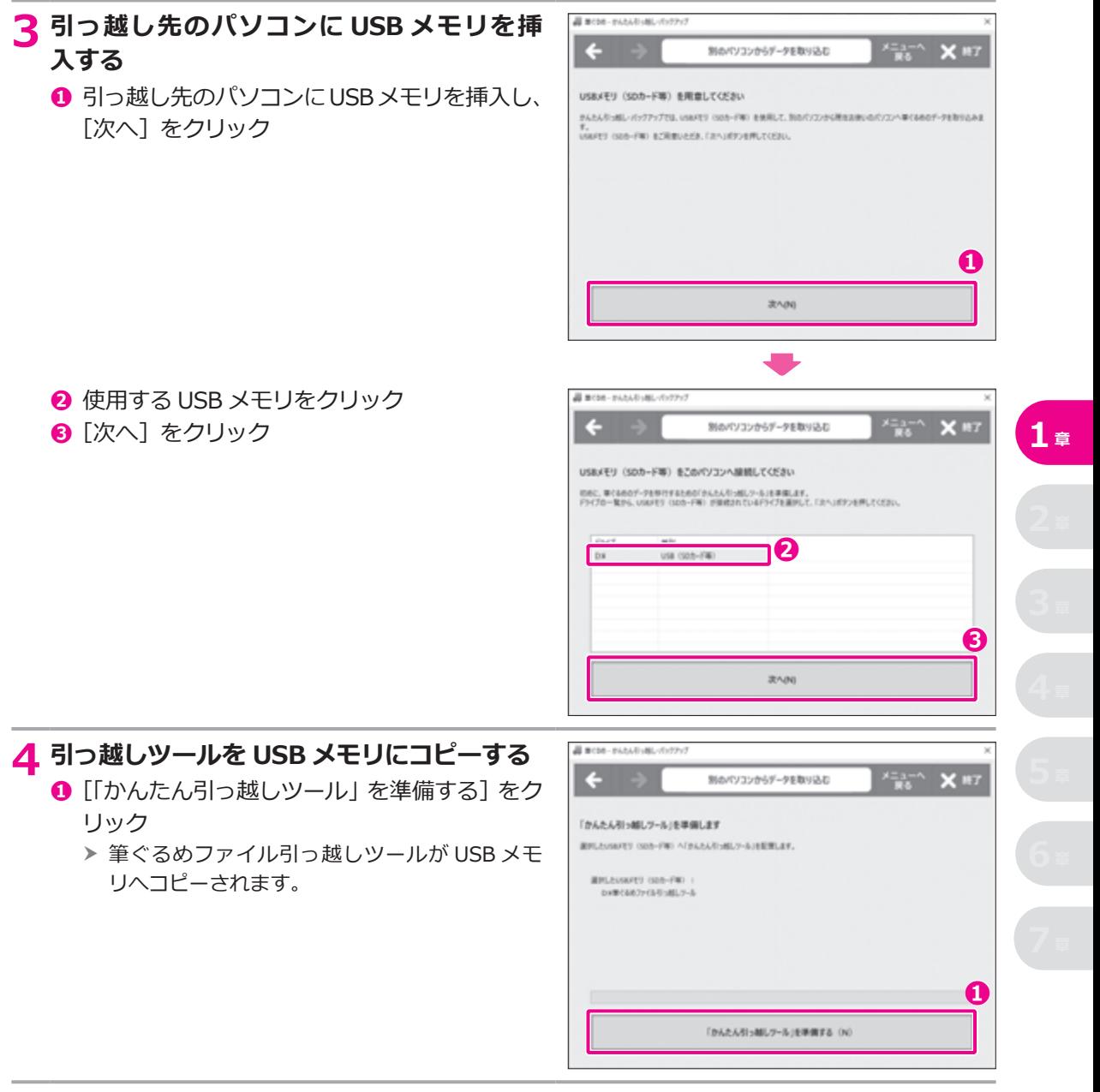

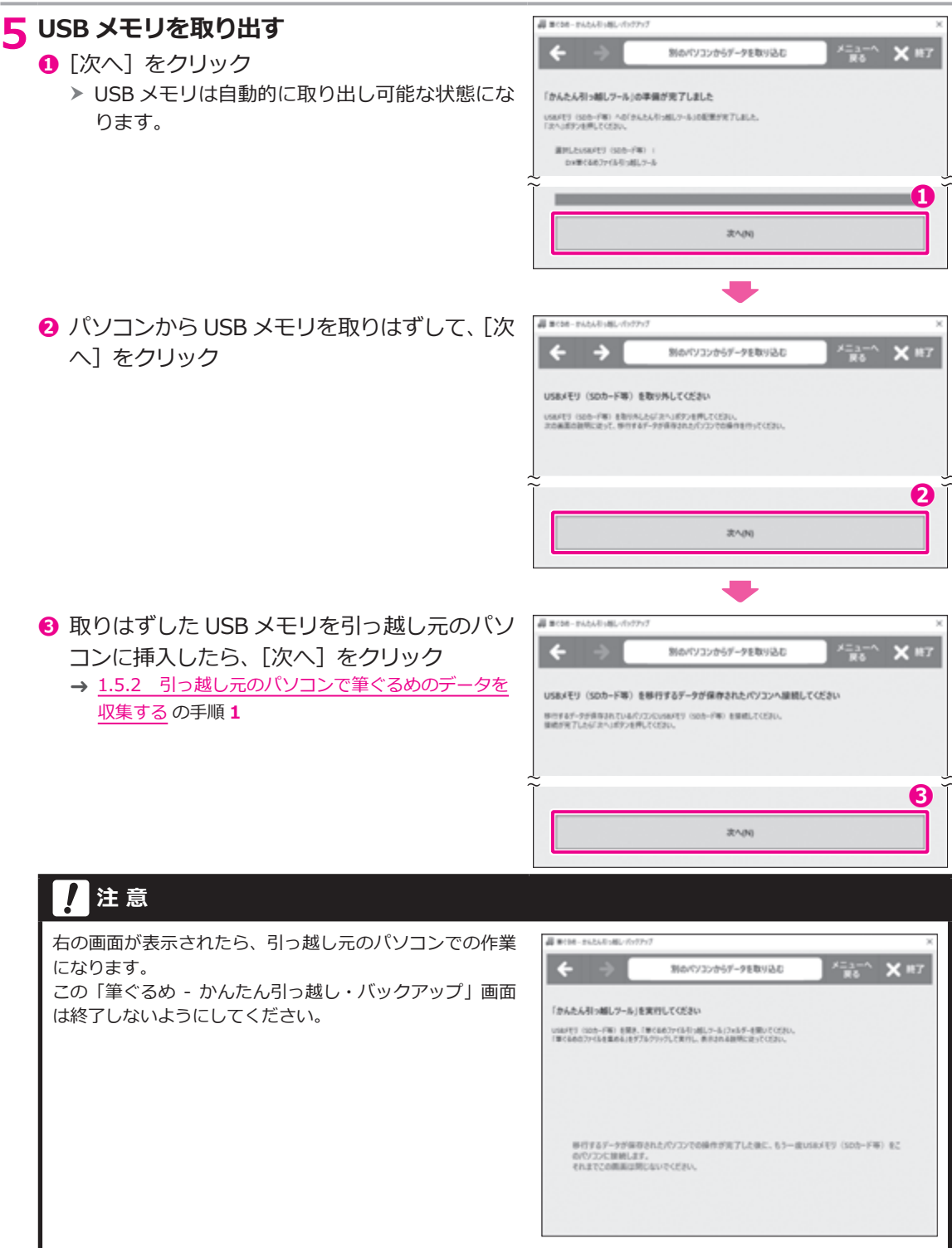

### <span id="page-18-0"></span>**1.5.2 引っ越し元のパソコンで筆ぐるめのデータを収集する**

別のパソコンにある筆ぐるめの住所録・レイアウトデータを収集し、USB メモリへ格納します。

#### **注 意**

この操作は、必ず引っ越し元のパソコンで実行してください。

#### **1 引っ越し元のパソコンに、引っ越しツールをコピーした USB メモリを挿入する**

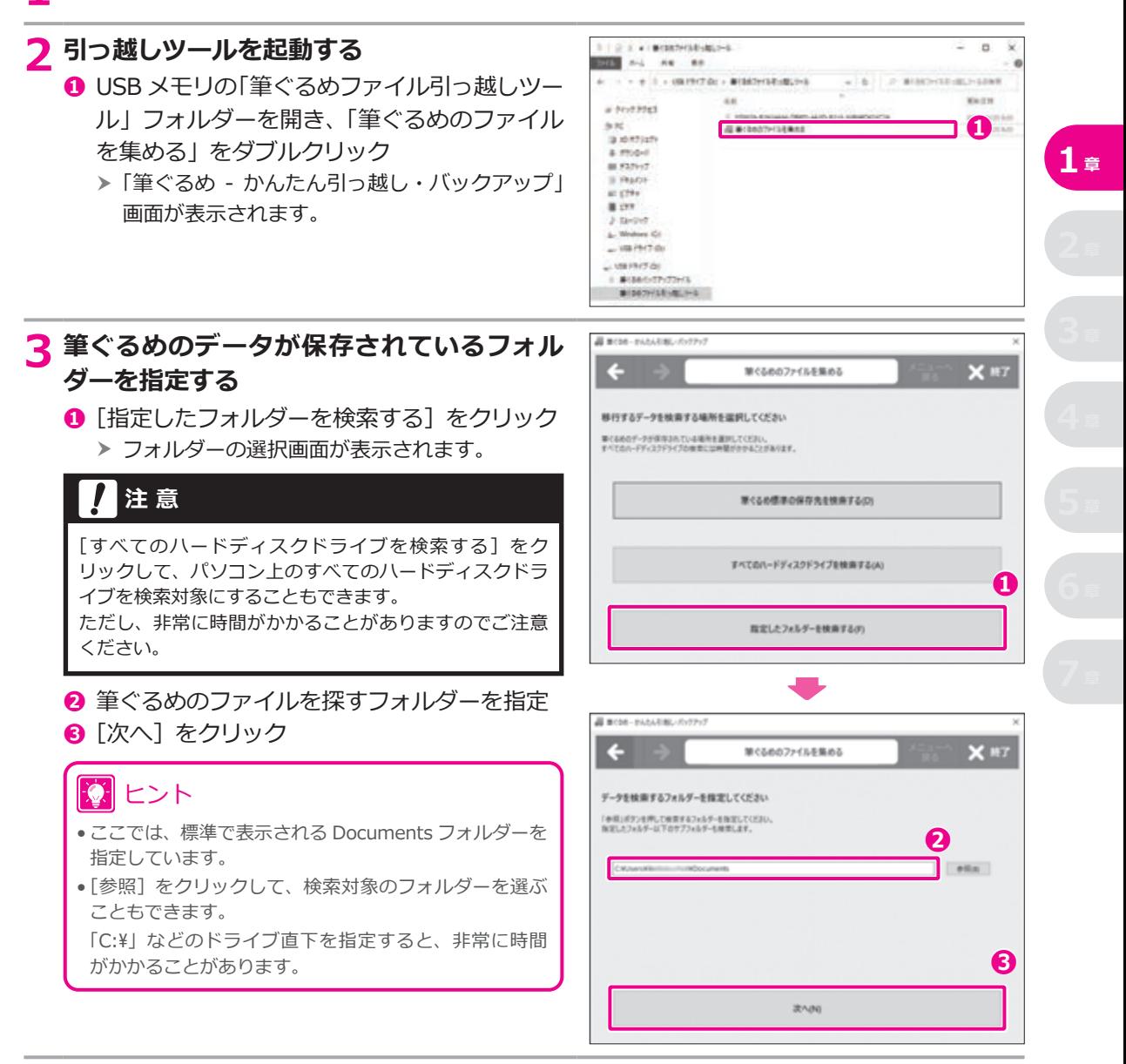

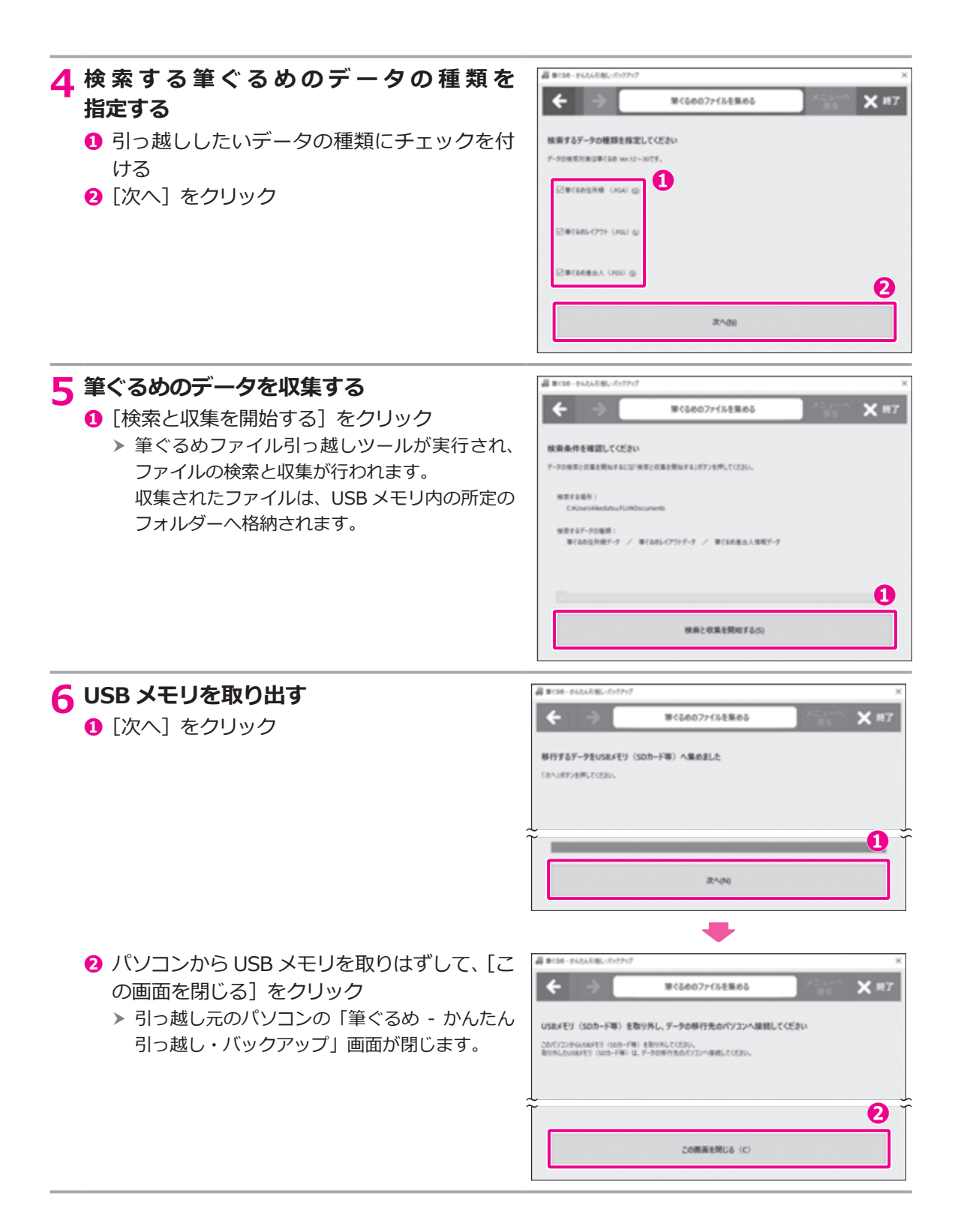

### <span id="page-20-0"></span>**1.5.3 引っ越し先のパソコンで筆ぐるめのデータを取り込む**

引っ越し先のパソコンで、USB メモリに収集された筆ぐるめのデータを取り込みます。

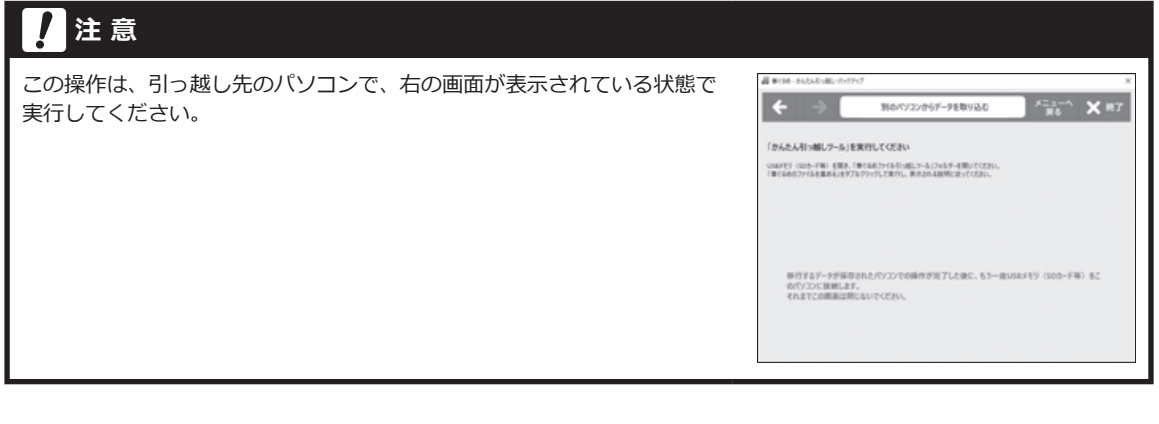

# **1 引っ越し先のパソコンに、収集した筆ぐるめのデータが入ったUSBメモリを挿入する**

USB メモリが認識されると、自動的に次の画面が表示されます。

#### **2 筆ぐるめのデータの取り込みを開始する**

**❶** [次へ] をクリック

> 取り込むデータの選択画面が表示されます。

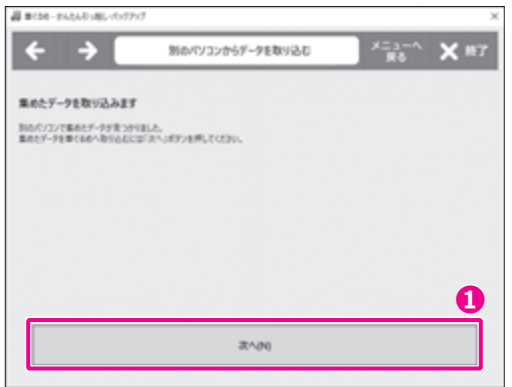

**1 <sup>章</sup>**

#### **3 取り込む筆ぐるめのデータを選択する**

- **❶** 取り込みたいデータにチェックを付ける
- **<sup>2</sup>** 「取り込むデータを確定する」をクリック
	- h 取り込むデータの確認画面が表示されます。

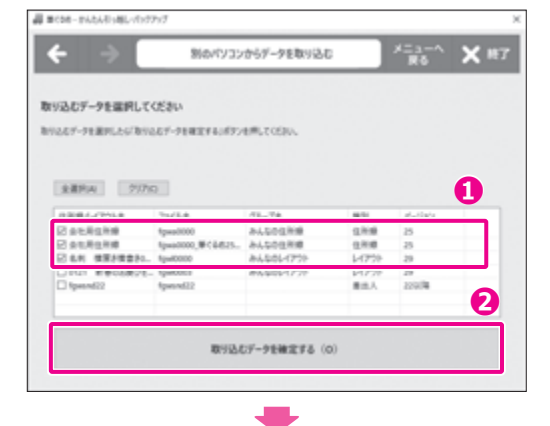

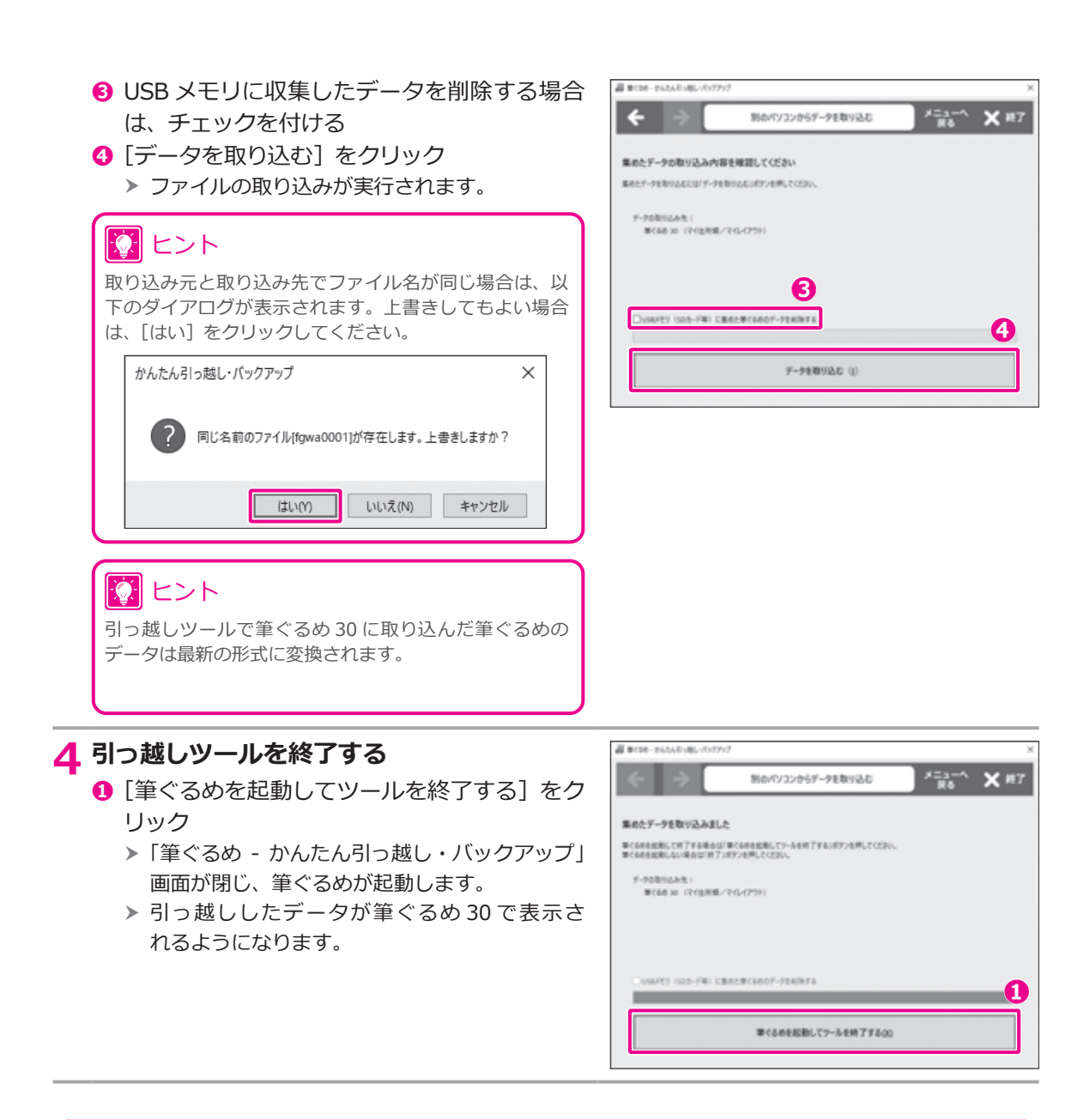

#### 図 ヒント

- ●取り込まれた住所録は、「おもて(宛て名)」−「住所録」画面の「マイ 住所録」グループから利用できます。
- 取り込まれたレイアウトは、「うら(レイアウト)」-「レイアウト」画面の「マイ レイアウト」グループから利用で きます。

# <span id="page-22-0"></span>**2 章 おもて(宛て名)面を作る**

この章では、年賀状のおもて(宛て名)面を作成する手順を説明します。

#### **2.1 おもて(宛て名)面を作る操作の流れ**

筆ぐるめでは、氏名や住所など宛て名の情報を「宛て名データ」と呼びます。また、宛て名データを登録する ファイルを「住所録」と呼びます。

年賀状の宛て名は住所録単位で印刷されるようになっているため、まず住所録を作り、その住所録に宛て名 データを登録していきます。

住所録を作成した後は、印刷する用紙に合った用紙フォームを選び、差出人の情報を登録すると、おもて(宛 て名)面に宛て名データと差出人の情報が自動で配置されます。文字の大きさの調整や装飾を付けることで、 お好みのデザインに変えることもできます。

### ヒント

住所録に登録した宛て名データは、一覧表形式で表示することができます。一覧表では、登録した宛て名データの確認 のほか、編集や印刷をすることができます。

- → 2.5 一覧表で宛て名データを表示する
- → 2.6 一覧表で宛て名データを編集する
- → 5.1 [一覧表を印刷する](#page-116-1)

#### **筆ぐるめでおもて(宛て名)面を作る操作の流れ**

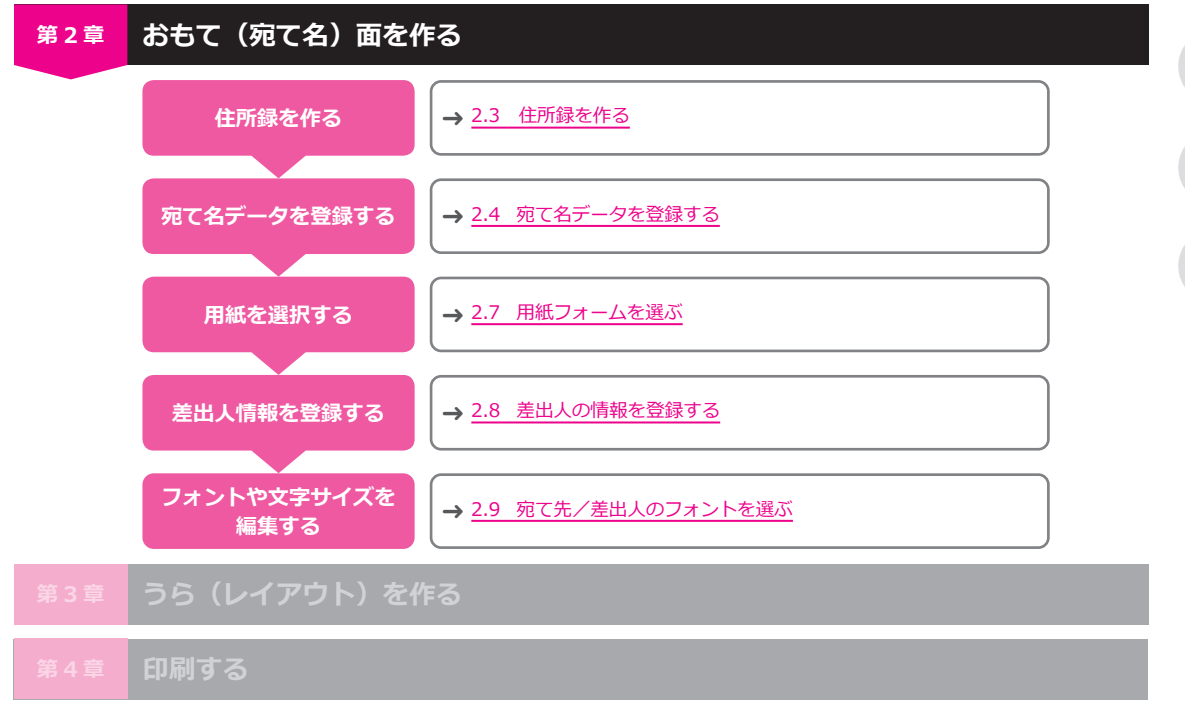

### <span id="page-23-0"></span>**2.2 おもて(宛て名)画面の構成**

「おもて(宛て名)」画面の操作の基本となるメニューや構成要素について説明します。

#### **おもて(宛て名)画面**

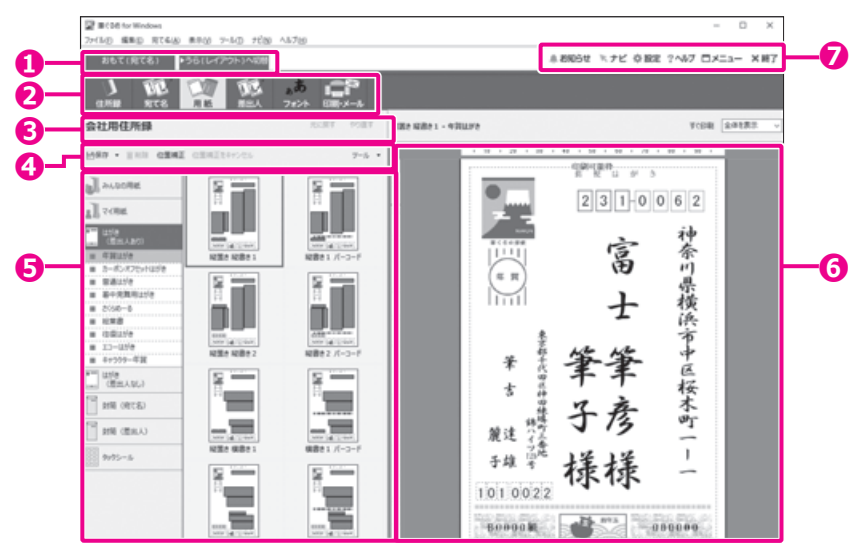

#### **❶ おもて/うら切り替えタブ**

「おもて (宛て名)] タブをクリックすると、宛て 名を作成するための「おもて(宛て名)」画面が 表示されます。

#### **❷ メインツールバー**

「おもて(宛て名)」画面のツールボタンです。[住 所録]ボタンで既存の住所録を開くか、新しい住 所録を作成すると、[宛て名]以降のボタンをク リックできるようになります。

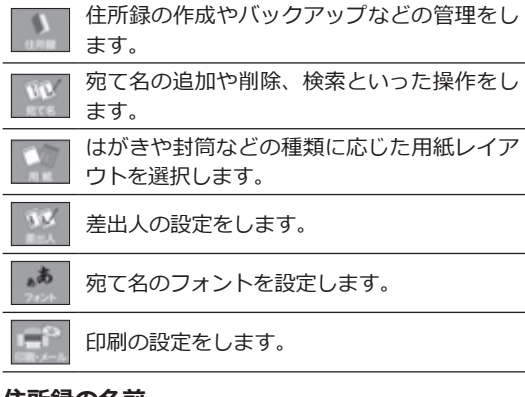

#### **❸ 住所録の名前**

現在開いている住所録の名前が表示されます。ま た、**❷**で切り替えた画面に応じて、操作を[元に 戻す]ボタンや[やり直す]ボタンが表示されます。

[詳細表示]をクリックできる場合は、詳細情報 に切り替えて、情報を編集することができます。 住所録を開いていないときは、何も表示されませ  $\mathcal{L}_{10}$ 

#### **❹ サブツールバー**

**2**で切り替えた画面に応じた操作ボタンが表示さ れます。

#### **❺ データエリア**

**❷**で選んだツールに応じて表示内容が切り替わり ます。

#### **❻ プレビュー**

宛て名や差出人情報のレイアウトイメージが表示 されます。印刷物とほぼ同じレイアウトで表示さ れるので、印刷内容を確認することができます。

#### **❼ メニューボタン**

筆ぐるめの操作や設定のためのボタンが表示され ています。

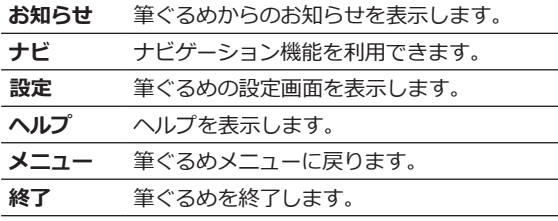

### <span id="page-24-0"></span>**2.3 住所録を作る**

宛て名データを登録するために住所録を作ります。

ここでは住所録を作る以下の3つの方法について、手順を説明します。

- 1. 住所録を新しく作る方法
- 2.旧バージョンや別のパソコンの筆ぐるめで作った住所録を利用する方法
- 3. 他のソフトで作ったデータを筆ぐるめで利用する方法

通常モードの筆ぐるめを起動しておきましょう。

→ 1.2 筆ぐるめを起動する

#### 101 ヒント

引っ越しツールを使った住所録の移行手順については、以下を参照してください。 → 1.5 かんたん引っ越し・バックアップツールを使う

### **2.3.1 住所録を新しく作る**

新しい住所録を作る手順を説明します。

#### **1 住所録画面に切り替える Of British for Weeks D**<br>**D**<br>**B**<br>**B**<br>**B**<br>**B**<br>**B ❶** [おもて (宛て名)] タブをクリック **❷**  $95$ 汤一 **❷**[住所録]ボタンをクリック 「住所録」画面が表示されます。 h MASTER BETWEEN WHILE HARD + JUNIOR WITH COMPT-HER STATISTICS. **ALANKAR** GNALUMES -A RY ONE J. **J** sorana 968  $2500$ **2 住所録を新規作成する OF BIDD for Wester** THIGH SEED GREAT WHY THAT YOU ANDA **BATISTED PRESIDENCE ❶** 住所録を作成するグループをクリック あー  $\mathbf{A}$ 1335 **CERTA** 10 ヒント **ORDER (B) & EXISTENCY - ANNOT + SIZER CREW-1985, CON-**複数の住所録を用途別にグループに分けて登録できます。 複数のユーザーで住所録を共有する場合は「みんなの住 **AL** Australia **GNALURES ❷**所録」、自分だけで使用する場合は「マイ住所録」を選択 A Evenin n. してください。 **J** torona 99 **O US ACH ❷**[住所録の新規作成]をクリック

「筆ぐるめ – 住所録設定」画面が表示されます。 h

**2 <sup>章</sup>**

#### <span id="page-25-0"></span>**3 新しい住所録の設定をする**

- **❶** 住所録に表示するアイコンをクリック
- **❷** 住所録につける名前を入力
- **❸** [OK] ボタンをクリック
	- ▶ 新しい住所録が作成され、「宛て名」画面が表 示されます。

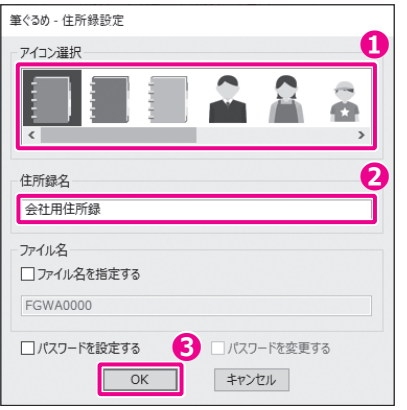

×

筆ぐさめ

パスワード

パスワードを入力してください。 確認のため、「パスワード(確認用)」欄にも同じ パスワードを入力してください。

\*16文字以内で半角英数字と半角ハイフンン、 半角アンダーバー"が使用できます。 \*英字は大文字小文字を区別します。

パスワード(確認用) ●●●●●●●●●

 $\sim$  OK  $\sim$ 

........

キャンセル

ヒント

「パスワードを設定する」にチェックを付けて「OK]ボタンをク リックすると、住所録を開くためのパスワードを設定することができ ます。ここで設定したパスワードを忘れると住所録を開くことができ なくなります。パスワードを忘れないようにメモした場合は、そのメ モを安全な場所に保管するようにしてください。

#### **2.3.2 筆ぐるめの住所録を取り込む**

旧バージョンや別のパソコンの筆ぐるめで作った住所録を、新しい住所録として取り込む手順を説明します。

### **1 住所録画面に切り替える ❶** [おもて (宛て名)] タブをクリック

- **❷**[住所録]ボタンをクリック
	- 「住所録」画面が表示されます。 h

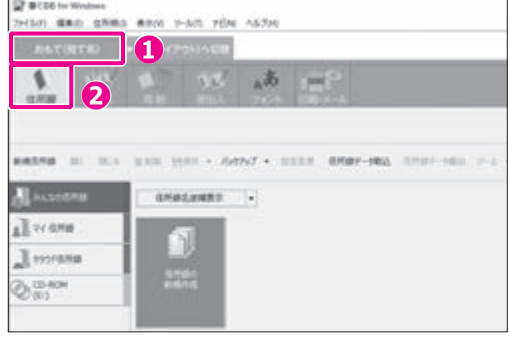

#### **2 住所録を保存するグループを選んで、住所 録の取り込みを開始する**

- **❶** グループ一覧で、取り込んだ住所録の保存先 とするグループをクリック
- **❷「住所録データ取込】ボタンをクリック** 
	- 「筆ぐるめ 外部データ読み込み」画面が表示 h されます。

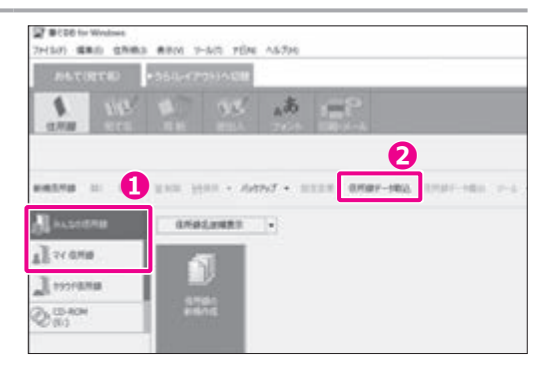

### **注 意**

他に開いている住所録があると、住所録を取り込むことができません。 [閉じる] ボタンをクリックして、現在開い ている住所録を閉じてください。

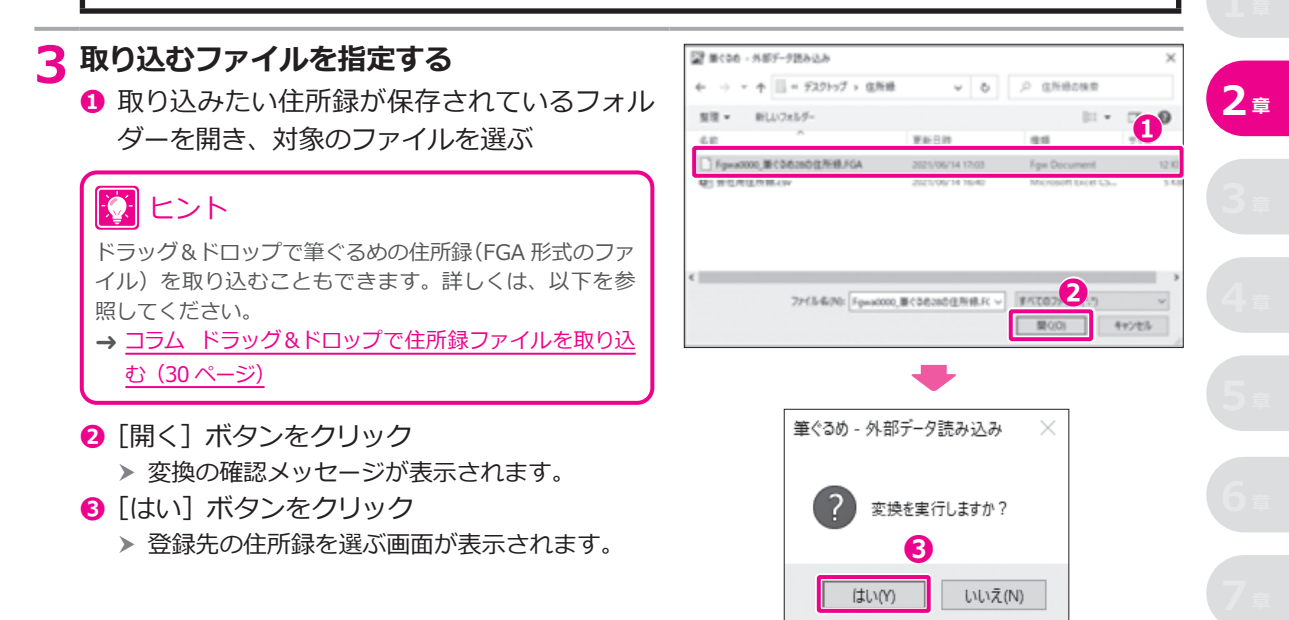

#### **住所録への登録方法を選ぶ**

- 「新規住所録として登録」を選ぶ
- [次へ] ボタンをクリック
	- 「筆ぐるめ 住所録設定」画面が表示されます。 h

#### ※ ヒント

「既存住所録に追加登録」を選んだ場合、登録先の住所 録を選択する画面が表示されます。

### **新しい住所録を保存する**

- 新しい住所録につける名前を入力する → 2.3.1 住所録を新しく作る
- [OK]ボタンをクリック ▶ 新しい住所録が「住所録」画面に追加されます。

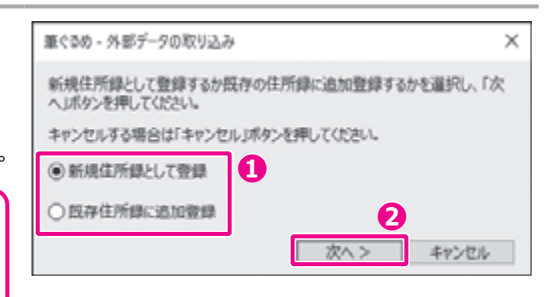

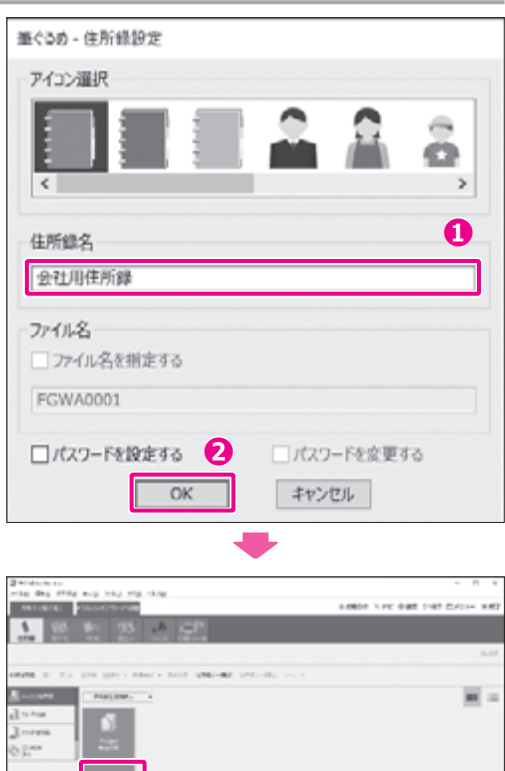

 $\prod_{\rm even}$ 

#### <span id="page-28-0"></span>**2.3.3 他のソフトで作ったデータを取り込む**

筆ぐるめ以外のソフトで作った住所録や宛て名のデータを、筆ぐるめの住所録として利用する手順を説明し ます。

ここでは、CSV (Comma-Separated Values)形式のデータを筆ぐるめに取り込み、筆ぐるめの住所録の項目 と関連づけて新しい住所録として保存します。

### 131 ヒント

CSV 形式のデータは、項目がカンマで区切られたテキスト形式のファイルに保存されています。

#### **筆ぐるめの住所録として利用できる外部データ**

筆ぐるめでは、以下の外部ソフトのデータを住所録として利用することができます。

CSV・J アドレス形式、ContactXML Version1.1/1.1a、筆まめ 11 住所録、筆王 2001 ~ 2004 住所録、宛 名職人 2001 ~ 2005 住所録、はがきスタジオ 2001 ~ 2005 住所録、楽々はがき 2001 ~ 2003 住所録、 Excel  $95 \sim 2021$ 

### ヒント

J アドレス(標準住所録データ形式)は、日本語ワープロまたはパソコンのアプリケーションソフトの住所録データを 他の日本語ワープロまたはアプリケーションソフトで利用できるようにするために、出力時のデータ形式について規定 したものです。

**DATURE** 

#### **CSV 形式のデータを取り込む**

#### **1 住所録画面に切り替える**

- **❶** [おもて (宛て名)] タブをクリック
- **❷**[住所録]ボタンをクリック
	- 「住所録」画面が表示されます。 h
- **2 住所録を保存するグループを選んで、CSV 形式のデータの取り込みを開始する**
	- **❶** グループ一覧で、読み込んだデータを保存する グループをクリック
	- **❷「住所録データ取込】ボタンをクリック** 
		- ▶ 「筆ぐるめ 外部データ読み込み」 画面が表示 されます。

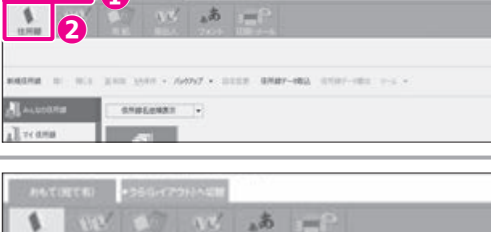

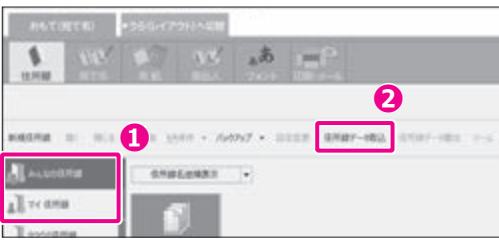

### **注 意**

開いている住所録があると、データを取り込むことができません。[閉じる]ボタンをクリックして、現在開いている 住所録を閉じてください。

#### <span id="page-29-0"></span>**3 取り込むファイルを指定する**

- **❶** CSV 形式のデータファイルが保存されている フォルダーを指定し、対象のファイルを選ぶ
- **❷**[開く]ボタンをクリック
	- ▶ CSV 形式のデータが読み込まれ、データの関連 付けをする画面が表示されます。

### アコラム

#### **ドラッグ&ドロップで住所録ファイルを取り込む**

「住所録」画面のデータエリアに住所録ファイル(fgax、csv、 J アドレス、ContactXml 形式)をドラッグ&ドロップして、デー タを取り込むことができます。複数のファイルまたは複数の フォルダーを選択して取り込むことも可能です。

住所録ファイルをドラッグ&ドロップすると、取り込みの確認 メッセージが表示されます。[はい]ボタンをクリックして、デー タの関連付けに進んでください。

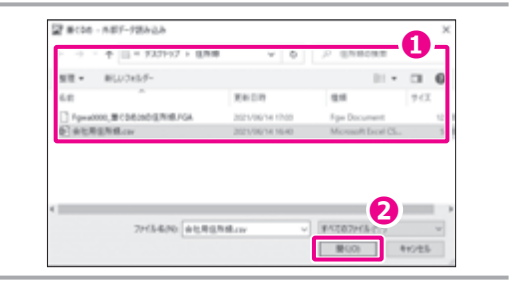

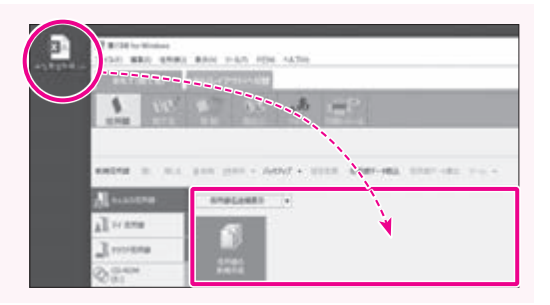

■ 全魚美行 | 6m/t5

#### **データの関連付けをする**

続けて、取り込んだデータの項目と筆ぐるめの住所録の項目を関連付けて、取り込んだデータを筆ぐるめの 住所録に変換してみましょう。

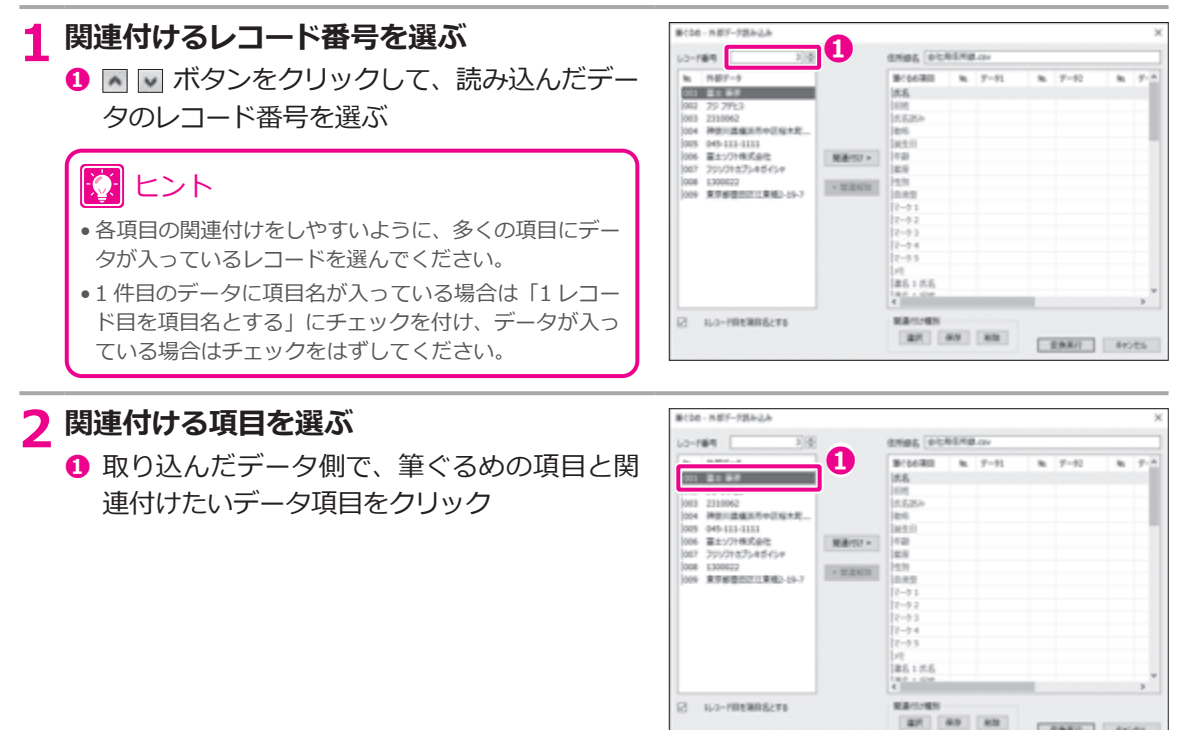

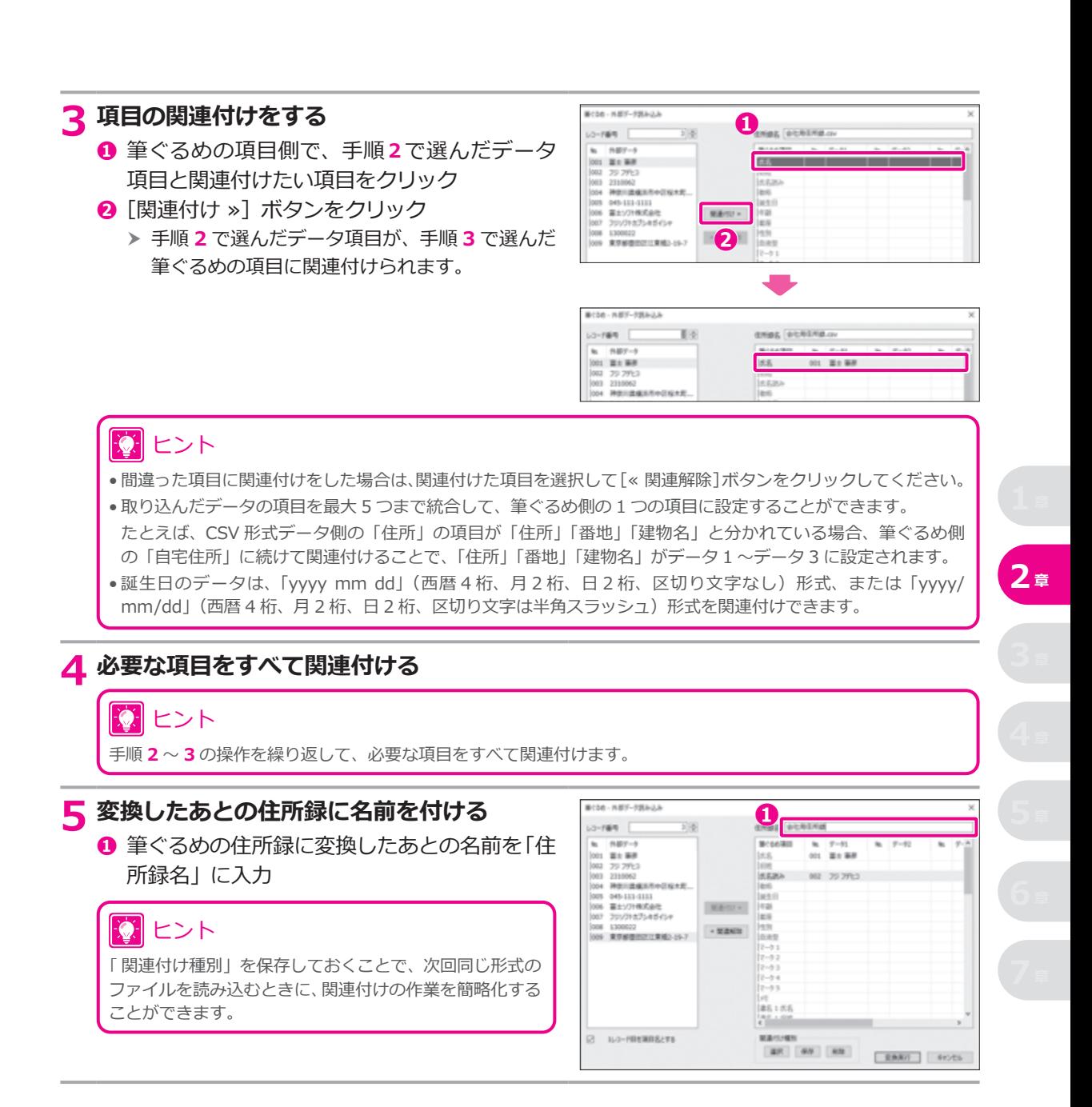

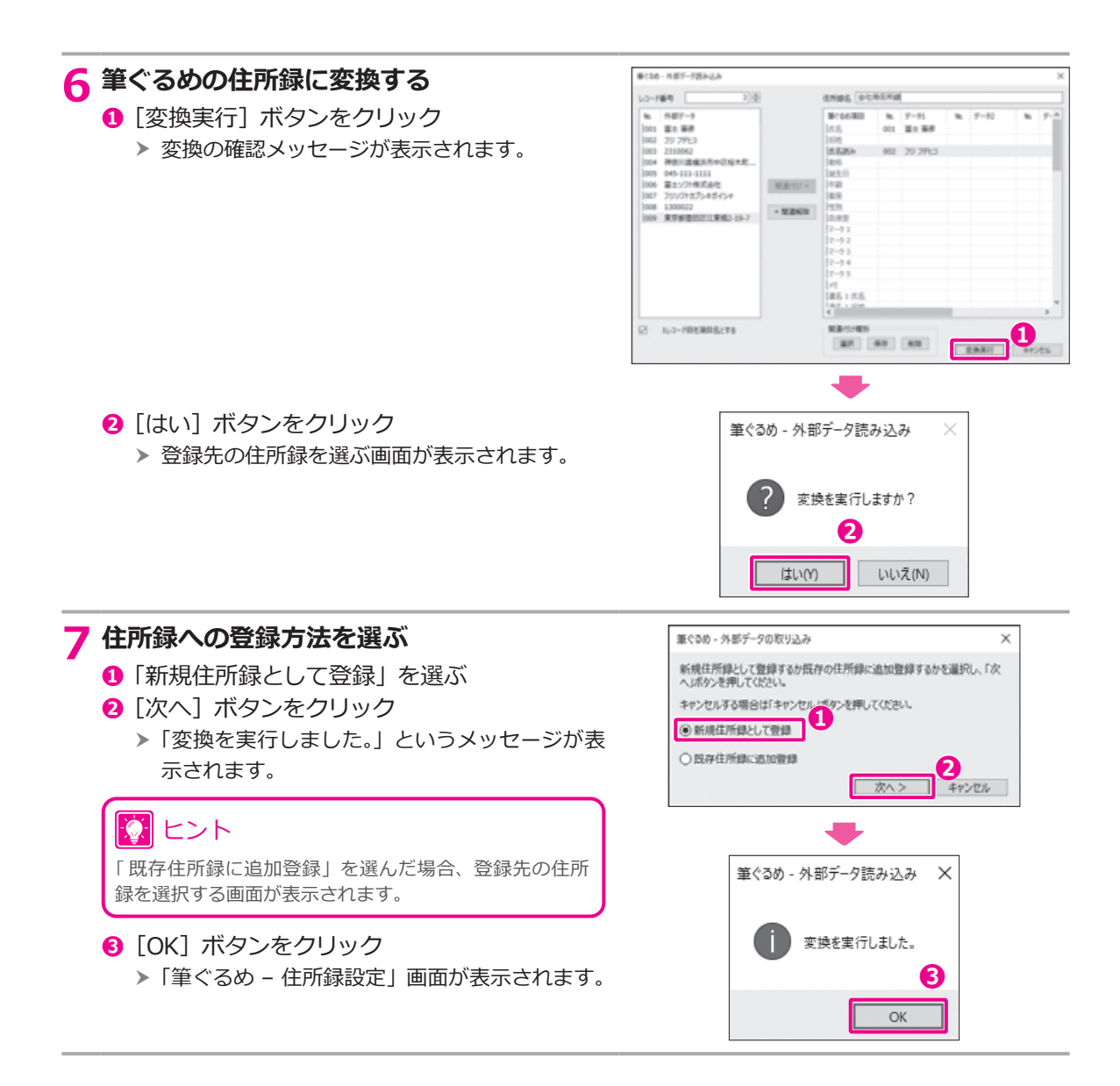

## **新しい住所録を保存する**

- 新しい住所録につける名前を入力する → 2.3.1 住所録を新しく作る
- [OK]ボタンをクリック ▶ 新しい住所録が「住所録」画面に追加されます。

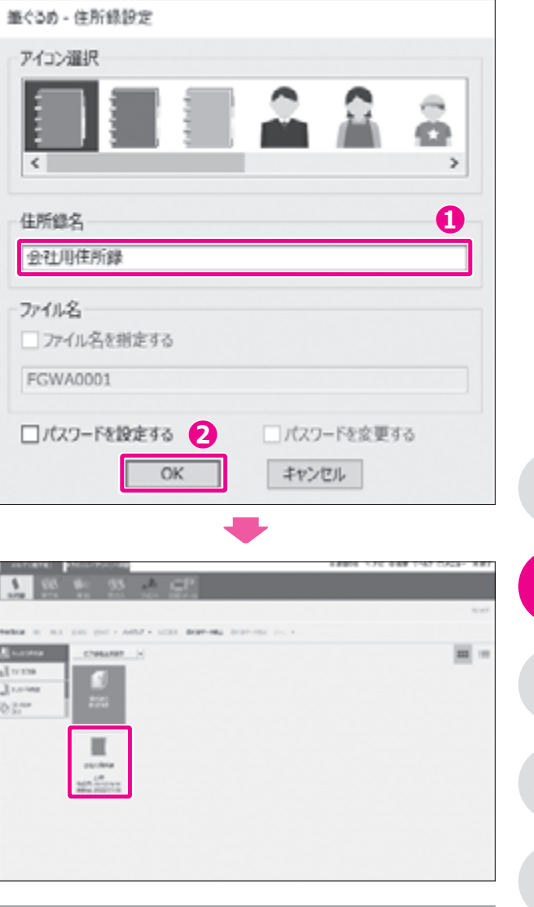

### <span id="page-33-0"></span>**2.4 宛て名データを登録する**

住所録に宛て名データを登録する手順を説明します。 筆ぐるめの住所録は、1 件の宛て名データにつき、自宅宛てと会社宛ての 2 つのデータを登録できます。

### 101 ヒント

住所録には、いろいろな個人情報を登録できるようになっていますが、すべての項目に入力する必要はありません。宛 て名面の印刷に必要なのは、郵便番号、住所、氏名です。時間がないときは、先にこの 3 項目を入力し、残りの項目 はあとから入力するとよいでしょう。

#### **2.4.1 自宅宛てデータを登録する**

まずは、自宅住所宛ての宛て名データを登録してみましょう。

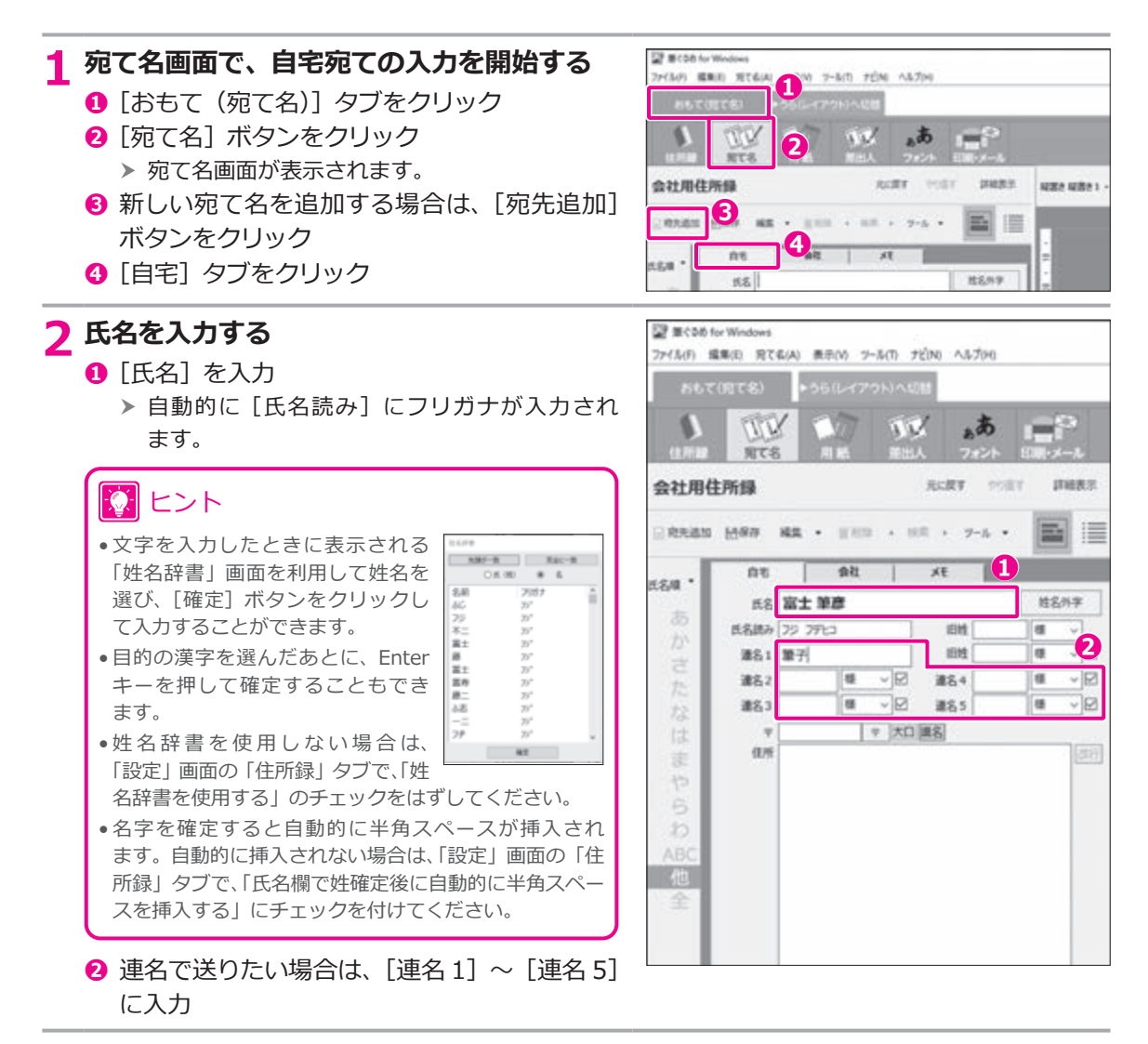

## **3 宛て名を追加する**

**❶** 郵便番号を入力

#### 12 ヒント

- •[〒]ボタンをクリックすると、郵便番号に対応する住 所がある場合は、[住所]に市区町村名まで自動で入力 されます。
- 入力した郵便番号に対応する住所が複数ある場合は、 一覧で表示されます。目的の住所を選んだあとに、[変 換]ボタンをクリックしてください。

#### **❷** 番地やビル・マンション名などを入力

 h 入力が終了したら、登録した宛て名を保存し ます。

> 68 1411 1182<br>1835 182<br>1835 182<br>1835 1872<br>1835 18912

----800 호기즈<br>800 호이즈<br>800 호이즈<br>800 MoZ<br>800 MoZ

DRS NY

→ 2.4.3 宛て名データを保存する

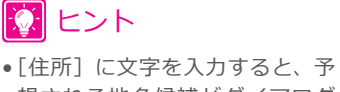

- 想される地名候補がダイアログ ボックスに表示されます。
- 地名候補の種類は、[設定]画面 の[住所録] タブの [最初の表示 内容]で選ぶことができます。
- $\begin{array}{l} 100~{\rm Hz}\\ 100~{\rm Hz}\\ 100~{\$ 6215 3612<br>6215 6922<br>6215 882<br>6215 PBZ • 長い住所などの場合に、[改行]  $442$ ボタンをクリックすると、2 行目 に入力することができるようになります。 改行は 1 回のみ有効です。2 回以上改行しても、3 行以 上にはなりません。
- •「印刷対象」で「自宅宛て」または「会社宛て」にチェック を付けておくと、印刷する際に宛て名を選択する手間を 省くことができます。

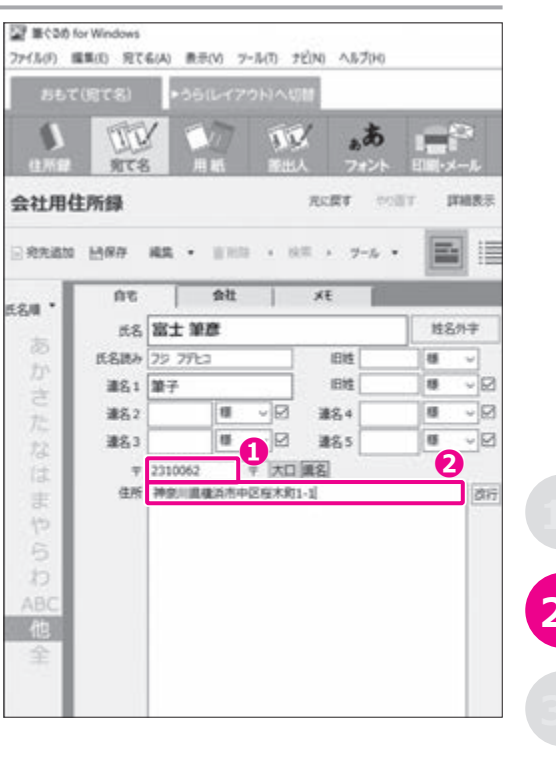

#### <span id="page-35-0"></span>**2.4.2 会社宛てデータを登録する**

次に、会社住所宛ての宛て名データを登録してみましょう。

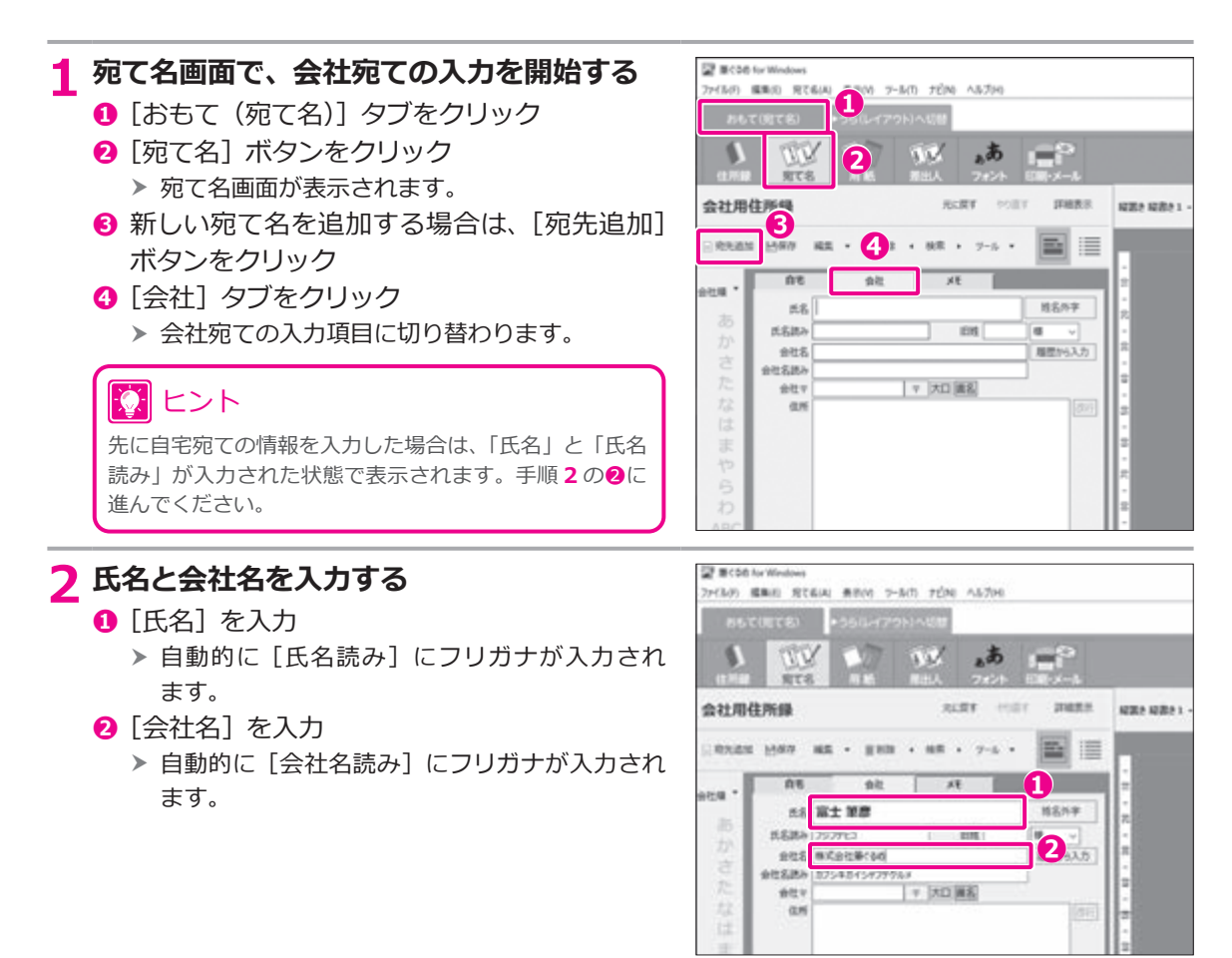
# **3 住所を入力する**

**❶**[郵便番号]を入力

# 5개 ヒント

- •[〒]ボタンをクリックすると、郵便番号に対応する住 所がある場合は、[住所]に市区町村名まで自動で入力 されます。
- 入力した郵便番号に対応する住所が複数ある場合は、一 覧で表示されます。目的の住所を選んだあとに、[変換] ボタンをクリックしてください。

### **❷** 番地やビル・マンション名などを入力

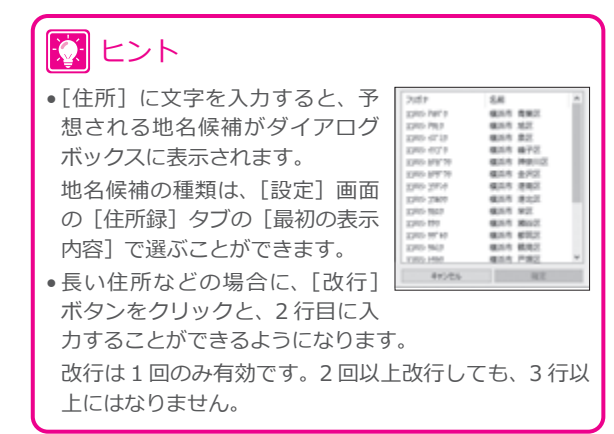

# **4 所属や役職を入力し、宛て先指定をする**

- **❶** 必要に応じて、「所属 1」と「所属 2」に所属 の情報を入力
- **❷**「個人宛て」「会社宛て」「部署宛て」のいずれ かを選ぶ
- **❸** 必要に応じて役職を選ぶ
	- h 入力が終了したら、登録した宛て名を保存し ます。
	- → 2.4.3 宛て名データを保存する

 ヒント 「印刷対象」で「自宅宛て」または「会社宛て」にチェック を付けておくと、印刷するときに宛て名を選ぶ手間を省 くことができます。

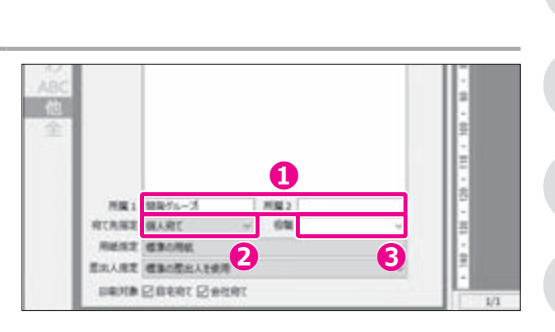

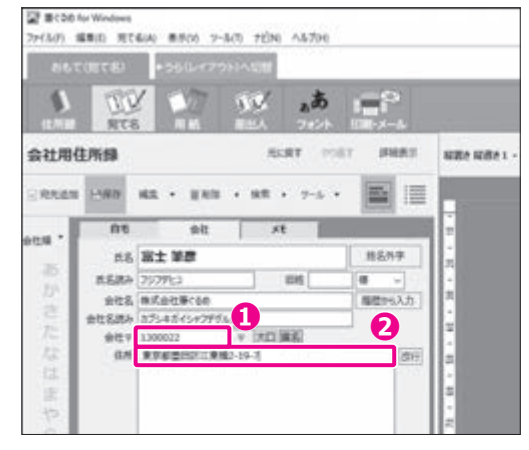

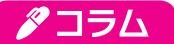

### **かんたん宛先追加機能を利用して宛て名データを入力する**

かんたん宛先追加機能は、おもて ( 宛て名 ) 面を作るために必要な項目だけ を登録することができる入力支援機能です。

この機能を使用するには、「設定」画面の「住所録」タブで「宛て先追加は「か んたん宛先追加」を使用する」にチェックを付けて、[OK]をクリックして ください。

かんたん宛先追加機能では、以下の流れで、必要な項目を入力して「次へ] ボタンをクリックしていくことで、宛て名データを入力することができます。

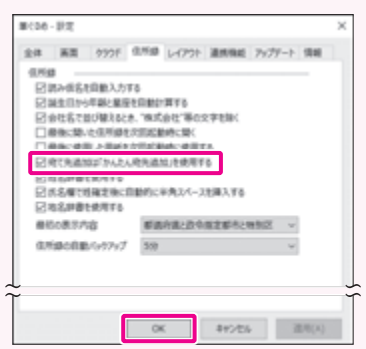

**❶ 宛て名画面で[宛先追加]ボタンをクリックして「かんたん宛先追加」画面を表示し、[次へ]ボタンをクリックします。** 

**❷ 「自宅宛て(連名なし)データを追加する」 「自宅宛て(連名あり)データを追加する」 「会社宛てデータを追加する」 のいずれかを選びます。**

**6 住所を入力します。** 

**8 氏名を入力します。** 

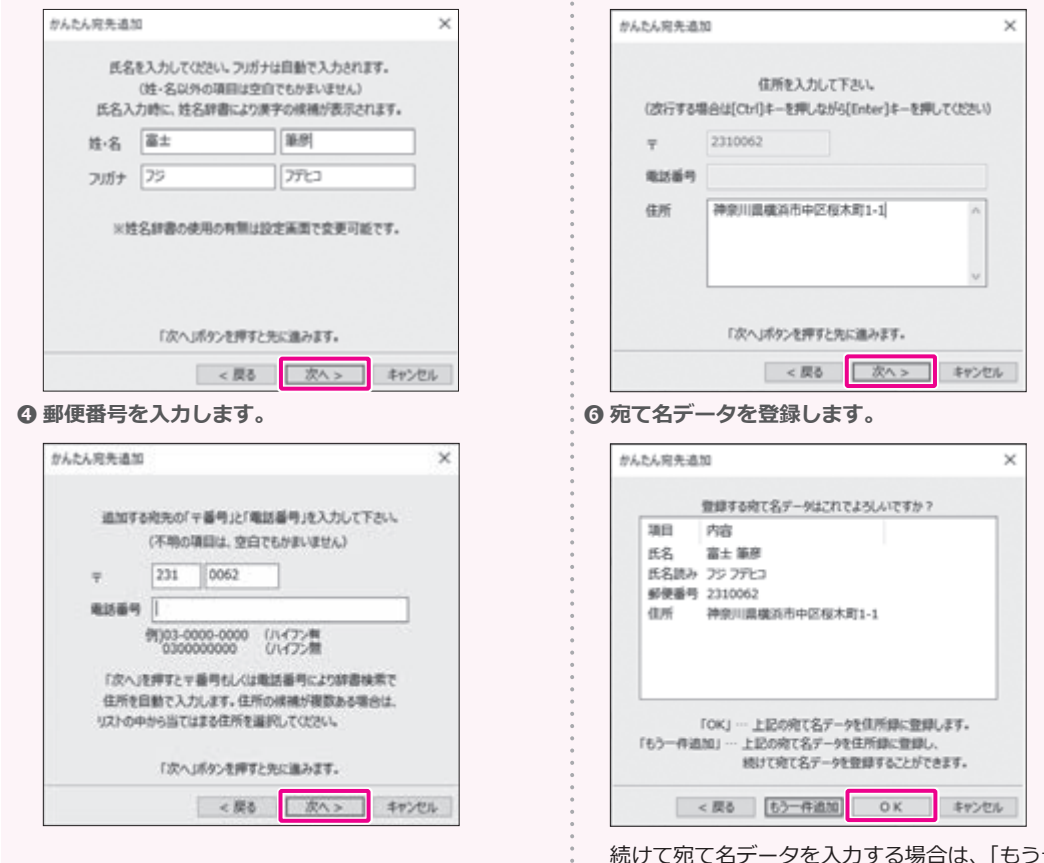

続けて宛て名データを入力する場合は、[もう一件追 加]をクリックしてください。

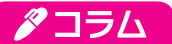

#### **[すぐ印刷]ボタンで表示中の宛て名を印刷する**

[すぐ印刷]ボタンは、現在表示している 1 件の宛て名をすぐに印刷 したいときに便利な機能です。[すぐ印刷]ボタンは、「おもて(宛て 名)」画面の「宛て名」画面/「用紙」画面/「差出人」画面/「フォ ント」画面に表示されています。それぞれの画面でプレビュー表示 中に「すぐ印刷]ボタンをクリックするだけで、印刷することができ ます。

「おもて(宛て名)」の印刷の設定方法については、以下を参照して ください。

→ 4.3 おもて (宛て名) 面を印刷する

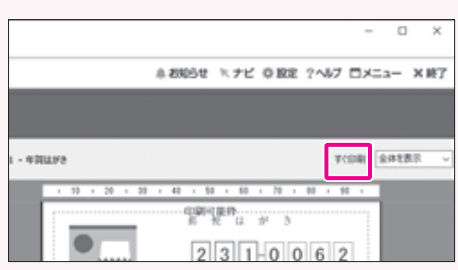

# タコラム

#### **変換できない漢字には姓名外字機能を利用しよう**

氏名や会社名などを入力していると、漢字によっては変換しようとしても候補として表示されない(「?」や記号が表 示される)場合があります。これは、その漢字がシフト JIS コードに含まれていないことが原因です。

筆ぐるめでは、「氏名」、「旧姓」、「連名」(1 ~ 5)、「会社名」でこれらの文字を使用したいときは、姓名外字機能を利用する ことで対応できます。また、姓名で使われる漢字には日頃あまり見かけないものも多く、さまざまなバリエーションが あります。一見同じようでも、点や線などが多かったり少なかったりします。筆ぐるめでは姓名用の外字フォントを用 意していますので、より多くの姓名を正しく印刷することが可能です。

宛て名や差出人などを入力中に変換できない漢字がある場合は、[姓名外字]ボタンをクリックすると「姓名外字」画 面が表示されます。「姓名外字を使用する」にチェックを付けると、画面下部に姓名外字の設定項目が表示されます。「姓 名外字」欄に変換する文字を入力し、「候補」欄から目的の漢字を選びます。

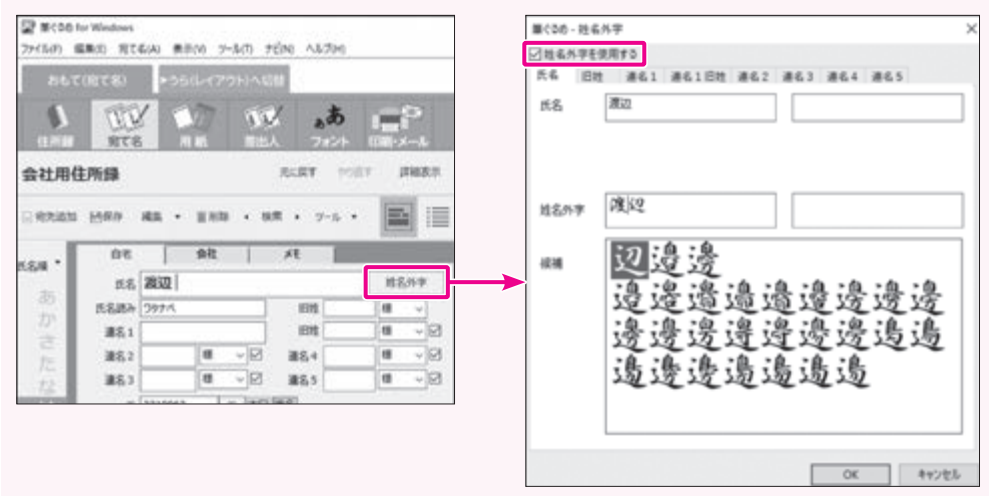

### **注 意**

姓名外字を使用している文字がある項目では、フォントに「正調祥南行書体 EX」または「正調祥南行書体 EXP」 を選択してください。他のフォントでは正しく表示・印刷できません。

### **2.4.3 宛て名データを保存する**

新しい宛て名データの入力や宛て名データを変更した場合は、住所録に上書き保存する必要があります。

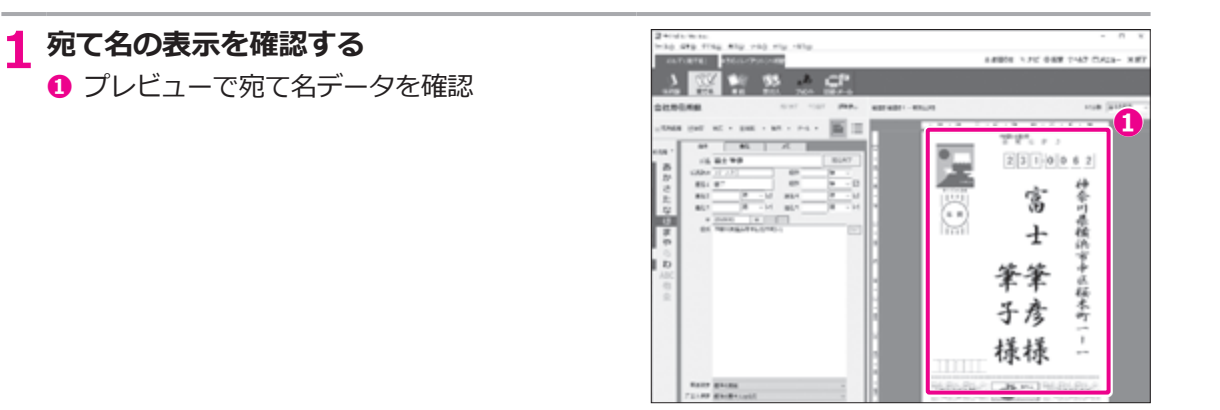

# 12 ヒント

• プレビューで印刷可能枠 (赤い点線の四角) がはがきからはみ出している 場合やプレビューの文字が印刷可能枠からはみ出している場合は、プリ ンターが正しく設定されていないことが考えられます。「印刷・メール」 画面で「プリンター設定」をクリックし、プリンタードライバーのプロ パティ画面でプリンター側の用紙サイズや用紙の向きなどを正しく設定 してください。

「おもて(宛て名)」の印刷の方法については、以下を参照してください。 → 4.3 おもて (宛て名) 面を印刷する

# **2 宛て名データを保存する**

- **❶** [保存] ボタンをクリック
	- ▶ 「宛て名」画面で登録や変更した内容が上書き で保存されます。

# ヒント

• 住所録は自動で保存される仕組みになっています。

• 自動保存の時間を変更するには、「設定」画面の「住所録」 タブで、「住所録の自動バックアップ」ドロップダウン リストから、「なし」「1 分」「5 分」「10 分」「30 分」「60 分」のいずれかを選びます。初期状態では「5 分」が設定 されています。

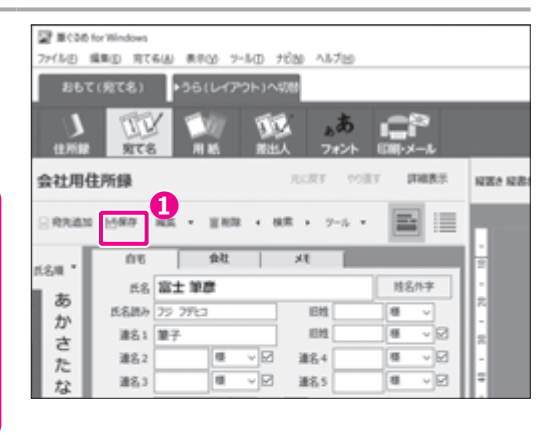

o and was more and  $\begin{array}{ccccc}\n\bullet & \bullet & \bullet & \bullet & \bullet\end{array}$ **LESS** 

 $-$ ates

**TOA ABL** 

r  $\frac{1}{2}$ 

۵

染

# **2.4.4 宛て名データを修正する**

転居などにより宛て名の情報を変更したい場合に、対象の宛て名データを修正する手順を説明します。

#### **EX MANAGER 1 宛て名画面に切り替える** arten week ersten **D**<br> **D**<br> **D**<br> **D ❶** [おもて (宛て名)] タブをクリック おもて健て名 **❷**[宛て名]ボタンをクリック **❷**  $\overline{u}$ 。あ h 宛て名画面が表示されます。 **BYES** 会社用件所提 weller, Country **2 宛て名を表示して、データを修正する** tinda matao.<br>Lo deto dinasi mit **CARDS IN THE RIGHT COURT OF CARD ❶** [自宅] タブまたは [会社] タブをクリック  $\mathbb{Z}$   $\mathbb{Z}$ **❷** 左側の [あ] ~ [全] ボタンをクリック **❷ ❶** man . ▶ クリックした 50 音またはアルファベットで始  $231000002$ **❹** まる宛て名が表示されます。 富 ä **+** 12 ヒント 筆筆 空白や記号で始まる氏名または会社名を表示する場合は 子彦 「他] (その他) ボタンをすべての宛て名データを表示する 樣樣 場合は [全] (全件表示) ボタンをクリックしてください。 **WHAT IS TAKEN REAL ❸** プレビューの下に表示されている「◀前へ】「次 へ▶]ボタンやスライダーを使用して、修正 対象の宛て名を表示 **❹** 宛て名のデータを修正 h 入力が終了したら、登録した宛て名を保存し ます。

→ 2.4.3 宛て名データを保存する

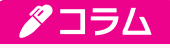

#### **宛て名データを検索・置換する**

住所録に大量の宛て名が登録されている場合や、複数の宛て名のデータの一部を同 じように書き換える必要がある場合は、宛て名データの検索/置換機能を利用する とよいでしょう。

「宛て名」画面でサブツールバーの [検索] ボタンをクリックすると、「筆ぐるめ -検索・絞り込み・置換」画面が表示されます。

たとえば、[かんたん]タブでは、「検索文字列」を入力して、「検索対象項目」を選ぶ と、プレビューに最初に当てはまった宛て名を表示することができます。

また、[置換]タブでは、特定の文字列を別の文字列に置換することができます。

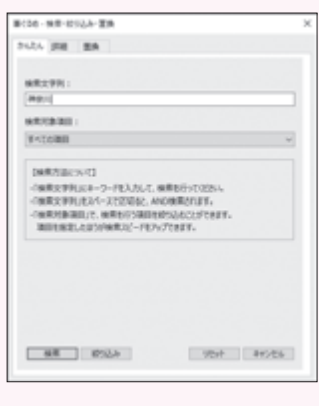

**2 <sup>章</sup>**

**❸**

property.

**unes** 

**CONTRACTOR** 

神奈川県橋

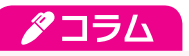

#### **住所録の保存方法**

住所録の保存方法には、「上書き保存」「新規保存」「別形式保存」の 3 種類があります。 保存操作は、「住所録」画面の機能ツールバーにある [保存] ボタンの [▼] をクリックして、表示されたメニューか ら保存方法を選びます。

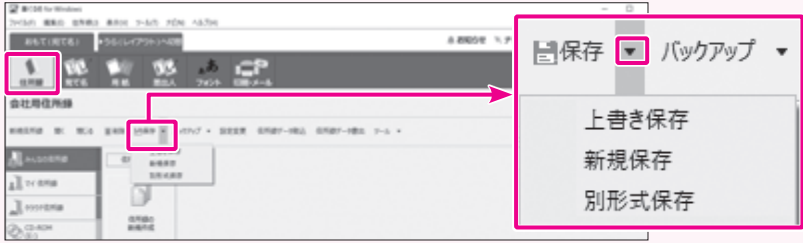

それぞれの保存方法の詳細は以下のとおりです。

• 上書き保存する

現在開いている住所録を保存します。

「上書き保存」を選ぶと、入力した宛て名や修正した内容が住所録に上書き保存されます。

• 新規に保存する

現在開いている住所録を新しい住所録として、別の名前を付けて保存し ます。

「新規保存」を選ぶと、新規保存の確認メッセージが表示されますので、 住所録を確認して [はい] ボタンをクリックします。

「筆ぐるめ - 住所録設定」画面で、アイコンの種類や住所録名などの設定 をして[OK]ボタンをクリックすると、新しく住所録が作成されます。

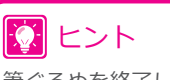

筆ぐるめを終了したあとに、保存した住所録への 宛て名入力を続けたいときは、以下の方法で住所 録を開くことができます。

- **❶** [おもて (宛て名)] タブをクリックする
- **❷**[住所録]ボタンをクリックする
- **❸** 住所録を保存したグループをクリックする
- **❹** 住所録をダブルクリックする

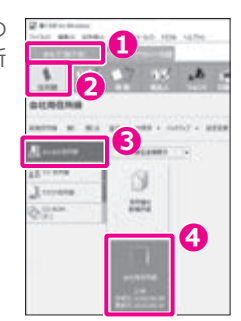

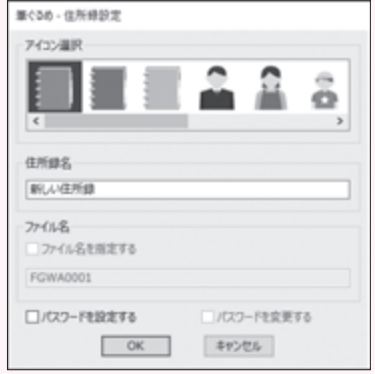

• 別形式で保存する

筆ぐるめの住所録を他のソフトで利用できるように、データ形式を変換し て 保 存 し ま す。 選 択 で き る 形 式 は、CSV 形 式、J ア ド レ ス 形 式、 ContactXML Version1.1a 形式、印刷サービス用形式の 4 つです。 「別形式保存」を選ぶと、保存する形式を選択する画面が表示されますので、 保存形式を選んで [OK] ボタンをクリックします。 次に、ファイル選択画面で住所録を保存する場所とファイル名を指定し、 [保存]ボタンをクリックすると、書き出しが開始されます。

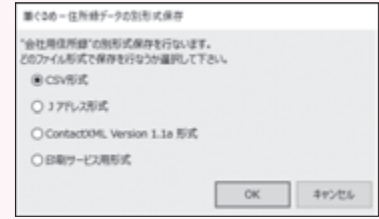

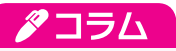

### **住所録をバックアップする**

作成した住所録は、FGA 形式の住所録ファイル (.faa) に個別にバックアップできます。 バックアップしたファイルは、筆ぐるめにかんたんに取り込むことができます。

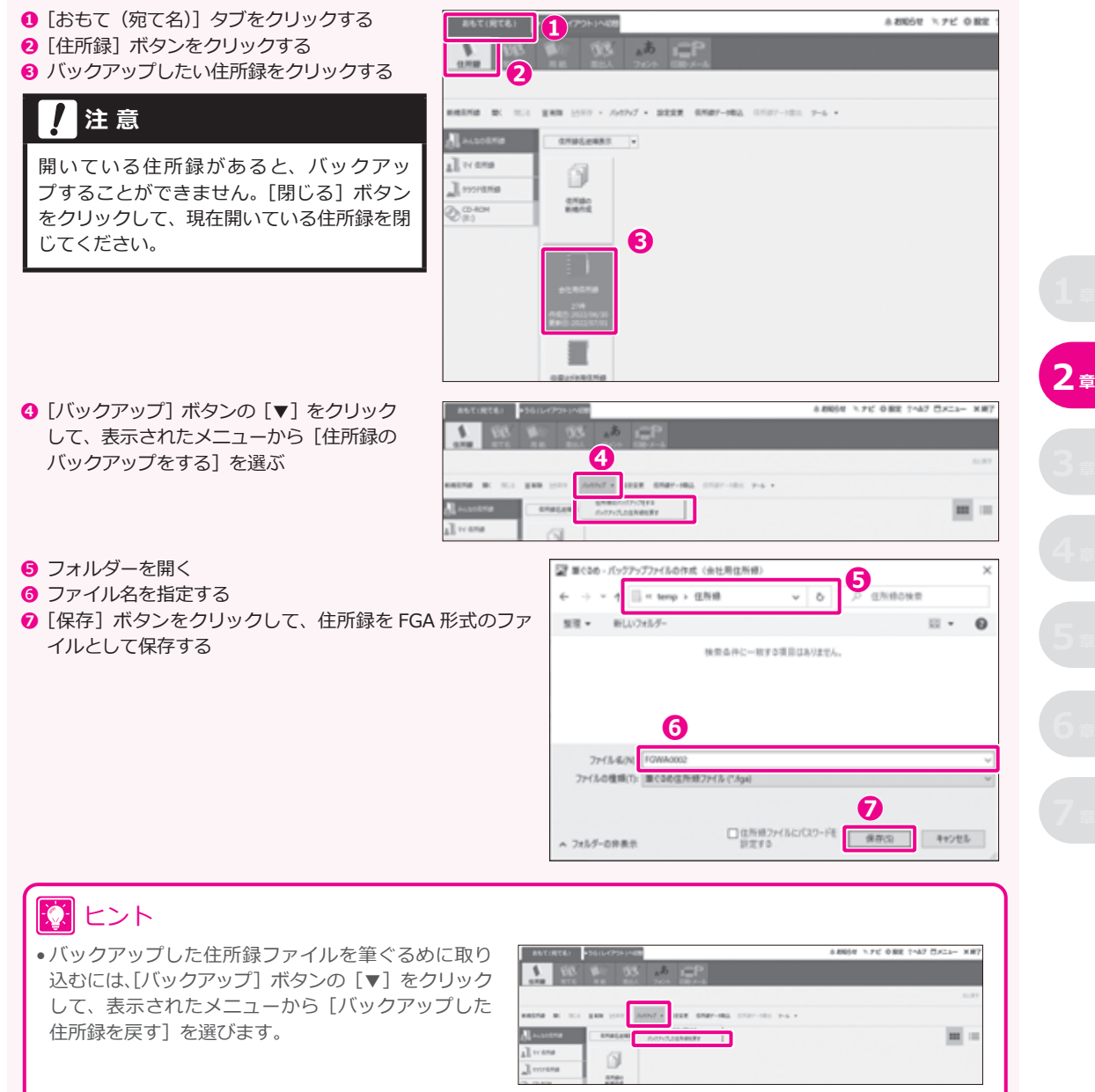

•「住所録」画面のデータエリアにバックアップした住所録ファイルをドラッグ&ドロップして、住所録を取り込む こともできます。

# **2.5 一覧表で宛て名データを表示する**

住所録を一覧表形式で表示する手順を説明します。

## **1 住所録を開く**

- **❶** [おもて (宛て名)] タブをクリック
- **❷**[住所録]ボタンをクリック
- **❸** 一覧表示したい住所録が保存されているグ ループをクリック
- **❹** 住所録をダブルクリック ▶ 住所録が開き、「宛て名」画面が表示されます。

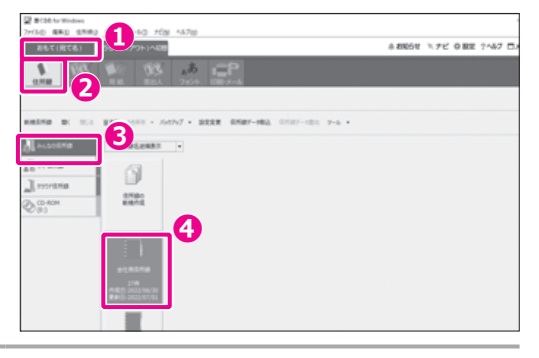

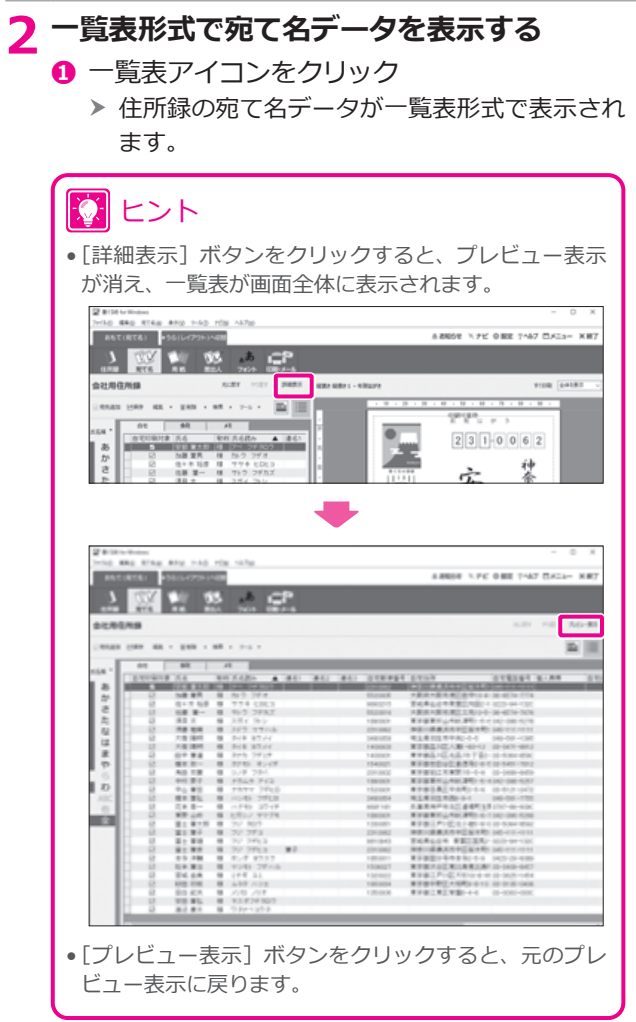

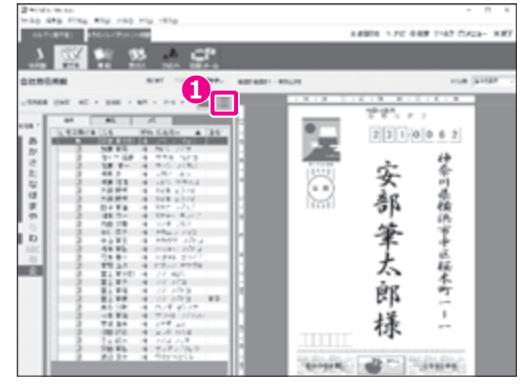

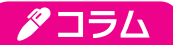

#### **一覧表で表示する情報を切り替える**

一覧表には、自宅、会社、メモの情報を切り替えて表示することができます。

**❶ [自宅] [会社] [メモ] タブのいずれかをクリックする。** 

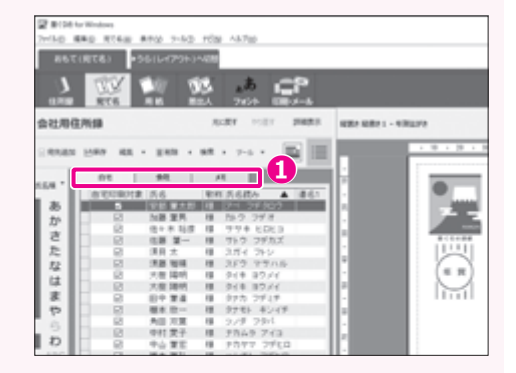

# アコラム

#### **50 音またはアルファベッドで宛て名を切り替える**

50 音またはアルファベッドで始まる氏名または会社名の宛て名を表示することができます。

**❶ 左側の [あ] から [全] ボタンをクリックする。** 

# 12 ヒント

空白や記号で始まる氏名または会社名を表示する場合は[他](そ の他)ボタンを、すべての宛て名データを表示する場合は[全](全 件表示) ボタンをクリックしてください。

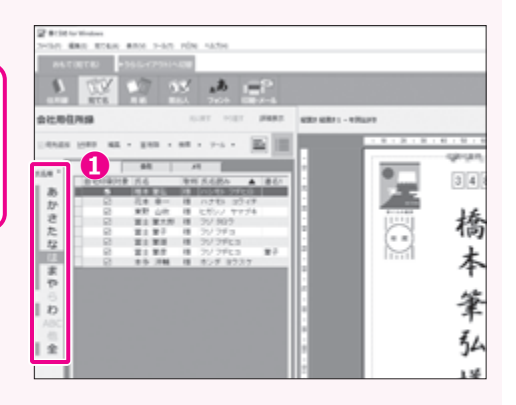

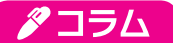

#### **一覧表形式で表示する項目を設定する**

一覧表形式で表示する項目と、項目の表示順序は、使いやすいように変更することができます。

● [ツール▼] ボタンをクリックして、「一覧表示項目設定」を選ぶ | 2 1000 0mmmmm

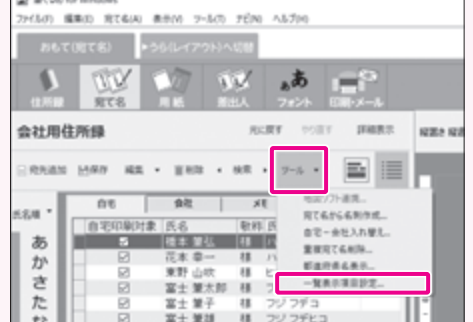

**❷ 「共通」タブの設定をする**

「自宅宛て」「会社宛て」タブに共通の項目を一覧に表示するかど うかを選ぶことができます。 また、[▲]ボタンと[▼]ボタンで、一覧に表示する順序を設定 できます。

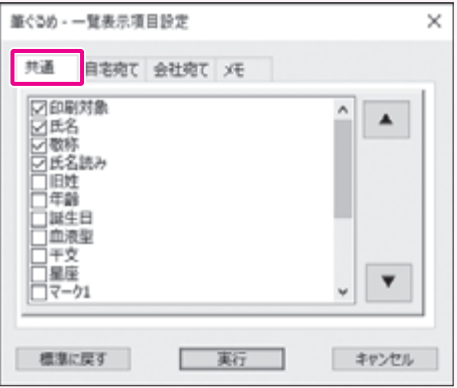

**❸ 「 自宅宛て」「会社宛て」「メモ」タブの設定をする** 「自宅」「会社」「メモ」タブのそれぞれで、一覧に表示する項目 と表示しない項目を選ぶことができます。 また、[▲]ボタンと[▼]ボタンで、一覧に表示する順序を設定 できます。

**4** [実行] ボタンをクリックする

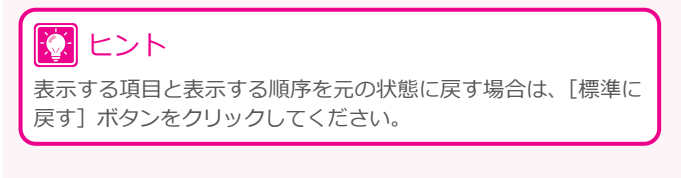

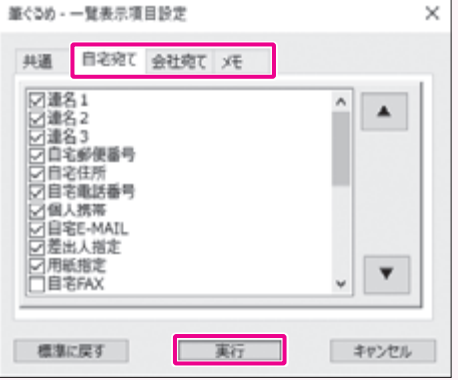

# **2.6 一覧表で宛て名データを編集する**

住所録を一覧表形式で表示した状態で、項目の内容の編集や敬称や差出人を一括で設定する手順を説明し ます。

### **2.6.1 項目の内容を編集する**

項目には、直接文字を編集できる項目とリストから選択できる項目があります。

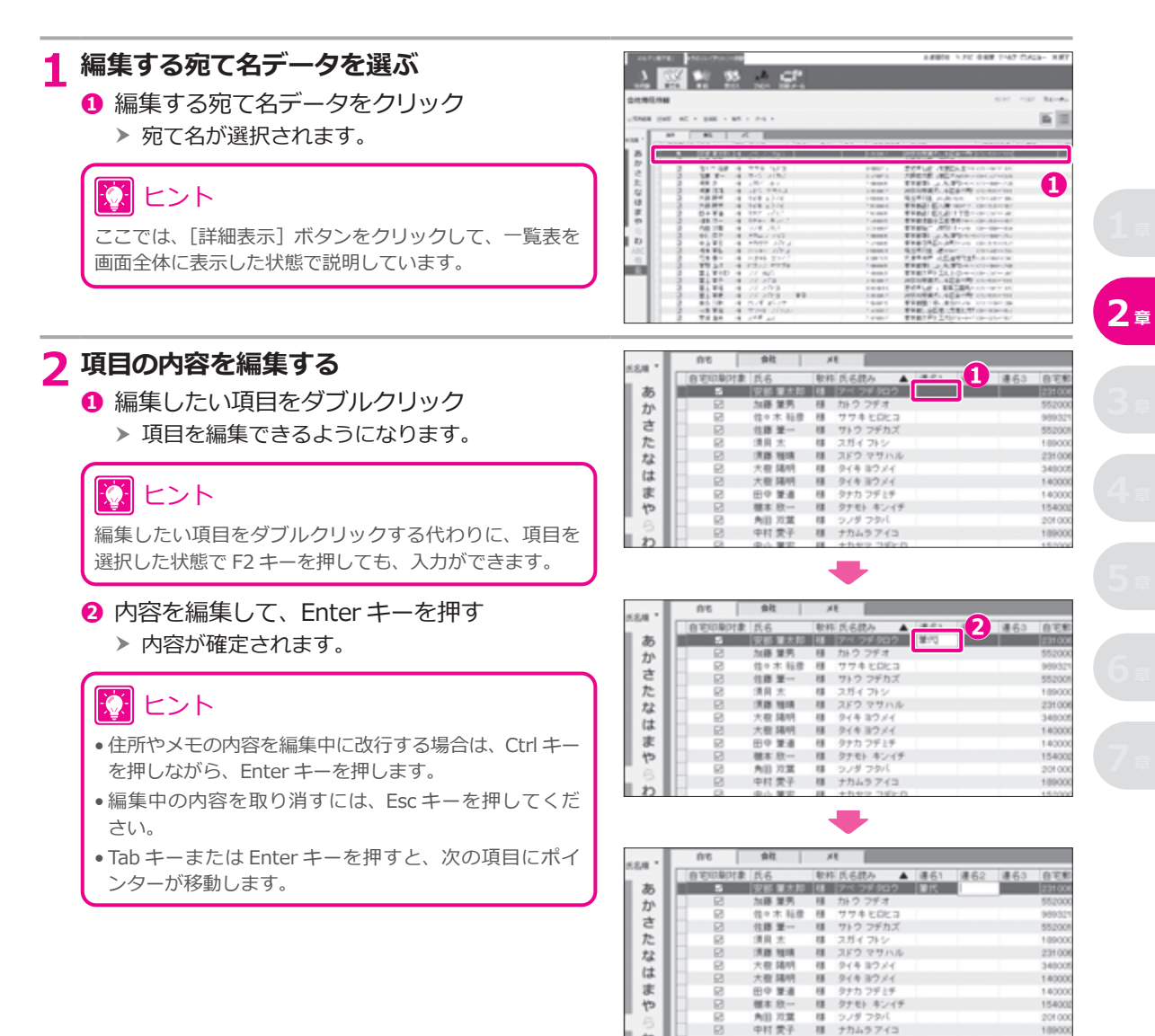

1090

### **3 項目の内容を選ぶ**

**❶** 編集したい項目をクリック **❶**

- **❷**[∨]ボタンをクリック
- **❸** 項目に設定したい内容を選ぶ **❷**

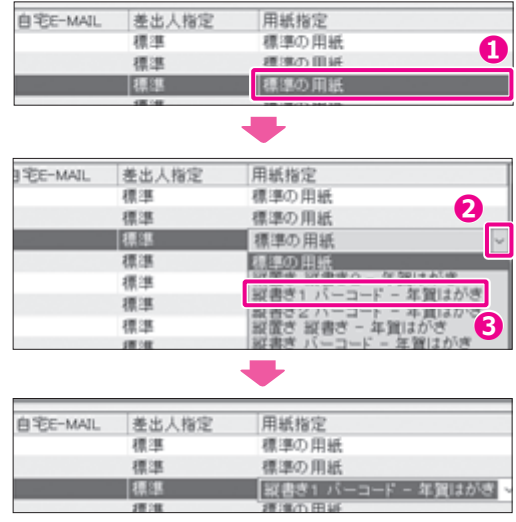

## **2.6.2 項目の表示幅を変更する**

項目の表示幅が狭いために内容がすべて表示されていないような場合は、表示幅を広くすると便利です。

# |文| ヒント

各項目の表示幅を変更しても、保存されているデータの内容は変わりません。

### **1 項目の表示幅を変更する**

- **❶** 表示幅を変更したい項目名の右端にポイン ターを移動
	- h 表示幅が変更可能な位置にポインターを移 動すると、ポインターの表示が ♪ から ← に変 わります。
- **❷** ドラッグして表示幅を変更する
	- ▶ 右側にドラッグすると表示幅が広がり、左側に ドラッグすると表示幅が狭くなります。

12 ヒント

- 表示幅を変更する項目の右側 (ポインターが トーの状態) でダブルクリックすると、その項目に適した長さに自動 設定されます。
- ●1つの項目が1行に表示しきれない場合は、■ボタン をクリックしてカード形式の表示に切り替えるか、スク ロールバーで移動して表示してください。各項目が表示 できる最長の長さは、1 画面で表示できる範囲です。

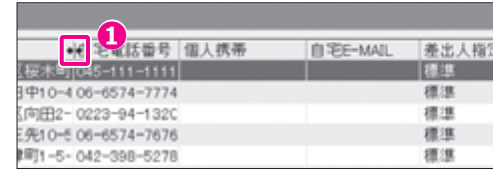

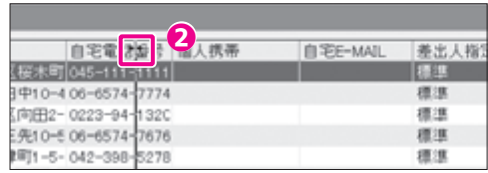

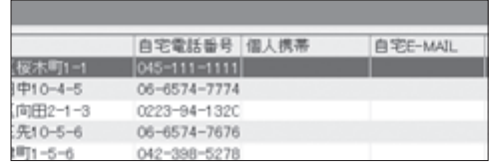

### **2.6.3 一覧表の敬称を一括設定する**

宛て名に付ける敬称を「様」「御中」または「なし」に一括設定することができます。

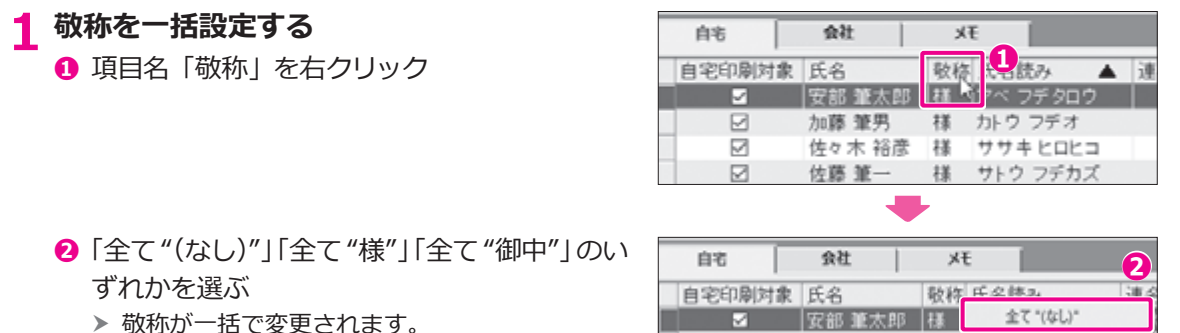

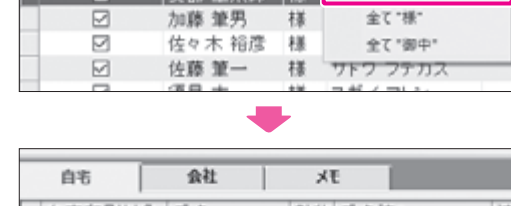

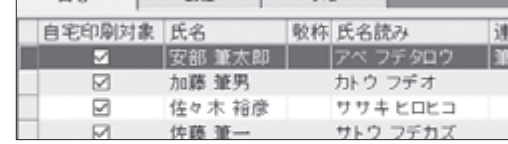

**D**<br>【图】

標準の用紙

標準の用紙

全て '標準'

標準の用紙

全て "IDBILない"

縦書き1 パーコード - 年賀はがき

縦書ぎ1 バーコード - 年賀はがき

### **2.6.4 一覧表の差出人を一括設定する**

差出人を印刷するかどうかを一括設定することができます。

#### **1 差出人を一括設定する** 自宅E-MAIL 差出人指定 **SHOW ❶** 項目名「差出人指定」を右クリック 標準 標準 理理 **2「全て "標準"」「全て "印刷しない"」のいず** 自字E-MAIL 差出人指定 れかを選ぶ 视线 標準 h 差出人指定が一括で変更されます。 理理 標準

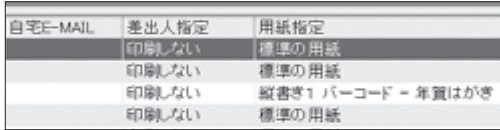

**❷**

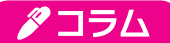

#### **一覧表で使用できる操作メニュー**

一覧表の項目を選択して右クリックをすると、選択した項目に対して操作できるメニュー項目が表示されます。どのよ うな操作があるのかを覚えておくと、一覧表の編集をスムーズに進めるのに役立ちます。

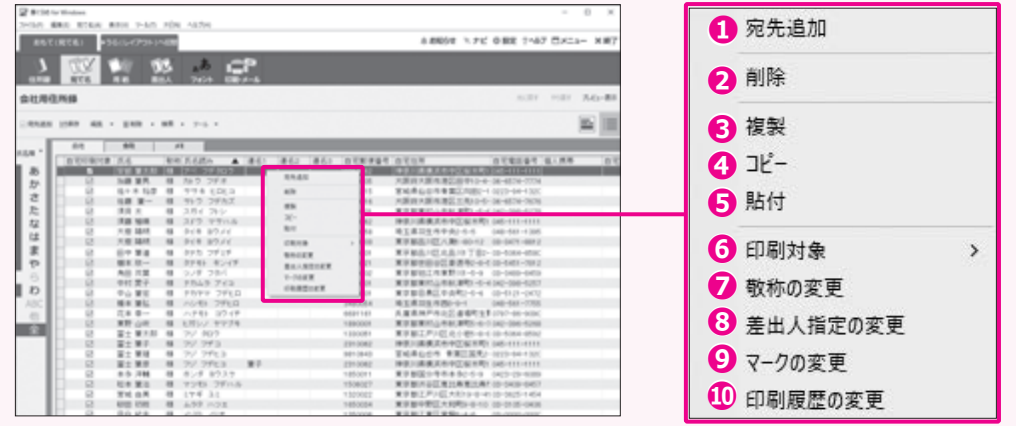

**❶** 宛先追加

新しい宛て名データの入力行が追加されます。 かんたん宛て名追加機能を有効に設定している場合 は、「かんたん宛先追加」画面が表示されます。

**❷** 削除

選んでいる宛て先データを住所録から削除します。

**❸** 複製

選んでいる宛て先データを住所録に複製します。 **❹** コピー

- 選んでいる宛て先データをコピーします。
- **❺** 貼付 コピーした宛て先データを住所録に追加します。

**❻** 印刷対象

印刷の対象にする場合にチェックを付けます。印刷し ない場合はチェックをはずします。

- **❼** 敬称の変更 「筆ぐるめ - 敬称一括設定」画面を表示します。敬称 を選ぶことができます。 **❽** 差出人指定の変更
- 「筆ぐるめ 差出人指定一括変更」画面を表示します。 差出人を指定することができます。

#### **❾** マークの変更

「筆ぐるめ - マーク一括設定」画面を表示します。 チェックを一括変更するマークの指定と動作を選ぶこ とができます。

**❿** 印刷履歴の変更 「筆ぐるめ - 印刷履歴一括変更」画面を表示します。 送受信履歴の表示変更を一括で設定できます。

# **2.7 用紙フォームを選ぶ**

筆ぐるめには、印刷する用紙に適した宛て名のレイアウトができる用紙フォームが用意されています。

用紙フォームを選ぶと、住所の長さや氏名の文字数に合わせて、宛て名の文字の大きさや位置が自動で配置 され、宛て名のレイアウトが完成します。1 件ずつ位置を調整する必要がないため、失敗することなくかん たんに宛て名を作成することができます。

年賀はがき以外にも往復はがき、名刺やタックシール用といった用紙フォームが数多く用意されていますの で、用途に合わせて最適な用紙フォームを選ぶことができます。

ここでは、差出人なしの年賀はがきの中から用紙フォームを選んでみましょう。

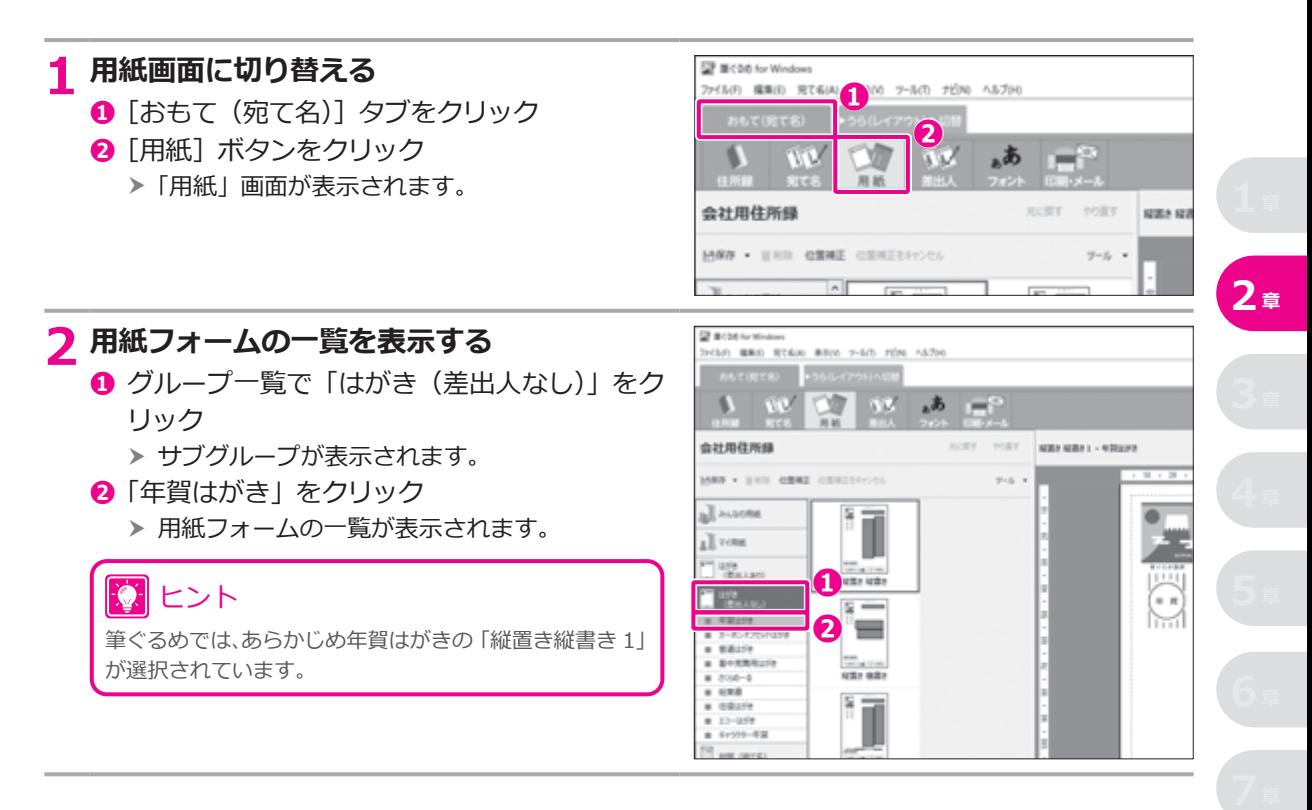

## **3 イメージに合った用紙フォームを選ぶ**

- **❶** 用紙フォームをクリック
	- h プレビューに、用紙フォームにしたがった宛て 名や差出人が配置されます。 **❶**

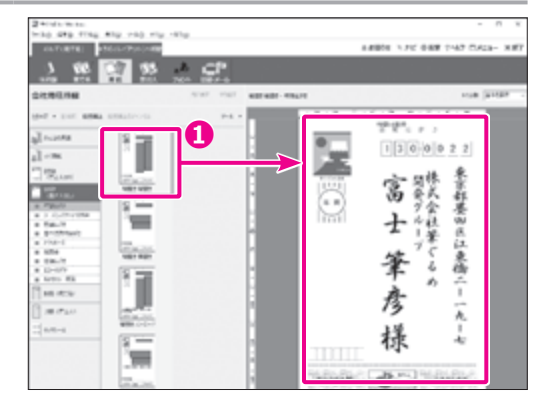

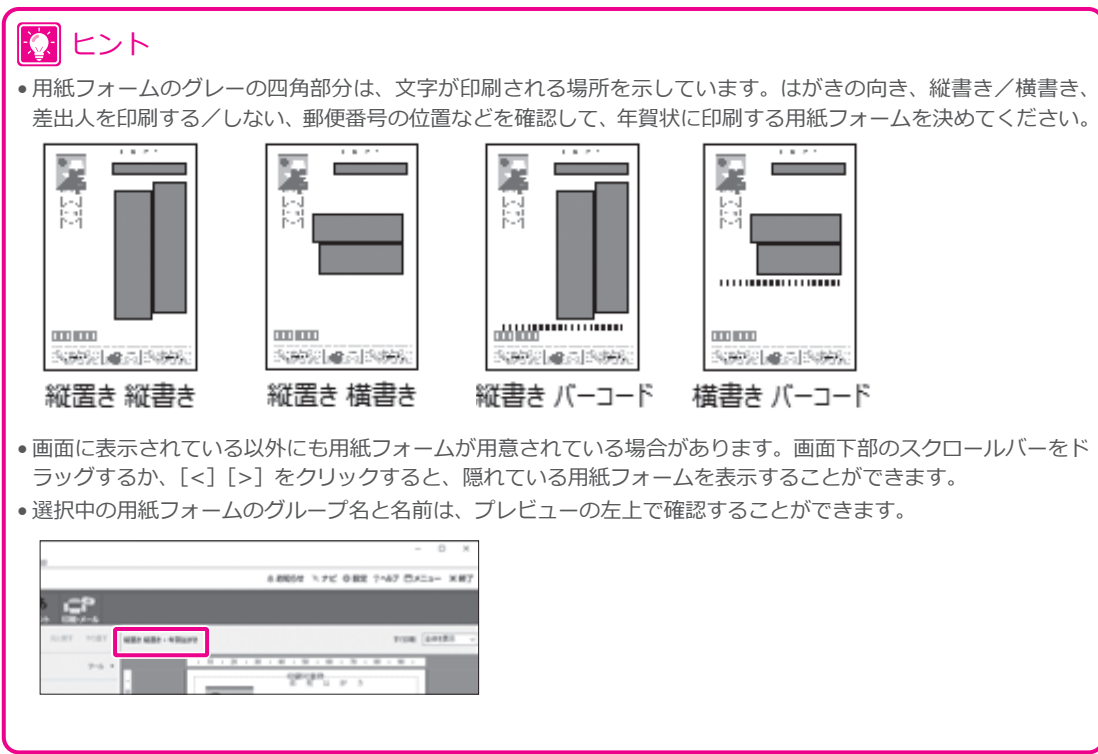

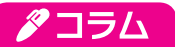

### **宛て名や差出人の配置位置やサイズを変更する**

用紙フォームの宛て名と差出人の領域は、任意 の位置やサイズに変更することができます。 サブツールバーの[位置補正]をクリックすると、 プレビューの宛て名の住所や氏名、差出人の住 所や氏名などの領域を編集できるようになり ます。それぞれの領域を選択し、マウスをドラッ グしてサイズを拡大・縮小したり、キーボード やマウスで位置を移動させたりします。 「位置補正をキャンセル1をクリックすると、元 の配置位置とサイズに戻すことができます。

変更した宛て名フォームは、「みんなの用紙」グ ループや「マイ用紙」グループに保存して、利 用することができます。[保存]ボタンをク リックするか、Ctrl + S キーを押して表示される 「筆ぐるめ - 新規保存」画面で、「保存先」と「用 紙スタイル名|を設定して、「OKT ボタンをク リックします。

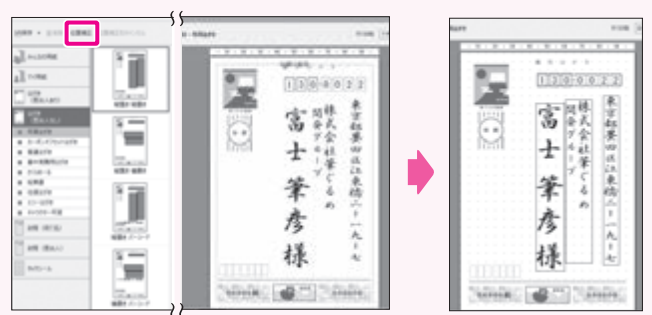

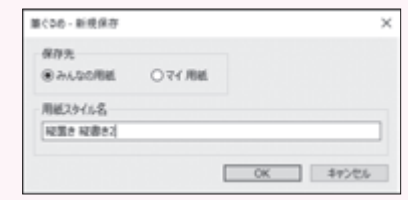

# タコラム

#### **宛て名面に画像やイラスト、文章を印刷する**

筆ぐるめでは、宛て名面にワンポイントで画像や文章を印刷することができます。

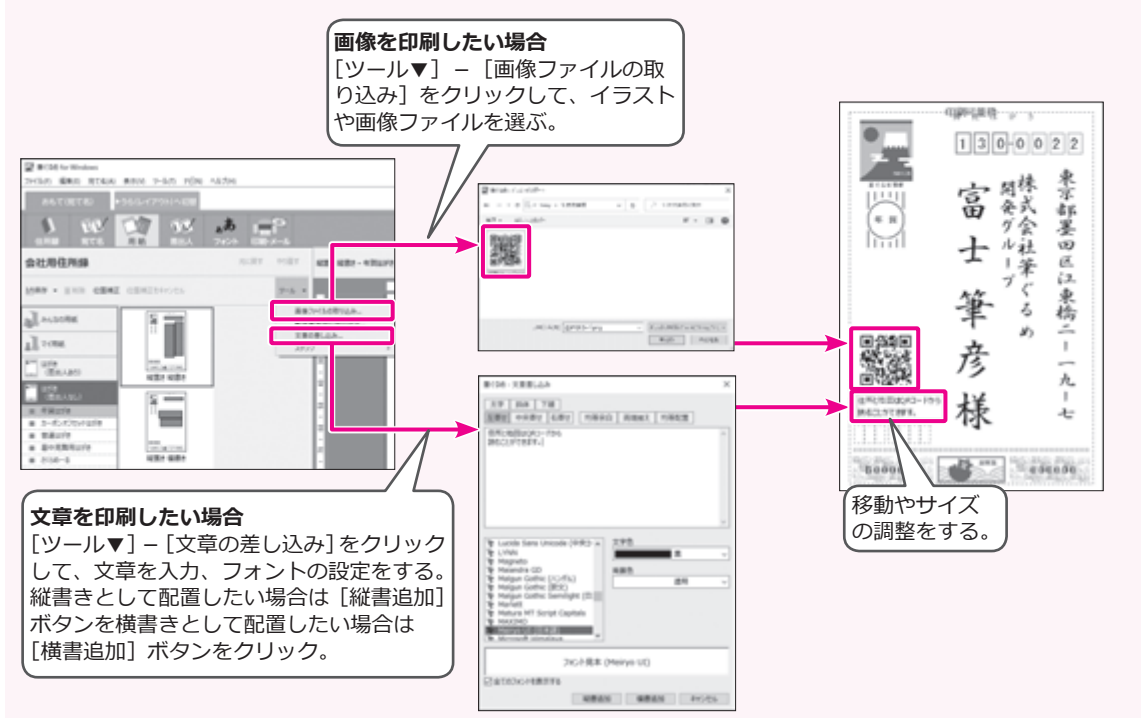

# **2.8 差出人の情報を登録する**

差出人を印刷するための情報を登録します。差出人情報を登録すると、宛て名データと同様に自動的におも て(宛て名)面に差出人を配置することができます。

差出人の情報は最大 10 件まで登録できますので、店舗名ごとや家族の間などで差出人名を使い分けて印 刷することができます。また、1件の差出人につき自宅と会社の2種類の住所を登録することができます。 ここでは、自宅住所で差出人の情報を登録する手順を説明します。

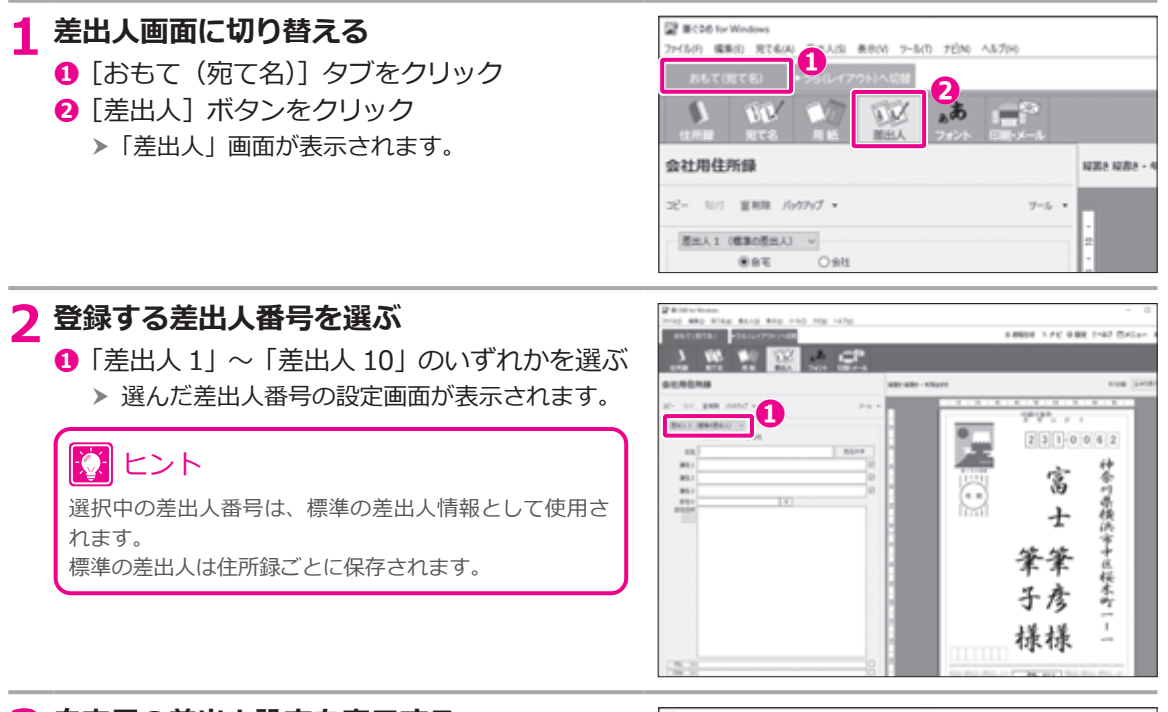

### **3 自宅用の差出人設定を表示する**

**❶**「自宅」にチェック

▶ 自宅用の差出人設定画面が表示されます。

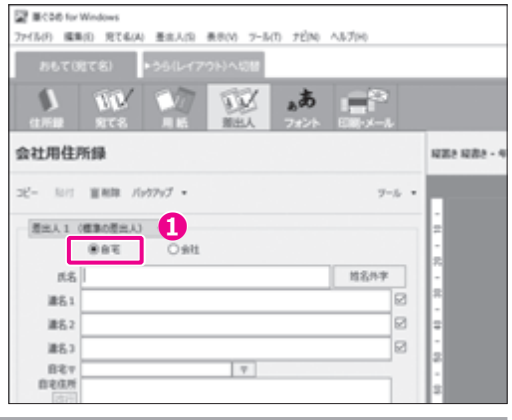

## **4 差出人の情報を入力する**

**❶**「氏名」を入力

### ■ ヒント

- 文字を入力したときに表示される「姓名辞書」画面を 利用して入力することができます。
- 名字を確定すると自動的に半角スペースが挿入され ます。自動的に挿入されない場合は、「設定」画面の「住 所録」タブで、「氏名欄で姓確定後に自動的に半角スペー スを挿入する」にチェックを付けてください。 • 必要に応じて、連名を入力してください。

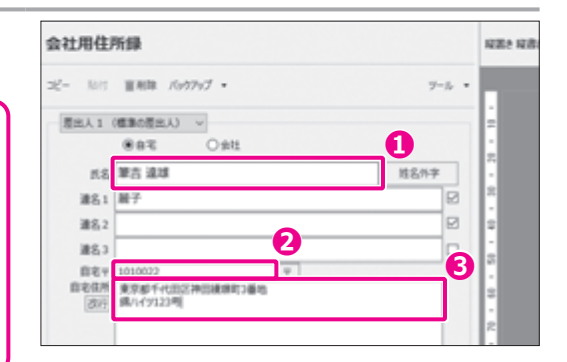

### **❷**「自宅〒」に郵便番号を入力

# ヒント

[〒]ボタンをクリックすると、郵便番号に対応する住所がある場合は、「自宅住所」に市区町村名まで自動で入 力されます。

**❸**「自宅住所」に番地やビル・マンション名などを入力 ▶ 差出人の住所情報として必要な項目を入力します。

# 10 ヒント

- •「自宅住所」に文字を入力すると、予想される地名候補が表示されます。
- 地名候補の種類は、「設定」画面の「住所録」タブの「最初の表示内容」で選択することができます。
- ●長い住所などの場合に、「改行]ボタンをクリックすると、2 行目に入力することができるようになります。

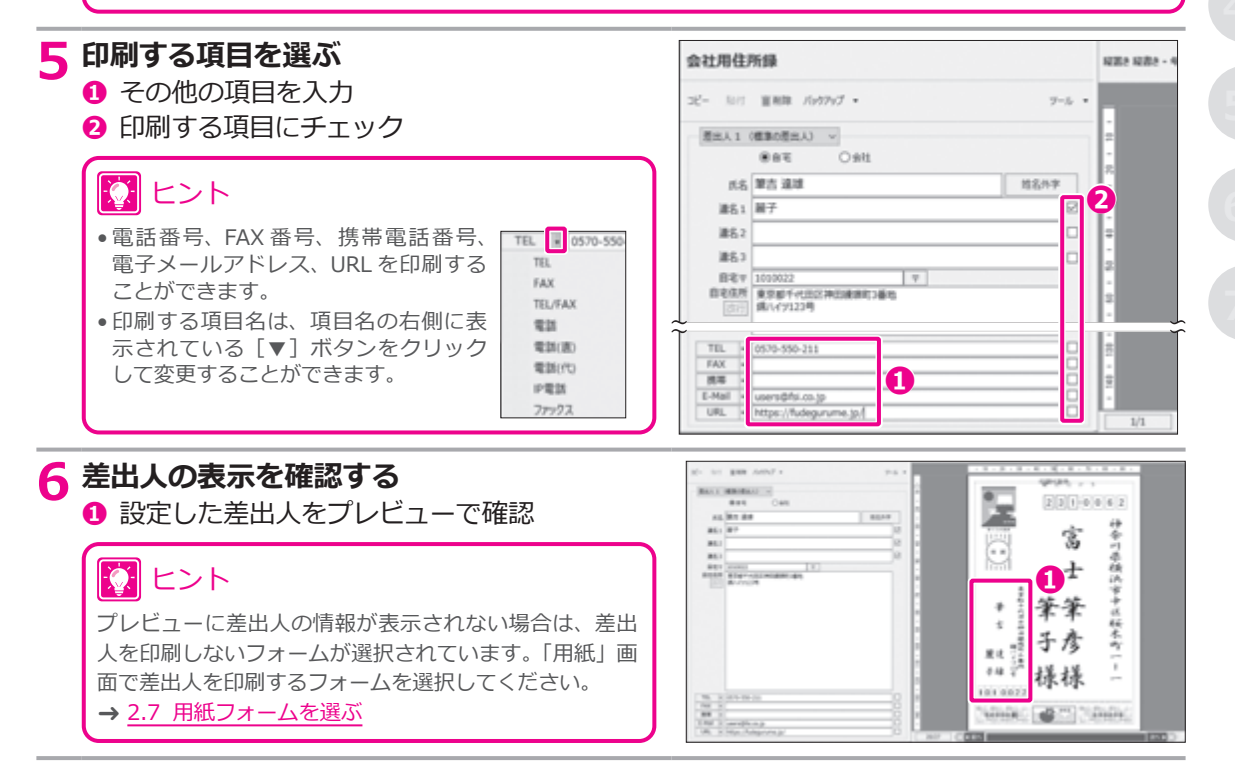

# **2.9 宛て先/差出人のフォントを選ぶ**

用紙フォームを利用して宛て名データや差出人を配置したあとに、書体や文字サイズを変更することができ ます。変更した結果はすぐにプレビュー画面に反映されますので、印刷したいイメージを確認しながら 設定することができます。

ここでは、宛て先と差出人のフォントを変更する手順を説明します。

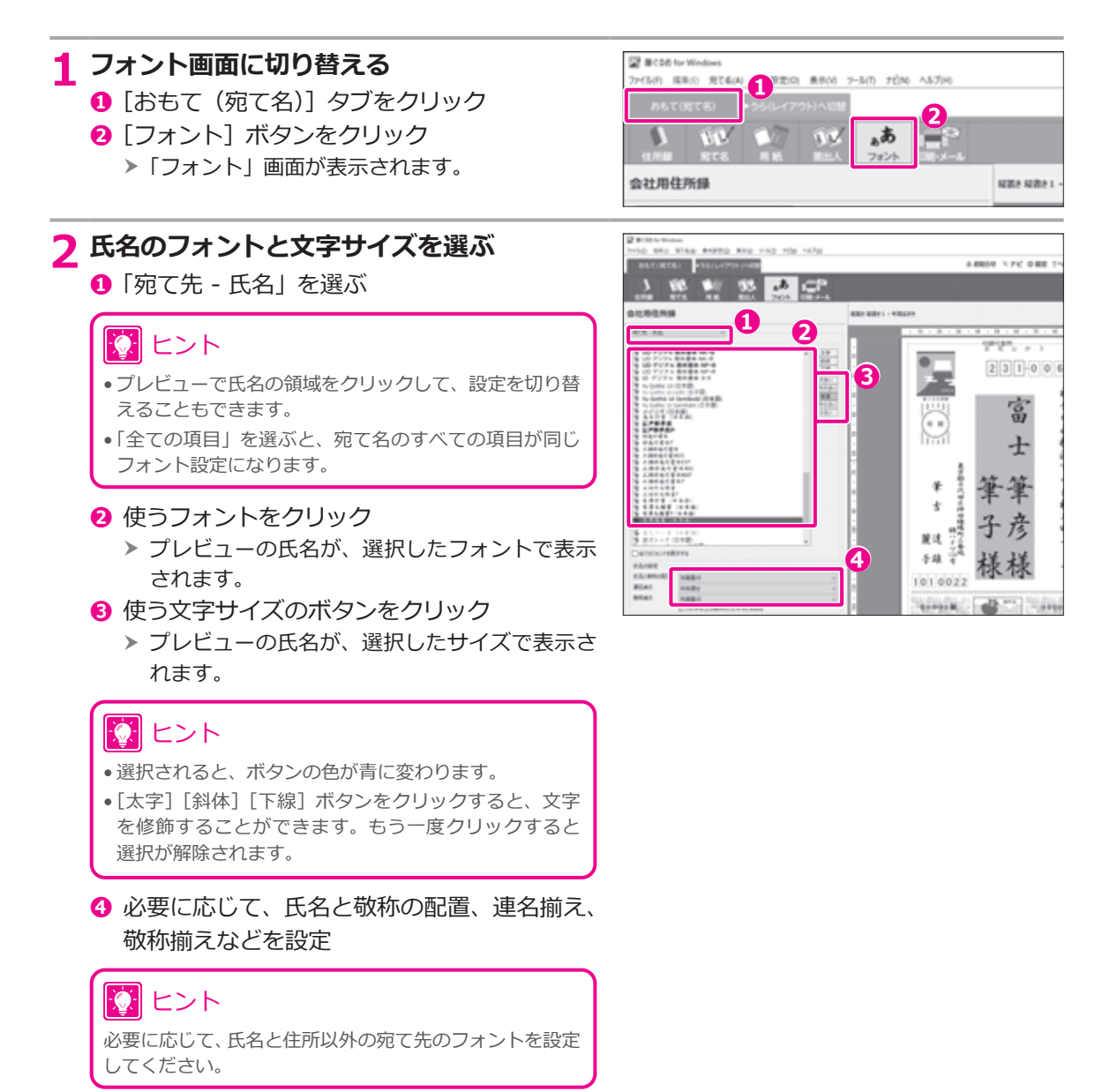

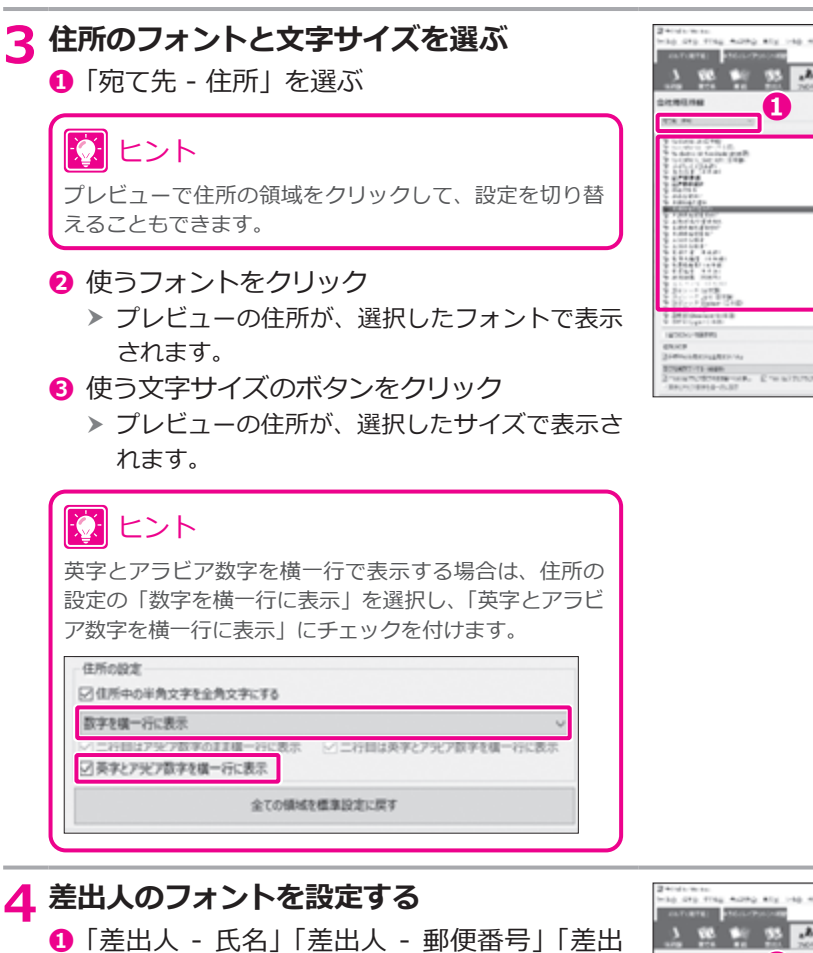

人 - 住所」などを選ぶ

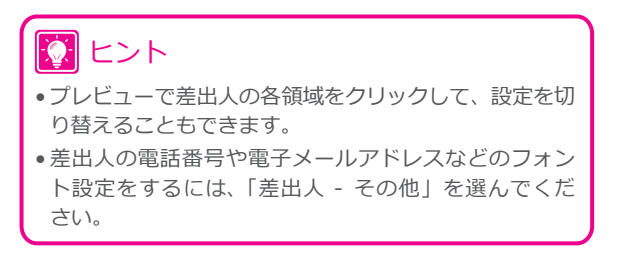

**❷** 宛て先の氏名や住所の操作と同じように、フォ ントの種類やサイズなどを設定

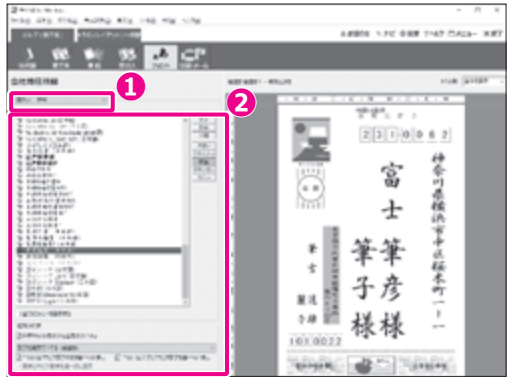

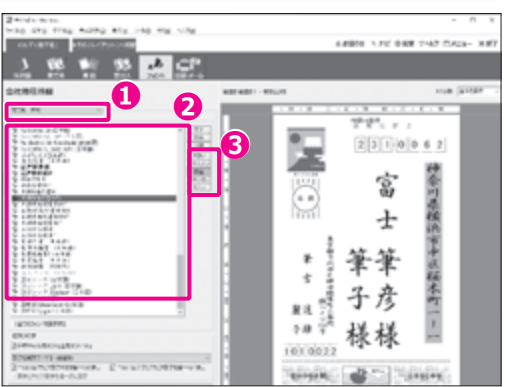

# **3 章 うら(レイアウト)面を作る**

この章では、年賀状のうら(レイアウト)面を作成する手順を説明します。

# **3.1 うら(レイアウト)面を作る操作の流れ**

うら面のデザインを作るためには最初にレイアウトを選びます。

筆ぐるめには、イラストや文章などがあらかじめデザインされたレイアウト素材が豊富に収録されています。 レイアウトをそのまま利用するのはもちろん、レイアウトの一部をアレンジすることでかんたんに年賀状を デザインすることができます。また、イラストの種類も豊富に用意されていますので、白紙のはがきにお好 きなイラストを自由に配置してオリジナルの年賀状を作ることもできます。

写真付きレイアウトを利用したデザイン方法と、写真なしのレイアウトを使用してイラストなどを追加する デザイン方法の 2 つを中心に説明します。

### **筆ぐるめでうら面を作る操作の流れ**

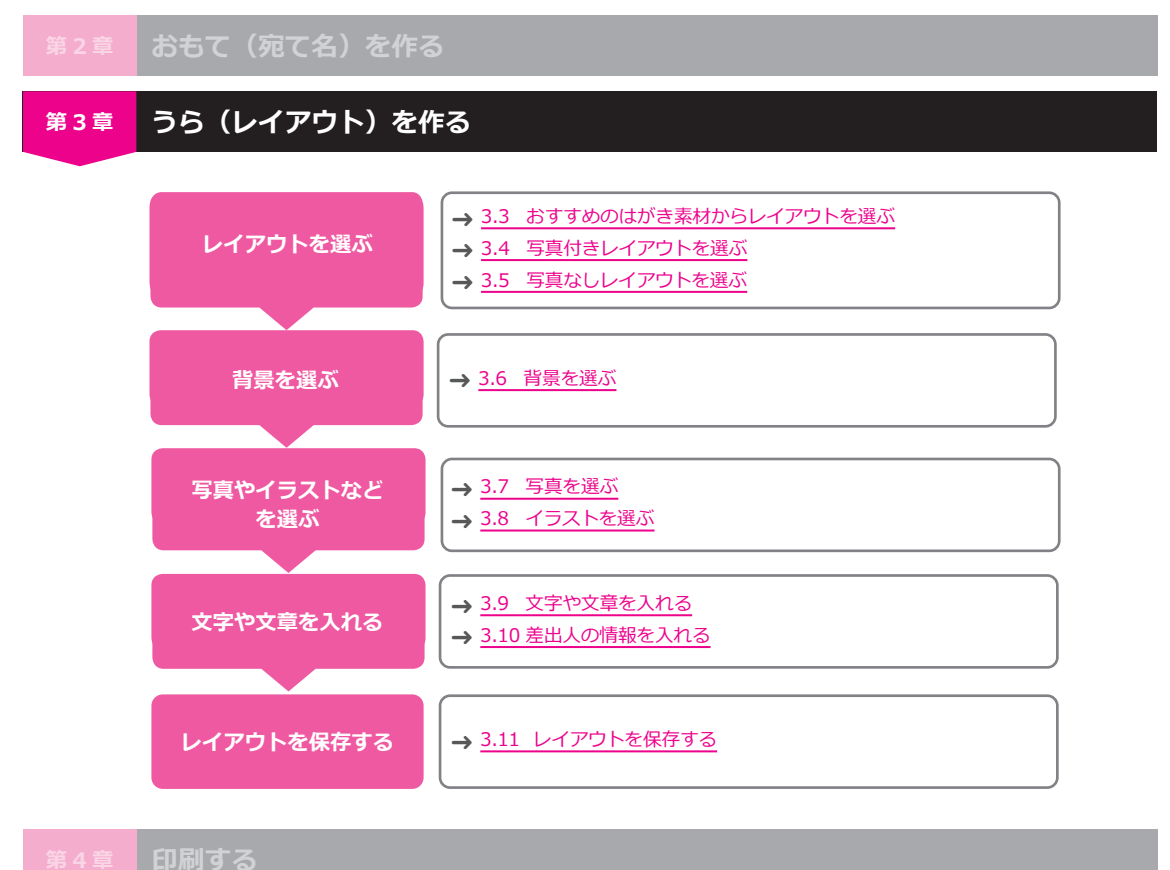

# **3.2 うら(レイアウト)画面の構成**

「うら(レイアウト)」画面の操作の基本となるメニューや構成要素について説明します。

# **うら(レイアウト)画面**

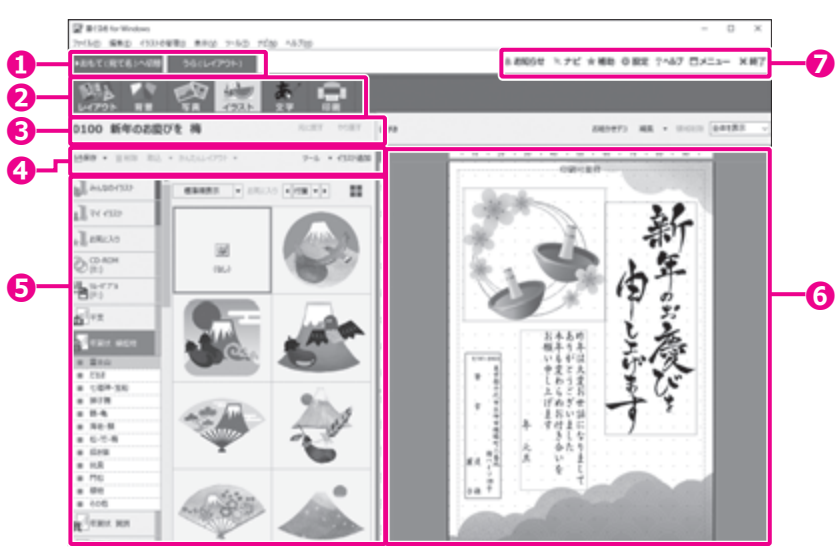

#### **❶ おもて/うら切り替えタブ**

[うら (レイアウト)] タブをクリックすると、う ら面を作成するための「うら(レイアウト)」画 面が表示されます。

#### **❷ メインツールバー**

「うら(レイアウト)」画面のツールボタンです。

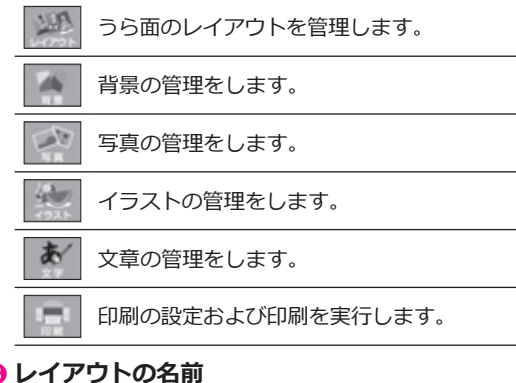

#### **❸ レイアウトの名前**

現在表示しているレイアウトの名前が表示され ます。また、**❷**で切り替えた画面に応じて、操作 を[元に戻す]ボタンや[やり直す]ボタンが表 示されます。

#### **❹ サブツールバー**

**❷**で切り替えた画面に応じた操作ボタンが表示さ れます。

### **❺ データエリア**

**2**で選んだツールに応じて表示内容が切り替わり ます。

#### **❻ プレビュー**

編集している文面の内容やレイアウトのイメージ が表示されます。ここで印刷内容を確認すること ができます。

0 ヒント

画面によって、画像やイラストなどを配置する目安と して利用することができる桝目状の補助点(グリッド) が表示されます。このグリッドは、印字はされません。 グリッドの設定は、「設定]ボタンをクリックして表示 される「設定」画面の「画面」タブで行うことができます。

#### **❼ メニューボタン**

筆ぐるめの操作や設定のためのボタンが表示され ています。

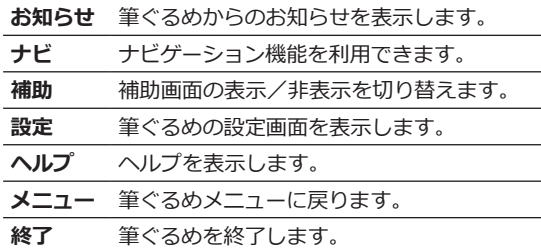

### **補助画面について**

筆ぐるめでは、「うら(レイアウト)」画面で配置した背景、イラスト、文章などの領域を編集するときに、 主要な操作をまとめた補助画面を利用することができます。

補助画面が表示されるように設定していると、編集する領域を選択するたびにその領域を編集するのに役立 つ補助画面に表示が切り替わります。

補助画面の表示/非表示は、[補助]ボタンで切り替えることができます。

### 12 ヒント

表示されている補助画面は、補助画面の右上の[×]をクリックして閉じることもできます。

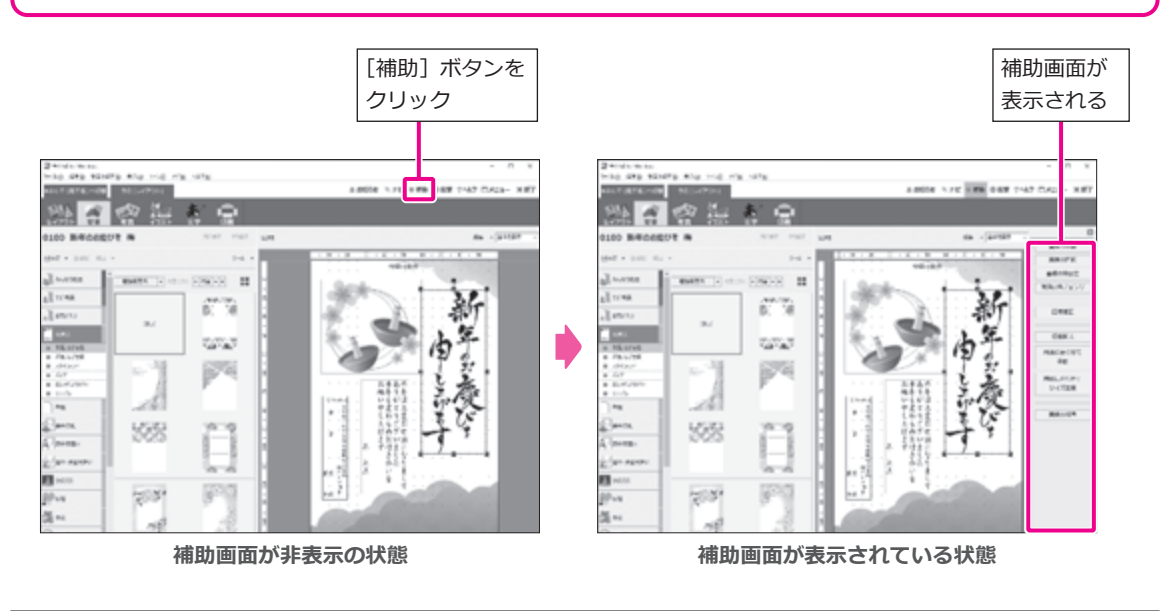

### **注 意**

本書では、補助画面を非表示にした画面を例にして解説しています。

# <span id="page-60-0"></span>**3.3 おすすめのはがき素材からレイアウトを選ぶ**

ここでは、筆ぐるめがおすすめするはがき素材から年賀状のレイアウトを選ぶ手順を説明します。

# 12 ヒント

お使いの筆ぐるめによっては、「おすすめ!はがき素材|機能が搭載されていない場合があります。

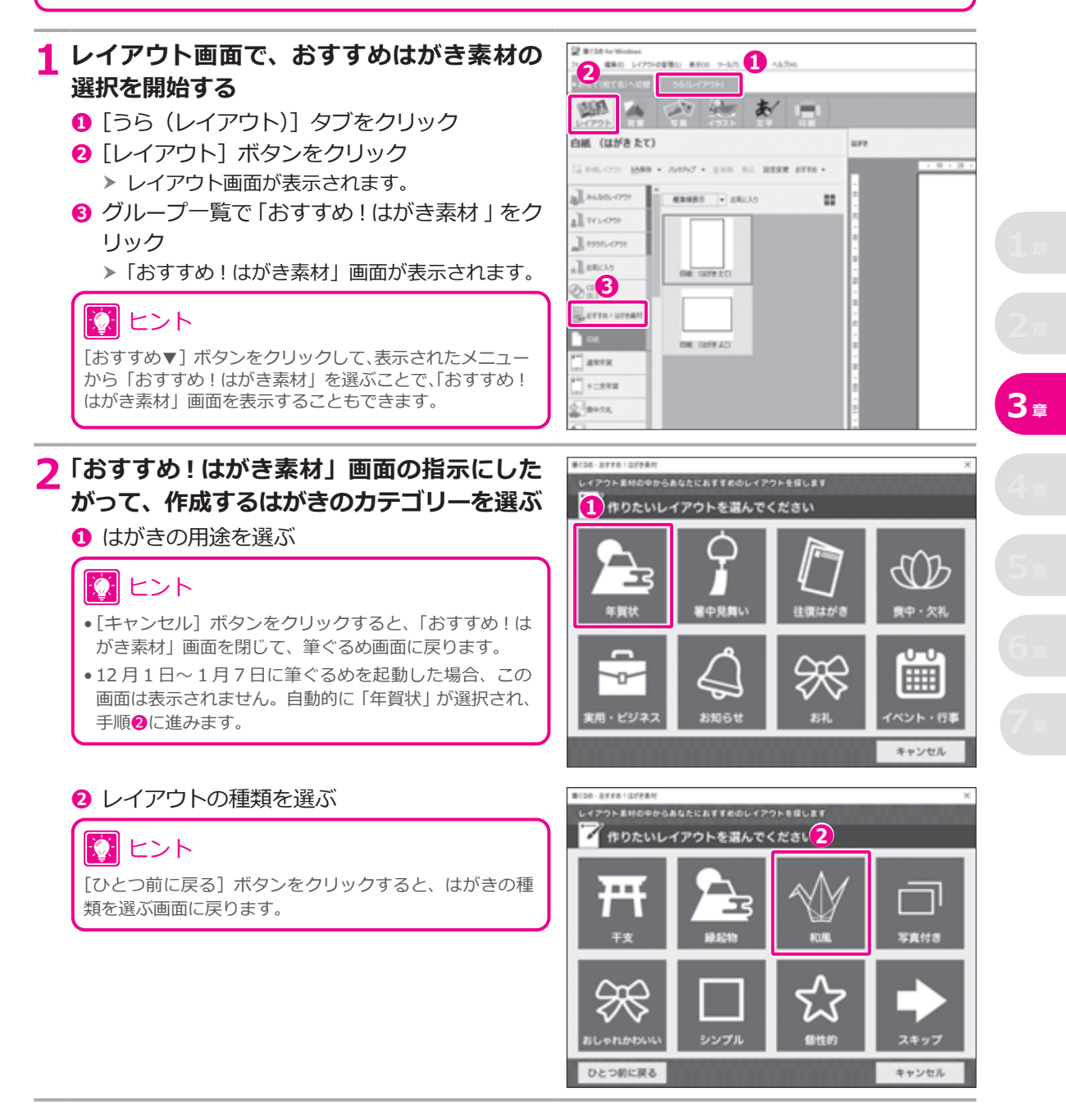

### **❸** 自分の年代と性別を選ぶ

# 53 ヒント

[性別と年代の選択をスキップする]ボタンをク リックすると、年代と性別を選ばずに、次の画面に進む ことができます。

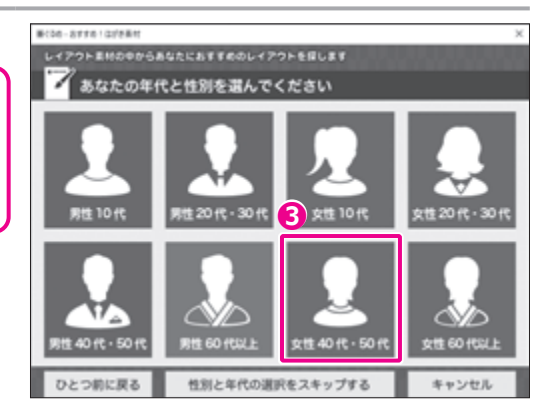

#### **❹** はがきを送る相手を選ぶ

「筆ぐるめ - おすすめ!はがき素材」画面が閉 h じ、おすすめのレイアウト一覧が表示されます。

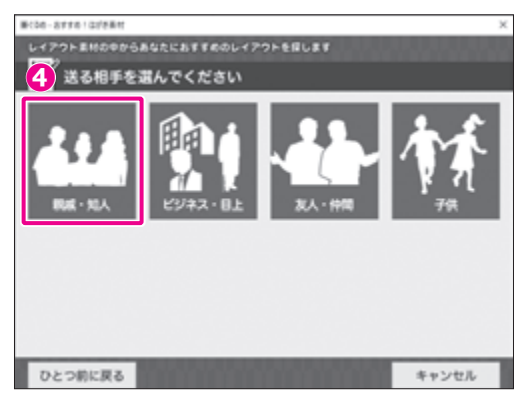

### **3 おすすめされた素材の中からレイアウトを 選ぶ**

- **❶** レイアウトをクリック
	- h プレビューに、選択したレイアウトが表示され ます。

# 10 ヒント

- 画面に表示されている以外にもレイアウトが用意され ている場合があります。画面下部のスクロールバーを ドラッグするか、[<] [>]をクリックすると、隠れている レイアウトを表示することができます。
- •データエリアの右上にあるボタン|■をクリックすると、 レイアウトのイメージを大、中、小、一覧と切り替えて 表示することができます。

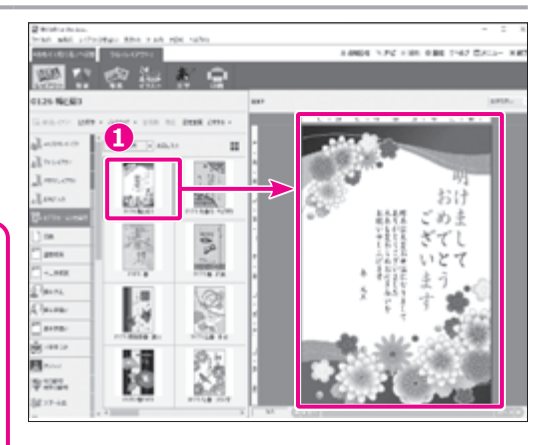

# **3.4 写真付きレイアウトを選ぶ**

ここでは、筆ぐるめに用意されている「写真付きの年賀状」の中から、1 枚の写真を使用しているレイアウ ト素材を選ぶ手順を説明します。

デジタルカメラで撮影した写真やパソコンに保存されている写真を年賀状に使いたいときは、1 枚から複数 枚の写真をはがきに配置できる写真付きのレイアウトを利用すると便利です。

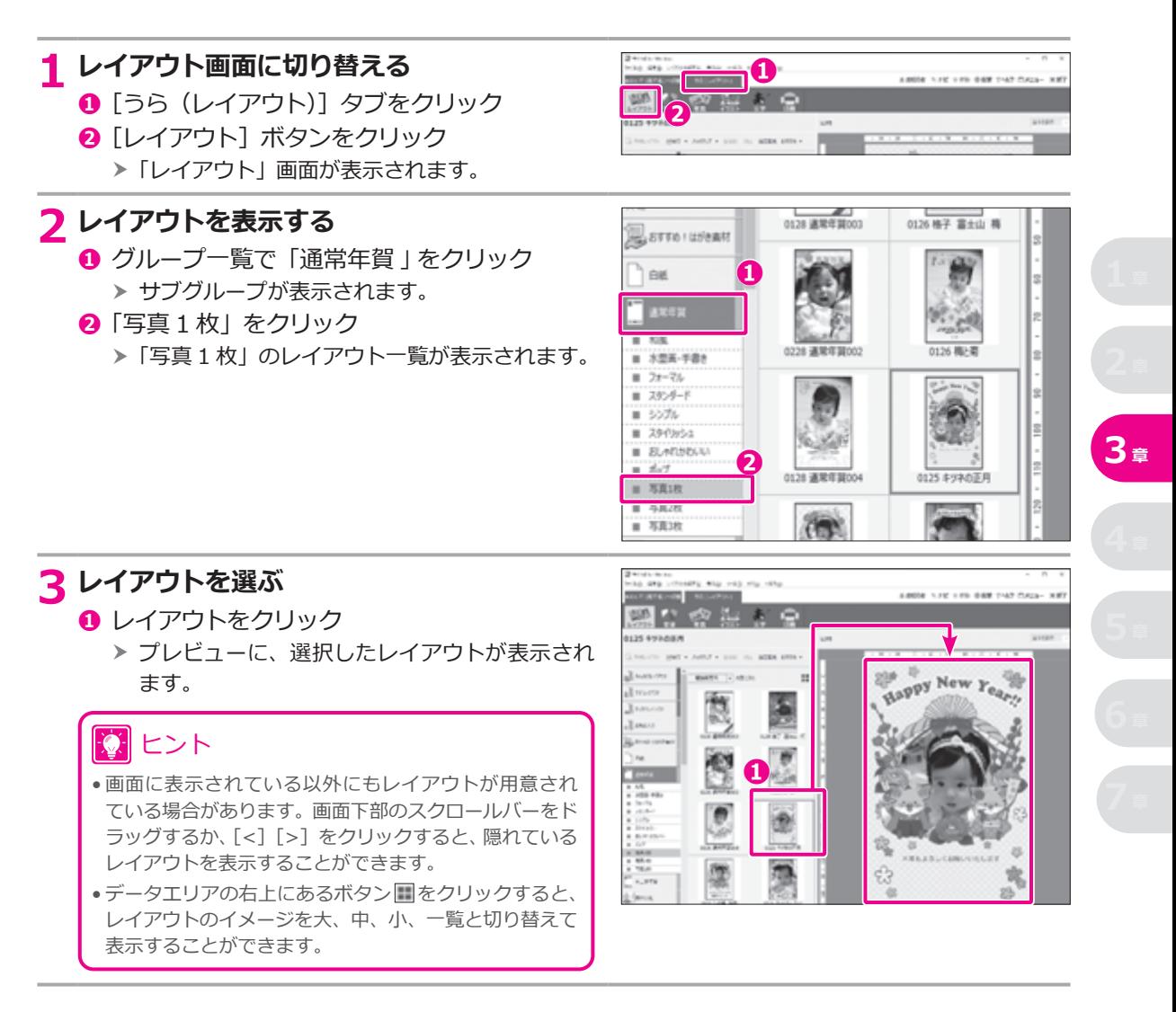

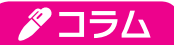

#### **白紙のはがきからオリジナルの年賀状を作る**

筆ぐるめに用意されているレイアウトを利用するのではなく、白紙のはがきを選んで、背景、写真、イラスト、文字を 追加していく方法もあります。

白紙の場合は、「うら(レイアウト)」タブ-「レイアウト」画面で、グループから「白紙」-「はがき」を選択し、「は がき(縦)」または「はがき(横)」を選んでください。

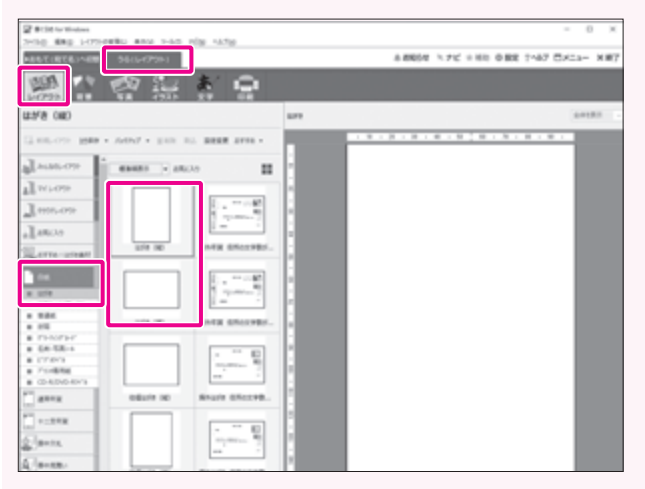

白紙のレイアウトを選んだあとの作成手順については、以下を参考にしてください。

- 写真の取り込み → 3.7.1 [パソコンに保存されている写真を取り込む](#page-68-1)
	- → 3.7.2 [デジタルカメラの写真を取り込む](#page-69-0)
- 背景の追加 → 3.6.1 背景を変更する
	-
- 
- イラストの追加 → 3.8.4 イラストを新しく追加する<br>• 写真の編集 → 3.7.4 写真の大きさと位置を変更

→ 3.7.4 写真の大きさと位置を変更する

# **注 意**

インターネットから入手した画像などについては、肖像権や著作権、知的財産権を侵害する可能性があるため、使 用する際は十分にご注意ください。

# **3.5 写真なしレイアウトを選ぶ**

ここでは、筆ぐるめに用意されている「通常年賀」の中から、写真なしのレイアウト素材を選ぶ手順を説明 します。

年賀状にイラストを使いたいときも、写真付きレイアウトと同じ方法でレイアウトを選んで、かんたんに作る ことができます。

### **1 レイアウト画面に切り替える ●** [うら (レイアウト)] タブをクリック

**2** 「レイアウト] ボタンをクリック 「レイアウト」画面が表示されます。 h

#### ■ 単c00 for Window ファイルの 編集の レイアウトの破壊の 素素の **❶ ❷** あ イアウト 白紙 (はがきたて) ura

### **2 レイアウトを表示する**

- **❶** グループ一覧で「通常年賀」をクリック h サブグループが表示されます。
- **❷**「フォーマル」をクリック ▶ 「フォーマル」のレイアウト一覧が表示され ます。 **❶**

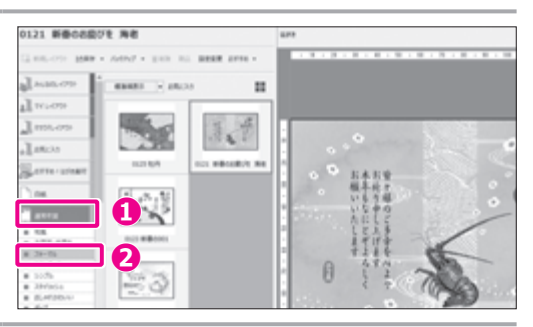

# **3 レイアウトを選ぶ**

- **❶** レイアウトをクリック
	- h プレビューに、選択したレイアウトが表示され ます。

ヒント

- 画面に表示されている以外にもレイアウトが用意され ている場合があります。画面下部のスクロールバーをド ラッグするか、[<][>]をクリックすると、隠れている レイアウトを表示することができます。
- ●データエリアの右上にあるボタン□をクリックすると、 レイアウトのイメージを大、中、小、一覧と切り替えて 表示することができます。

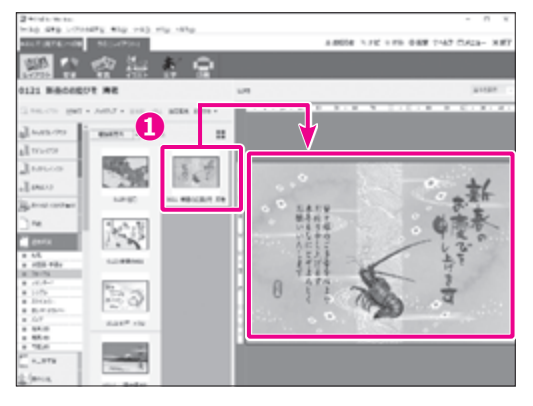

# **3.6 背景を選ぶ**

背景はイラストや文章の下に配置されるイラストの一種で、位置や大きさが固定されています。既存のレイ アウトの背景は差し替えや削除ができます。また、白紙などの背景が配置されていないレイアウトに新しく 背景を追加することもできます。

背景は必ずしも必要なものではありませんので、好みに合わせて配置してください。

### **3.6.1 背景を変更する**

ここでは、レイアウトの素材の背景を年賀状用の別の背景に差し替えてみましょう。

# 13 ヒント 白紙のレイアウトを選択している場合も、以下と同様の手順で背景を追加することができます。

### **1 背景画面に切り替える**

- **❶** 使いたいレイアウトを選ぶ → 3.4 写真付きレイアウトを選ぶ
- **❷**[背景]ボタンをクリック
	- 「背景」画面が表示されます。 h

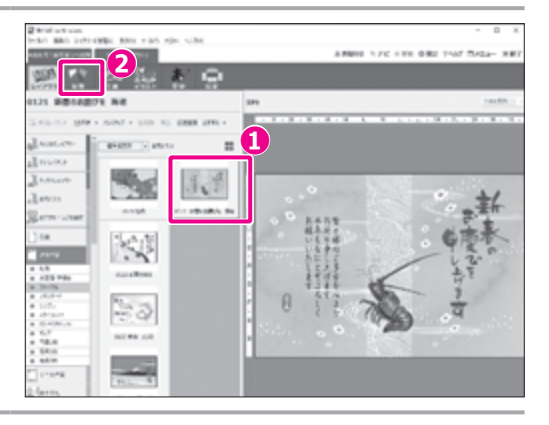

### **2 背景を表示する**

- **❶** グループ一覧で「年賀状」をクリック ▶ サブグループが表示されます。
- **❷**「和風 はがき横」をクリック
	- ▶ 「和風 はがき横」の背景一覧が表示されます。

### ヒント

- 現在選択しているレイアウトの形に合わせて選択して ください。
- 他のソフトで作成したイラストや写真などを背景として 配置する場合は、[取込]ボタンをクリックして、使用する ファイルを選択してください。
- 他のソフトで作成したイラストや写真は、「みんなの背 景」と「マイ背景」に取り込むことができます。

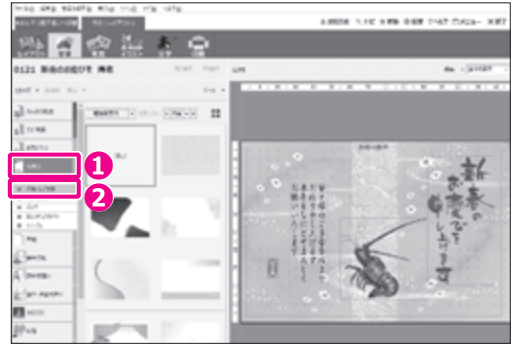

### **3 背景を選ぶ ❶** データエリアの背景をクリック ▶ プレビューが、選択した背景に変わります。 ◎ ヒント • 画面に表示されている以外にもレイアウトが用意され ている場合があります。画面下部のスクロールバーをド ラッグするか、[<] [>] をクリックすると、隠れている レイアウトを表示することができます。 • データエリアの右上にあるボタン ■ をクリックすると、 レイアウトのイメージを大、中、小と切り替えて表示する

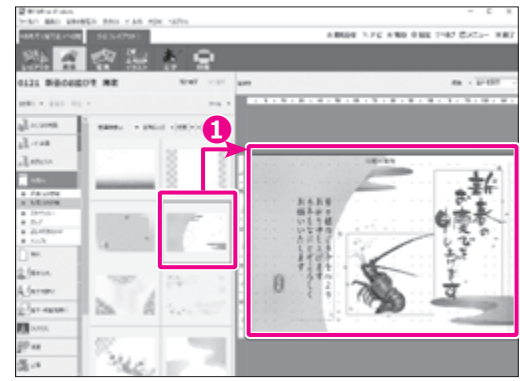

# アコラム

#### **背景を伸縮や回転させるには**

ことができます。

プレビューの上にある[編集▼]ボタンをクリックして、表示されたメニューから「領域設定」を選ぶと、背景の領域 を設定する画面が表示されます。

#### **「伸縮設定」タブ**

「印刷可能枠」を選択すると、印刷可能枠に背景が収まるようになります。

「上下比を均等にする」「左右比を均 等にする」にチェックを付けると、 印刷可能枠内の上下、または左右の 余白を同じくらいの余白に整え、印 刷可能範囲いっぱいに背景を広げ ます。

「縦横比を保持」にチェックを付ける と、配置する背景の縦横比を保持し たまま、印刷可能枠に収めます。

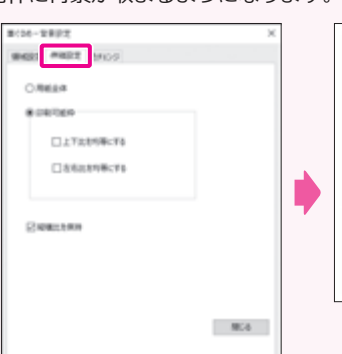

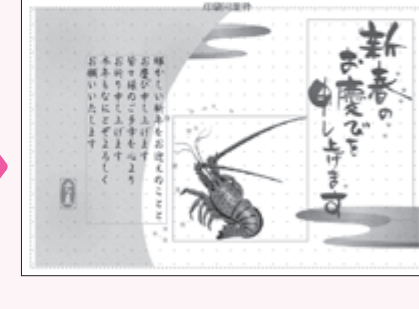

**「領域設定」タブ**

背景を回転させることができます。横長の背景を縦長のレイアウトで使うときなどに便利です。

0 ゜を基準として、選択した角度に 回転します。 「伸縮設定」タブで「縦横比を保持」 のチェックをはずしておくことで、 印刷可能枠に収まるように縦横比が 自動的に調整されます。

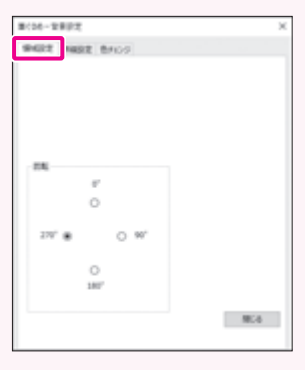

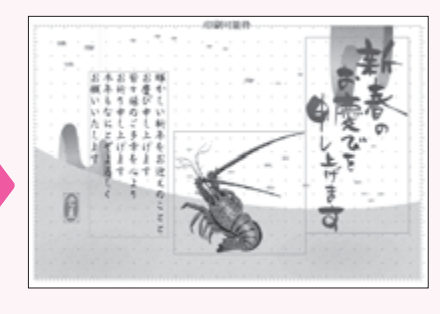

### **3.6.2 背景を削除する**

レイアウトの素材に配置されている背景が不要な場合は、以下の手順で削除することができます。

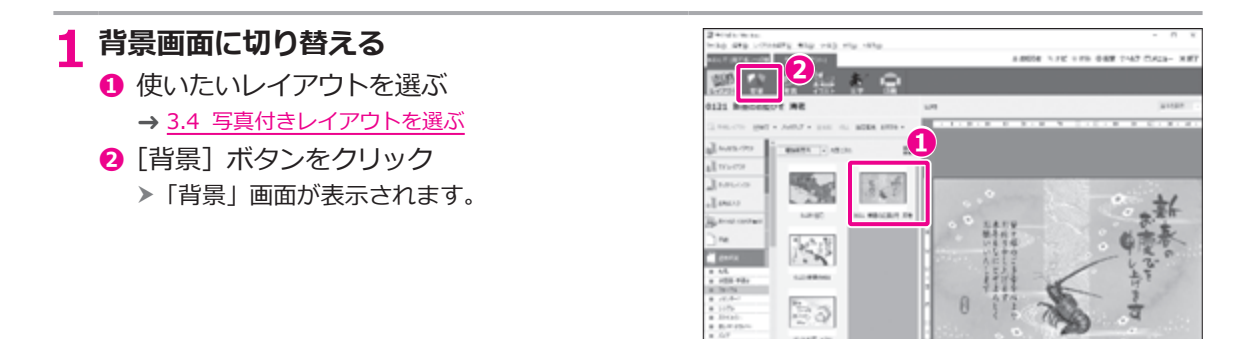

### **2 背景を表示する**

- **❶** グループ一覧で「年賀状」をクリック ▶ サブグループが表示されます。
- **❷**「和風はがき横」をクリック
	- 「和風はがき横」の背景一覧が表示されます。 h

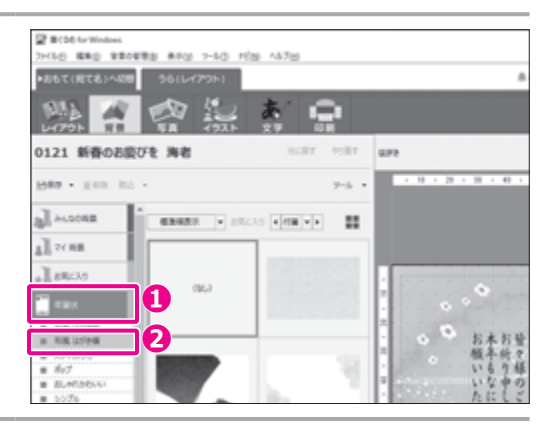

### **3 背景を削除する**

- **❶** データエリアの一番左上に表示されている 「(なし)」をクリック
	- h プレビューに表示されていた背景が削除され ます。

### ヒント

- データエリアに「(なし)」が表示されていない場合は、 画面下部のスクロールバーをドラッグするか、[<][>] をクリックすると、一番左の背景を表示することができ ます。
- •データエリアの右上にあるボタン|■をクリックすると、 レイアウトのイメージを大、中、小と切り替えて表示する ことができます。

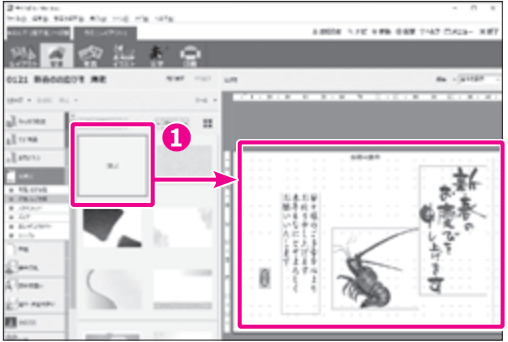

# <span id="page-68-0"></span>**3.7 写真を選ぶ**

ここでは、パソコンに保存されている写真やデジタルカメラで撮影した写真を筆ぐるめに取り込んで、サン プル写真をオリジナルのものに差し替える手順を説明します。

### <span id="page-68-1"></span>**3.7.1 パソコンに保存されている写真を取り込む**

パソコンに保存されている写真を取り込んで、筆ぐるめのデータとして登録する手順を説明します。

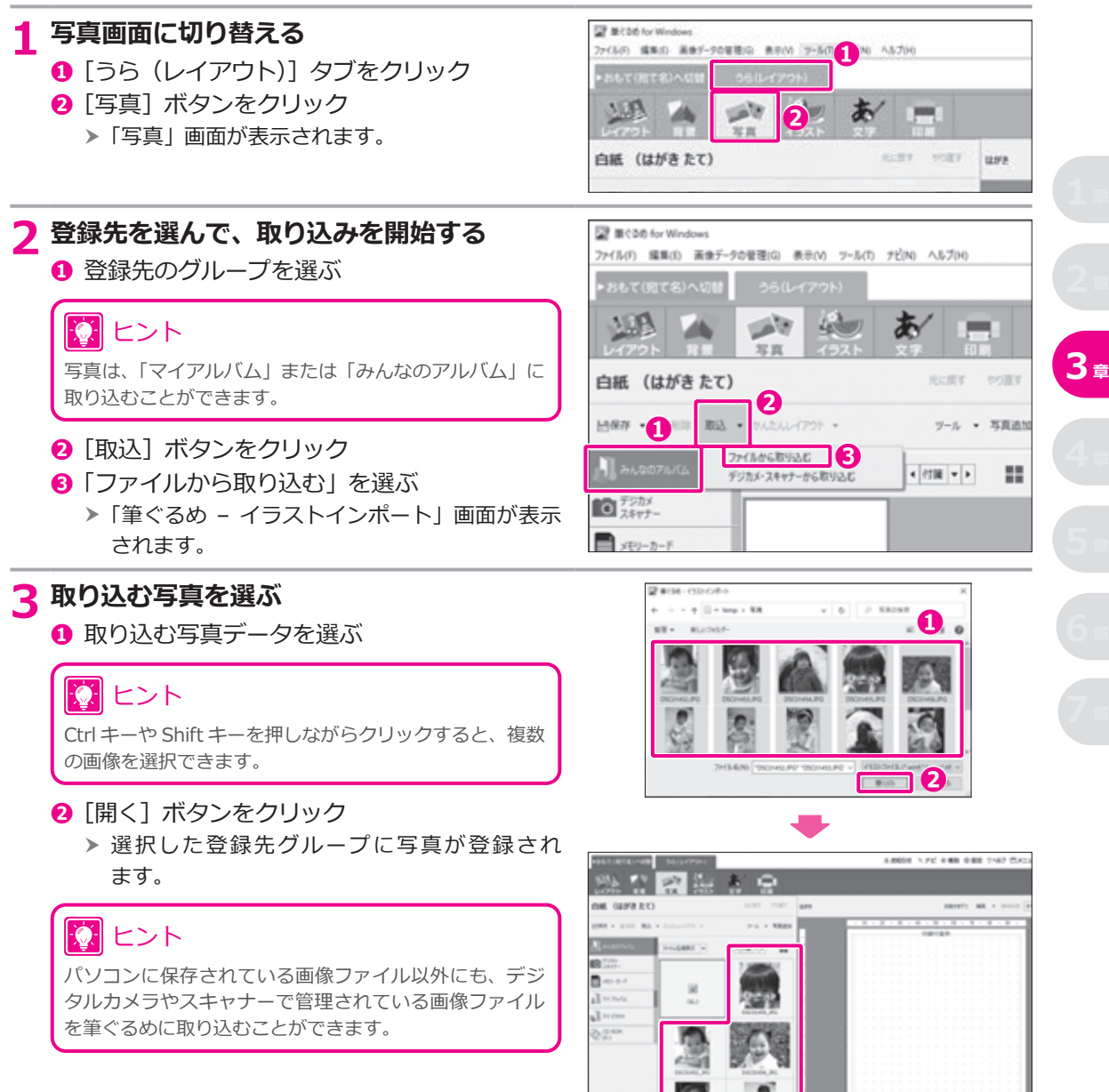

# <span id="page-69-0"></span>**3.7.2 デジタルカメラの写真を取り込む**

ここでは、デジタルカメラから写真を取り込んで、筆ぐるめのデータとして登録する手順を説明します。 お使いのカメラが、WIA (Windows Image Acquisition) 規格、または TWAIN (Technology Without An Interesting Name)規格に対応している場合、USB ケーブルでパソコンと接続するだけで撮影した写真を筆ぐる めに取り込むことができます。

デジタルカメラとパソコンを接続させて表示される写真は、一時的に表示している状態です。そのため、接続 をはずすと写真が使えなくなります。使う頻度が高い写真は、その写真を筆ぐるめに登録しておくと便利です。

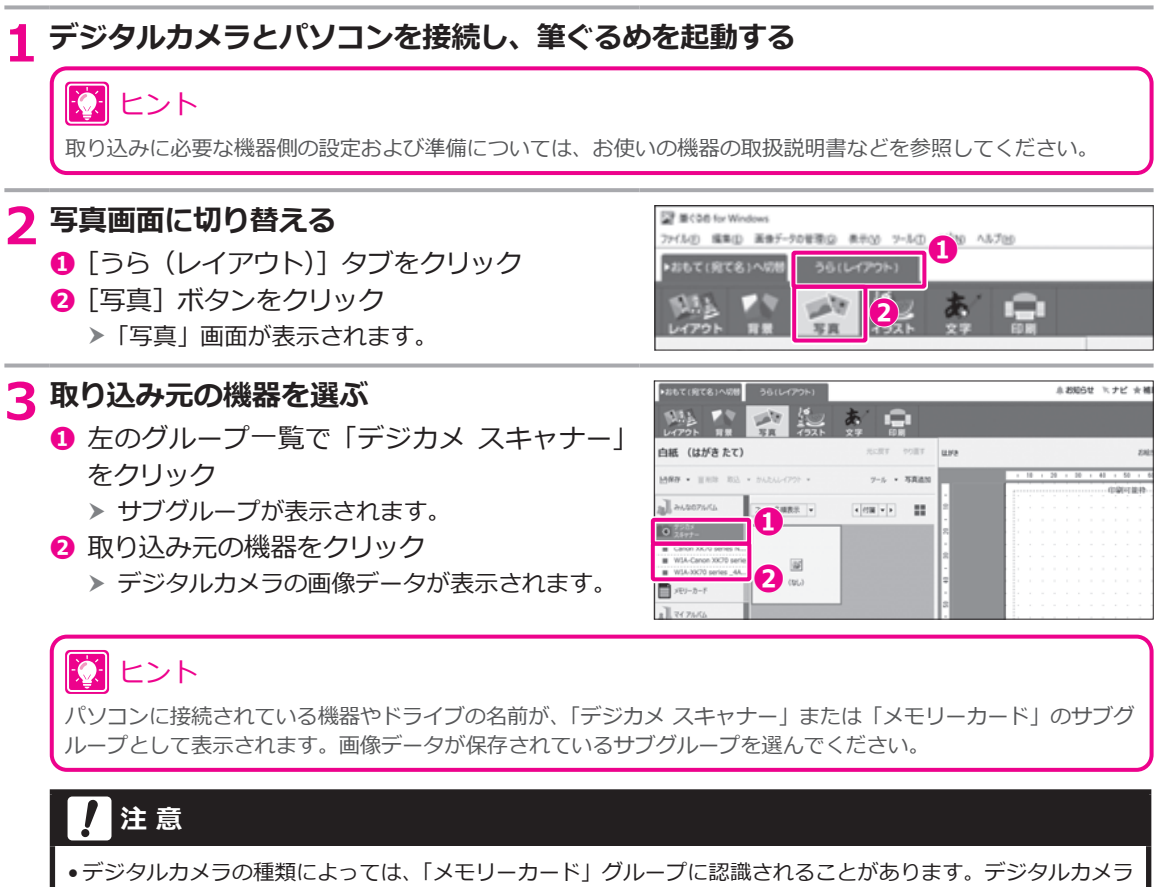

- が正しく接続されているのに、「デジカメ スキャナー」グループに表示されないときは、「メモリーカード」グルー プを確認してください。
- デジタルカメラを接続したときに、「デジカメ スキャナー」グループにサブグループが 2 つ表示されることが あります。これは、デジタルカメラのファイル読み込み機能が「TWAIN」と「WIA」の 2 つの規格に対応している ためです。2 つの規格は、読み込み方式が違うだけで、画質などは変わりません。

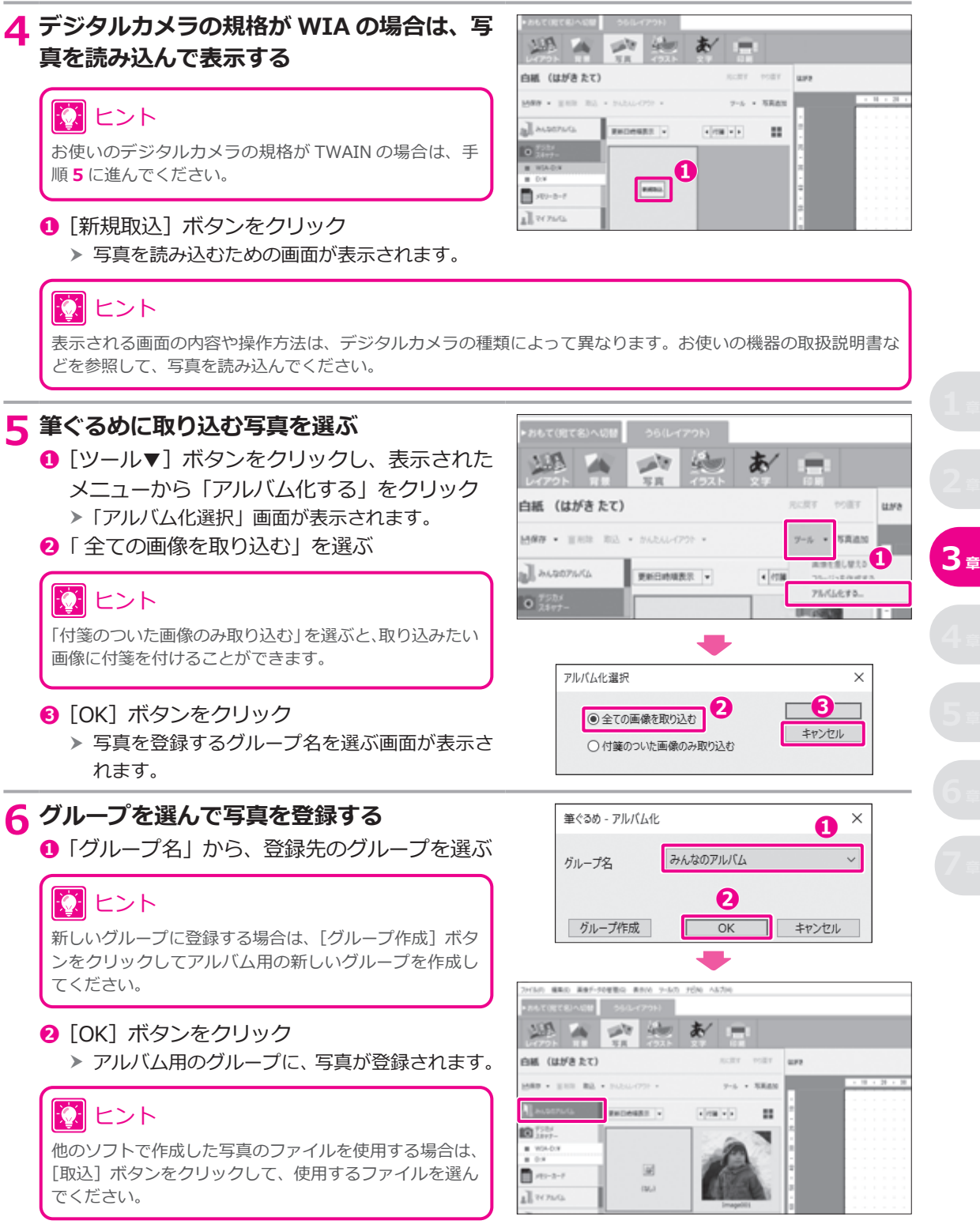

# **3.7.3 写真を差し替える**

サンプル写真をオリジナルの写真に差し替える手順を説明します。

### **1 写真画面に切り替える**

- **❶** 使いたいレイアウトを選ぶ → 3.4 写真付きレイアウトを選ぶ
- **❷**[写真]ボタンをクリック
	- 「写真」画面が表示されます。 h

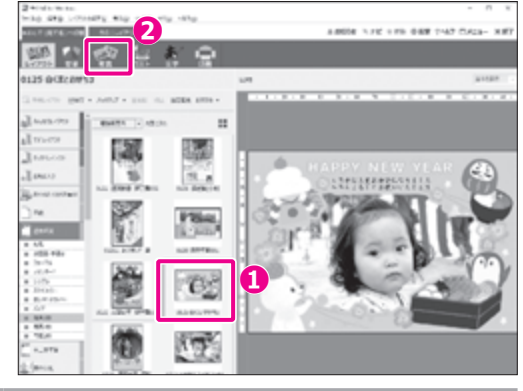

# **2 写真を差し替える**

- **❶** プレビューで、差し替える写真をクリック h 写真が選択されます。
- **<sup>2</sup>** 使いたい写真をダブルクリック h 写真の範囲を選択する画面が表示されます。
- **<sup>6</sup>** 枠線を拡大/縮小、移動して、使用したい 部分を囲む
- **❹**[確定]ボタンをクリック h 選択した写真に差し替わります。

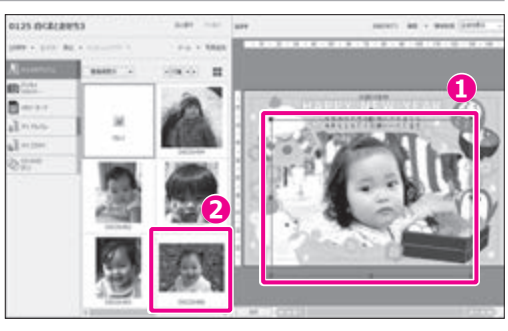

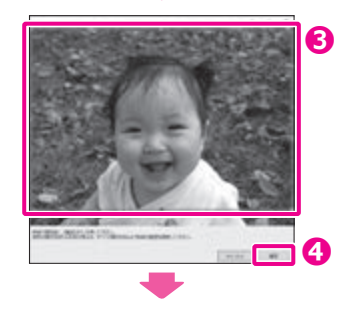

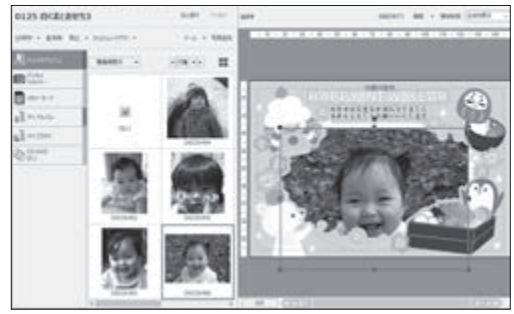
### **3.7.4 写真の大きさと位置を変更する**

差し替えた写真の大きさや位置をレイアウトに合うように調整します。

### **注 意**

写真の大きさや位置を変更するときは、変更後の写真が印刷可能枠からはみ出さないようにしてください。印刷可能 枠からはみ出した部分は、印刷されません。

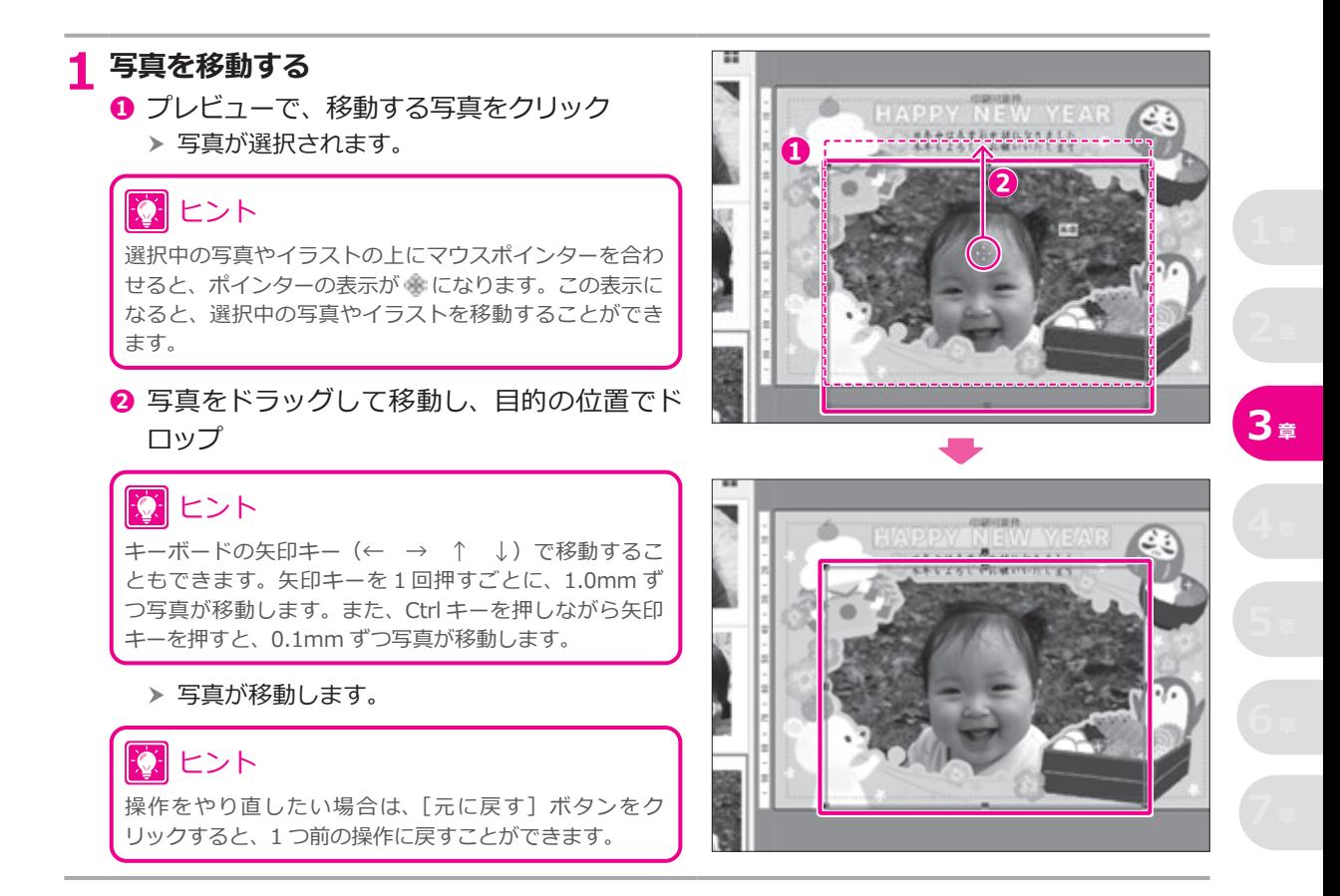

### **2 写真を拡大/縮小する**

- **❶** プレビューで、拡大/縮小する写真をクリック > 写直が選択されます。
- **❷** ハンドルにマウスポインターを合わせ、ポイ ンターが矢印の形に変化したら、ドラッグし て任意の大きさに拡大/縮小

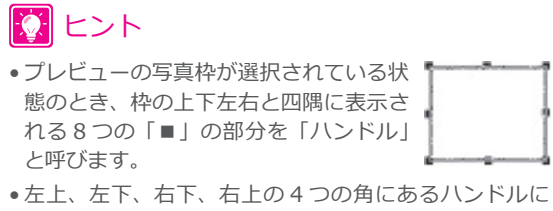

- マウスポインターを合わせると、形が「、や」「に変わ ります。この状態でドラッグすると、縮尺比を保ったま ま拡大/縮小することができます。
- •形が や 1の状態で拡大/縮小すると、縮尺比が変わ ります。
- キーボードの Alt キーを押しながら拡大・縮小する方向 にハンドルをドラッグすると、イラストの中心点を基準 として拡大/縮小することができます。
	- ▶ 写真の大きさが変更されます。

**❶ ❷**

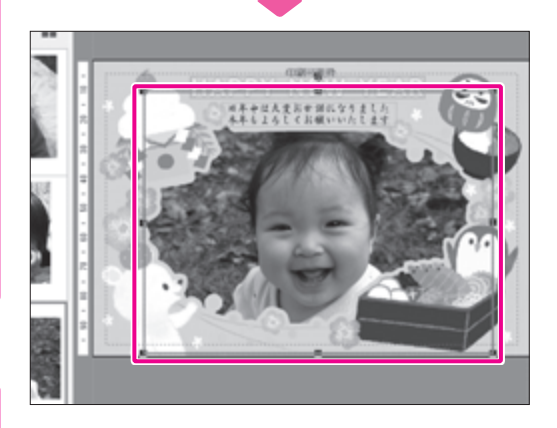

### 10 ヒント

操作をやり直したい場合は、「元に戻す]ボタンをク リックすると、1 つ前の操作に戻すことができます。

## アコラム

#### **お絵かきデコレーションで楽しいはがきを作ってみよう**

「写真」画面と「イラスト」画面では、お絵かきデコレーション機能を使って、プレビューで表示しているはがきに、 ペン、スタンプ、テープを使って絵を描くことができます。

**❶ 「お絵かきデコ] ボタンを クリック**

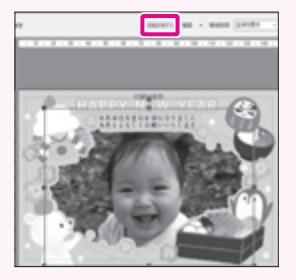

**❷ [ペン][スタンプ][テープ]を クリックして設定**

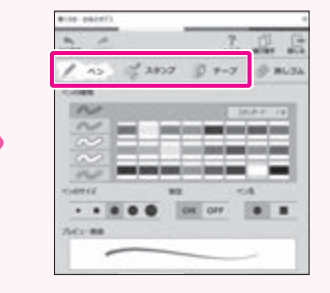

**❸ マウスでなぞったり、クリックして、 かんたんデコレーション!**

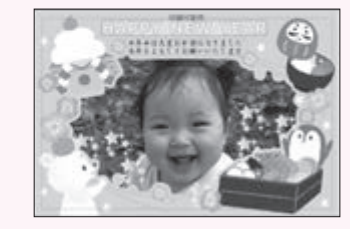

### **3.8 イラストを選ぶ**

筆ぐるめには、レイアウトの素材で使用しているイラストのほか、縁起物や干支などの年賀状用のイラスト 画像が豊富に収録されています。レイアウトのイラストは別のイラストへの差し替えや、新たにイラストを 追加することができます。また、イラストの位置や表示サイズは、自由に変更することができます。

### **3.8.1 イラストを差し替える**

写真なしレイアウトの素材として使用されているイラストを別のイラストに差し替える手順を説明します。 ここでは、海老のイラストを縁起物の玩具のイラストに差し替えてみます。

# **1 イラスト画面に切り替える ❶** 使いたいレイアウトを選ぶ → 3.3 [おすすめのはがき素材からレイアウトを選ぶ](#page-60-0) → 3.5 写真なしレイアウトを選ぶ **<sup>2</sup>**[イラスト]ボタンをクリック 「イラスト」画面が表示されます。 h

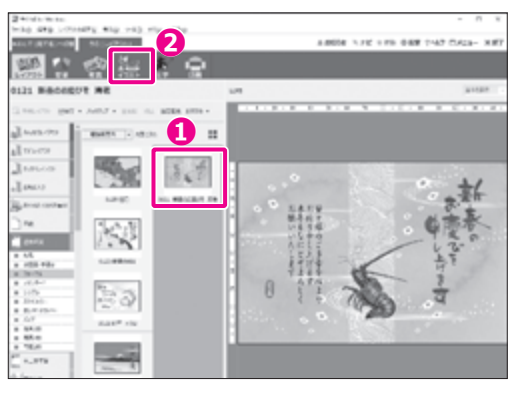

### **2 イラストの一覧を表示する**

- **❶** グループ一覧で「年賀状 縁起物」をクリック h サブグループが表示されます。
- **❷**「玩具」をクリック
	- 「玩具」のイラスト一覧が表示されます。 h

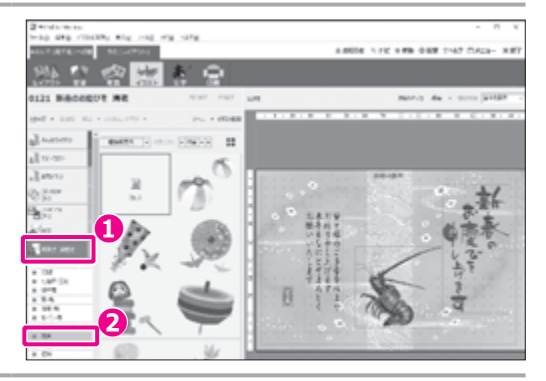

### **3 イラストを差し替える**

- **❶** プレビューで、差し替え元のイラストをク リック
	- h 差し替え元のイラストが選択されます。
- **❷ 差し替えるイラストを選んで、ダブルクリック** ▶ プレビューのイラストが、選択したイラストに 差し替わります。

#### 10 ヒント

- 画面に表示されている以外にもイラストが用意され ている場合があります。画面下部のスクロールバーをド ラッグするか、[<][>]をクリックすると、隠れている イラストを表示することができます。
- •データエリアの右上にあるボタン|■をクリックすると、 レイアウトのイメージを大、中、小と切り替えて表示する ことができます。
- 他のソフトで作成したイラストを配置する場合は、[取 込]ボタンをクリックして、使用するファイルを選んで ください。
- 他のソフトで作成したイラストは、「みんなのイラスト」 と「マイイラスト」に取り込むことができます。

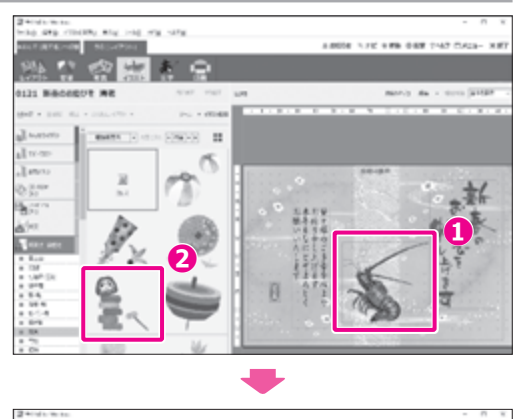

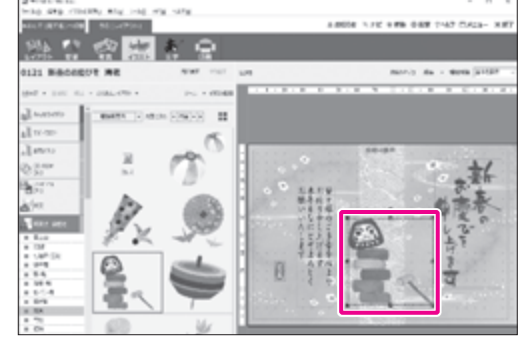

# タコラム

#### **イラストのまわりを透明化したいときは**

選んだイラストによっては、イラストのまわりが白く塗りつぶされてしまい、 背景や文章が隠れてしまうことがあります。その場合は、イラストのまわりの 白く塗りつぶされている部分を透明化して、隠れている部分を表示することが できます。

設定は、「編集▼]ボタン-「領域設定」を選択して表示される「筆ぐるめ-イ ラスト設定」画面で行います。「色チェンジ」タブで、「「白色」透明化」にチェック を付けてください。

白以外の色を透明化したい場合は、「変更する色の指定」に変更元の色を指定し、 「変更後の指定」に「透明」を指定してください。[スポイト]ボタンをクリックする ことで、イラストの透明化したい色をスポイトの形をしたポインターでク リックするだけでかんたんに指定することもできます。

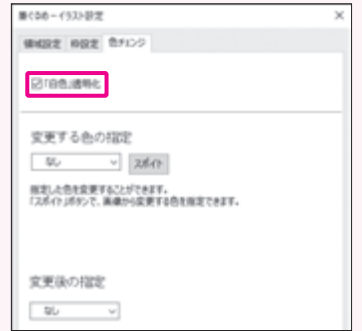

### 10 ヒント

イラストの図柄によっては、白い部分と図柄との境の色が段階的で、透明化しても白い部分が残る場合があります。 その場合、[編集▼]ボタン-[画像加工]ボタン-[画像補正]をクリックして「筆ぐるめ – 画像補正」画面を 表示し、「自由切抜き」の「マスク編集」で設定することもできます。

### **3.8.2 イラストの大きさと位置を変更する**

差し替えや追加をしたイラストの大きさや位置をレイアウトに合わせて調整します。

### **注 意**

イラストを移動するときは、印刷可能枠からはみ出さないようにしてください。印刷可能枠からはみ出した部分は、印 刷されません。

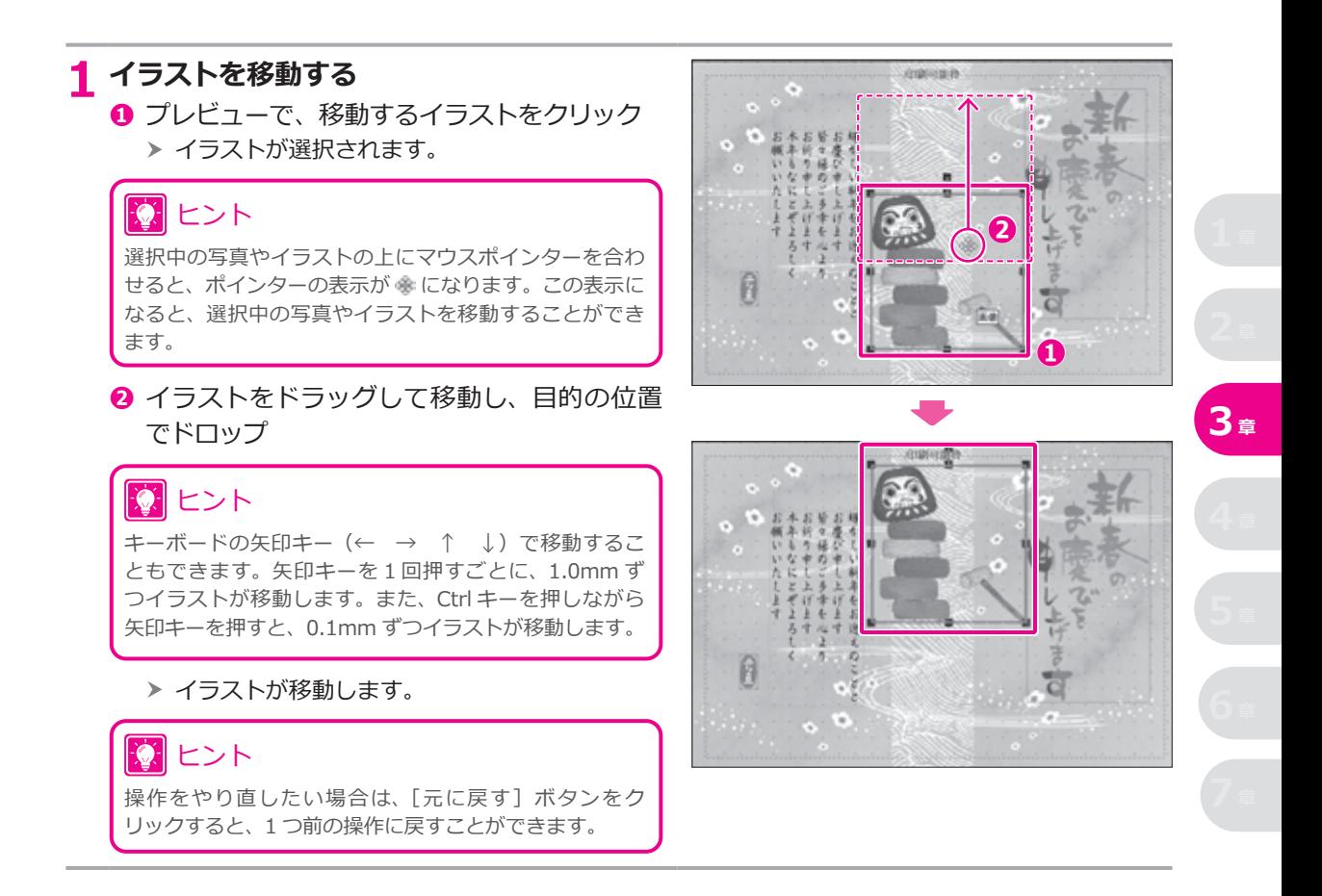

#### **2 イラストを拡大/縮小する a**  $\circ$  **o ❶** プレビューで、拡大/縮小するイラストをク リック h イラストが選択されます。 **❷** ハンドルにマウスポインターを合わせ、ポイ ンターが矢印の形に変化したら、ドラッグし Ø て任意の大きさに拡大/縮小 |文| ヒント • プレビューのイラスト枠が選択され ている状態のとき、枠の上下左右と四隅 に表示される 8 つの「■」の部分を「ハ ンドル」と呼びます。 • 左上、左下、右下、右上の 4 つの角にあるハンドルに マウスポインターを合わせると、形が「、や」「に変わ ります。この状態でドラッグすると、縮尺比を保ったま ま拡大/縮小することができます。 ●形が ■ や 1 の状態で拡大/縮小すると、縮尺比が変わ ります。 • キーボードの Alt キーを押しながら拡大・縮小する方向 にハンドルをドラッグすると、イラストの中心点を基準 として拡大/縮小することができます。

▶ イラストの大きさが変更されます。

### 寮 ヒント

操作をやり直したい場合は、[元に戻す]ボタンをク リックすると、1 つ前の操作に戻すことができます。

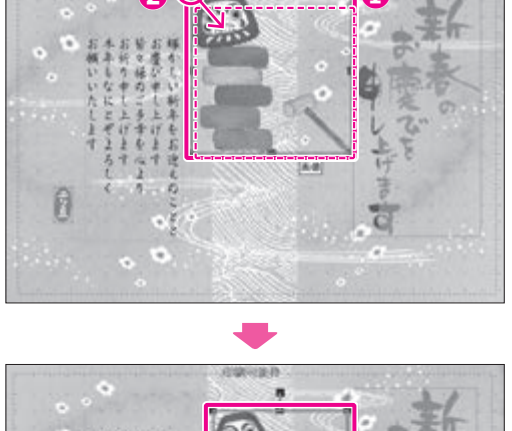

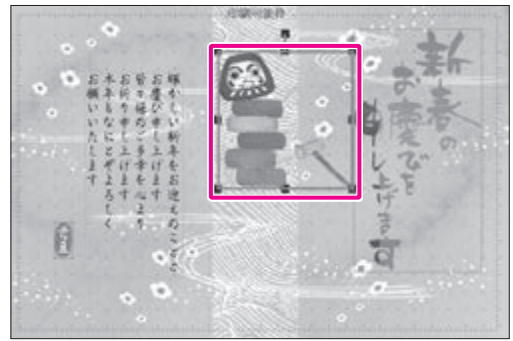

### **3.8.3 イラストを削除する**

レイアウトに配置されているイラストが不要な場合は、以下の手順で削除することができます。

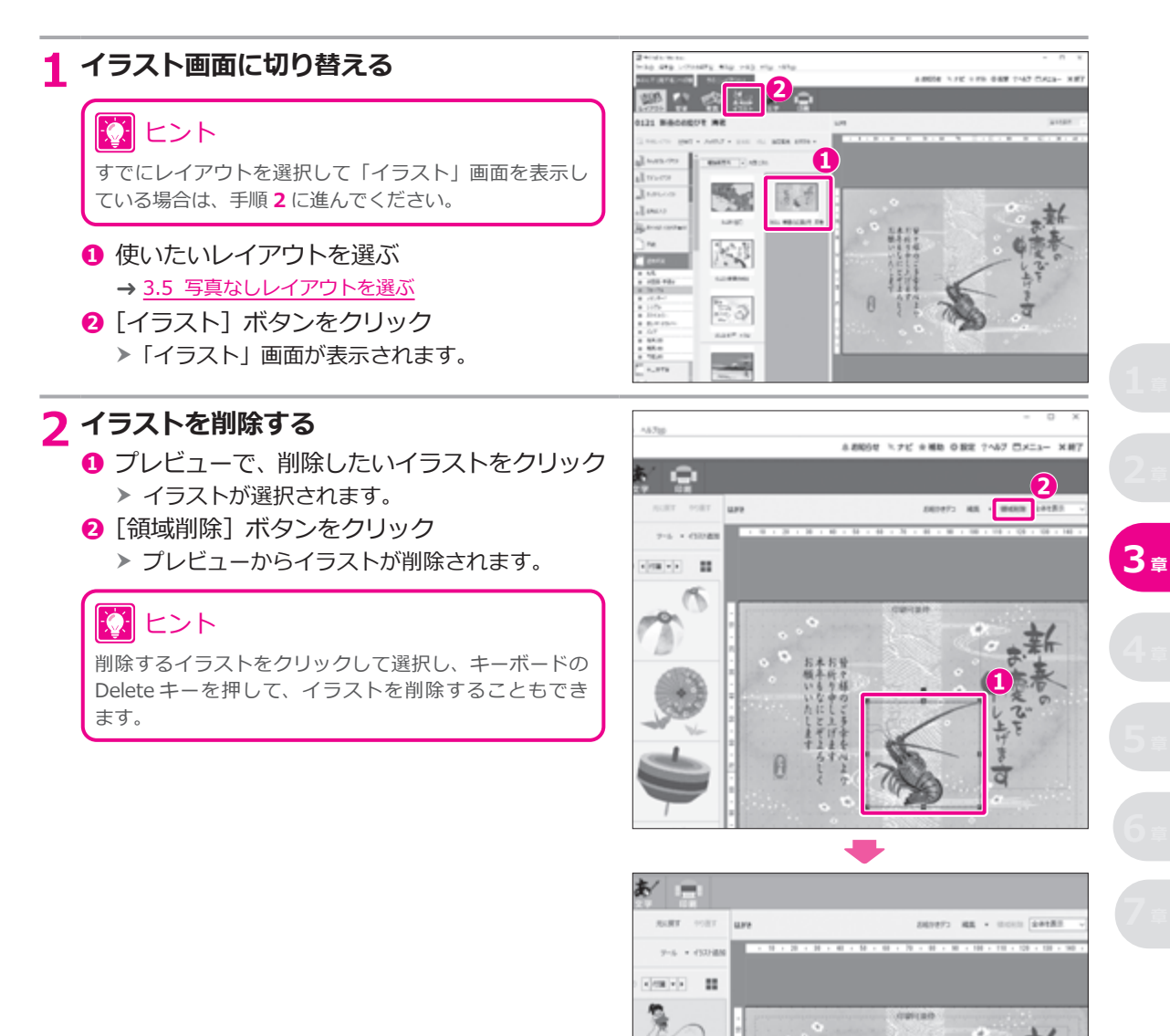

### **3.8.4 イラストを新しく追加する**

イラストは白紙のはがきや既存のレイアウトの素材に新しく配置することができます。 ここでは、白紙(はがき よこ)のレイアウトに年賀状の賀詞のイラストを配置してみます。

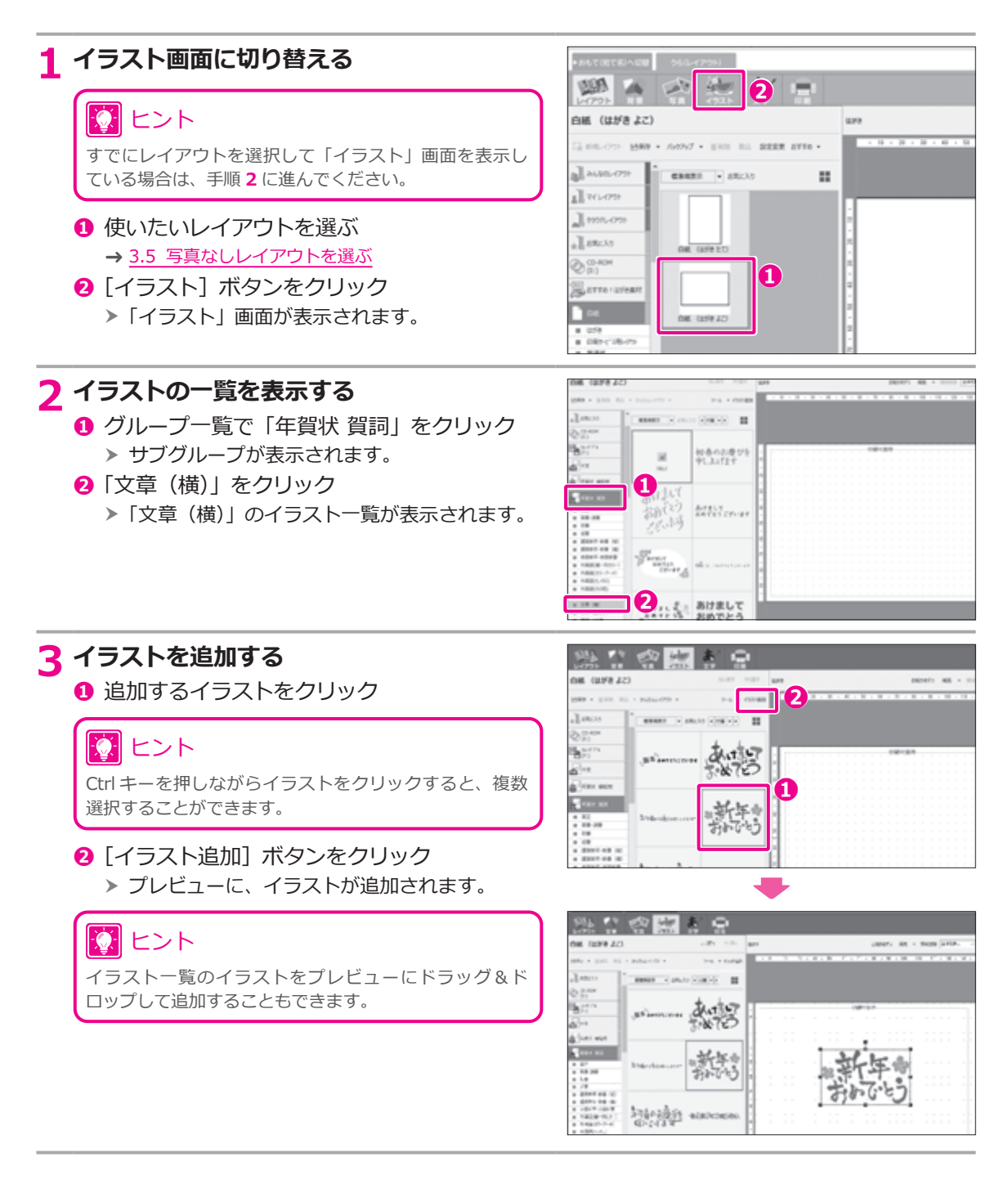

### **3.8.5 イラストや文章などをグループ化する**

プレビューに複数のイラストや写真、文章などを配置している場合、グループ化しておくことで 1 回ク リックするだけで、全体を選択することができるようになります。位置の移動や大きさの変更をまとめてする 場合に便利です。

ここでは、2 つのイラストを選択してグループ化する手順を例に説明します。

#### 17 ヒント イラスト以外に、写真、文章、差出人などを複数選択してグループ化することができます。 **1 プレビュー画面で複数のイラストを選ぶ** 市场同步角 **❶** Shift キーを押したままで、複数のイラスト Ø をクリック しょうしゃ しょうしょう しょうしゃ しょうしゃ しょうしょうしょう 誌 瑕 **3 <sup>章</sup> 2 グループ化する** iri. x. **❶** 右クリックして表示されたメニューで、「グ **MARY AGE** ループ化」をクリック  $X \cong 44$ ▶ 選択した複数のイラストがグループ化され starter. **WEEDS** ます。 **Tull Print** ○LE#7517HRA ģ. MA7075LOMB Keaz 10 ヒント 图出入模板 **MILLLCPSSON** グループ化を解除するには、グループ化したイラストを center 右クリックして表示されるメニューで、「グループ化解除」 をクリックしてください。 **❶**

95

### **3.9 文字や文章を入れる**

年賀状の文面を作る手順を説明します。

レイアウトの素材にはあらかじめ文章が入っているものがありますので、その文章を変更して使用すること ができます。また、筆ぐるめに用意されている用途別の例文を使用することもできます。

さらに、文字や文章の位置や大きさ、フォントや色、文字間や行間などを設定して、好みのデザインにする ことができます。

### **3.9.1 例文を使用して文章を変更する**

レイアウトで使用している文章を年賀状の例文に差し替える手順を説明します。ここでは、フォーマルな例 文を選択してみます。

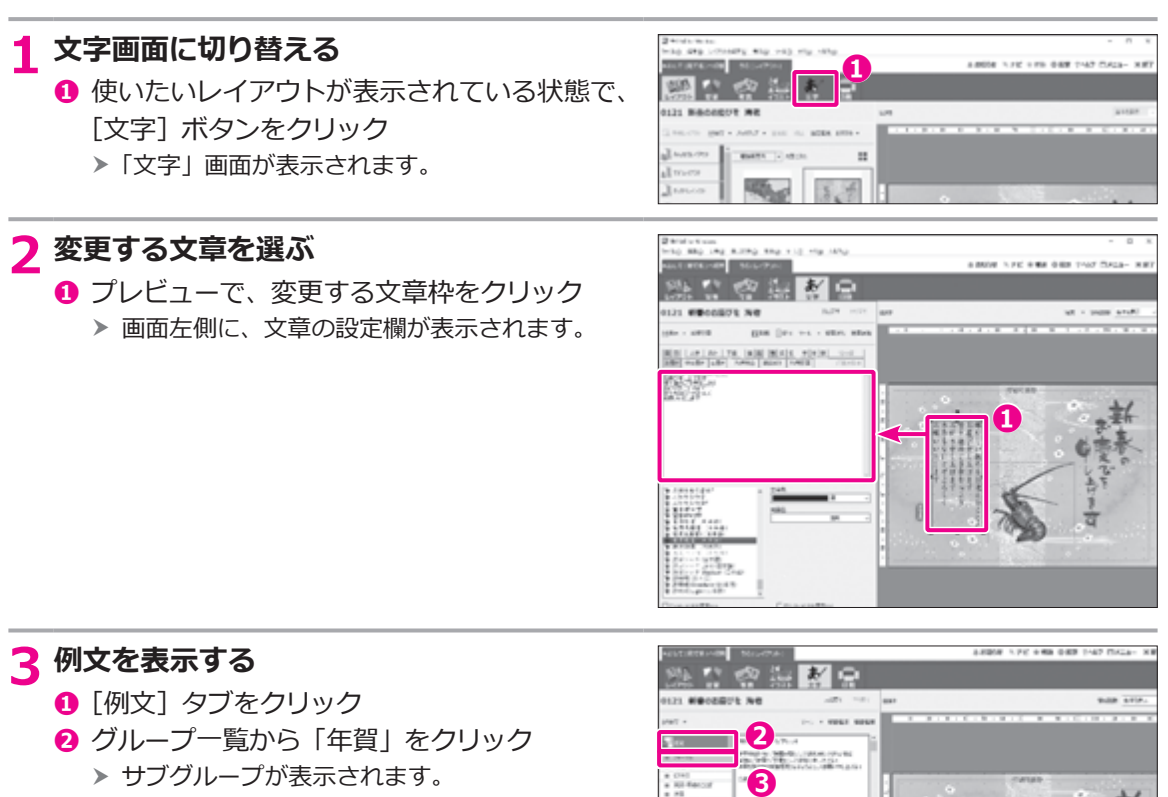

**❶**

加快区域。

**DRESS CHEVROLES** 1814.04 10090300.07 46.7.47

- **❸**「フォーマル」をクリック
	- > 例文の一覧が表示されます。

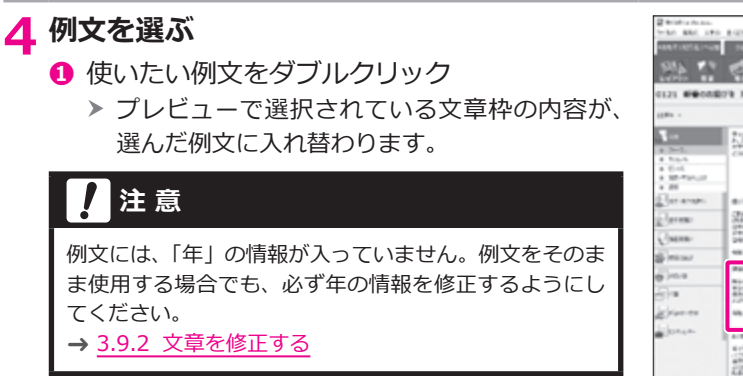

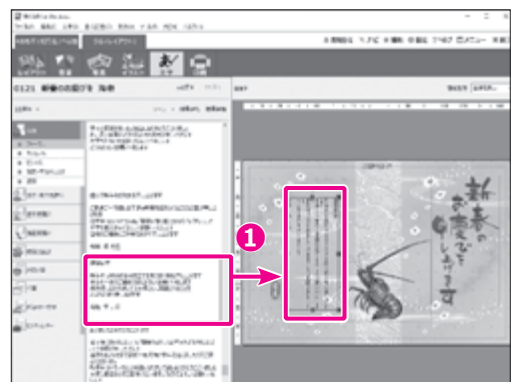

### アコラム

#### **新しく文章を追加する**

白紙のはがきレイアウトや既存のレイアウトに文章を配置したい場合は、以下の手順で追加することができます。

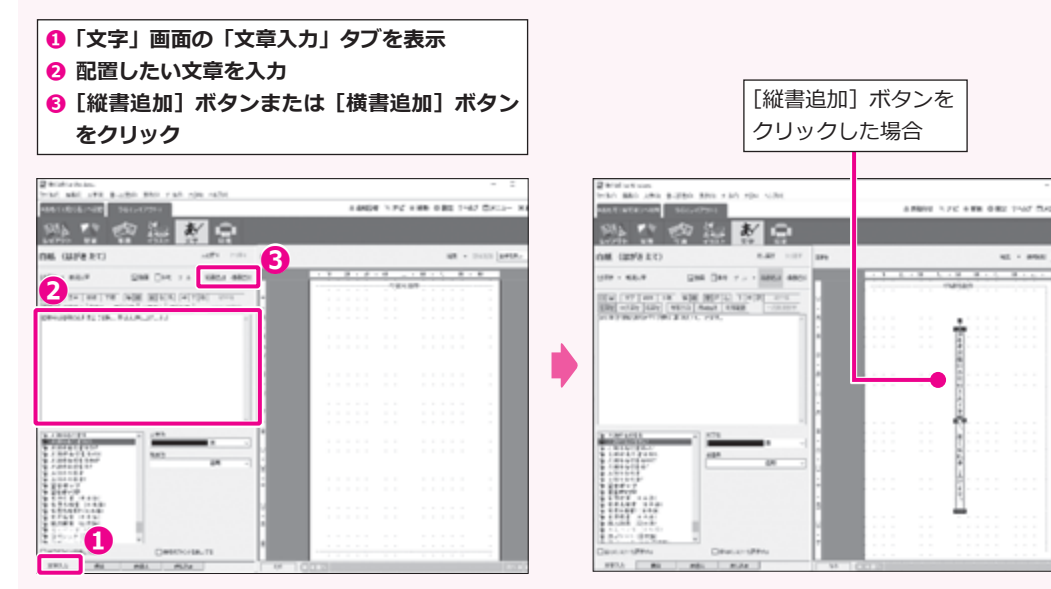

 $-$ 

1919-14-12

### **3.9.2 文章を修正する**

選択した文章枠内の文章を修正する手順を説明します。

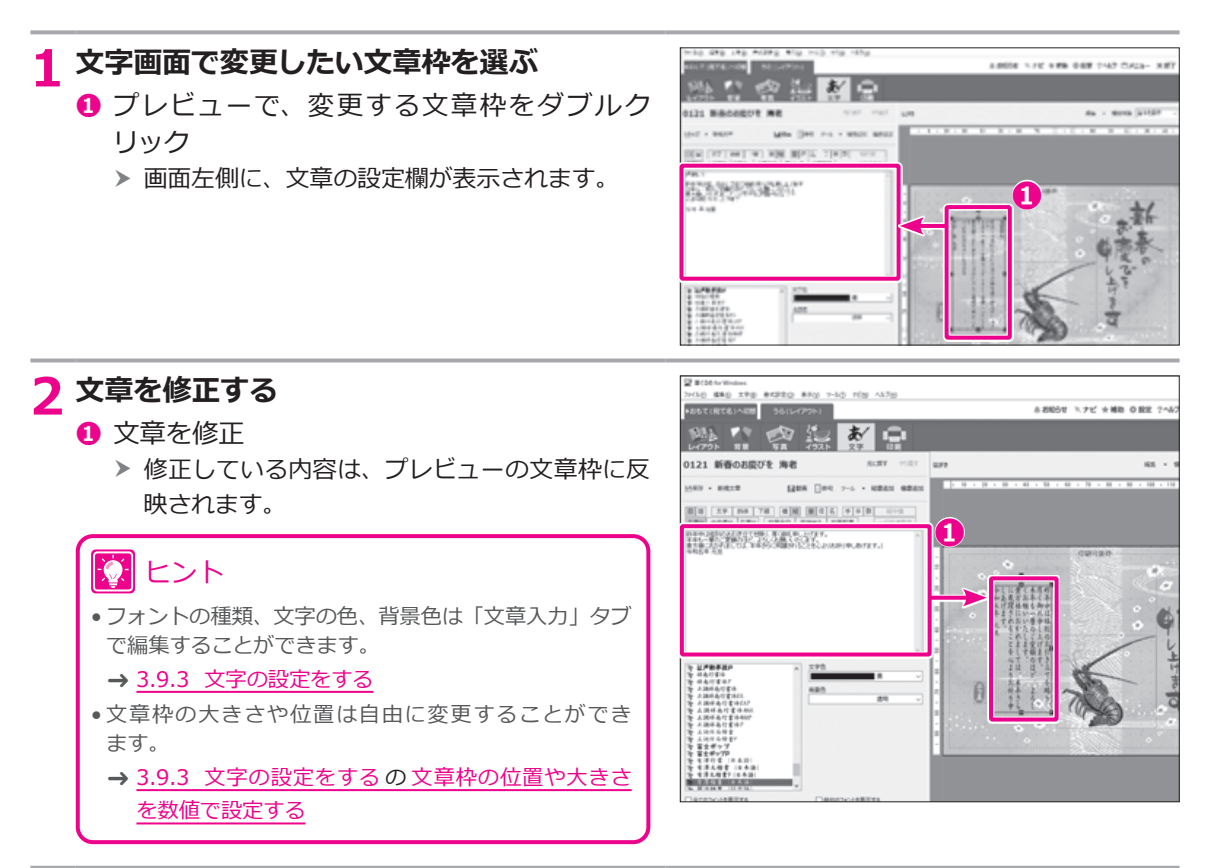

## アコラム

#### **文例を部分的に差し替えて文章を作る**

文例選択ツールを使うと、用意されている文例を選び、さらに部分的に文章を差し替えることで、より用途にあった文 章を作ることができます。

ここでは、ビジネス用の年賀状の文章を作成してみます。

1 [ツール▼] ボタン-「文例選択ツールを使う」を **クリック**

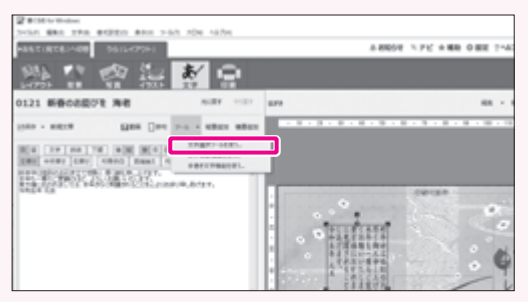

● 2 **0→0→8の順で文例のカテゴリーを絞り込む** 

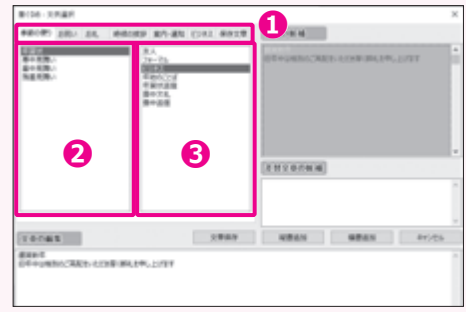

**3 ❹の文章の候補を上下にスクロールして、用途に あったものをクリック**

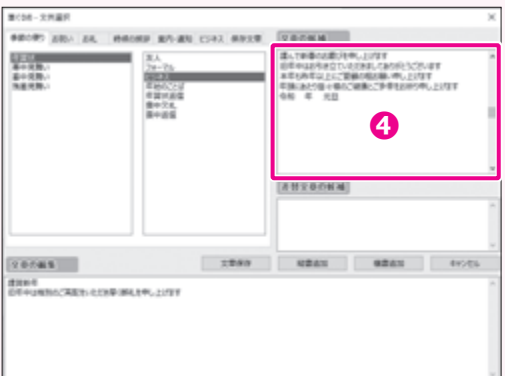

**4 差し替えたい行をクリック**

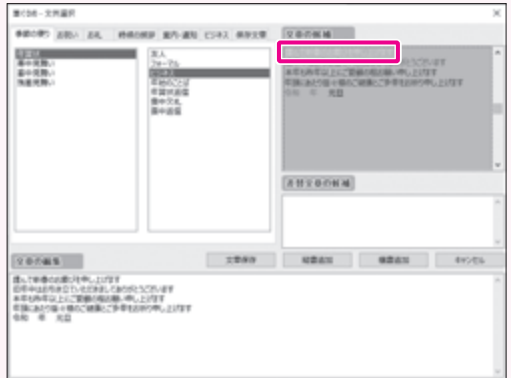

**5 ❺の差替文章の候補を上下にスクロールして、用途に あったものをクリック**

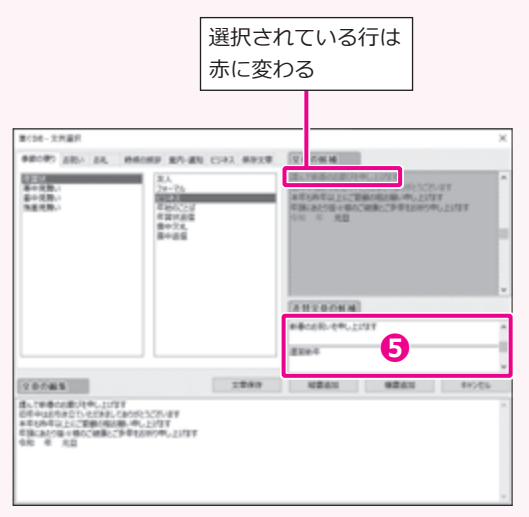

選んだ差替文章に変 わる 第028-文件編作 **SECRE 28- 24. ROOM ENGINEERS AND TO ANALY** 383 第六 選1<br>- ストーと5<br>- エレンニン<br>- エレンニン<br>- 東中出版<br>- 東中出版 思想  $1.18$ (инхарим) **MAGNIN-BRUZZER BREE** 20081 2009 2009 2009 2009 2009 連鎖動車<br>の中午はお外皮のエンスが2012と2025と5070平<br>本年も多年以上に下車時の組み物へ中し上げす<br>年後にあり後々様のご被害とご予率も2009年し上げすす<br>年後の時期 光旦 **❻ 7 編集した文章を保存/追加** [文章保存]ボタン 「保存文章」タブに保存 [縦書追加] ボタン プレビューに縦書きの文章枠を 追加する [横書追加]ボタン プレビューに横書きの文章枠を **3 <sup>章</sup>** 追加する [キャンセル]ボタン 設定を破棄して「筆ぐるめ – 文例選択」画面を閉じる第008-3月展示 **SECRITION ON PROBLEMS AND CONTROLLED ASSESSED.**  $\frac{1}{2}$  $\begin{array}{l} \frac{1}{2} \frac{1}{2} \frac{$ **コロがり**<br>日本のおきはどれらがはしておりたくだっす?<br>本年もあすは<u>しにご覧後の格式後</u>、やしとけず?<br>午後におどりはそ**のことはあこず**早もお申りやしとけず?<br>今日 午 見登 - 74<br>- 828-052<br>- 828-052<br>- 839-052<br>- 第39-052<br>- 第39-052 (инхорны) **MEGARINERUZITAT Black** 2000 0000 0000 0000 20745 <br>ままがそ<br>のそそはかちのこうとにはしておかなこだいます<br>を見ためたはとくて見物の解決時にやし上げます。<br>も気は今、元旦<br>も気は今、元旦

**6 必要に応じて6の文章を編集** 

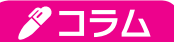

#### **俳句を追加する**

筆ぐるめには、季語辞書を利用して、俳句を入力するための俳句作成支援機能「ぐるめな俳句」があります。

- **❶**[うら (宛て名)] タブをクリックする
- **❷** [文字] ボタンをクリックする >「文字」画面が表示されます。
- **❸**[俳句]ボタンをクリックする
	- ▶「ぐるめな俳句」画面が表示されます。
- **❹** 季語の辞書を選ぶ
- **❺** 季語を選ぶ
	- ▶ 季語の説明文が表示されます。
- **❻**[この季語を使う]ボタンをクリックする
	- ▶ 編集エリアとプレビューに季語が表示され ます。

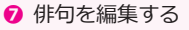

h プレビューにすぐに反映されます。

### 12 ヒント

改行を入れて 3 行まで入力できます。 複数の行を入力すると、2、3 行目は自動的に字下 げされます。

- **❽**[確定する]ボタンをクリックする
	- ▶ レイアウトに「ぐるめな俳句」画面で作成し た俳句が配置されます。

### |⑦| ヒント

「ぐるめな俳句」画面で追加した俳句には、「太文字」 「斜体」「下線」の文字設定をすることができます。

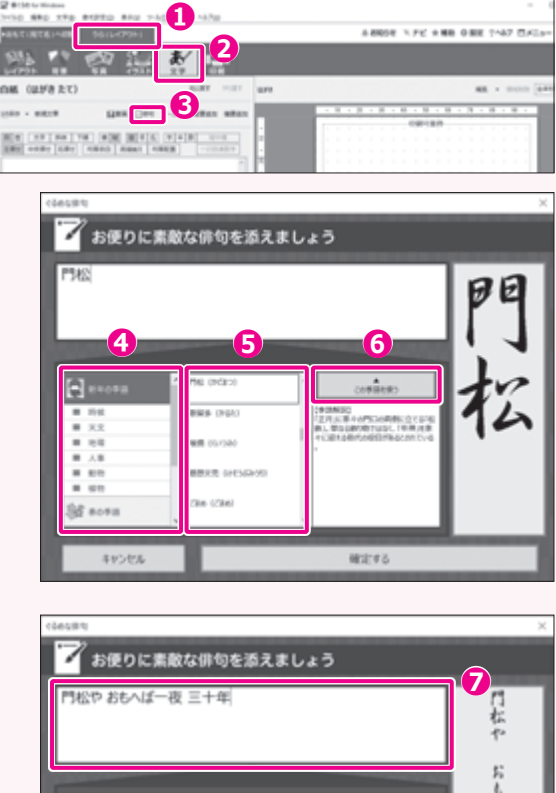

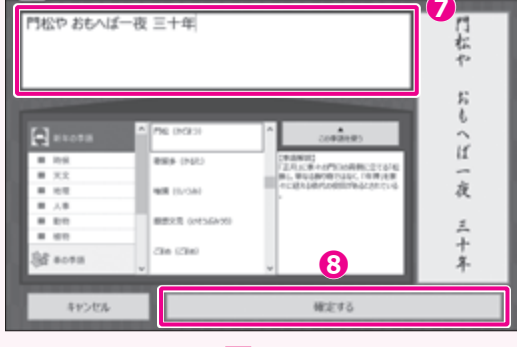

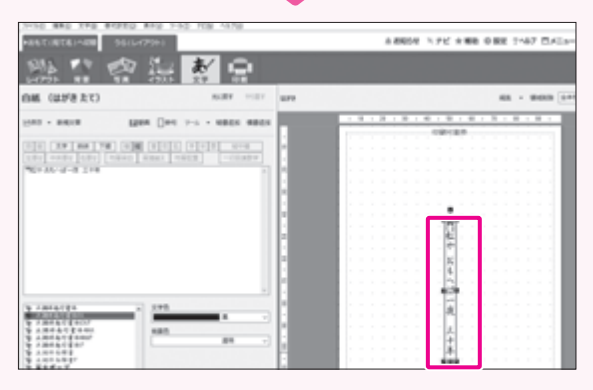

### <span id="page-86-0"></span>**3.9.3 文字の設定をする**

「文字」画面の「文章入力」タブでは、プレビューに配置した文章に対して以下の設定ができます。用途に合 わせて編集してみましょう。

- → フォント、文字色、背景色を設定する
- → 文字の大きさや改行位置を自動で調整する
- → 文字の大きさや行間などを手動で設定する
- → 文章枠をドラッグして移動する
- → 文章枠の位置や大きさを数値で設定する
- → [文章枠に線を付ける](#page-94-0)

### 13 ヒント

「文字」画面の「差し込み」タブでは、「文章入力」タブと同じように文字の設定をして、住所録に登録されている氏名 や住所などの情報をプレビューの文章枠に追加することができます。

### **文章入力タブの設定項目**

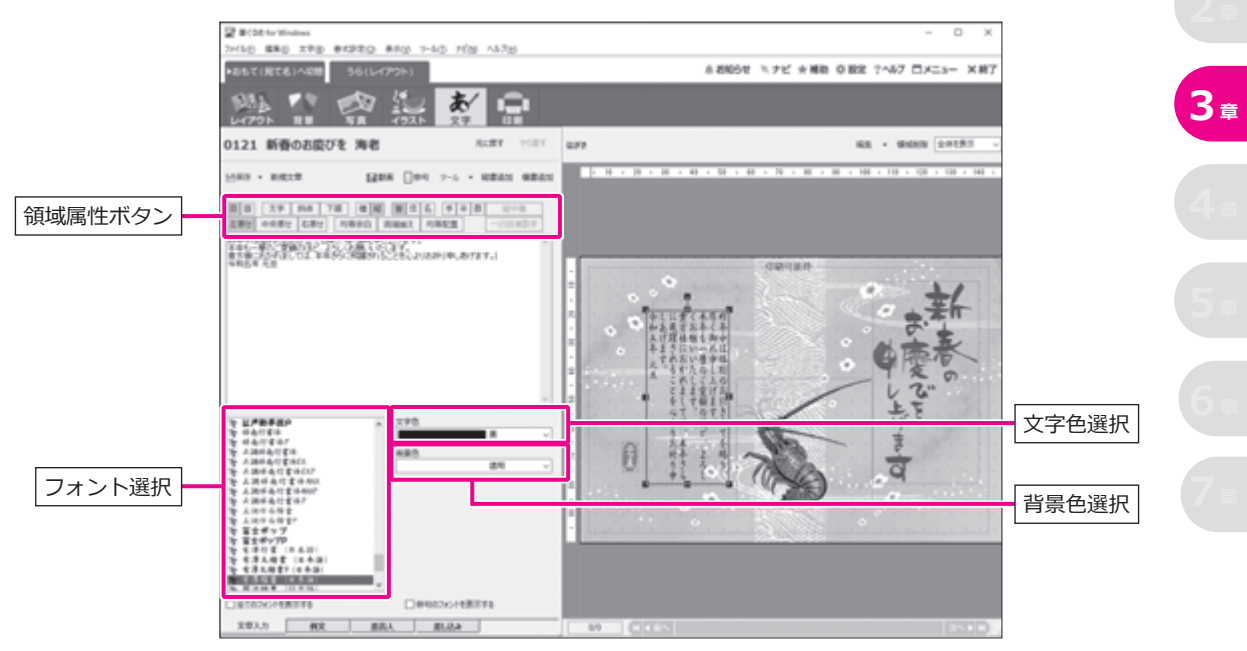

#### <span id="page-87-0"></span>**領域属性ボタン**

文字の装飾、組み方向、割り付け方、配置方法などを設定するためのボタンです。オン(設定が有効な状態) になると、オレンジ色で表示されます。

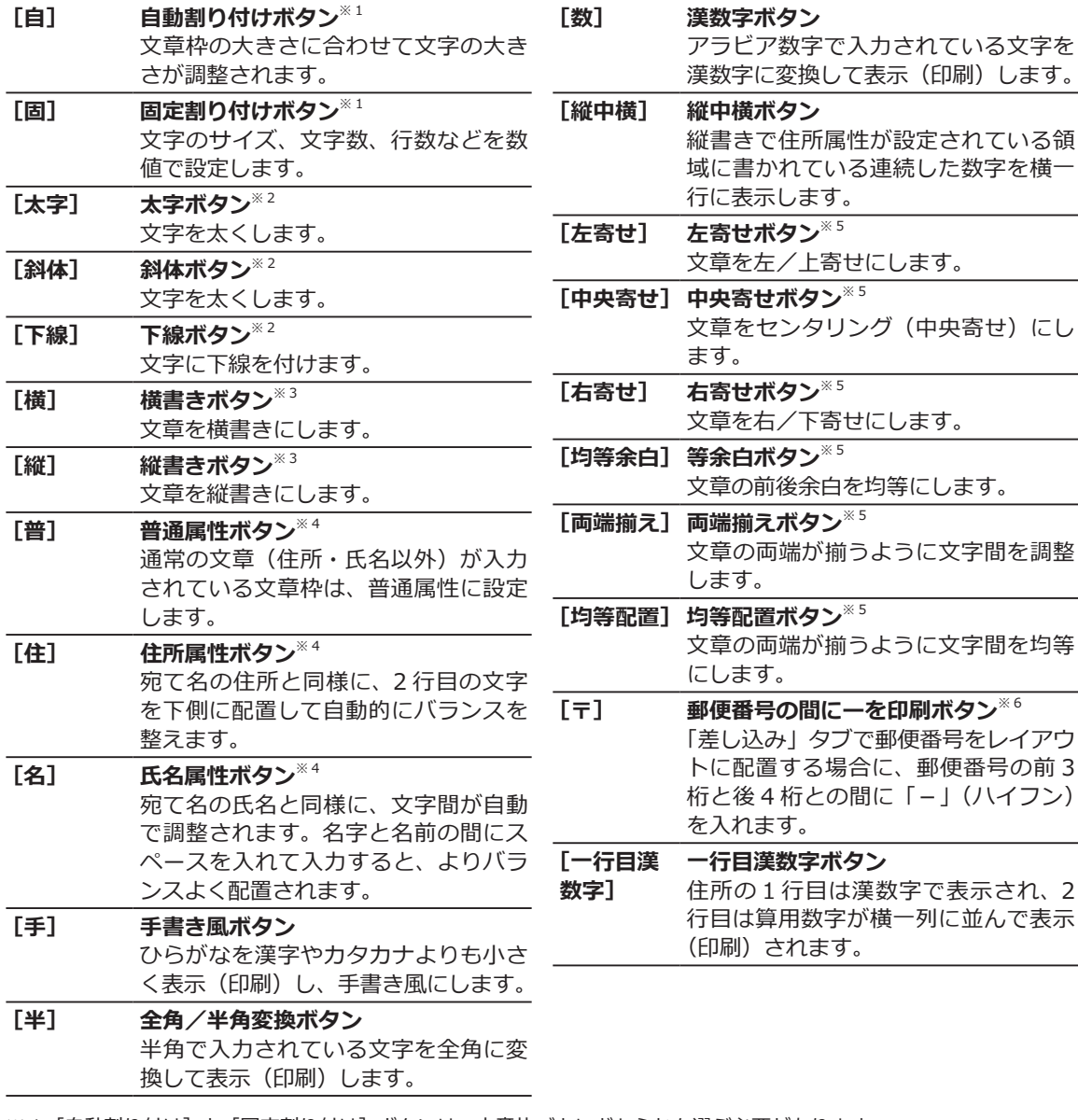

- ※1 [自動割り付け]と[固定割り付け]ボタンは、文章枠ごとにどちらかを選ぶ必要があります。
- ※ 2 [太字][斜体][下線] ボタンは、フォントによっては設定できない場合があります。
- ※ 3 [横書き] と [縦書き] ボタンは、文章枠ごとにどちらかを選ぶ必要があります。
- ※4[普通属性][住所属性][氏名属性]ボタンは、文章枠ごとにいずれかを選んでください。
- ※ 5[左寄せ][中央寄せ][右寄せ][均等余白][両端揃え][均等配置]ボタンは、文章枠ごとにいずれかを選んでくだ さい。
- ※6 [郵便番号の間にーを印刷]ボタンは、2 行目は算用数字が横一列に並んで表示(印刷)されます。

#### **フォント、文字色、背景色を設定する**

文章枠内の文章のフォント、文字色、背景色を修正する手順を説明します。

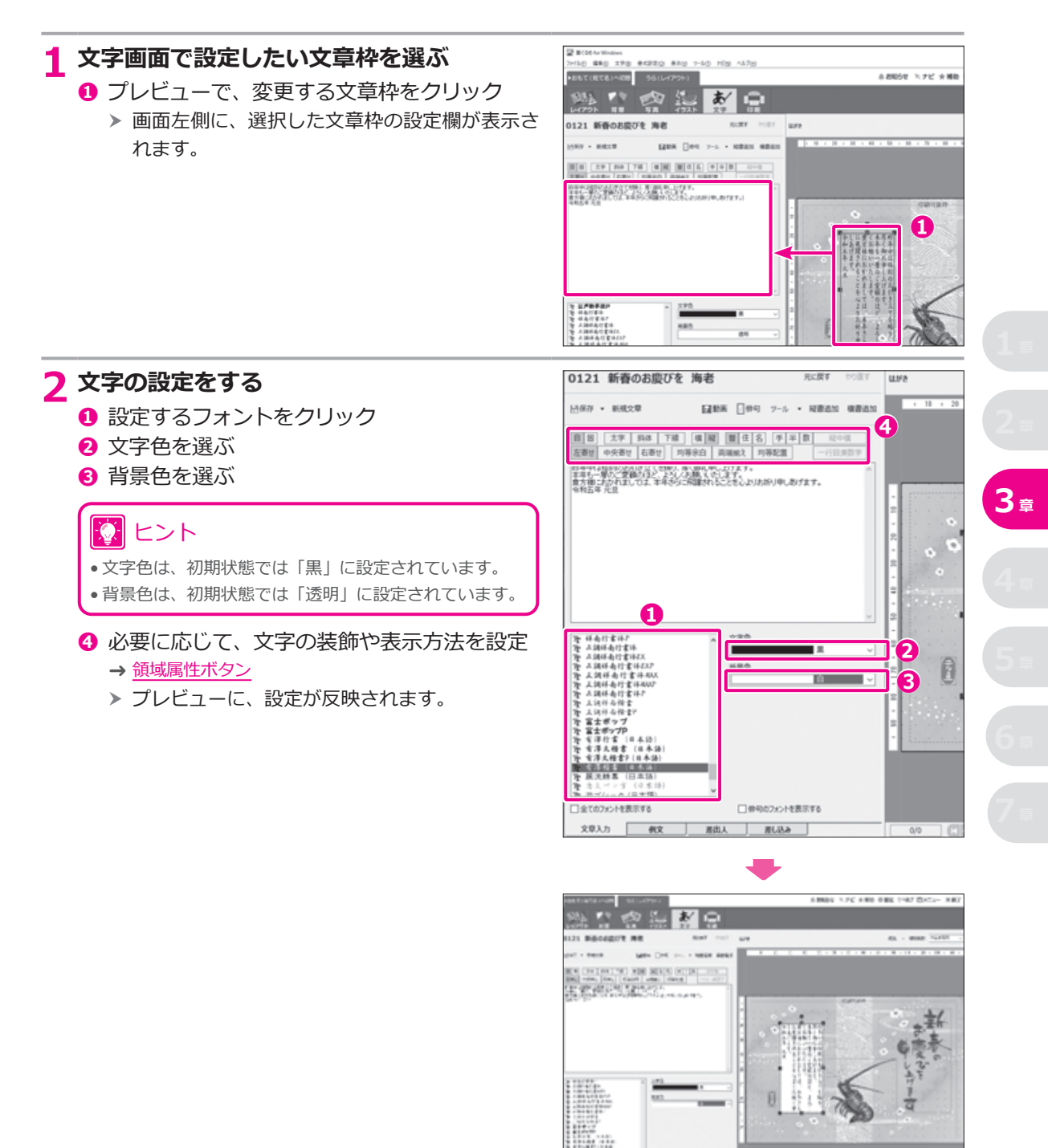

#### **文字の大きさや改行位置を自動で調整する**

領域属性ボタンの「自1(自動割り付け)をオンにすると、文章枠の大きさに合わせて文章枠内の文字の大き さや文字間、改行位置が自動的に調整されるようになります。 年賀状のはがきサイズに合わせて文字の大きさをバランスよく調整してみましょう。

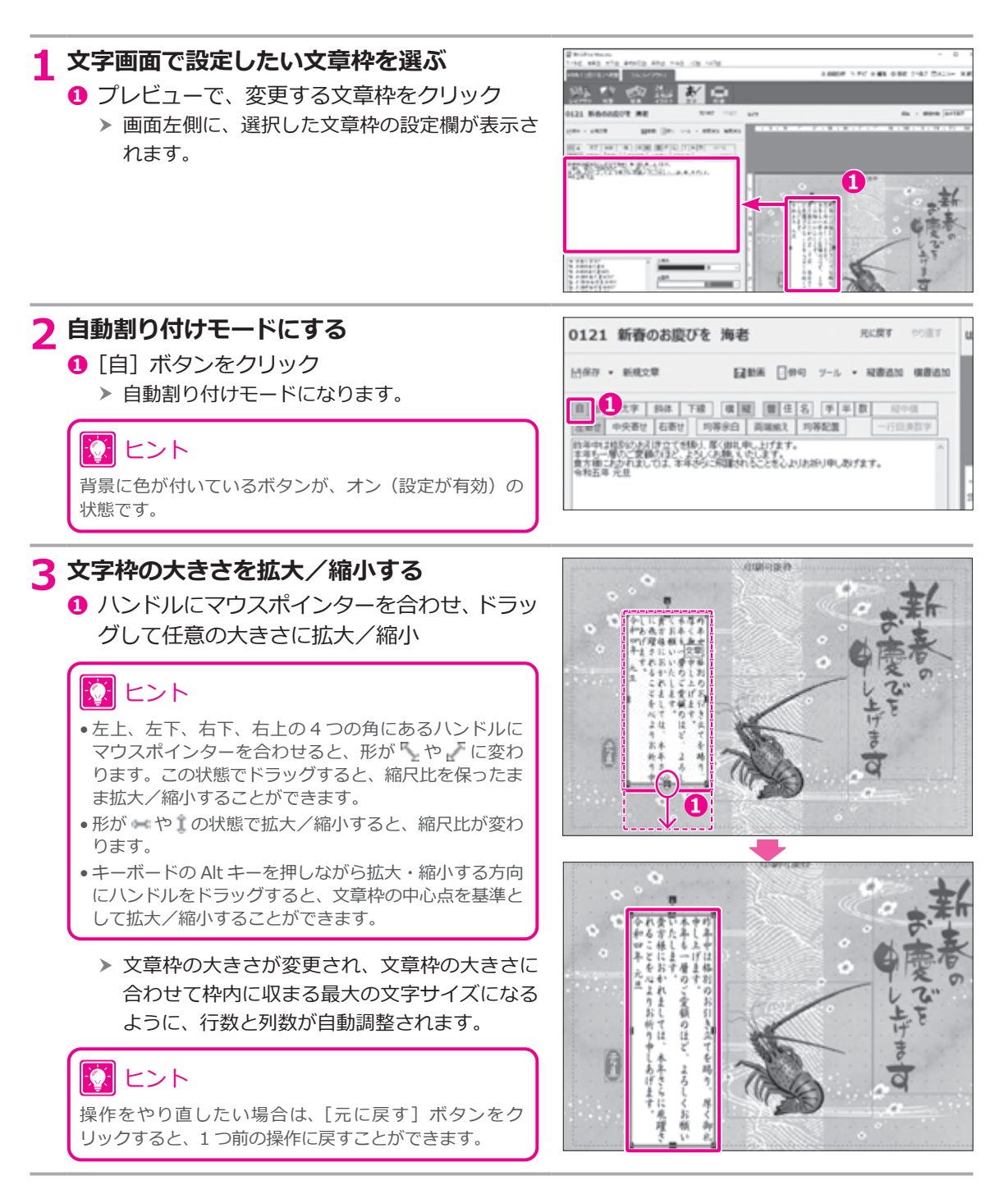

#### **文字の大きさや行間などを手動で設定する**

領域属性ボタンの[固](固定割り付け)をオンにすると文字サイズ、文字間や行間、文字数、行数などを数 値で設定することができます。文字設定では長体や平体の設定も可能です。

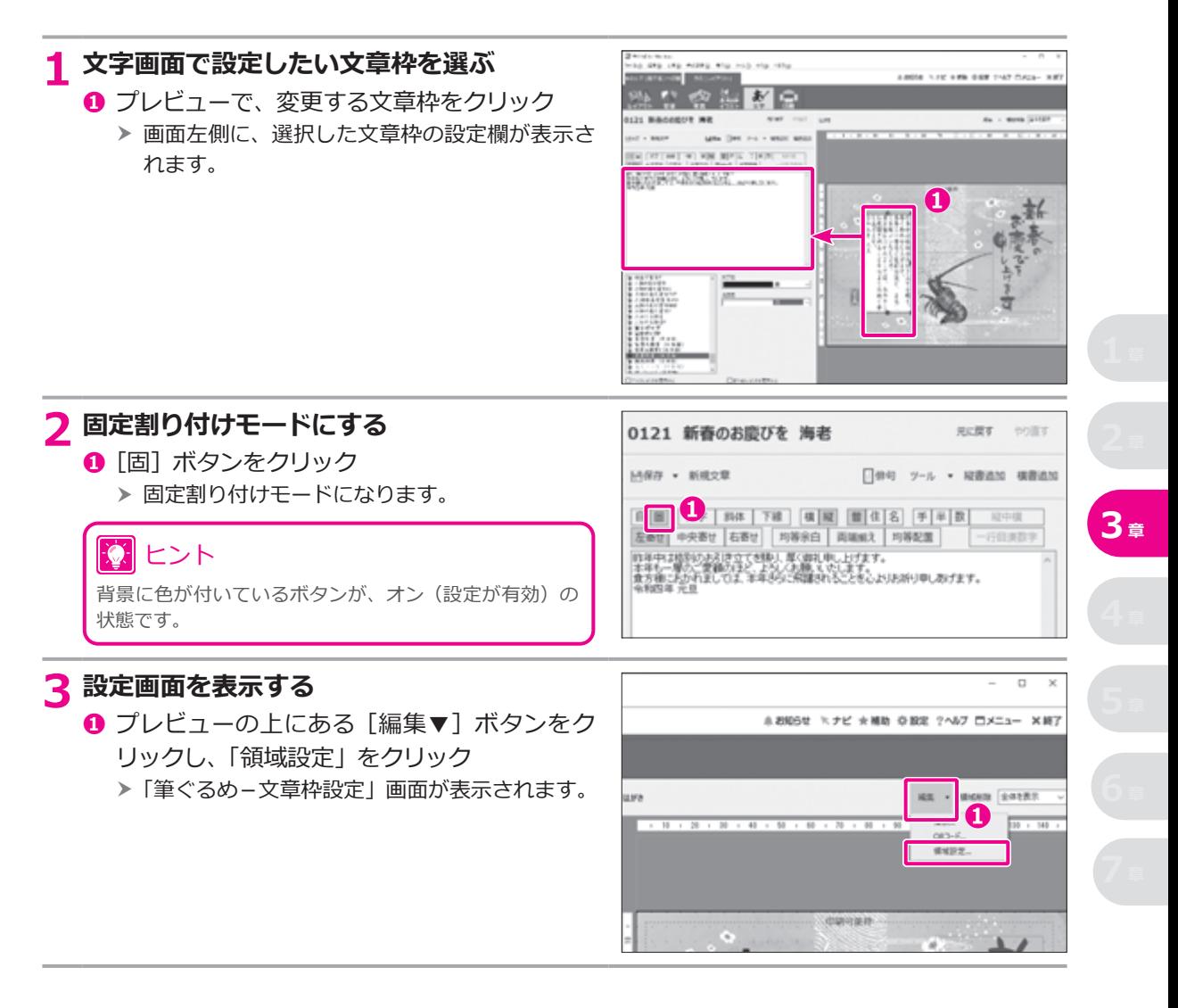

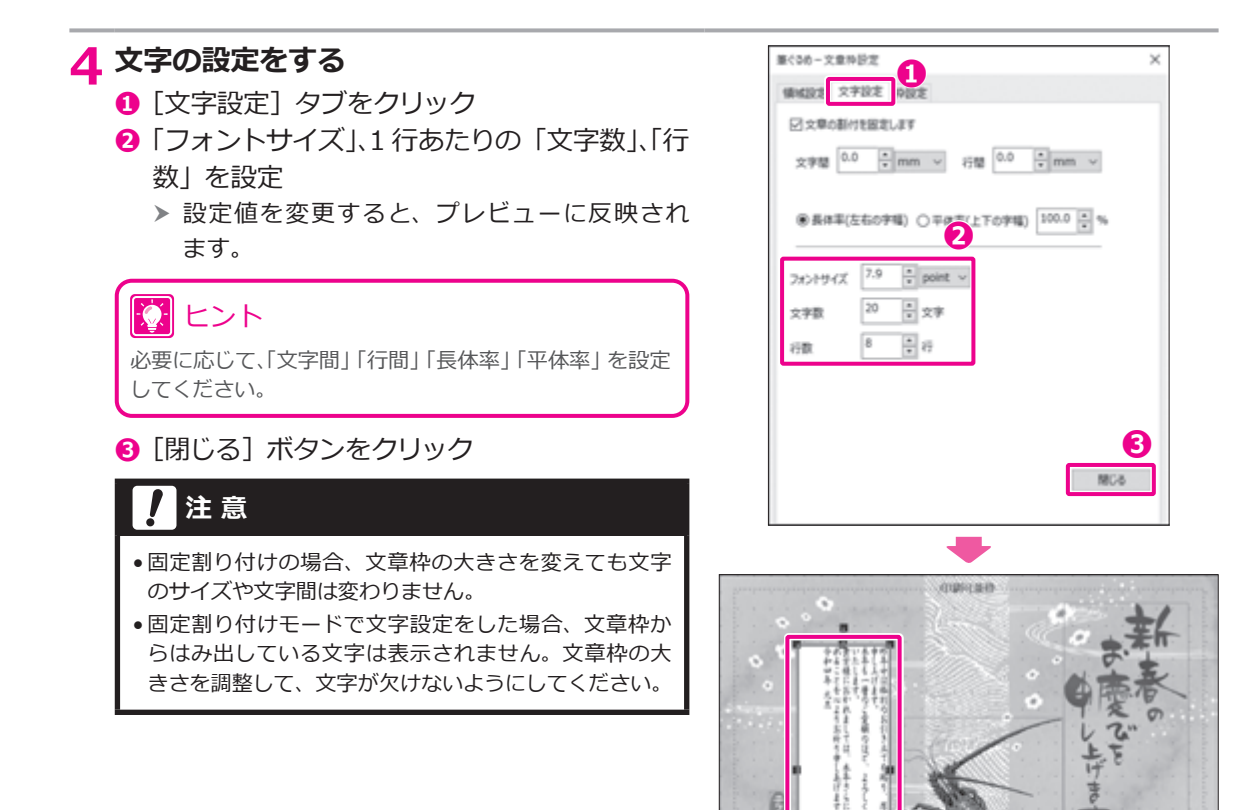

### アコラム

#### **文字間、行間、フォントサイズの単位**

「筆ぐるめ-文章枠設定」画面の「文字設定」タブでは、文字間、行間、およびフォントサイズの単位として「mm」 と「point」のいずれかを選択できます。単位のドロップダウンリストから、「mm」または「point」を選んでください。 それぞれの設定項目の詳細は、以下のとおりです。

- 文字間/行間
- 文字と文字、行と行の空きを 0.1mm または 0.1point 単位で設定します。
- 長体率/平体率

文字幅を設定します。「長体率(左右の字幅)」または「平体率(上下の字幅)」 を選んで、変形率を設定してください。長体率を選んだ場合は、設定値が大 きいほど文字の横幅が広がり、小さいほど縦長につぶれます。平体率を選ん だ場合は、設定値が大きいほど文字の縦幅が広がり、小さいほど横長につぶ れます。

- フォントサイズ 1 文字の大きさを 0.1point (0.1mm) 単位で設定します。
- 文字数/行数 領域枠内に表示(印刷)する 1 行の文字数と行数を設定します。文字数と行 数によって、改行位置が決まります。

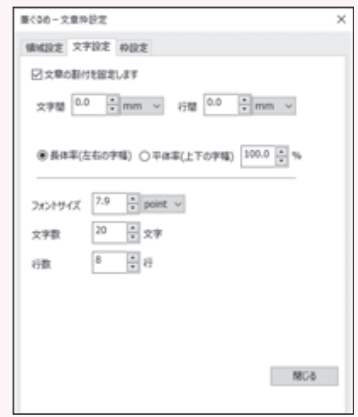

#### **文章枠をドラッグして移動する**

文章枠もイラストや写真と同じようにマウスでドラッグして、任意の位置に移動することができます。

#### **1 文字画面で移動したい文章枠を選ぶ**

**1** プレビューで、移動する文章枠をクリック ▶ 文章枠が選択されます。

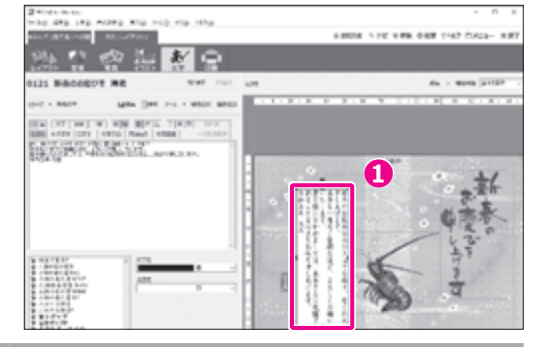

#### **2 文章枠を移動する**

**❶** 文章枠をドラッグして移動し、目的の位置で ドロップ

#### |②| ヒント

- 選択中の文章枠の上にマウスポインターを合わせると、 ポインターの表示が※になります。この表示になると、 選択中の写真や文章枠を移動することができます。
- キーボードの矢印キー(← → ↑ ↓)で移動するこ ともできます。矢印キーを 1 回押すごとに、1.0mm ず つ文章枠が移動します。また、Ctrl キーを押しながら矢 印キーを押すと、0.1mm ずつ移動します。
	- ▶ 文章枠が移動します。

寮 ヒント 操作をやり直したい場合は、[元に戻す]ボタンをク リックすると、1 つ前の操作に戻すことができます。

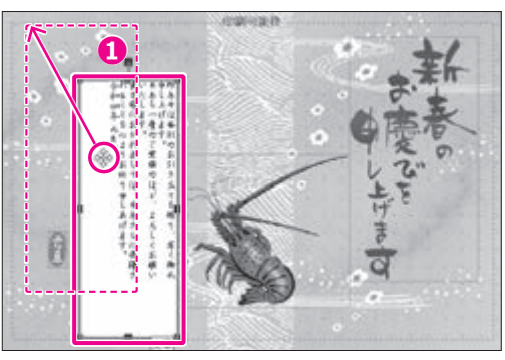

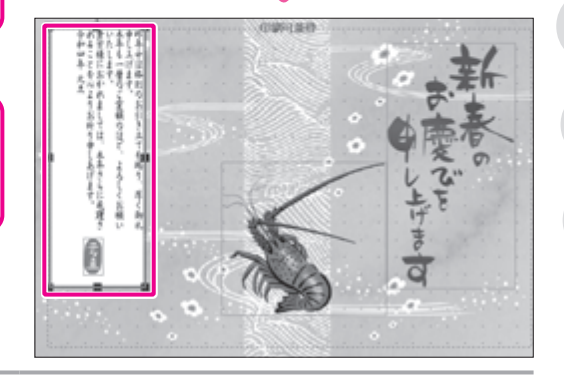

**3 <sup>章</sup>**

#### **文章枠の位置や大きさを数値で設定する**

プレビューへ配置した文章枠の位置と大きさは、数値(mm 単位)で指定することができます。また、文章 枠を回転させることもできます。

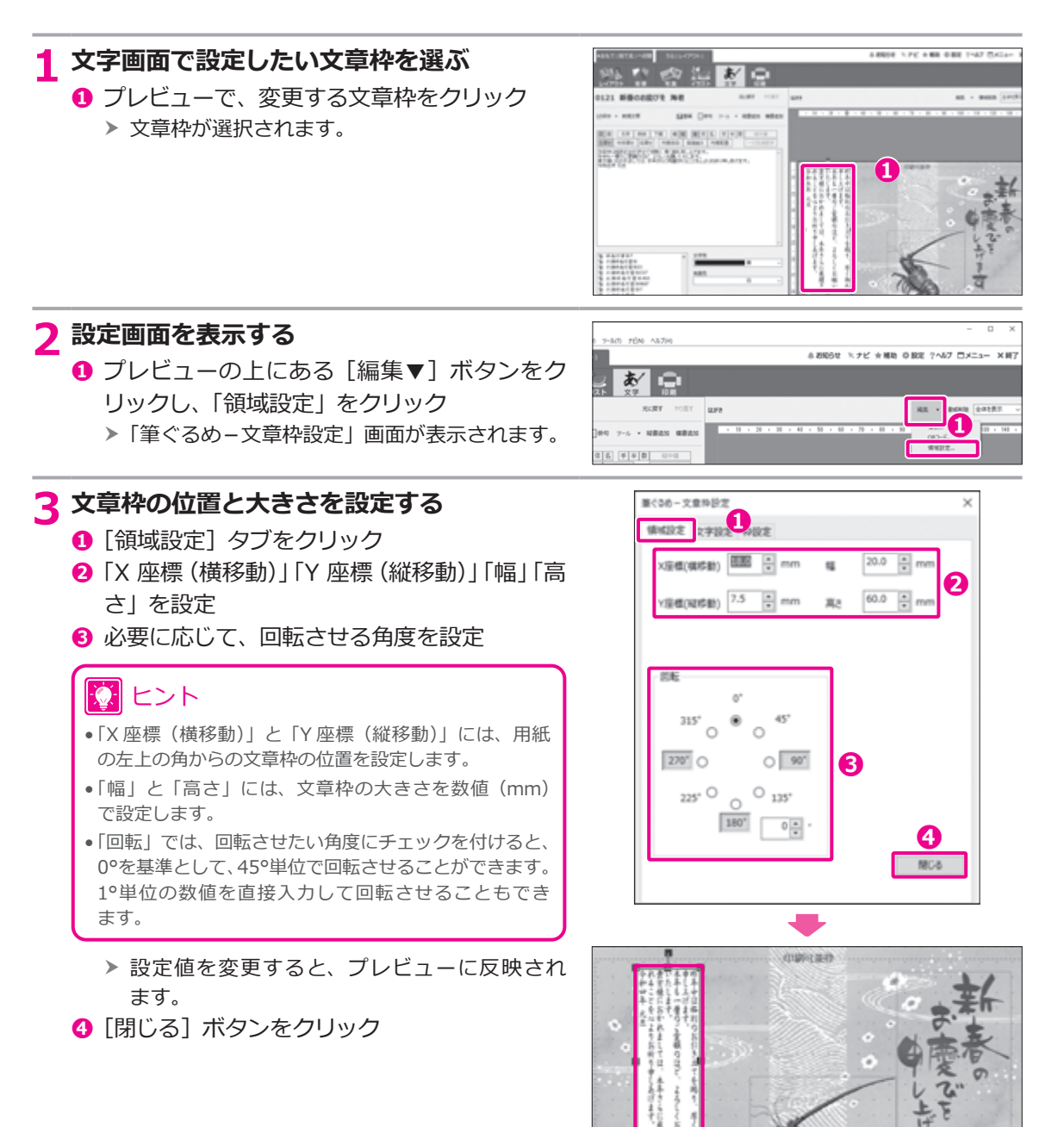

#### <span id="page-94-0"></span>**文章枠に線を付ける**

プレビューへ配置した文章枠に枠線を付けて線種、色、太さを設定することができます。

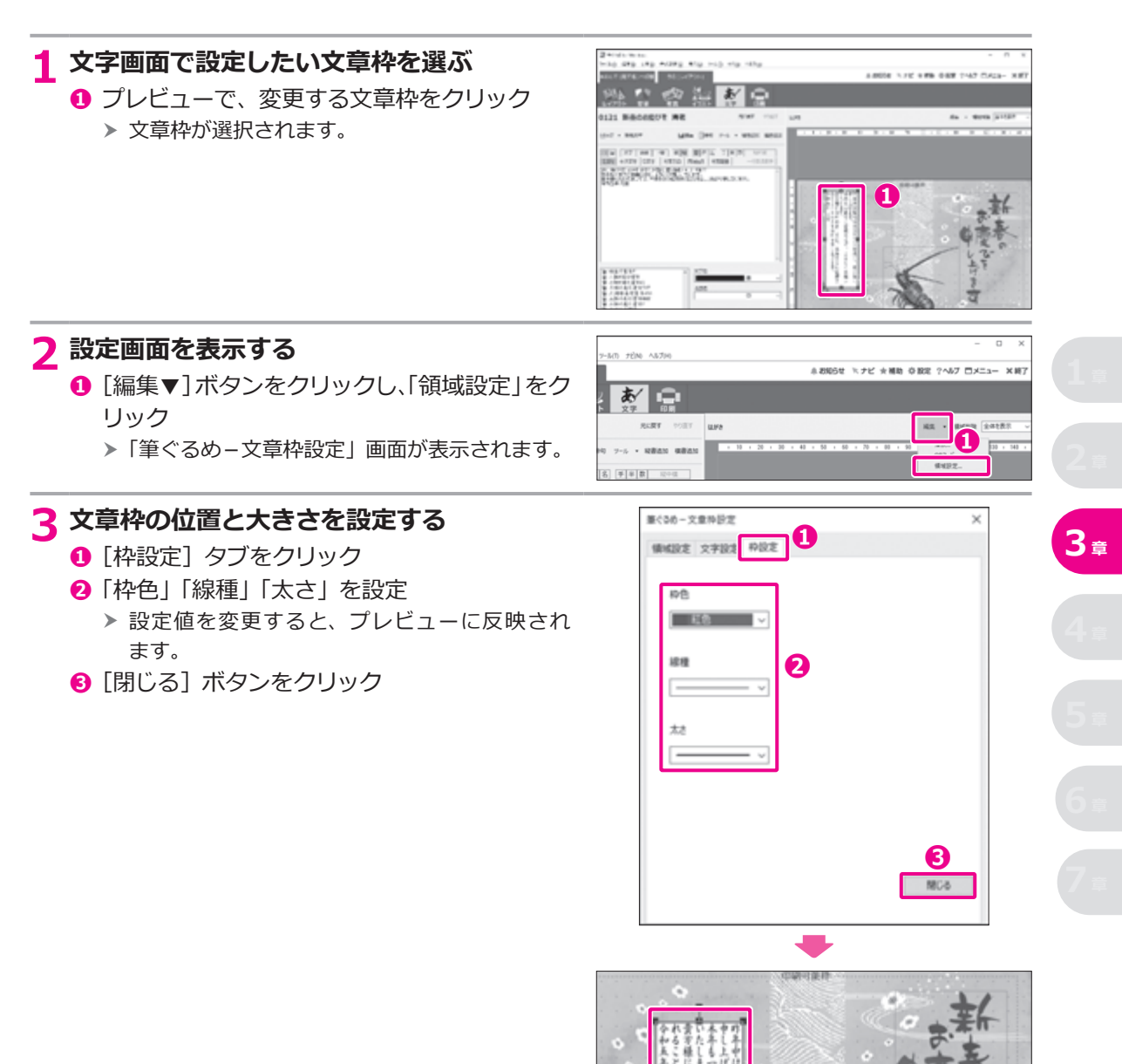

### **3.10 差出人の情報を入れる**

登録した差出人を利用して、うら(レイアウト)面にも差出人の情報を入れることができます。

#### **3.10.1 差出人を追加する**

ここでは、年賀状はがきのうら ( レイアウト ) 面に縦書きの差出人を追加する例について説明します。

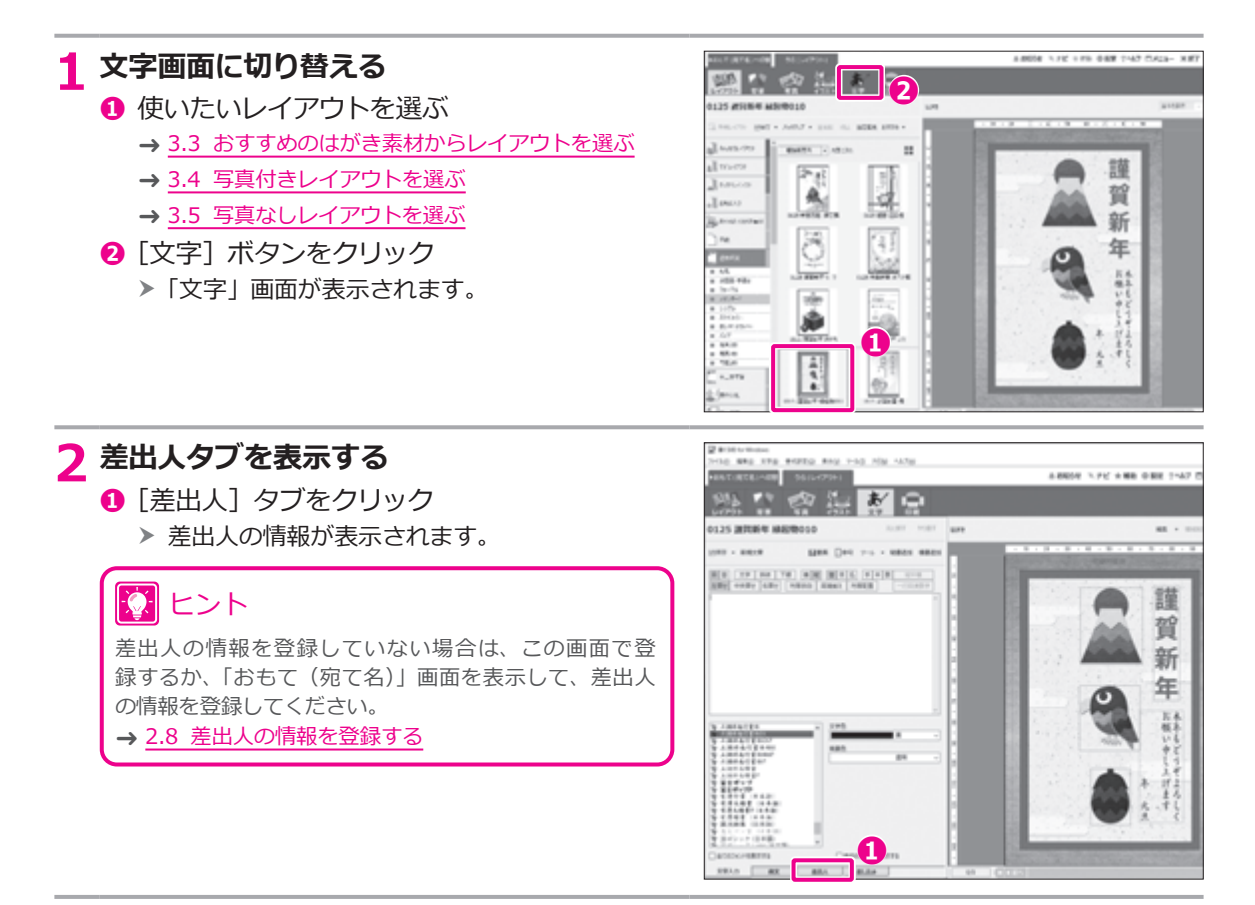

#### **3 差出人の設定をする** ER MODA for V **❶**「標準の差出人」の設定で、対象の差出人番号 ▶おもて(宛て名)へ切替 うら(レイアウト) K. ଷ を選ぶ 335 и tv e RENT PORT LEFE 0125 課賀新年 緑起物010 で ヒント **ツール - 周出人レイアウト - 細胞動物** MAN . 「差出人情報を編集]ボタンをクリックすると、「おもて(宛 て名)」タブの「差出人」画面で、差出人の情報を編集する ||セ 東石行言(日本語)<br>|セ 紅戸蘭事識<br>|セ 紅戸蘭事識<br>|セ 科南行言体<br>|セ エ 神話の行言体 文字色 ことができます。 wan igu) → 2.8 差出人の情報を登録する 〒101-0022 **> と調味あ行する** を正調样面付書体<br>聖正調样面付書体取取<br>そえ調样面付書体取取<br>そえ調料面付書体取取<br>そえ調料面付書体<br>それ調料面積書<br>そえ調料面積書 **❷** 差出人を追加する領域の種類を選ぶ 筆 東京 都 10 ヒント 千 モ エヨ件の伝言F<br>モ 富士ポ**ップP**<br>モ 富士ポ**ップP**<br>モ 有澤大権書 (日本語)<br>モ 有澤大権書 (日本語) 吉 代 通常の文章枠として編集したい場合は、[文字枠]を選択 田 区 **❶** してください。 抖 **信集0回出人 ● 屋出人1 VD** 差出人情報を編集 **❸** 「 自宅」または「会社」を選ぶ 追加する際出入の設定 **❹**「縦書き」または「横書き」を選ぶ **❷** 181411919 差出人种 文字校 **❸** 原出人の種類 ne 会社 **❹** 10 ヒント 差出人レイアウ 配置き 構造 **3 <sup>章</sup>** 新い流出人レイアウト • 差出人レイアウトは、縦書用レイアウトが 8 種類、横 文章入力 例文 周出人 **MUJA**  $0/0$ 書用レイアウトが 8 種類の計 16 種類が用意されてい ます。

**EP BC36 for Windows** 

#### **4 差出人を配置する**

**❶** [領域追加] ボタンをクリック

 h プレビューに差出人枠が追加されます。

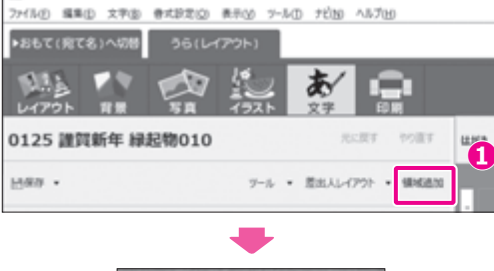

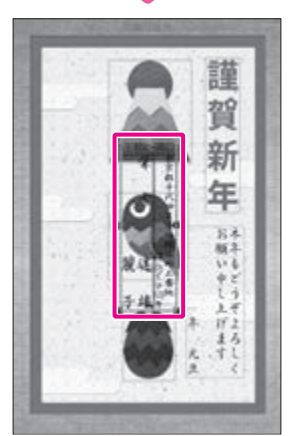

### **3.10.2 差出人枠の大きさと位置を変更する**

追加した差出人枠の大きさや位置をレイアウトに合わせて調整します。

### **注 意**

差出人枠を移動するときは、印刷可能枠からはみ出さないようにしてください。はみ出した部分は、印刷されません。

### **1 差出人枠を移動する ❶** プレビューで、差出人枠をクリック > 差出人枠が選択されます。 ヒント 選択中の差出人枠の上にマウスポインターを合わせると、 ポインターの表示が●になります。この表示に変わると、 選択中の差出人枠を移動することができます。 **❷** 差出人枠をドラッグして移動し、目的の位置 でドロップ 17 ヒント キーボードの矢印キー(← → ↑ ↓)で移動するこ ともできます。矢印キーを 1 回押すごとに、1.0mm ず つ差出人枠が移動します。また、Ctrl キーを押しながら 矢印キーを押すと、0.1mm ずつ移動します。 h 差出人枠が移動します。 ※ ヒント

操作をやり直したい場合は、[元に戻す]ボタンをク リックすると、1 つ前の操作に戻すことができます。

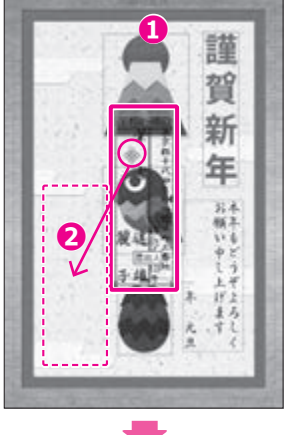

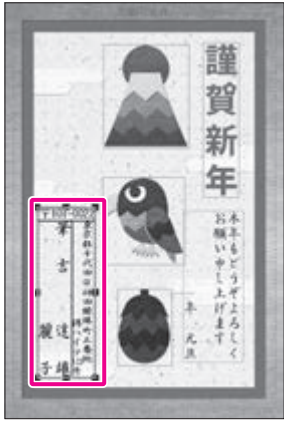

### **2 差出人枠を拡大/縮小する**

- **❶** プレビューで、拡大/縮小したい差出人枠をク リック
	- > 差出人枠が選択されます。
- **❷** ハンドルにマウスポインターを合わせ、ポイ ンターが矢印の形に変化したら、ドラッグし て任意の大きさに拡大/縮小

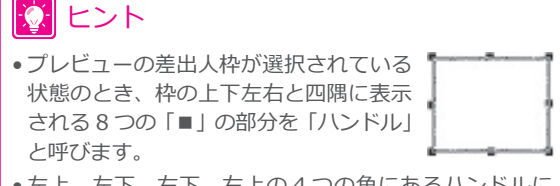

- 左上、左下、右下、右上の 4 つの角にあるハンドルに マウスポインターを合わせると、形が「や」「に変わ ります。この状態でドラッグすると、差出人枠の縮尺比 を保ったまま拡大/縮小することができます。
- ●形が● や1の状態で拡大/縮小すると、差出人枠の縮 尺比が変わります。
- キーボードの Alt キーを押しながら拡大・縮小する方向 にハンドルをドラッグすると、イラストの中心点を基準 として拡大/縮小することができます。
	- ▶ 差出人枠の大きさが変更されます。

### 寮 ヒント

操作をやり直したい場合は、[元に戻す]ボタンをク リックすると、1 つ前の操作に戻すことができます。

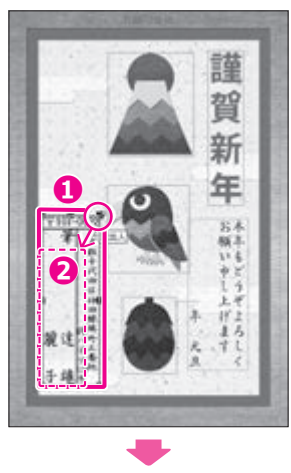

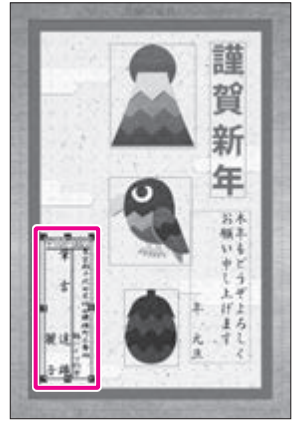

### **3.10.3 差出人枠の文字の設定をする**

差出人枠を構成する氏名や住所などの文字を個別に選択して、フォント、文字色、背景色などを設定するこ とができます。ここでは、氏名を選択して文字の設定をする手順を説明します。

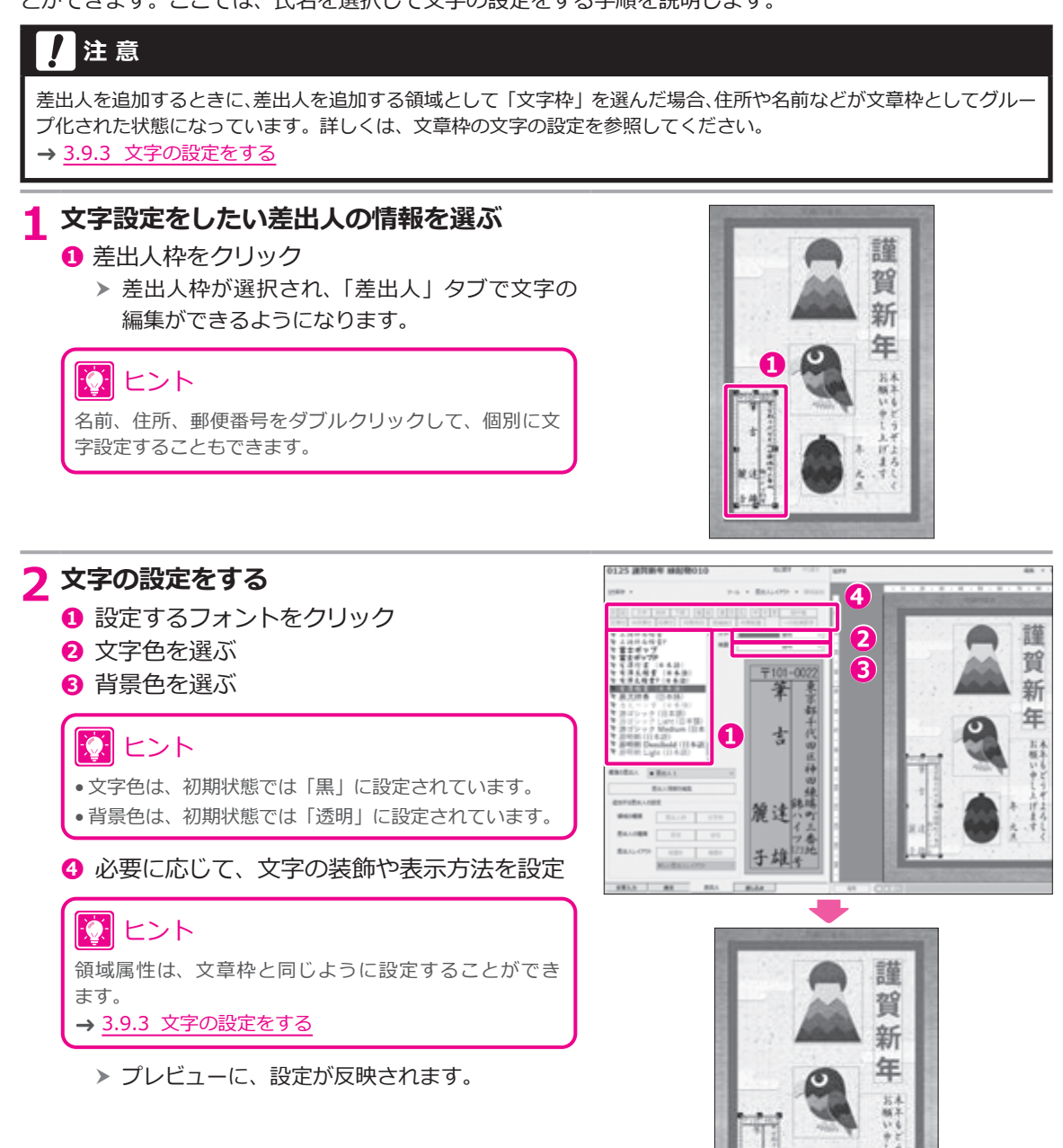

### **3.11 レイアウトを保存する**

作成途中のレイアウトや完成したレイアウトに名前を付けて保存します。

### **3.11.1 レイアウトを新規保存する**

ここでは、作成したレイアウトを「みんなのレイアウト」グループに新規保存する手順を説明します。

#### **注 意**

レイアウトを保存しないと、作成したレイアウトが消えてしまい、使用できなくなりますので、必ず保存するようにし てください。

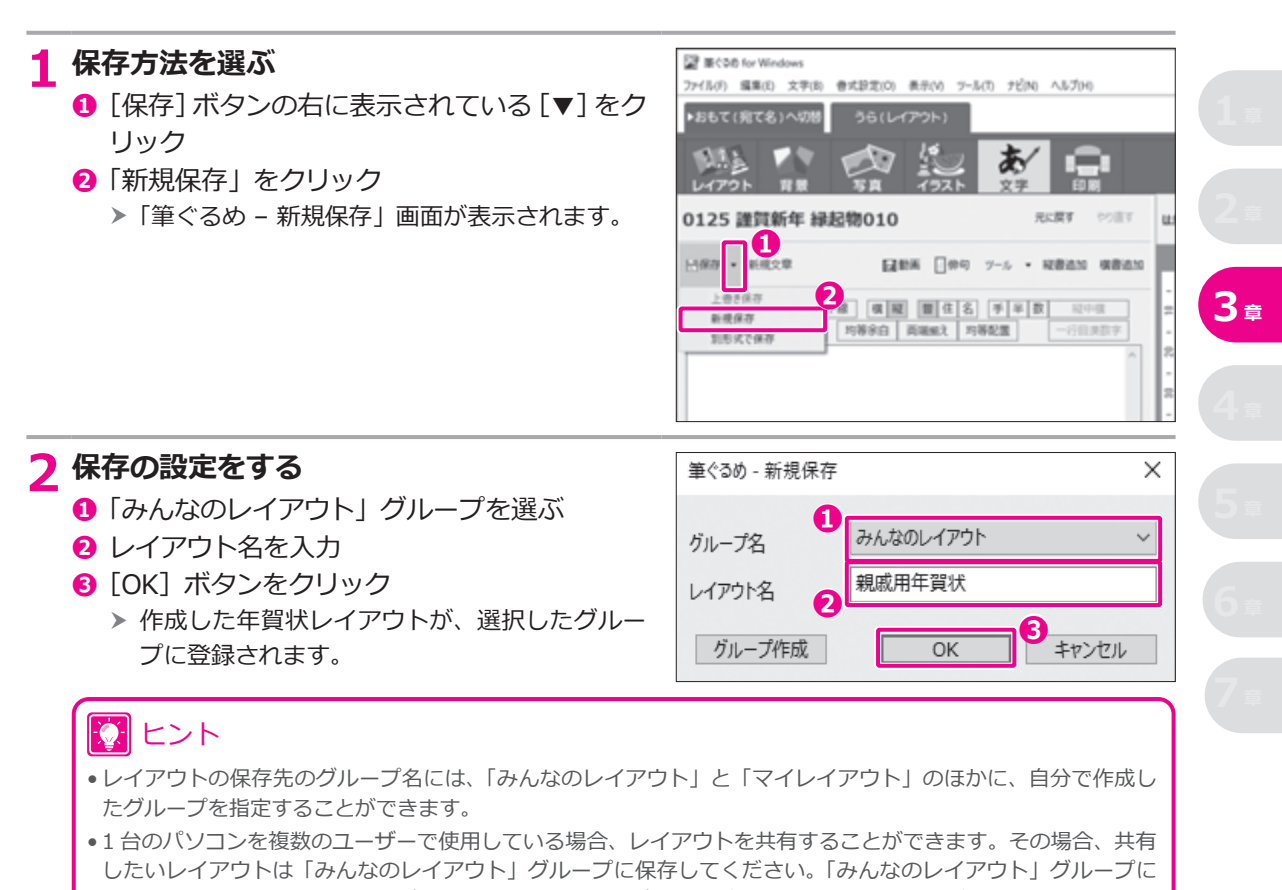

保存されたレイアウトは、そのパソコンを使用するユーザー全員が参照(編集)することができます。 「マイレイアウト」と自分が作成したグループに保存したレイアウトは、作成したユーザーのみが参照(編集)する ことができます。

• 次回に筆ぐるめを起動するときは、最後に保存したレイアウトが表示されます。

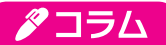

#### **レイアウトの保存方法の種類**

レイアウトの保存方法には、「保存」「新規保存」「別形式で保存」の 3 種類があります。

- 保存
	- 現在編集中のレイアウトを上書きで保存します。

筆ぐるめをインストールしたときに作成されたグループに登録されているレイアウトの素材を利用して変更を加えた 場合、上書きで保存することはできません。新規保存を行って、新規レイアウトとして保存してください。

• 新規保存

すでに登録されているレイアウトに、新しいレイアウトとして別の名前を付けて保存します。

新しいグループを作成する場合は、「グループ作成]ボタンをクリックしてください。「筆ぐるめ - グループ作成」 画面が表示され、新しいグループを作成するか、選択中のグループにサブグループを作成するかを選択して、グルー プを作成することができます。

• 別形式で保存

以下の形式で筆ぐるめのレイアウトを保存します。 筆ぐるめのレイアウトファイル(.fgl)以外の形式で保存されたデータは、他のソフトなどで利用することができます。

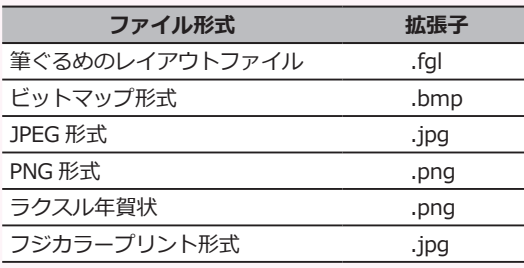

### **3.11.2 保存したレイアウトを表示する**

ここでは、「マイレイアウト」グループに保存したレイアウトを表示する手順を説明します。

#### **1 レイアウトを選択する**

- **❶** [うら (レイアウト)] タブをクリック
- **<sup>2</sup>**[レイアウト]ボタンをクリック 「レイアウト」画面が表示されます。 h
- **❸** グループ一覧で「マイレイアウト」をクリック h 保存したレイアウトの一覧が表示されます。
- **❹** レイアウトをクリック h 選択したレイアウトが表示されます。

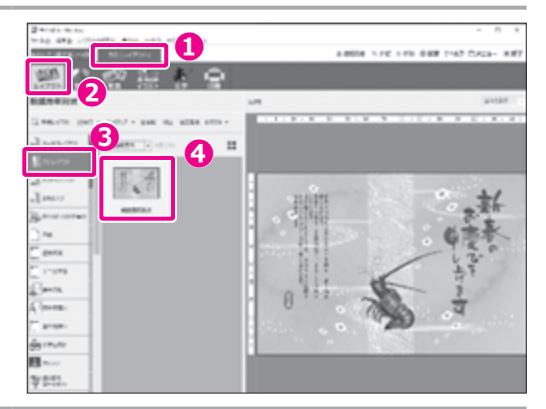

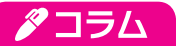

#### **レイアウトをバックアップする**

作成したレイアウトは、筆ぐるめのレイアウトファイル(.fgl)として個別にバックアップできます。 バックアップしたレイアウトファイルは、筆ぐるめにかんたんに取り込むことができます。

- **❶** [うら (宛て名)] タブをクリックする
- <sup>0</sup>[レイアウト]ボタンをクリックする
- **❸** バックアップしたいレイアウトをクリックする

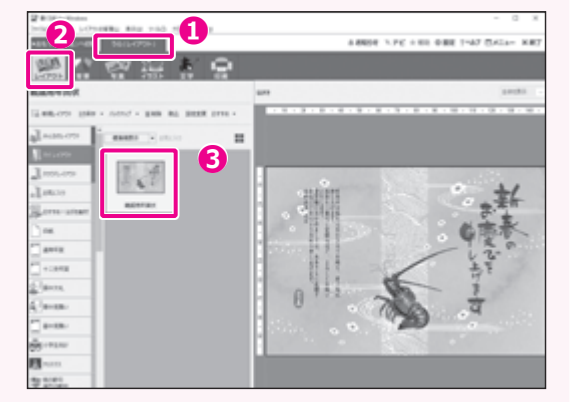

● [バックアップ] ボタンの [▼] をクリックして、表示 されたメニューから[レイアウトのバックアップ をする]を選ぶ

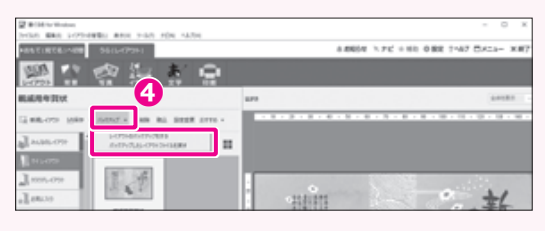

- **❺** フォルダーを開く
- **❻** ファイル名を指定する
- **●**[保存]ボタンをクリックして、レイアウトをレイアウ トファイルとして保存する

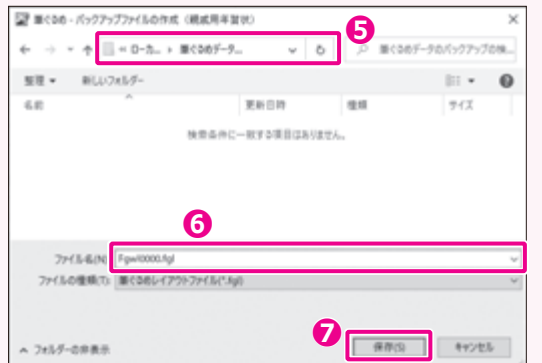

### 7 ヒント

• バックアップしたレイアウトファイルを筆ぐるめ に取り込むには、[バックアップ]ボタンの[▼]をク リックして、表示されたメニューから[バックアッ プしたレイアウトファイルを戻す]を選びます。

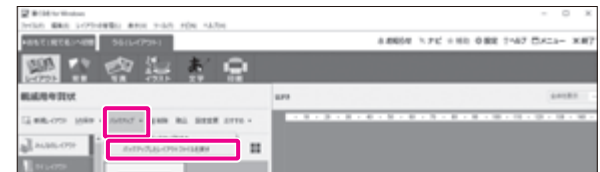

•「レイアウト」画面のデータエリアにバックアップしたレイアウトファイルをドラッグ&ドロップして、レイアウ トを取り込むこともできます。

# **4 章 印刷する**

この章では、プリンターで年賀状を印刷する手順を説明します。 基本的な印刷手順として、最初にうら(レイアウト)面を印刷してからおもて(宛て名)面を印刷します。 またそれぞれの面では、年賀はがきに印刷を行う前に、必ず試し印刷をして印刷位置の確認をします。

### **4.1 年賀状を印刷する流れ**

プリンターで年賀状を印刷する操作の基本的な流れについて説明します。

筆ぐるめでは、宛て名の郵便番号欄、差出人の郵便番号欄、全体の単位で印刷位置の補正ができます。本番 の年賀はがきに印刷する前に試し印刷をして、印字が正しい位置に印刷されるかどうかを確認し、必要に応 じて印刷位置を補正します。

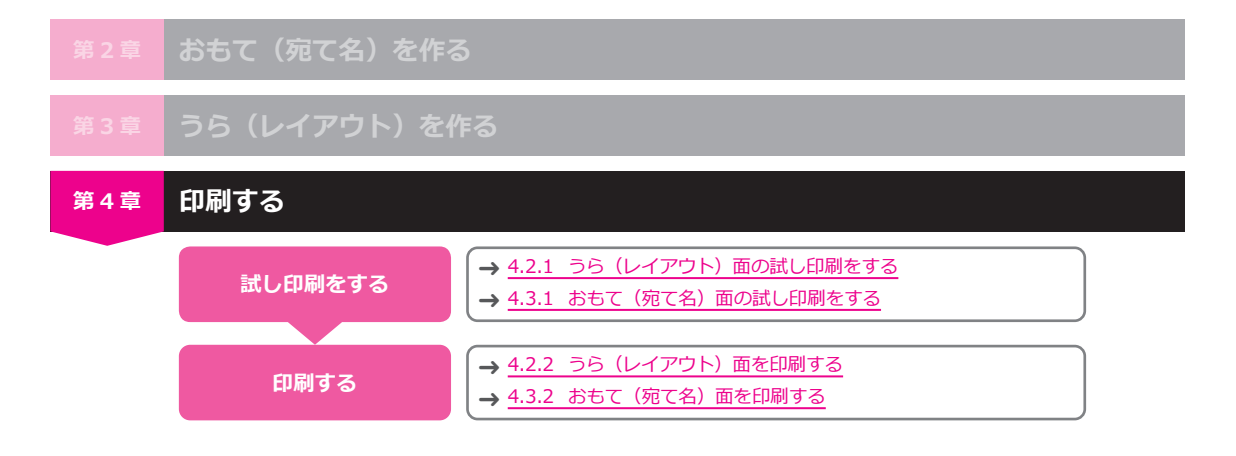

### **4.2 うら(レイアウト)面を印刷する**

プリンターで年賀状のうら(レイアウト)面を印刷する手順を説明します。

### <span id="page-104-0"></span>**4.2.1 うら(レイアウト)面の試し印刷をする**

最初に試し印刷をして、レイアウトの印字位置や内容、および写真やイラストの画質などに問題がないこと を確認します。

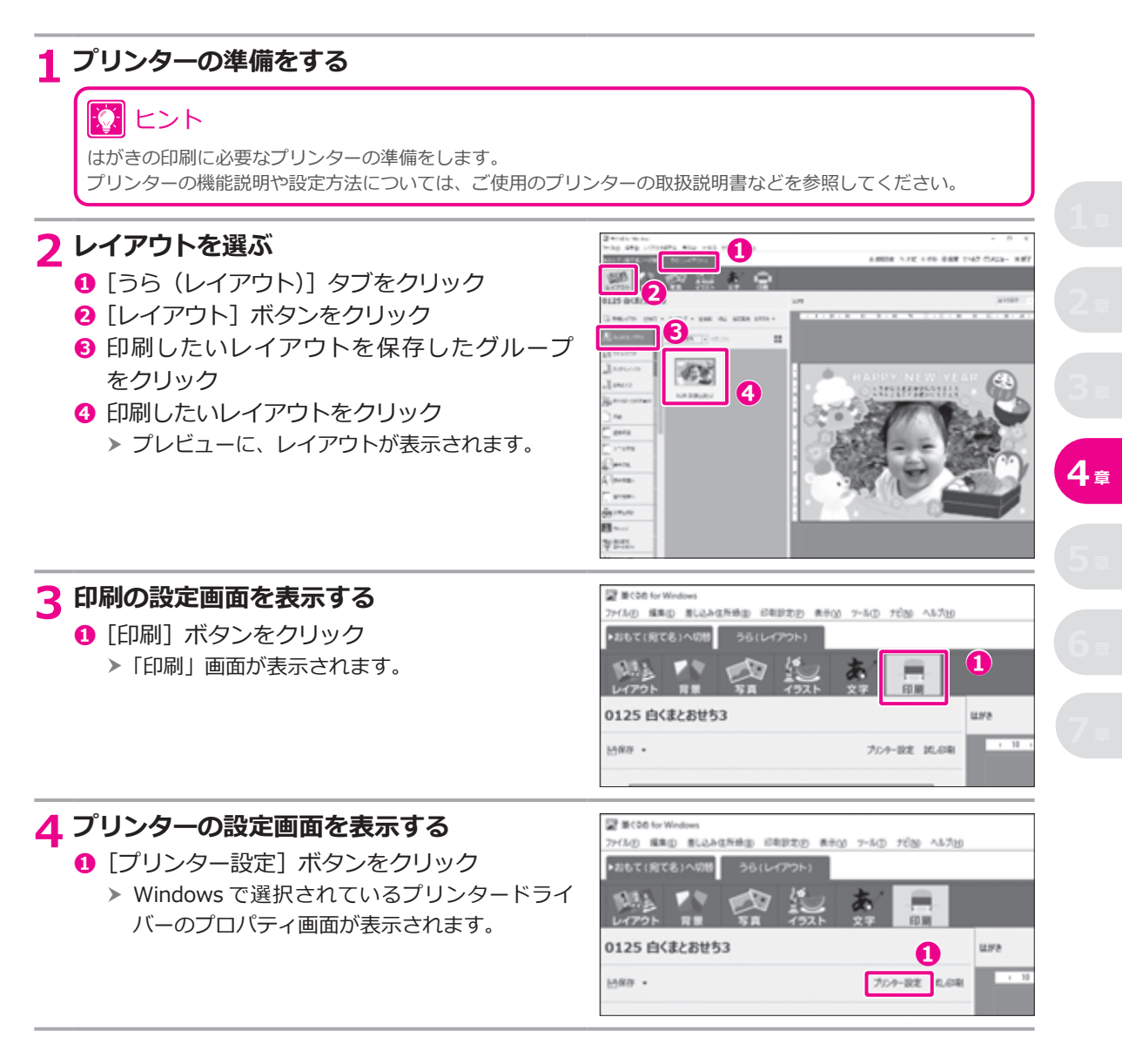

#### **5** プリンターの設定が以下のようになっていることを確認して、[OK] ボタンをク **リックする**

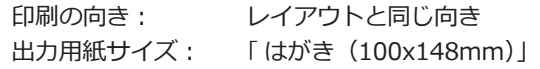

#### **6 印刷する内容を確認する**

**❶** プレビューに表示された印刷内容を確認

### ヒント

印刷可能枠は、お使いのプリンターが印刷できる範囲を 表しています。筆ぐるめで印刷可能枠の大きさを変更する ことはできません。印刷可能枠からはみ出した部分のイ ラストや文字は印刷されません。赤い点線を参考に、画 像データや文章の位置や大きさを調整してください。

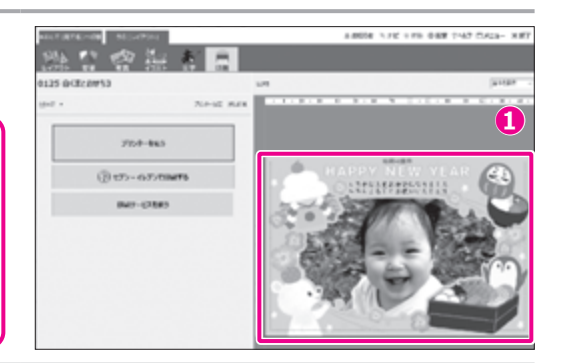

#### **7 試し印刷用の用紙をプリンターにセットする**

10 ヒント

試し印刷用のはがき、または、はがきサイズの紙をプリンターにセットしてください。

#### **8 試し印刷を実行する**

- **❶**[試し印刷]ボタンをクリック
	- h 試し印刷が実行され、プレビューに表示され ているレイアウトが印刷されます。

12 ヒント [試し印刷]ボタンをクリックしたあとに、「印刷を続行 しますか?」という確認画面が表示されることがあり ます。内容を読んで、問題なければ、[はい]ボタンをク リックしてください。

→ コラム[「印刷を続行しますか?」というメッセージが](#page-114-0) 表示されたら (115 ページ)

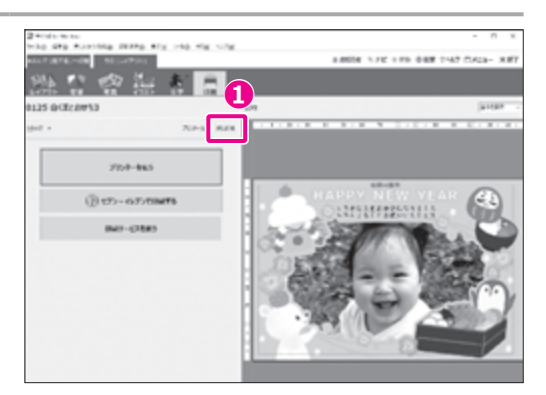

### 次 ヒント

試し印刷の結果を見て、はがきの向きやおもて/うらなど、はがきがプリンターに正しくセットされているかど うかを確認してください。

### <span id="page-106-0"></span>**4.2.2 うら(レイアウト)面を印刷する**

試し印刷で問題がなければ、実際の年賀はがきに印刷しましょう。

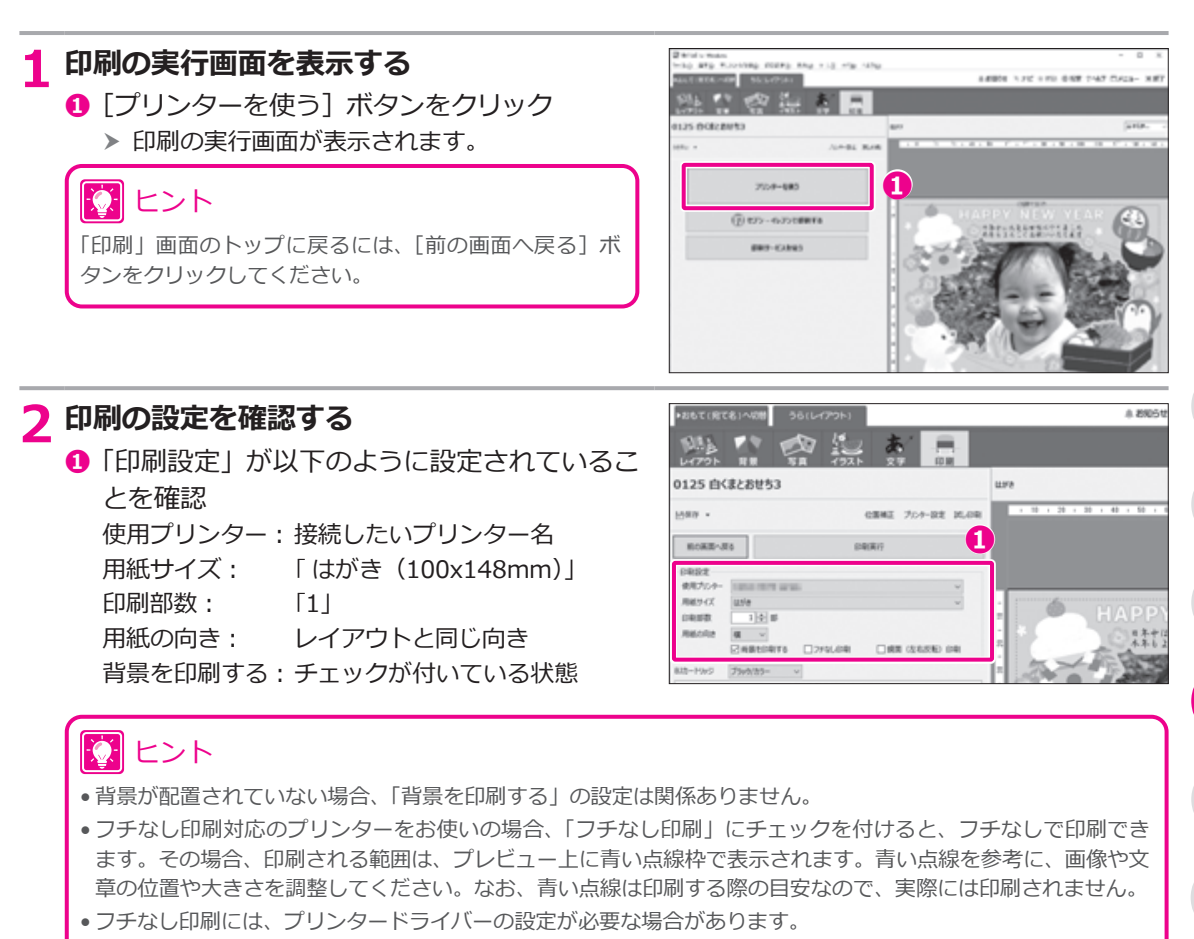

●「鏡面(左右反転)印刷」にチェックを付けると、左右反転させて印刷できます。

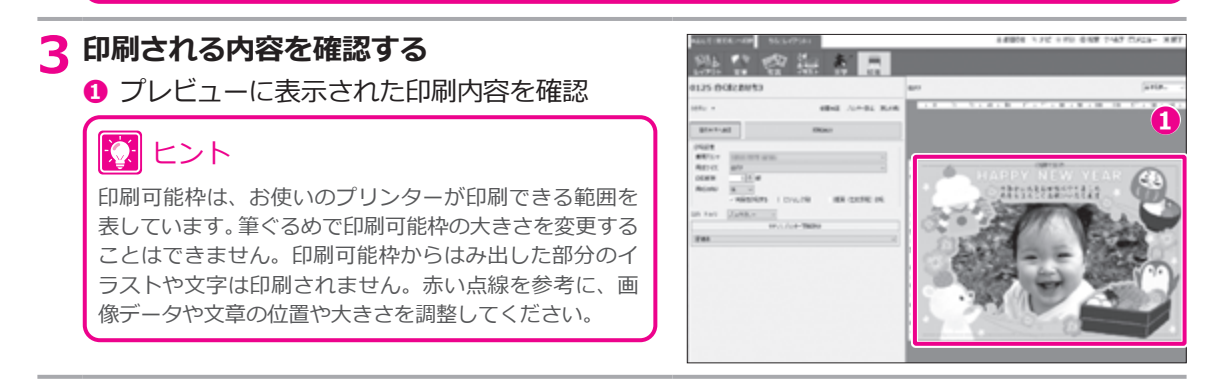

**4 <sup>章</sup>**

**107**

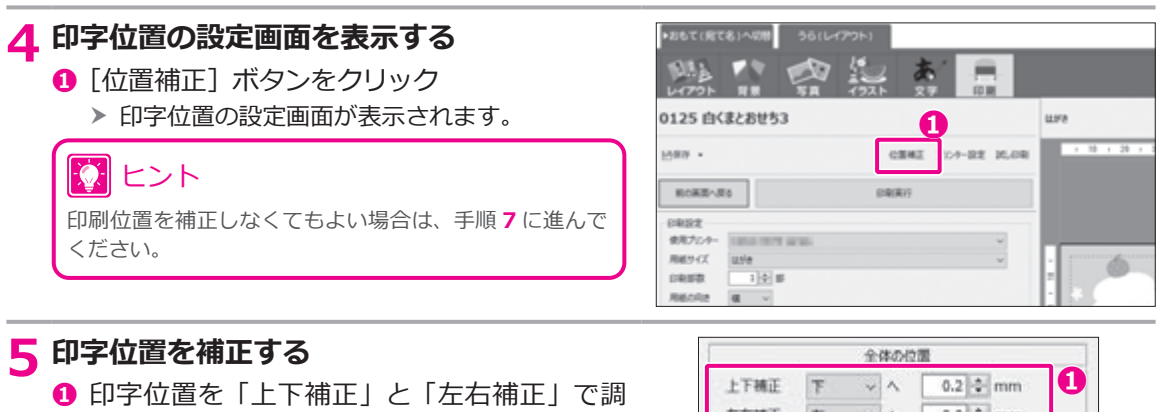

**❷**[OK]ボタンをクリック

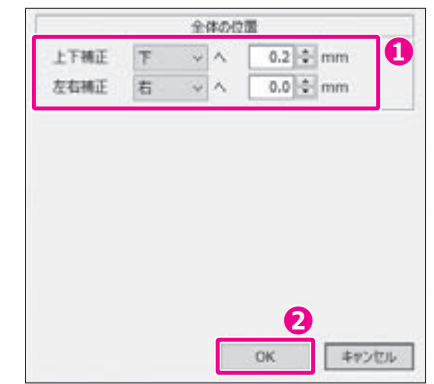

**6 正しい印刷位置になるまで試し印刷を行い、調整を繰り返す**

### ※ ヒント

整

プレビューには位置の補正結果は反映されません。[試し印刷]ボタンをクリックして実際に印刷し、印字位置を 確認してください。

→ 4.2.1 うら (レイアウト) 面の試し印刷をする

#### **7 印刷を実行する**

- **❶** [印刷実行] ボタンをクリック
	- h 年賀はがきにレイアウトが印刷されます。

# 10 ヒント

[印刷]ボタンをクリックしたあとに、「印刷を続行します か?」という確認画面が表示されることがあります。内 容を読んで、問題なければ、[はい]ボタンをクリックし てください。

→ コラム[「印刷を続行しますか?」というメッセージが](#page-114-0) 表示されたら (115 ページ)

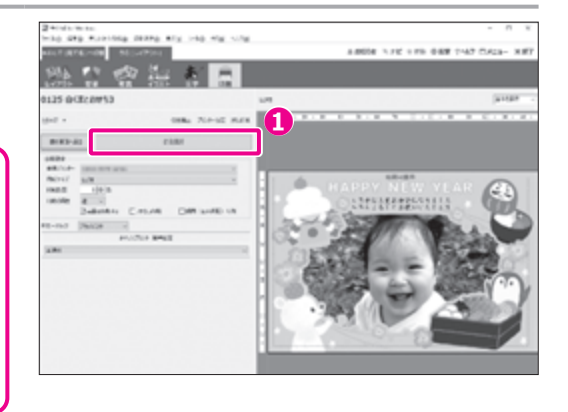
# **4.3 おもて(宛て名)面を印刷する**

プリンターで年賀状のおもて(宛て名)面を印刷する手順を説明します。

筆ぐるめの宛て名印刷では、住所録に登録されているすべての宛て名を印刷することもできますし、住所録 の中から指定した宛て名だけを印刷することもできます。うら(レイアウト)面のデザインによって宛て名 を変えたい場合は、宛て名を指定して印刷すると便利です。

# **注 意**

住所録には、自宅宛て住所と会社宛て住所がありますが、両方を同時に印刷することはできません。自宅宛て住所と 会社宛て住所を印刷したい場合は、2 回に分けて行う必要があります。

# <span id="page-108-0"></span>**4.3.1 おもて(宛て名)面の試し印刷をする**

宛て名や差出人の印字位置や内容などを確認するために、プレビューに表示されている内容で試し印刷をし ます。

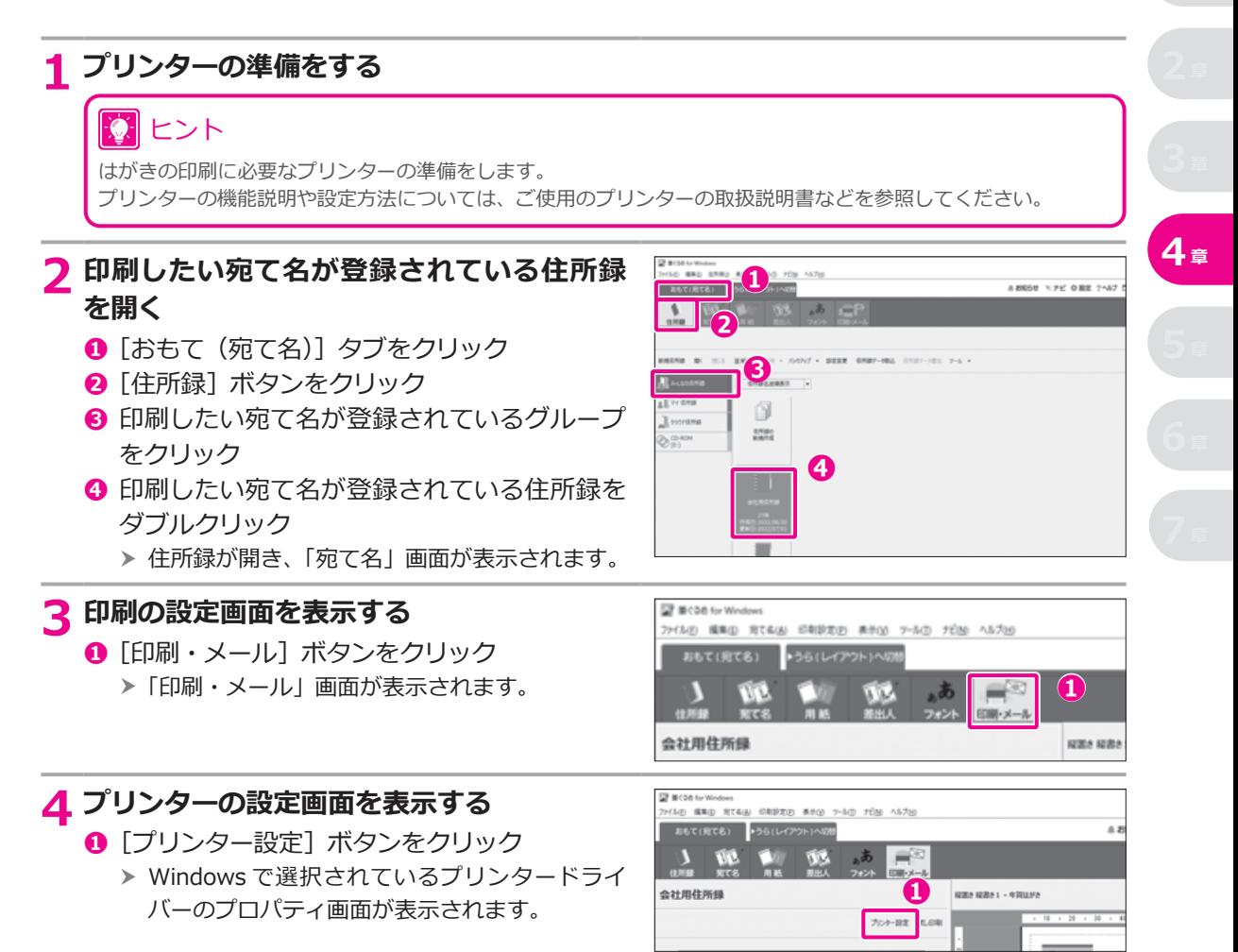

#### **5** プリンターの設定が以下のようになっていることを確認して、[OK] ボタンをク **リックする**

印刷の向き: レイアウトと同じ向き 出力用紙サイズ: 「はがき (100x148mm) |

#### **注 意**

- プレビューに赤い点線の印刷可能枠が正しく表示されていない場合(辺が切れていて四角く表示されていない 場合など)や、郵便番号が印刷可能枠内に収まっていない場合は、プリンターの用紙サイズや向きの設定が間違っ ている可能性があります。印刷前に必ずご使用のプリンターの設定を確認して正しく設定してください。
- プリンターの機種によっては、用紙のサイズや向きが正しく設定されていても差出人の郵便番号(枠)が印刷 可能枠内に収まらない場合があります。その場合は、「用紙」画面で、差出人の郵便番号を住所・氏名の上に配 置するタイプの宛て名フォームを選んでください。

#### **6 試し印刷用の用紙をプリンターにセットする**

# 12 ヒント

試し印刷用のはがき、または、はがきサイズの紙をプリンターにセットしてください。

#### **7 印刷される内容を確認する**  $0.000000$ **<sup>❶</sup>** プレビューに表示された印刷内容を確認 **<sup>❶</sup>** 神奈川県橋 窩  $-0.00000$ + 子彦 開设  $5 - 10$ 禄材  $010022$ ALCOHOL: NAME OF ALCOHOL: NOW **8 試し印刷を実行する <sup>❶</sup>**[試し印刷]ボタンをクリック **❶**  $231000002$  $27.4 - 0.43$  ヒント •「プレビューに表示されている内容で試し印刷をします。」という確認画面が表示されたら、[OK]ボタンをク リックしてください。 •[試し印刷]をクリックしたあとに、「印刷を続行しますか?」という確認画面が表示されることがあります。内 容を読んで、問題なければ、[はい]ボタンをクリックしてください。 → コラム「印刷を続行しますか?」というメッセージが表示されたら (115 ページ) 試し印刷が実行され、プレビューに表示されている宛て名が印刷されます。 •[試し印刷の結果を見て、はがきの向きやおもて/うらなど、はがきがプリンターに正しくセットされているか どうかを確認してください。

### **4.3.2 おもて(宛て名)面を印刷する**

試し印刷で問題がなければ、実際の年賀はがきへ印刷しましょう。 住所録に登録されている宛て名は、すべて印刷することもできますし、宛て名を指定して印刷することもで きます。

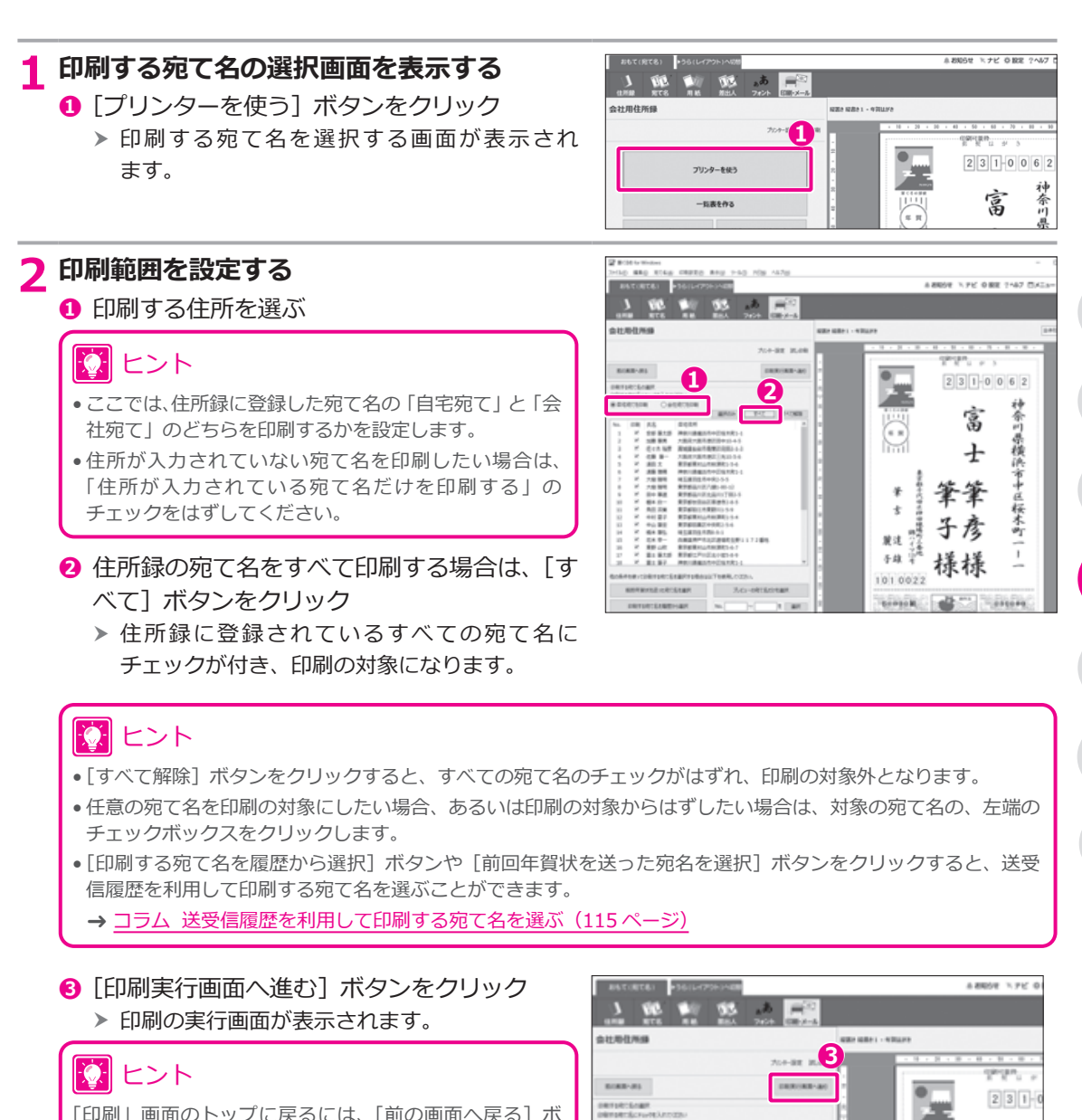

*ADDRESS* 

Outstrape

**DESK CITY CONTROL** 

「印刷」画面のトップに戻るには、[前の画面へ戻る]ボ タンをクリックしてください。

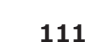

唁

**4 <sup>章</sup>**

#### **3 印刷の設定を確認する**

**❶**「印刷設定」が以下のように設定されているこ とを確認 使用プリンター:接続したいプリンター名 用紙サイズ: 「 はがき(100x148mm)」 印刷部数: 「1」 用紙の向き: レイアウトと同じ向き

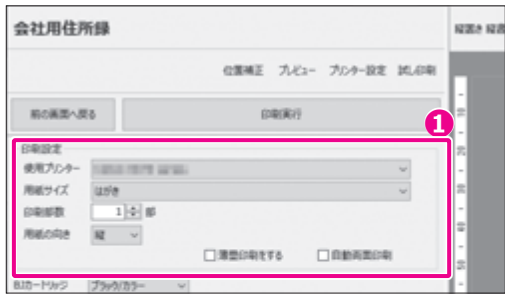

# 交 ヒント

- 宛て名を薄墨色で印刷する場合は、「薄墨印刷をする」にチェックを付けます。
- はがき自動両面印刷の機能があるプリンターをお使いの場合は、「自動両面印刷」にチェックを付けると、うら 面とおもて面を一度の印刷指示で印刷することもできます。はがき自動両面印刷する場合は、あらかじめ「うら (レイアウト)」画面ではがきのレイアウトを選択しておく必要があります。

# **注 意**

- プレビューに赤い点線の印刷可能枠が正しく表示されていない場合(辺が切れていて四角く表示されていない 場合など)や、郵便番号が印刷可能枠内に収まっていない場合は、プリンターの用紙サイズや向きの設定が間違っ ている可能性があります。印刷前に必ずご使用のプリンターの設定を確認して正しく設定してください。
- プリンターの機種によっては、用紙のサイズや向きが正しく設定されていても差出人の郵便番号(枠)が印刷 可能枠内に収まらない場合があります。その場合は、「用紙」画面で、差出人の郵便番号を住所・氏名の上に配 置するタイプの宛て名フォームを選んでください。

### **4 印刷される内容を確認する**

- **❶**[プレビュー]ボタンをクリック
- **❷** プレビューに表示された印刷内容を確認

次 ヒント

プレビューの下に表示されている [◀前へ][次へ▶]ボ タンやスライダーを使用すると、他の宛て名データを表 示することができます。

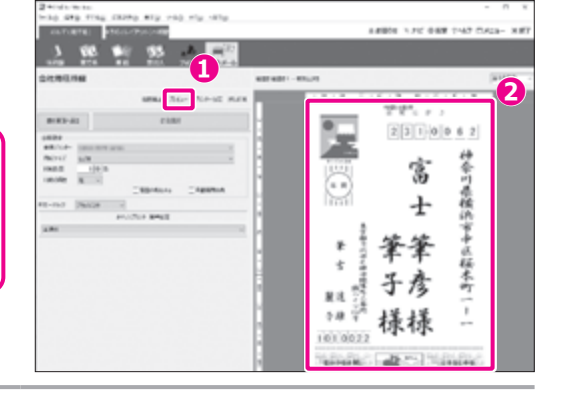

# **5 印字位置の設定画面を表示する**

- **❶** [位置補正] ボタンをクリック
	- h 印字位置の設定画面が表示されます。

◎ ヒント

印刷位置を補正しなくてもよい場合は、手順 **8** に進んで ください。

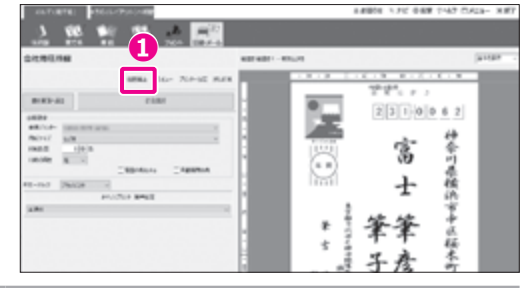

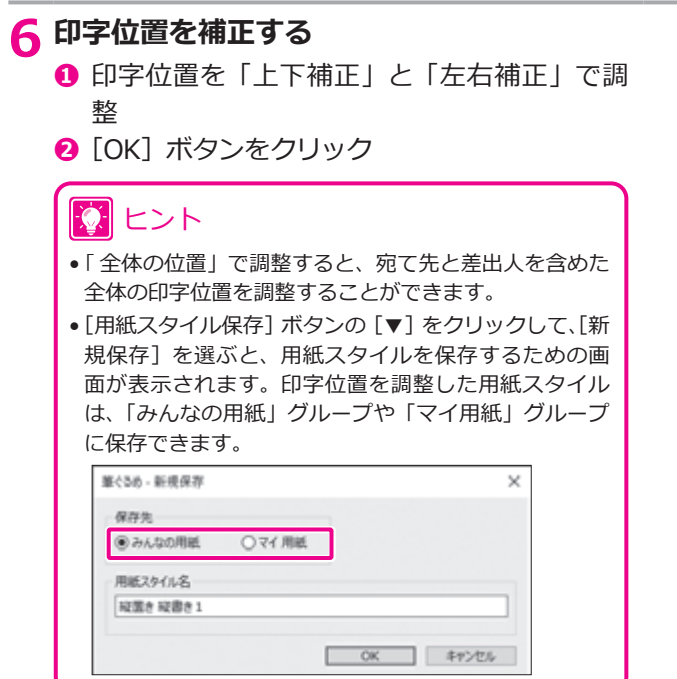

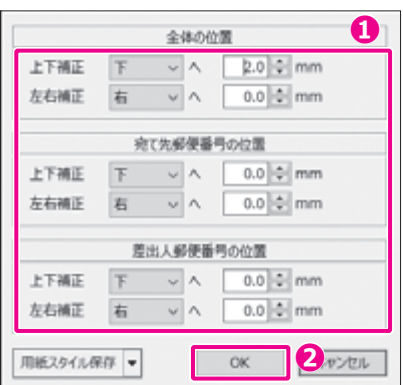

**7 正しい印刷位置になるまで試し印刷を行い、調整を繰り返す**

#### 寮 ヒント

プレビューには位置の補正結果は反映されません。[試し印刷]ボタンをクリックして実際に印刷し、印字位置を 確認してください。

→ 4.3.1 [おもて\(宛て名\)面の試し印刷をする](#page-108-0)

### **8 年賀はがきをプリンターにセットする**

#### **注 意**

- セットするはがきの向きを確認してください。
- ●年賀はがきへ印刷する場合は、一度にたくさんの枚数をプリンターにセットせずに、なるべく10枚~20枚ぐらい に分けて印刷することをおすすめします。プリンターによっては、大量のはがきをセットすると、紙送りが正し くできずに、紙詰まりの原因になることがあります。

#### **9 印刷を実行する**

- **❶「印刷実行**】ボタンをクリック
	- 「筆ぐるめ 印刷する宛て名の確認」画面が表 h 示されます。

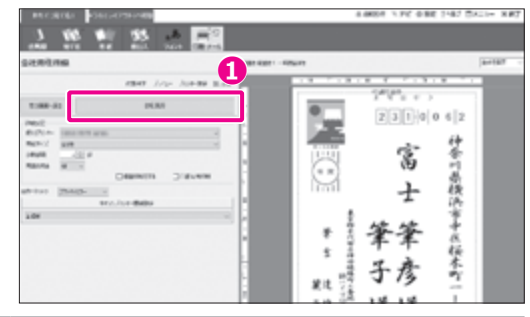

2010 日本出力の日本大学13-1

大阪内大阪市場区旧中10-4-5

宮城道仙台市青葉区向田2-1-3

大阪府大阪市港区三角10-5-6

東京都東村山市和津町1-5-6

McGo - IDBITORTGOMIE 以下の以上にある夜で名の印刷を行います。 名レコード185ずっ、会社27秒印刷スのます。 **BUTSINA CRAINWATERIA** 

> 6985  $48$

2310062

\$520005

9893215

5520016

1890001

□施設の自動メンタの場を信用した時する

所名

安部 筆太郎

夜々太福彦

在装 第一

満貫太

**ALC** 

108 8 91

**❶**

用紙指定

秘書き 秘書き1 - 年間はがき

疑問を疑問を1 - 作習はNA

投票# 投書#1 -年前はが#

福富き 昭春き1 - 年間以がき

福雪き 昭春き1 - 年間はがき

#### **10 印刷する宛て名と用紙指定を確認する**

- **❶** 印刷する宛て名と用紙設定を確認して、[次へ] ボタンをクリック
	- 「筆ぐるめ 送信履歴の指定」画面が表示され h ます。

### $\Omega$  ヒント

- 画面に表示しきれない項目がある場合は、画面下部の スクロールバーをドラッグしてください。
- •「現在の印刷チェック状態を住所録へ反映する」に チェックを付けると、印刷を実行したときに、住所録の 印刷指定チェック状態が更新されます。

#### **11 送信履歴の設定をして、印刷する**

- **❶** 印刷の記録が必要ない場合は、「 印刷を送信 履歴に記録する」のチェックをはずす
- **<sup>2</sup>** 必要に応じて、年、送信履歴の種類、マーク を選ぶ
- **❸**[印刷]ボタンをクリック
	- h 年賀はがきに宛名が印刷されます。

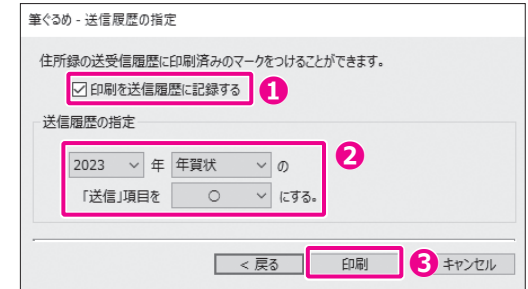

#### ⑦ ヒント

- 送信履歴を残すと、印刷する宛て名の選択画面で、送信履歴を利用して印刷する宛て名を選ぶことができます。
- 「 送信履歴の指定」で今年の年賀状に「○」マークを付けると、次の年に年賀状を作成するときに、前年と同じ 宛て名を選ぶことができます。

#### → コラム 送受信履歴を利用して印刷する宛て名を選ぶ (115ページ)

•「 筆ぐるめ – 送信履歴の指定」画面で記録された情報は、「宛て名」画面の「メモ」タブで確認することができます。

### 2 ヒント

[印刷]ボタンをクリックしたあとに、「印刷を続行しますか?」という確認画面が表示されることがあります。内 容を読んで、問題なければ、[はい]ボタンをクリックしてください。 → コラム「印刷を続行しますか?」というメッセージが表示されたら (115 ページ)

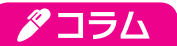

#### <span id="page-114-0"></span>**「印刷を続行しますか?」というメッセージが表示されたら**

印刷位置の調整や、筆ぐるめの特定の機能を利用している場合、[印刷 実行1ボタンをクリックしたあとに、「印刷を続行しますか?」という確認 画面が表示されることがあります。印刷しても問題のない場合は、[はい] ボタンをクリックしてください。

「枠からはみ出た部分は印刷されません」というメッセージが表示され た場合は、印刷対象の宛て名の中に印刷可能枠からはみ出る内容があり ます。[いいえ]ボタンをクリックして印刷を中止し、以下を確認して から再度印刷してください。印刷しても問題のない場合は、「はい〕ボ タンをクリックしてください。

- 1 用紙のサイズや向きの設定が違っている可能性があります。確認して、 正しく設定してください。
- 2 印刷可能枠が正しく表示されているのにエラーになる場合は、差出人 の郵便番号がご使用のプリンターでは印刷できない場所に配置され ている可能性があります。その場合は、「用紙」画面で宛て名フォー ムを変更してください。

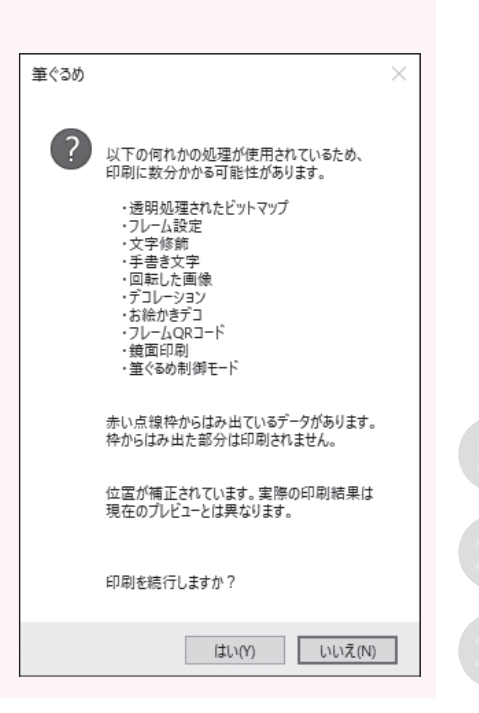

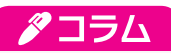

#### <span id="page-114-1"></span>**送受信履歴を利用して印刷する宛て名を選ぶ**

印刷する宛て名の選択画面では、送受信履歴を利用して印刷する宛て名を選ぶことができます。たとえば、去年の年賀 状を印刷した際に送信履歴を記録していた場合、以下の方法で、今年の年賀状でも同じ宛て名を選択して印刷すること が可能です。

**◎「印刷する宛て名を履歴から選択]ボタンをクリック ◎ 印刷条件を設定して、「OK]ボタンをクリック** 

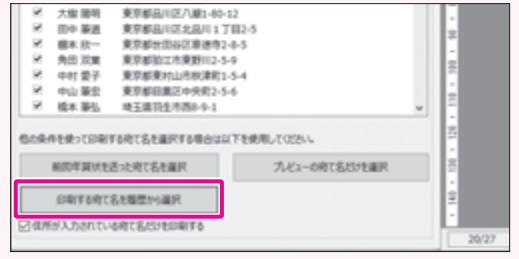

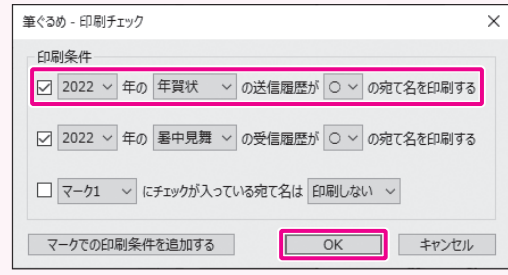

**115**

**4 <sup>章</sup>**

# ■ロント

前回年賀状を作成したときに「送信履歴の指定」で「送信項目」に「○」マークを付けた場合、印刷する宛て名の 選択画面で[前回年賀状を送った宛て名を選択]ボタンをクリックするだけで、前年と同じ宛て名を選ぶことがで きます。

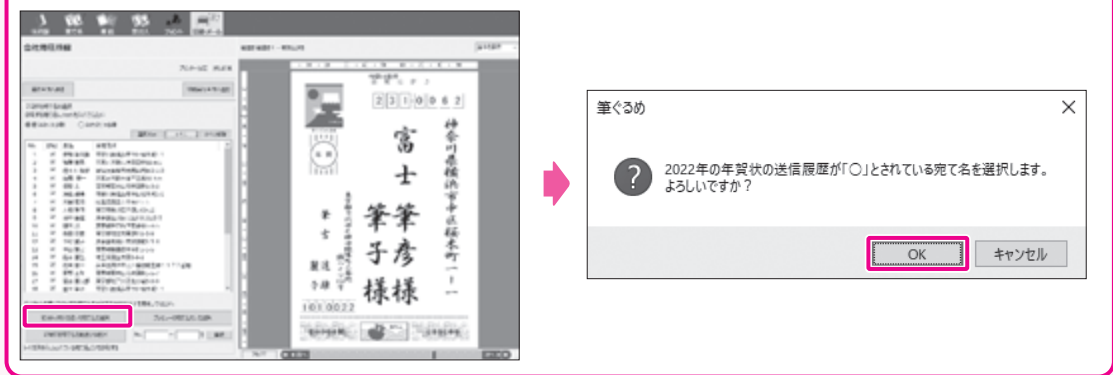

# 12 ヒント

• 宛て名に対して任意のマークを設定しておくことで、特定の宛て名を印刷しないように設定することもできます。 [印刷する宛て名を履歴から選択]ボタンをクリックし、以下の設定をしてください。

「マークでの印刷条件を追加する]ボタンをクリックすると、マークの設定を 5 つまで追加できます。

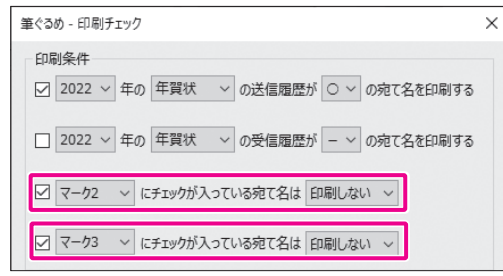

- マークは、「宛て名」画面の「メモ」タブで設定することができます。
	- [マーク名を設定する]ボタンをクリックして、マークをわかりやすい名称に変更することもできます。

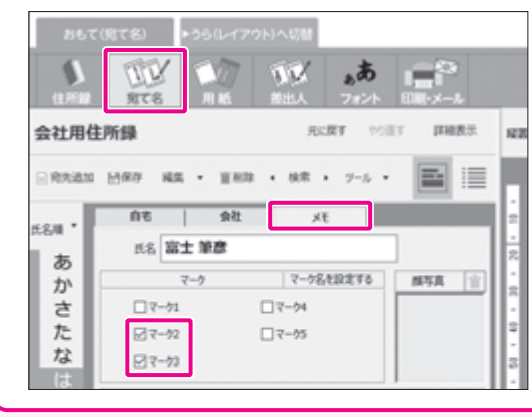

# **5 章 宛て名の一覧表を印刷する**

筆ぐるめの宛て名データの表示は、1 件の宛て名データをプレビューに表示するカード形式と、住所録を表 にまとめて表示する一覧表形式があります。 ここでは、宛て名データの一覧表を印刷する手順を説明します。 → 2.5 一覧表で宛て名データを表示する

#### **5.1 一覧表を印刷する**

宛て名データを一覧表形式で印刷する手順を説明します。

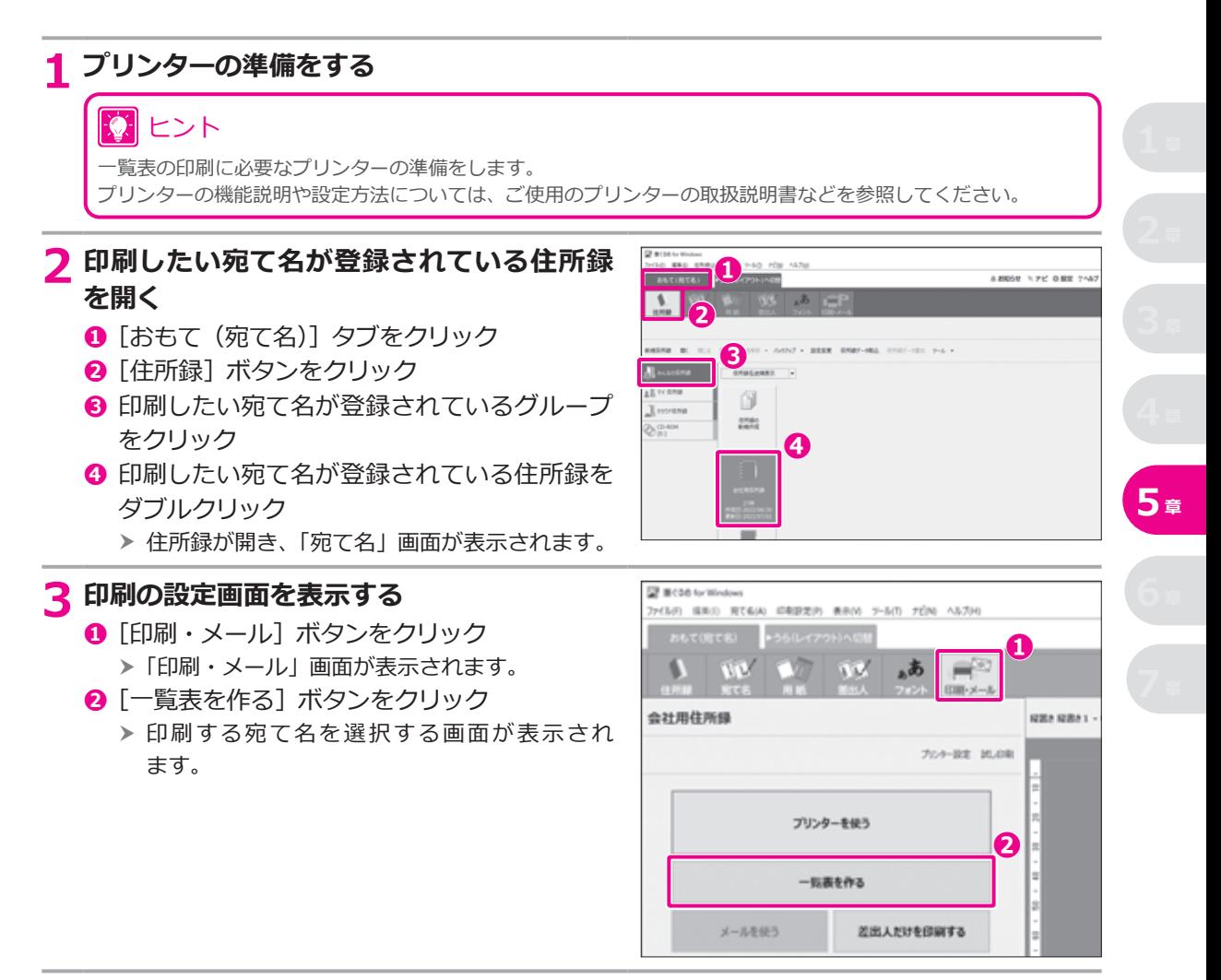

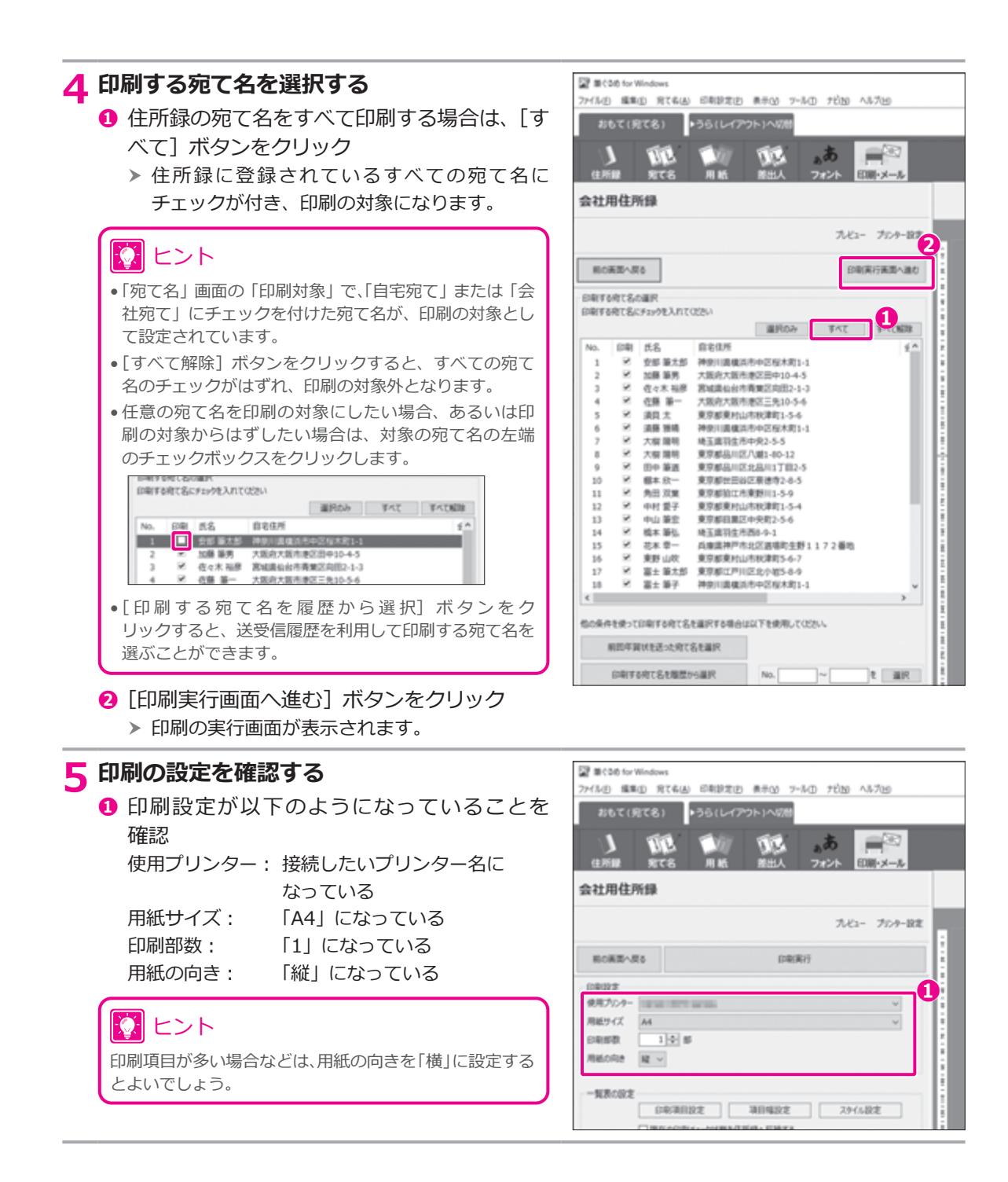

#### **118**

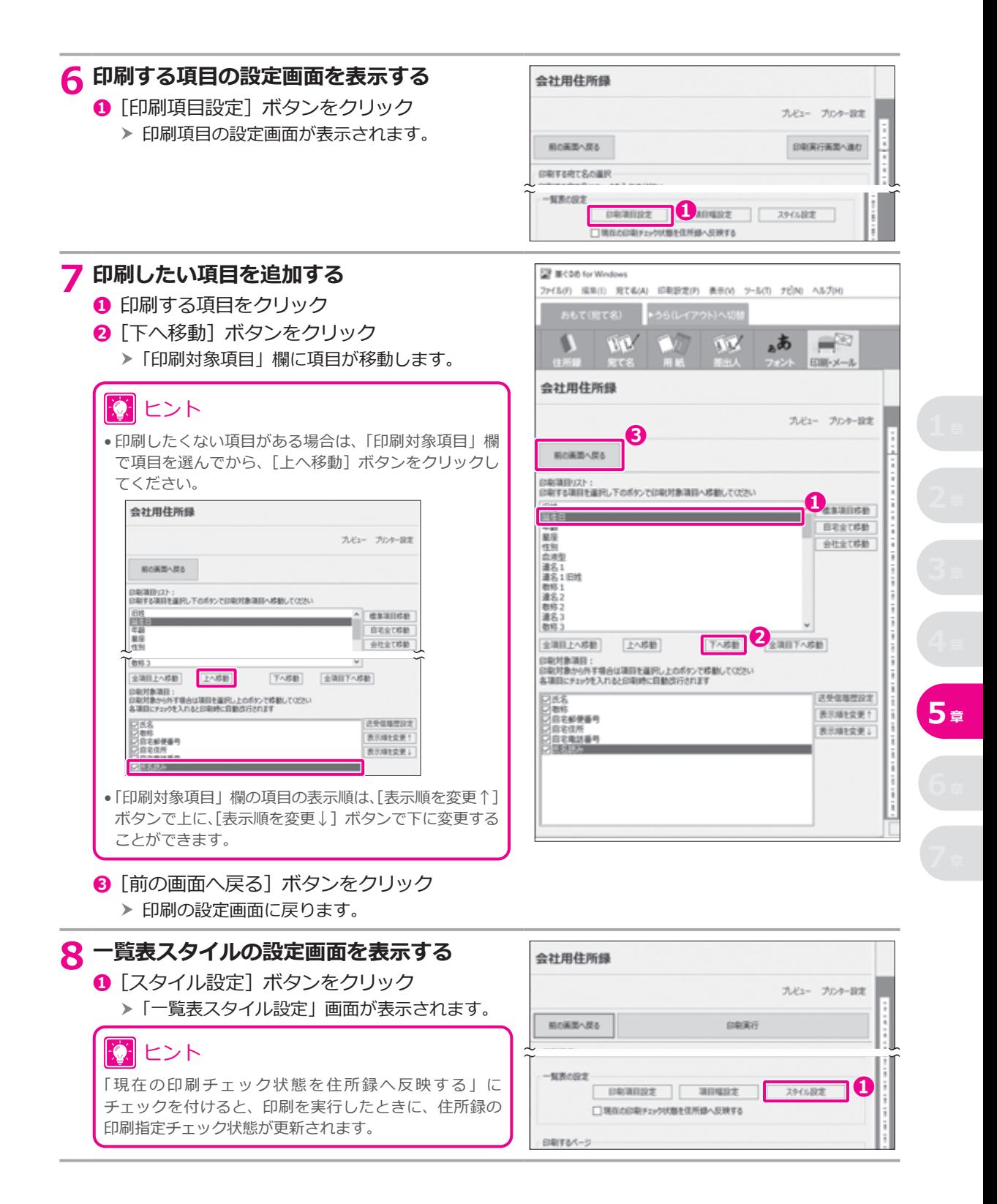

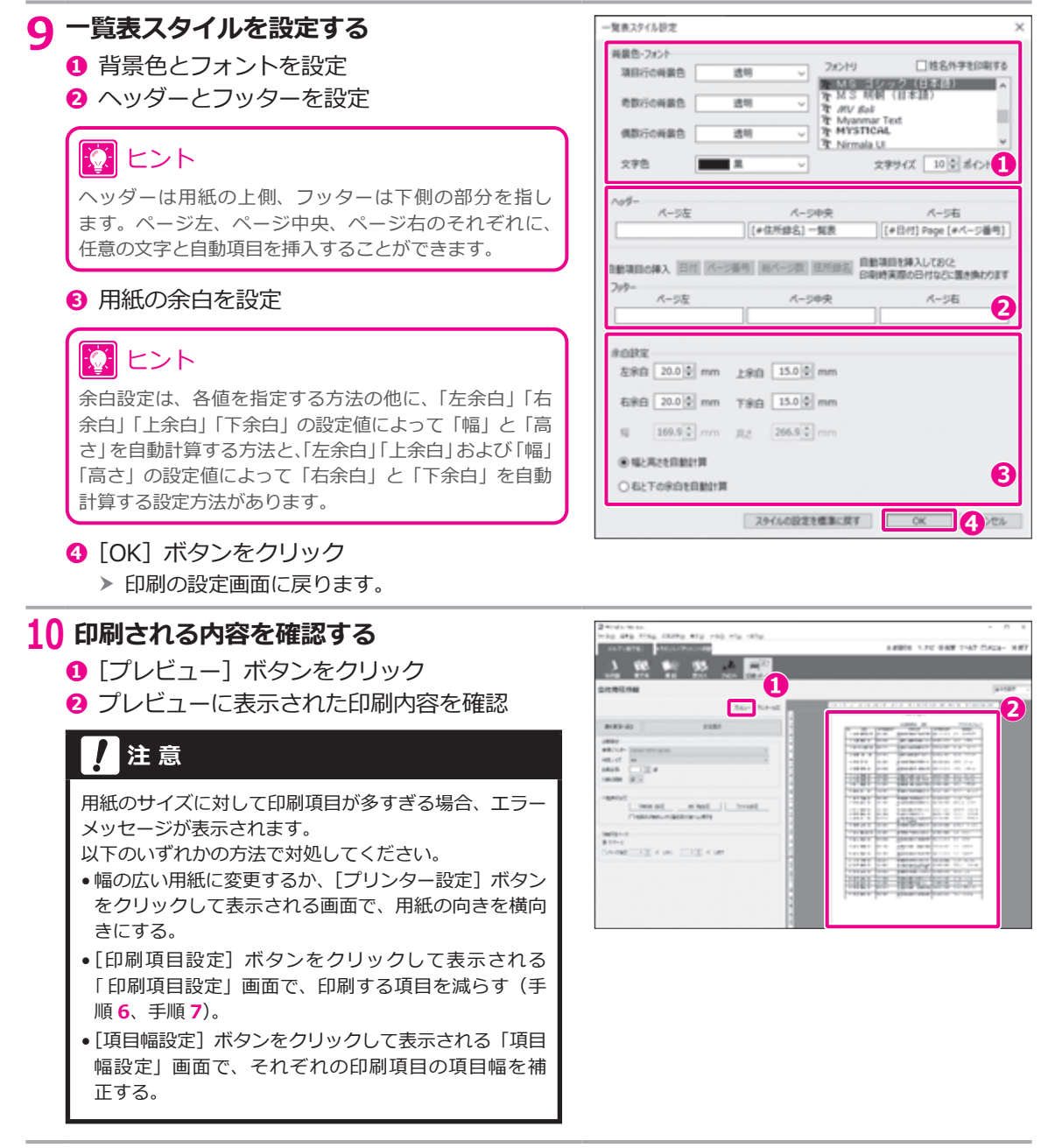

#### **11 印刷を実行する**

- **❶** [印刷実行] ボタンをクリック
	- h プレビューに表示されている一覧表が印刷され ます。 **<sup>❶</sup>**

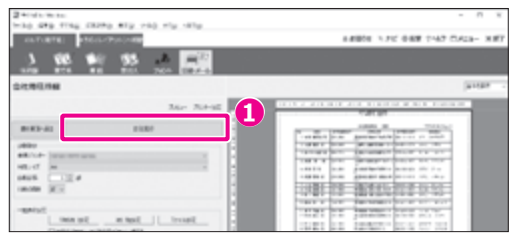

# **6 章 往復はがきを作る**

筆ぐるめでは、同窓会のお知らせや結婚式の 2 次会などの招待状に欠かせない往復はがきを作ることができ ます。実際の往復はがきと同じレイアウトを画面で確認しながら作業できます。同窓会案内などの文面が入っ たレイアウトも多数用意されていますので、カスタマイズして好みのお知らせや招待状を作ってみましょう。

# **6.1 往復はがきの作りかた**

最初に、往復はがきがどのように構成されているのか見てみましょう。

#### **往復はがきの構成**

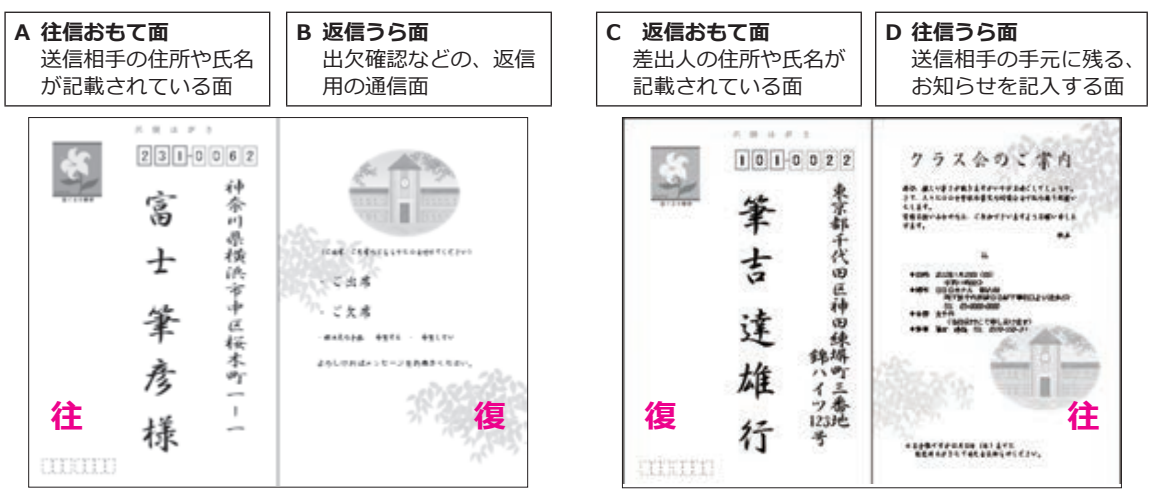

#### **往復はがきの完成イメージ**

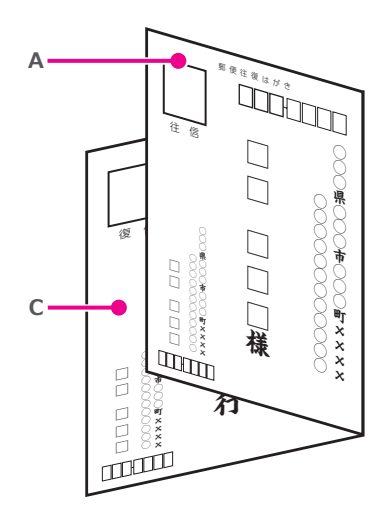

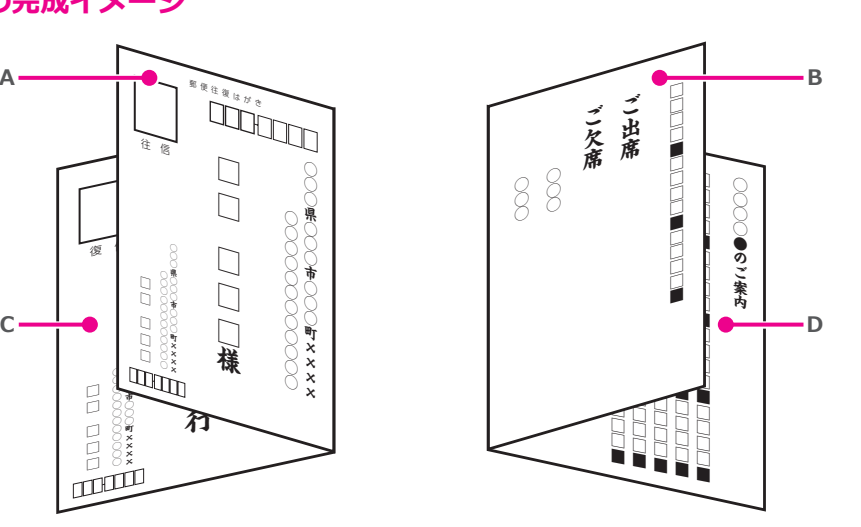

この章では、6 つのステップで、往復はがきを作ります。

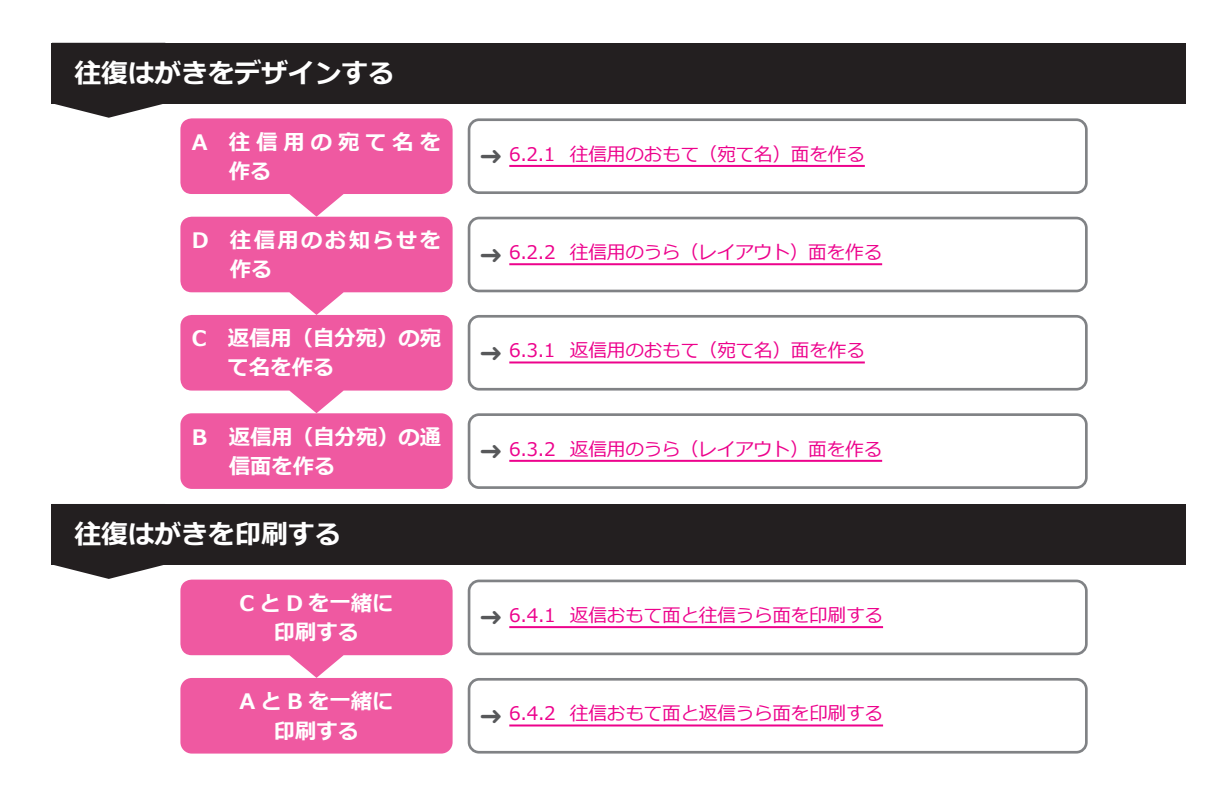

# **6.2 往信面を作る**

往信用のおもて(宛て名)面とうら(レイアウト)面を作ります。ここで作った往信面は、送信相手の手元 に残ります。

#### <span id="page-122-0"></span>**6.2.1 往信用のおもて(宛て名)面を作る**

ここでは、差出人を印刷しないタイプのフォームを選んで往信用のおもて(宛て名)面を作ります。

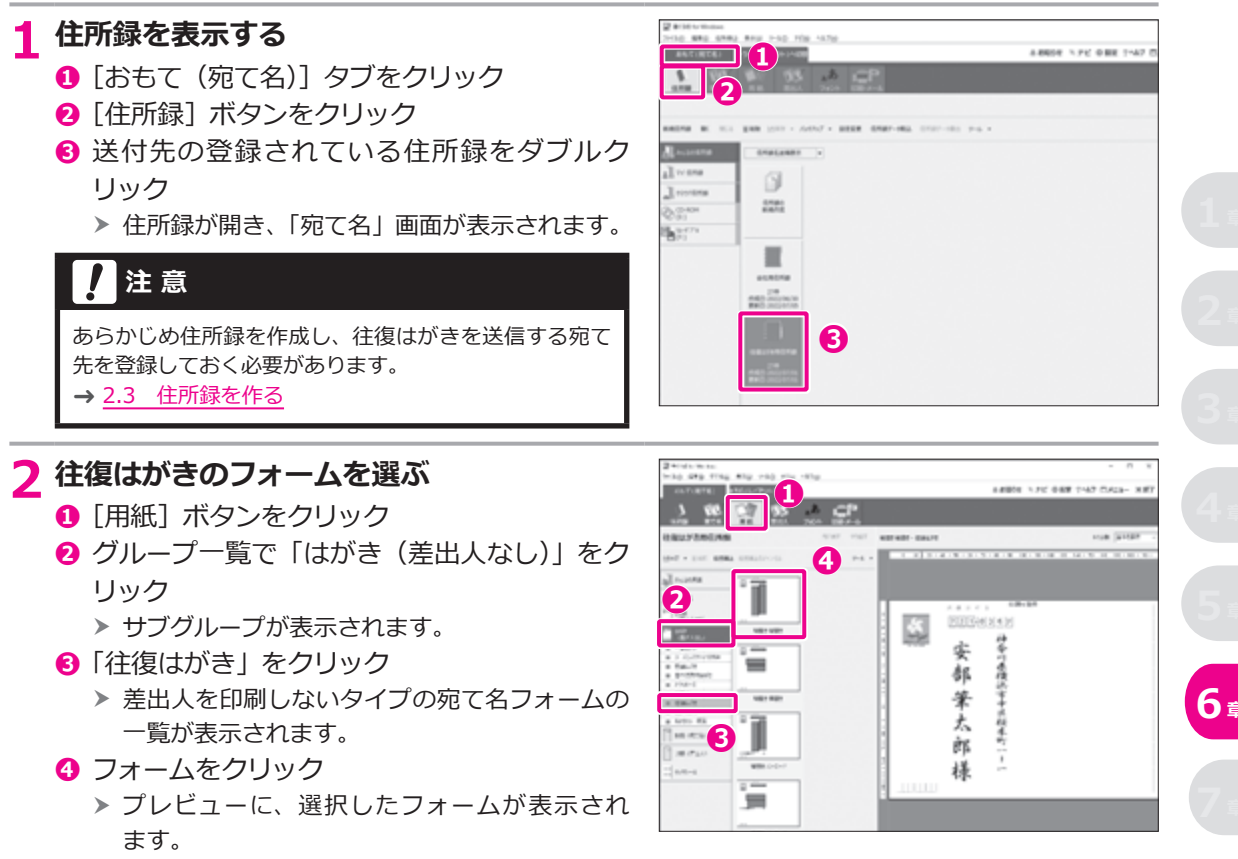

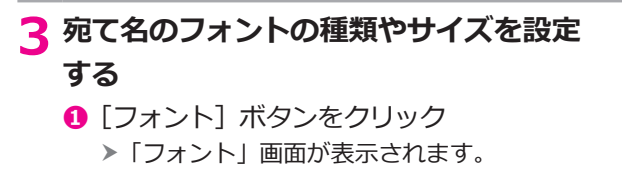

**❷** フォントを変更したい領域を選ぶ

#### ヒント •「全ての項目」を選ぶと、宛て名のすべての項目が同じ フォント設定になります。

- プレビューで名前や住所をクリックして、設定を切り替 えることもできます。
- **❸** 必要に応じて、フォントの種類やサイズを設定 → 2.9 宛て先/差出人のフォントを選ぶ

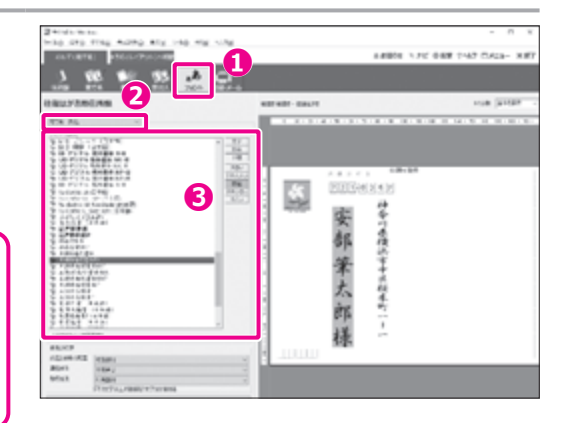

# <span id="page-123-0"></span>**6.2.2 往信用のうら(レイアウト)面を作る**

ここでは、往信用のうら ( レイアウト ) 面を作ります。レイアウトの文章を利用して、クラス会のお知らせ をかんたんに作成する手順を説明します。

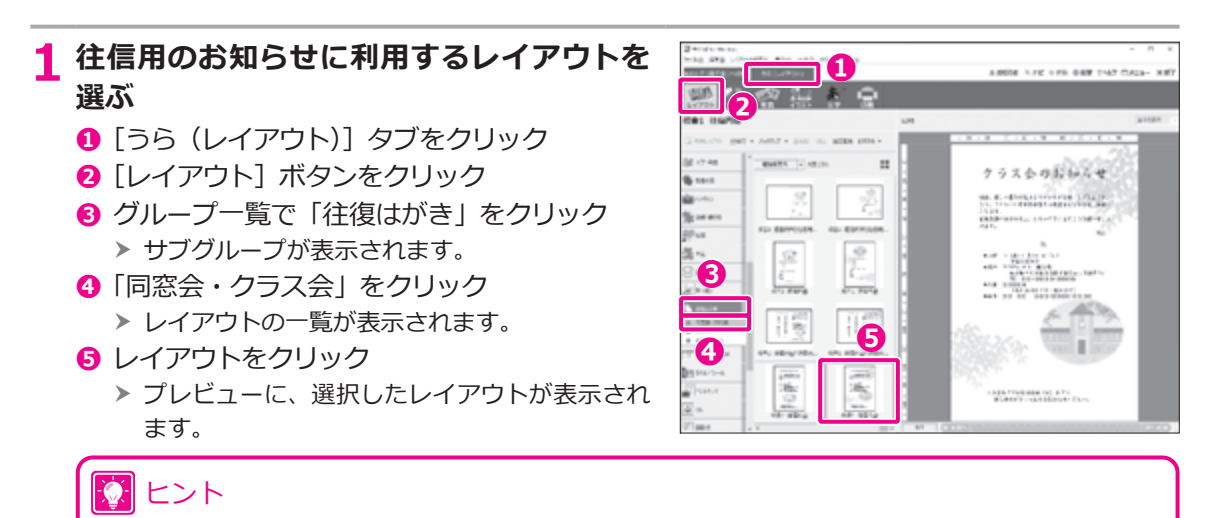

ここでは、往信内容の文面のみが表示されているレイアウトを選択してください。

#### **2 文章を変更する**

- **❶** [文字] ボタンをクリック
- **<sup>■</sup>** プレビューで、変更したい文章枠をクリック
- **❸** 文章を変更
- **❹** 文章枠のフォント、文字色、背景色を変更

# 12 ヒント

- 他に文章枠がある場合は、同じように必要な修正をし て、うら面を仕上げてください。
- 写真、背景、イラストの追加や変更をしたい場合は、以 下を参照してください。
- → 3.7 [写真を選ぶ](#page-68-0)
- → 3.6 背景を選ぶ
- **→ 3.8 [イラストを選ぶ](#page-74-0)**

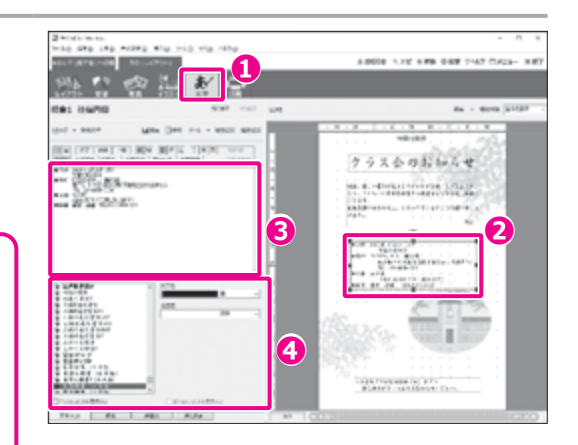

#### **3 作成したレイアウトを保存する EP according** THIS SEE THE BERE A \*おもて(完てる)への様 うら(レイ)  $\begin{picture}(20,10) \put(0,0){\line(1,0){10}} \put(15,0){\line(1,0){10}} \put(15,0){\line(1,0){10}} \put(15,0){\line(1,0){10}} \put(15,0){\line(1,0){10}} \put(15,0){\line(1,0){10}} \put(15,0){\line(1,0){10}} \put(15,0){\line(1,0){10}} \put(15,0){\line(1,0){10}} \put(15,0){\line(1,0){10}} \put(15,0){\line(1,0){10}} \put(15,0){\line(1$  $\bigcirc$ ◎ ヒント 校舍1 往信内容 単<36 - 新規保存 以下の手順を参考に、レイアウトを保存してください。 **HAN - HALR 24/201-1791** → 3.11 [レイアウトを保存する](#page-100-0) **GHA**  $75 - 76$  $100000$ 170588 0858 レイアクト名  $1488$  $\frac{1}{2}$  (a)  $\frac{1}{2}$  (a)  $\frac{1}{2}$ **BRICERS** グループ作成

C OK 49565

**6 <sup>章</sup>**

# **6.3 返信面を作る**

返信用のおもて(宛て名)面とうら(レイアウト)面を作ります。ここで作った返信面は、出欠確認などの 返事とともに返信されてきます。

#### <span id="page-125-0"></span>**6.3.1 返信用のおもて(宛て名)面を作る**

往復はがきの返信先を住所録で設定します。

返信先が自分自身の場合、差出人の設定を宛て先に使う方法もありますが、ここでは住所録に返信先を設定 して作成する手順を説明します。

### **注 意**

この方法で作成する場合、返信用の宛て名は自動で配置されるため、自由に移動することができません。たとえば、 宛て先に付ける「行」を小さくしたり、右斜めにずらしたりしたいような場合は、以下を参考に作成してください。 → コラム 往復はがき用紙の片面を 1 つのレイアウトでデザインする (135 ページ)

#### **1 自分宛の住所録を新規で作成する CF MCGA for Mindus** tytics since away away y-art year aacter **❶** [おもて (宛て名)] タブをクリック **DESCRIPTION**  $\overline{1}$ 。あ **<sup>2</sup>** 「住所録」ボタンをクリック **a** 11,7740 **❸** 住所録を作成するグループをクリック **O**<br> **O**<br> **O**<br> **O**<br> **O**<br> **O**<br> **O ❹**[新規住所録]ボタンをクリック BALLOTHE **❸** 「筆ぐるめ – 住所録設定」画面が表示されます。 h A Breasta  $153$ **2 新しい住所録の設定をする** 第008-任所修設定 **❶** REN-124 **❶** 住所録に表示するアイコンをクリック **❷** 住所録の名前を入力 ö  $\leq$ **❸**[OK]ボタンをクリック 信所继名 ▶ 新しい住所録が作成され、「宛て名」画面が表 自分宛ての住所録 示されます。 **❷**  $274.6%$ □ファイル名を形定する FGWA0002 **a**<br>**a** *j* a premij □パスワードを設定する  $\alpha$

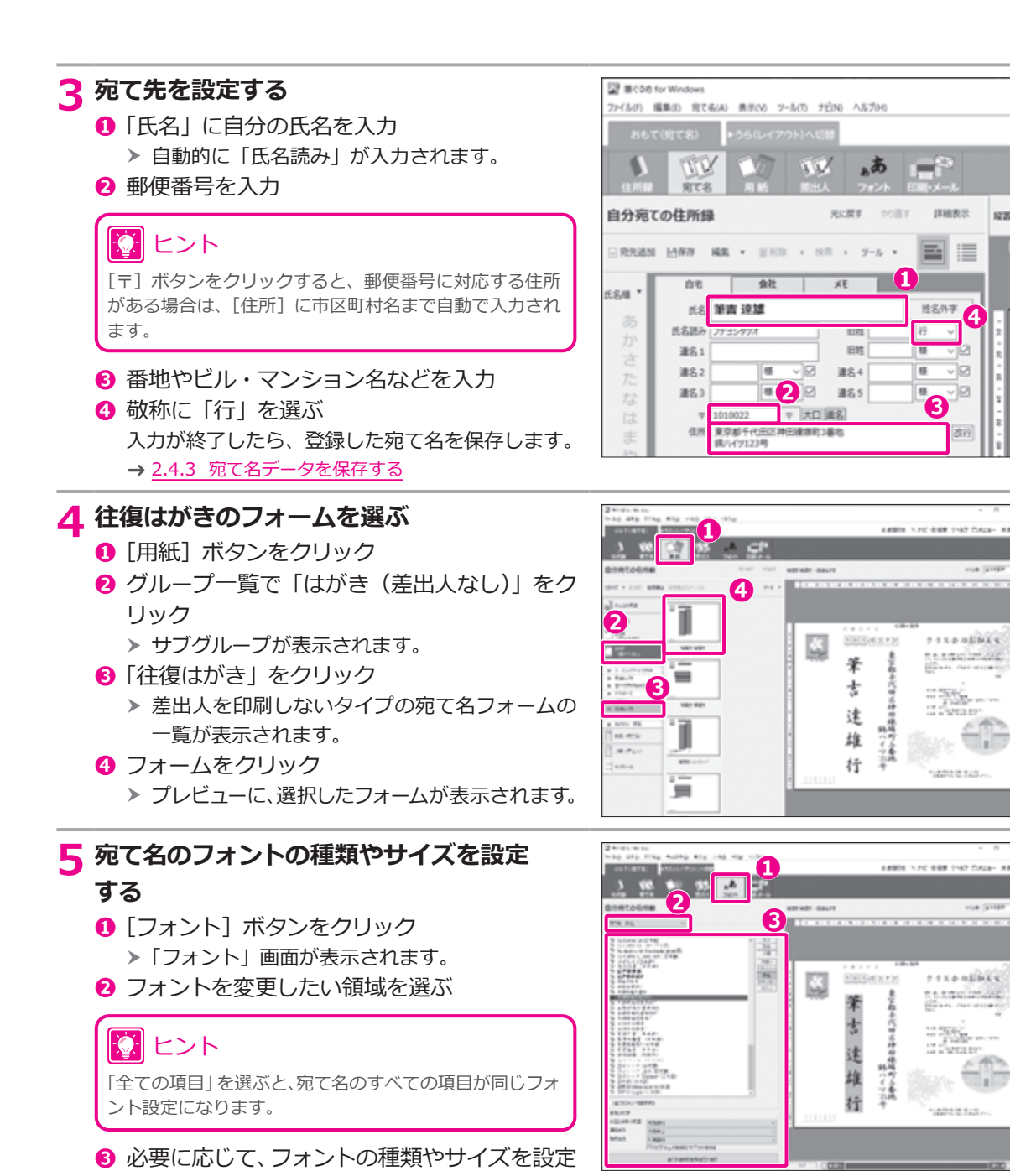

**❹**

**CON STREET** 

Зä

**HAR STEEP** 

 $1112222$ 

n a san Arizan.<br>Bailt

**SER** 

l al Africa Maria

 $7.5888888$ 

na amichingan.<br>Rhan

ii iyo

**CARLS ENGIN** 

這

sens /

maxes.

œ ⊸⊠

## <span id="page-127-0"></span>**6.3.2 返信用のうら(レイアウト)面を作る**

出欠の返事やアンケートの回答などを記入するための返信用のうら面のレイアウトを作ります。 ここでは、筆ぐるめのレイアウトの素材で使用している文章を利用して、文面をかんたんに作る手順を説明 します。

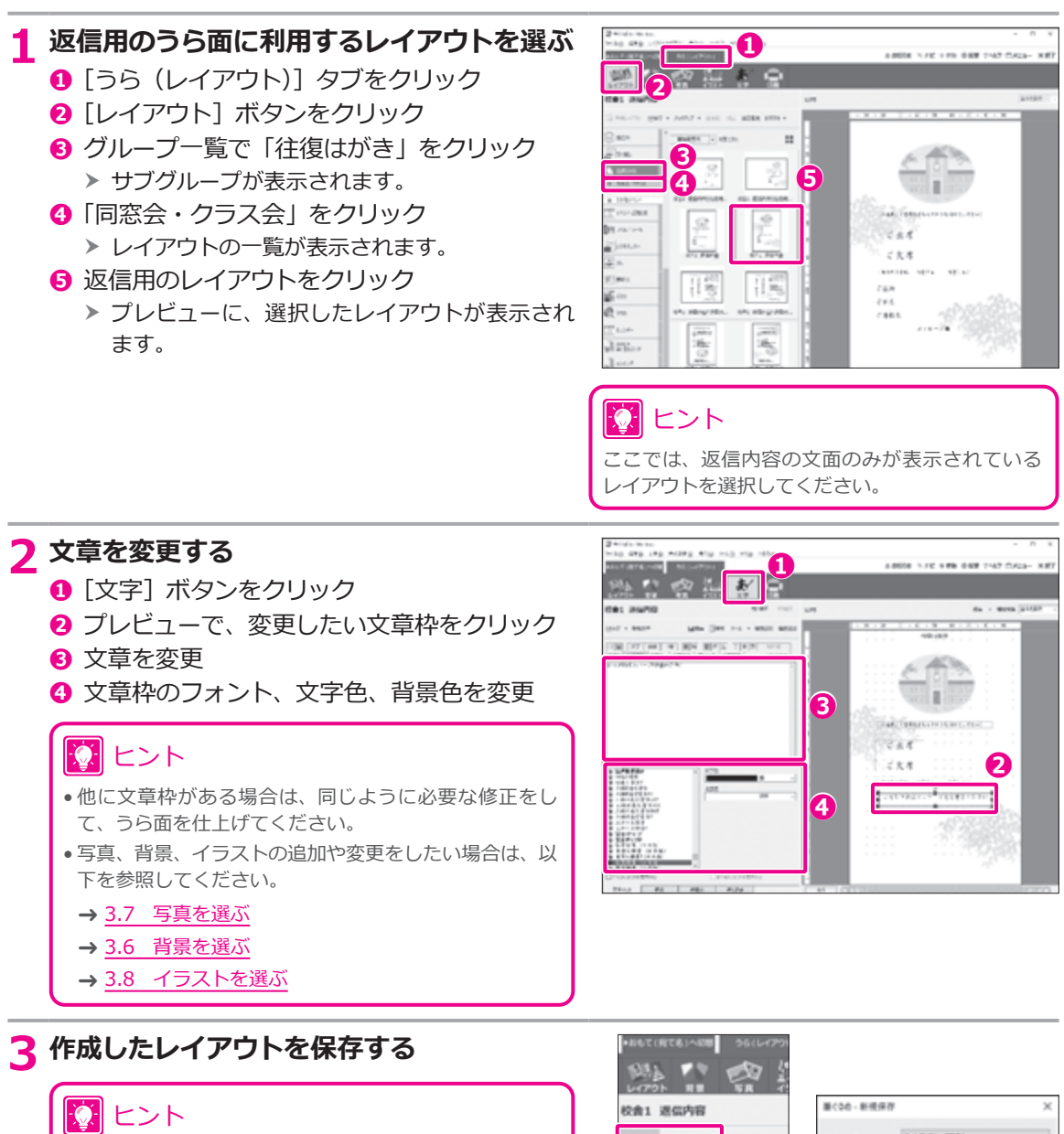

以下の手順を参考に、レイアウトを保存してください。

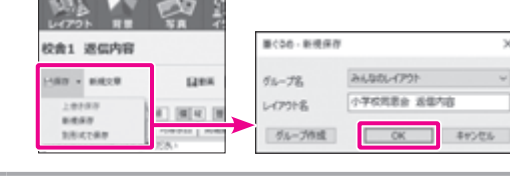

# **6.4 往復はがきを印刷する**

往復はがきのすべての面を作ったら、往復はがきを印刷してみましょう。

#### <span id="page-128-0"></span>**6.4.1 返信おもて面と往信うら面を印刷する**

以下のように、返信用のおもて面と往信用のうら面が一緒になった面を印刷する方法について説明します。

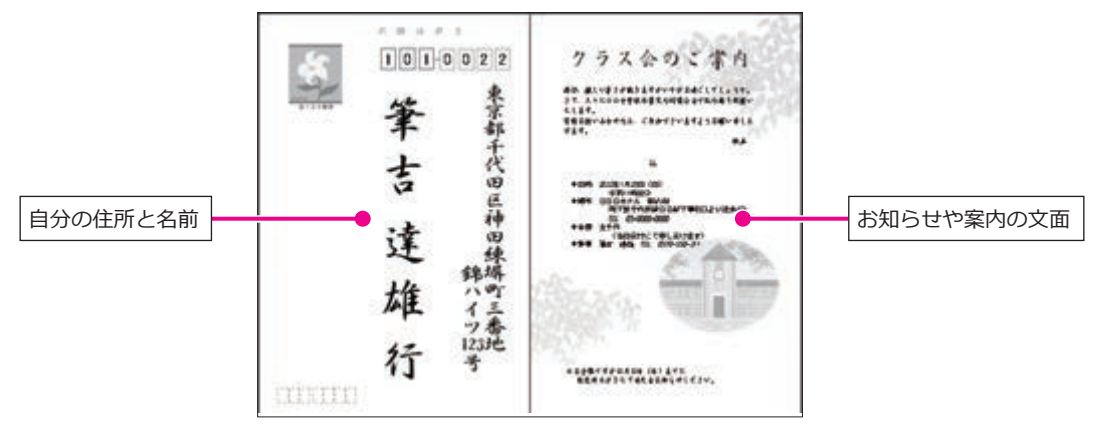

#### **1 往復はがきをプリンターにセットする**

#### **注 意**

- セットするはがきの向きを確認してください。
- はがきを印刷する場合は、一度にたくさんの枚数をプリンターにセットせずに、なるべく 10 枚~ 20 枚ぐらい に分けて印刷することをおすすめします。プリンターによっては、大量のはがきをセットすると、紙送りが正し くできずに、紙詰まりの原因になることがあります。

#### **2 往信用のうら面を表示する**

- **❶** [うら (レイアウト)] タブをクリック
- **<sup>2</sup>**[レイアウト]ボタンをクリック
- **❸** 往信用のうら面レイアウトを保存したグルー プをクリック
- **❹** 保存したレイアウトをクリック
	- h プレビューに、作成済みの往信用のうら面が表 示されます。

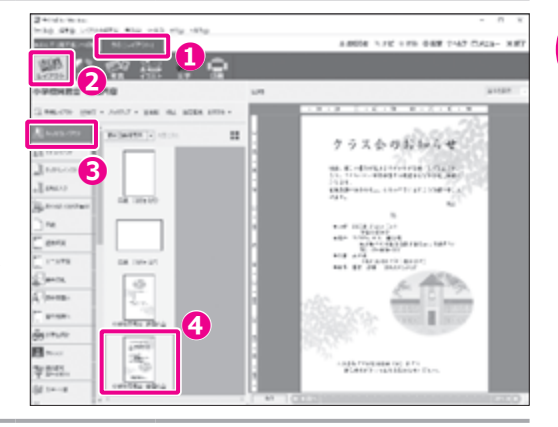

**6 <sup>章</sup>**

#### **3 返信用の住所録を開く**

- **❶** [おもて (宛て名)] タブをクリック
- **❷「住所録**】ボタンをクリック
- **❸** 自分宛ての住所録を作成したグループをク リック
- **❹** 自分宛ての住所録をダブルクリック → 6.3.1 返信用のおもて (宛て名)面を作る
	- h 住所録が表示されます。

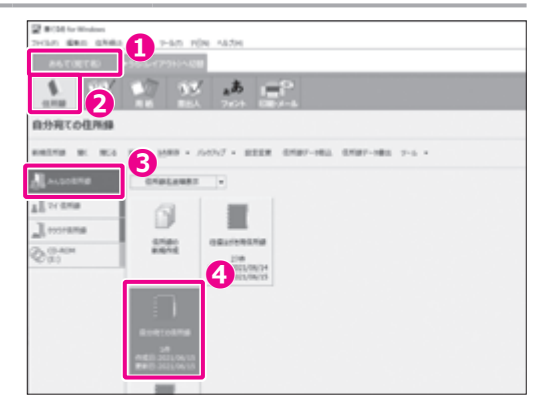

**NORTHALM AND** 

条

士 達 堆

扦

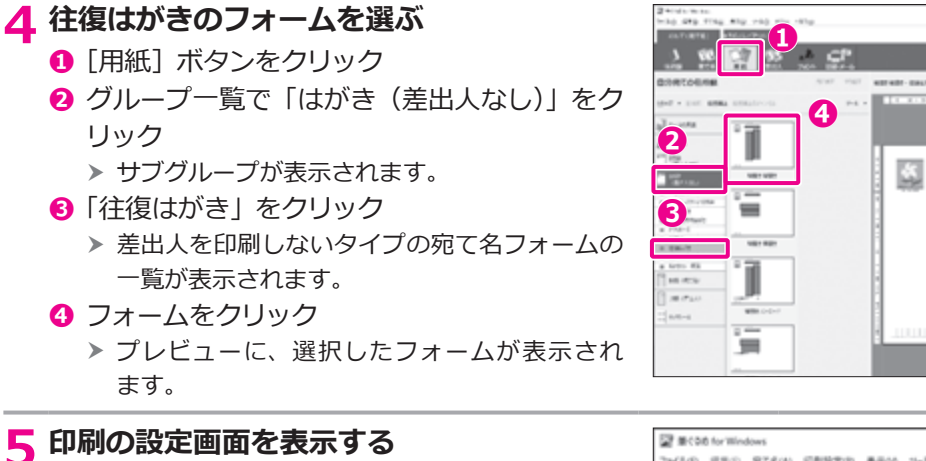

- **❶** [印刷・メール] ボタンをクリック >「印刷」画面が表示されます。
- **❷「プリンターを使う**】ボタンをクリック ▶ 印刷する宛て名の選択画面が表示されます。

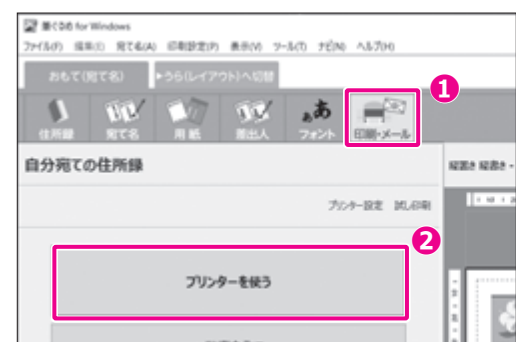

#### **6 返信先を確認する**

- **❶** 正しい返信先にチェックが付いているかどう かを確認
- **❷「印刷実行画面へ進む〕ボタンをクリック** 
	- <sup>h</sup> 印刷の実行画面が表示されます。 **❶**

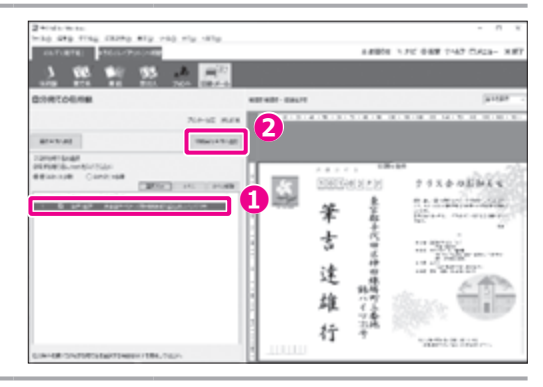

#### **7 印刷の設定を確認する**

- **❶** 印刷設定が以下のようになっていることを 確認 使用プリンター: 接続したいプリンター名
	- 用紙サイズ: 「 往復はがき(148 × 200mm)」 用紙の向き: 「 横」

#### **8 印刷される内容を確認する**

- **❶**[プレビュー]ボタンをクリック
- **❷** プレビューに表示された印刷内容を確認

#### 12 ヒント

印刷可能枠は、お使いのプリンターが印刷できる範囲を 表しています。筆ぐるめで印刷可能枠の大きさを変更する ことはできません。印刷可能枠からはみ出した部分のイ ラストや文字は印刷されません。赤い点線を参考に、画 像データや文章の位置や大きさを調整してください。

#### **9 印刷を実行する**

- **❶** 印刷部数を設定
- **❷**[印刷実行]ボタンをクリック
	- 「筆ぐるめ 印刷する宛て名の確認」画面が表 h 示されます。

12 ヒント

本番のはがきに印刷する前に、[試し印刷]をクリックし て、印字が正しい位置に印刷されるかどうかを確認し、 必要に応じて印刷位置を補正することをおすすめします。

### **10 印刷する宛て名と用紙指定を確認する**

- **❶** 印刷する宛て名と用紙設定を確認して、「次へ] をクリック
	- 「筆ぐるめ 送信履歴の指定」画面が表示されます。 h

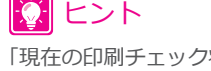

「現在の印刷チェック状態を住所録へ反映する」にチェックを付けると、 印刷を実行したときに、住所録の印刷指定チェック状態が更新されます。

#### **11 送信履歴の記録を解除する**

- **1 印刷の記録が必要ない場合は、「印刷を送信履歴に記** 録する」のチェックをはずす
- **<sup>2</sup>** 「印刷] ボタンをクリック h プレビューに表示されているレイアウトが印刷されます。

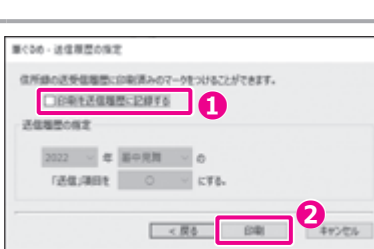

**❶**

NEM NWH - (1021)\*

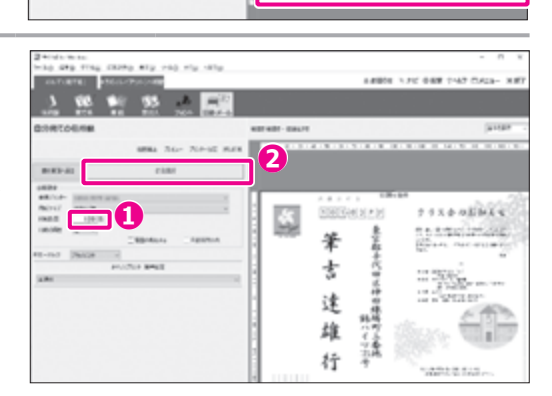

**STAR** 

**BOALCREARTANIE** 以下のXIVにある物で名の印刷がみます<br>あしつーのぼすっ、必なり物印刷のすます。<br>用紙を行い、「月へ」を明して下さい。 6985

Classicky-vestership-stern

 $\overline{1}$ 

**❶**

ease way new year mere-

 $0.1544444$ na amin'i August<br>Rossi na amin'i

 $\begin{picture}(20,10) \put(0,0){\line(1,0){10}} \put(10,0){\line(1,0){10}} \put(10,0){\line(1,0){10}} \put(10,0){\line(1,0){10}} \put(10,0){\line(1,0){10}} \put(10,0){\line(1,0){10}} \put(10,0){\line(1,0){10}} \put(10,0){\line(1,0){10}} \put(10,0){\line(1,0){10}} \put(10,0){\line(1,0){10}} \put(10,0){\line(1,0){10}} \put(10,0){\line(1$ **PESS RIP** 

-------

AC

11

12054-120

**<sup>❶</sup> <sup>❷</sup>**

筆

士

津

堆

迕

**CRAS 7-P1- 700-RW M-DR** 

**DRODE** 

自分忘ての仕談録

前の実施へ戻る

**SEARCH AVE** 

 $148$ 雇 。

**BRatle** 

**CONTRACTOR** 

 $w = w - \square$ 

**The Real** 

 $00023$ 使用プルター

mener

cover

Ratclin

.. ... ....

0800<br>1971 - 1983<br>1971 - 1983  $\frac{1}{2} \frac{1}{2} \frac{$ 

on pass -

**6 <sup>章</sup>**

# <span id="page-131-0"></span>**6.4.2 往信おもて面と返信うら面を印刷する**

以下のように、往信用のおもて面と返信用のうら面が一緒になった面を印刷する手順を説明します。

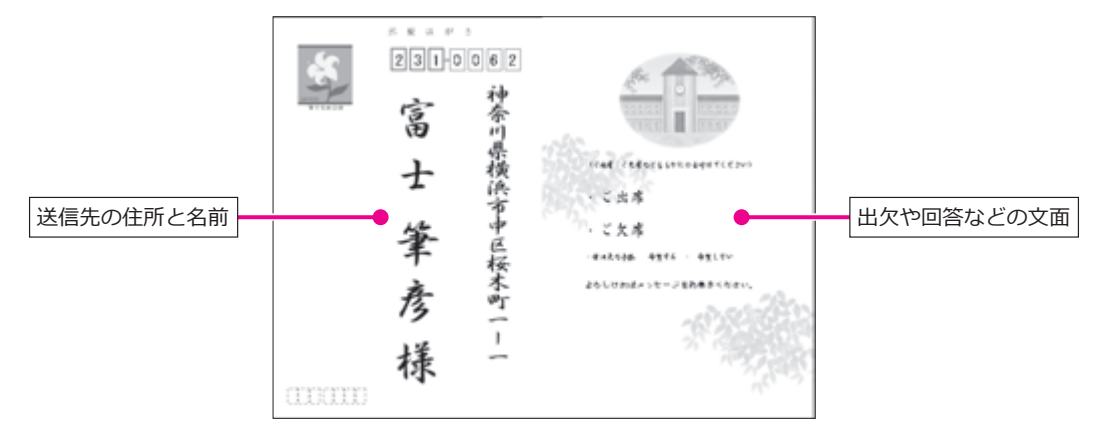

#### **1 往復はがきをプリンターにセットする**

#### **注 意**

- セットするはがきの向きを確認してください。
- はがきを印刷する場合は、一度にたくさんの枚数をプリンターにセットせずに、なるべく 10 枚~ 20 枚ぐらい に分けて印刷することをおすすめします。プリンターによっては、大量のはがきをセットすると、紙送りが正し くできずに、紙詰まりの原因になることがあります。

#### **2 返信用のうら面を表示する**

- **❶** [うら (レイアウト)] タブをクリック
- **<sup>■</sup>**[レイアウト]ボタンをクリック
- **❸** レイアウトを保存したグループをクリック
- **❹** 保存したレイアウトをクリック ▶ プレビューに、作成済みの返信用のうら面が表 示されます。

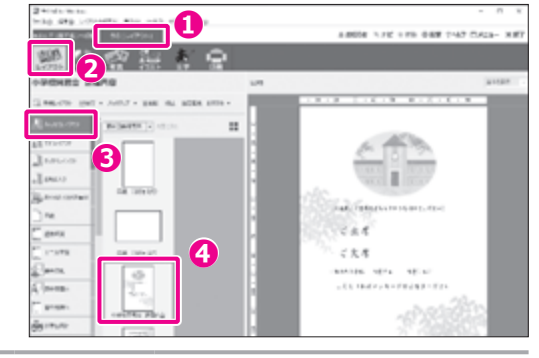

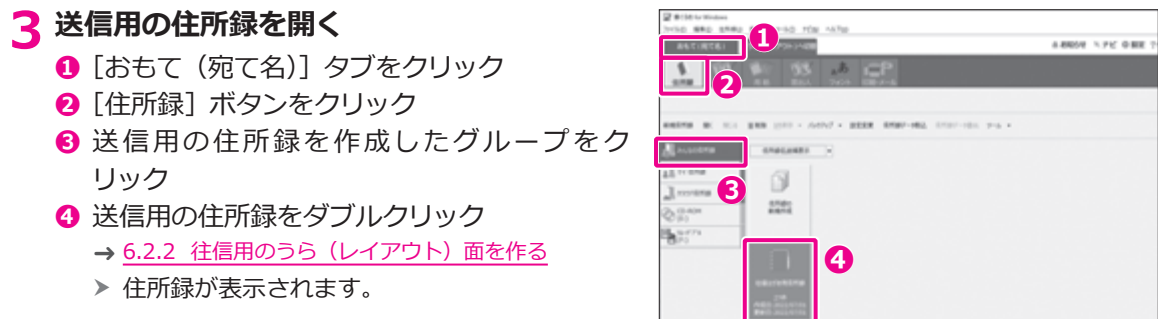

#### **4 往復はがきのフォームを選ぶ**

- **❶** [用紙] ボタンをクリック
- **2** グループ一覧で「はがき (差出人なし)」をク リック
	- h サブグループが表示されます。
- **❸**「往復はがき」をクリック ▶ 差出人を印刷しないタイプの宛て名フォームの 一覧が表示されます。
- **❹** フォームをクリック h プレビューに、選択したフォームが表示され ます。

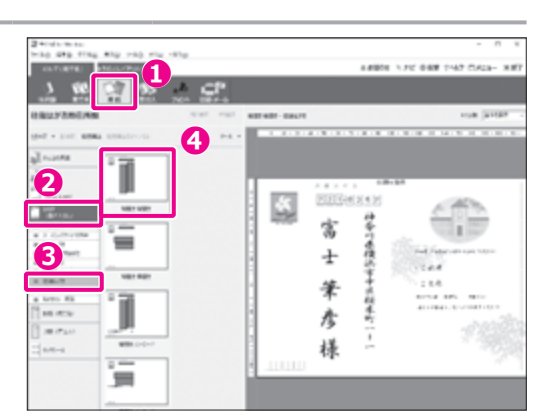

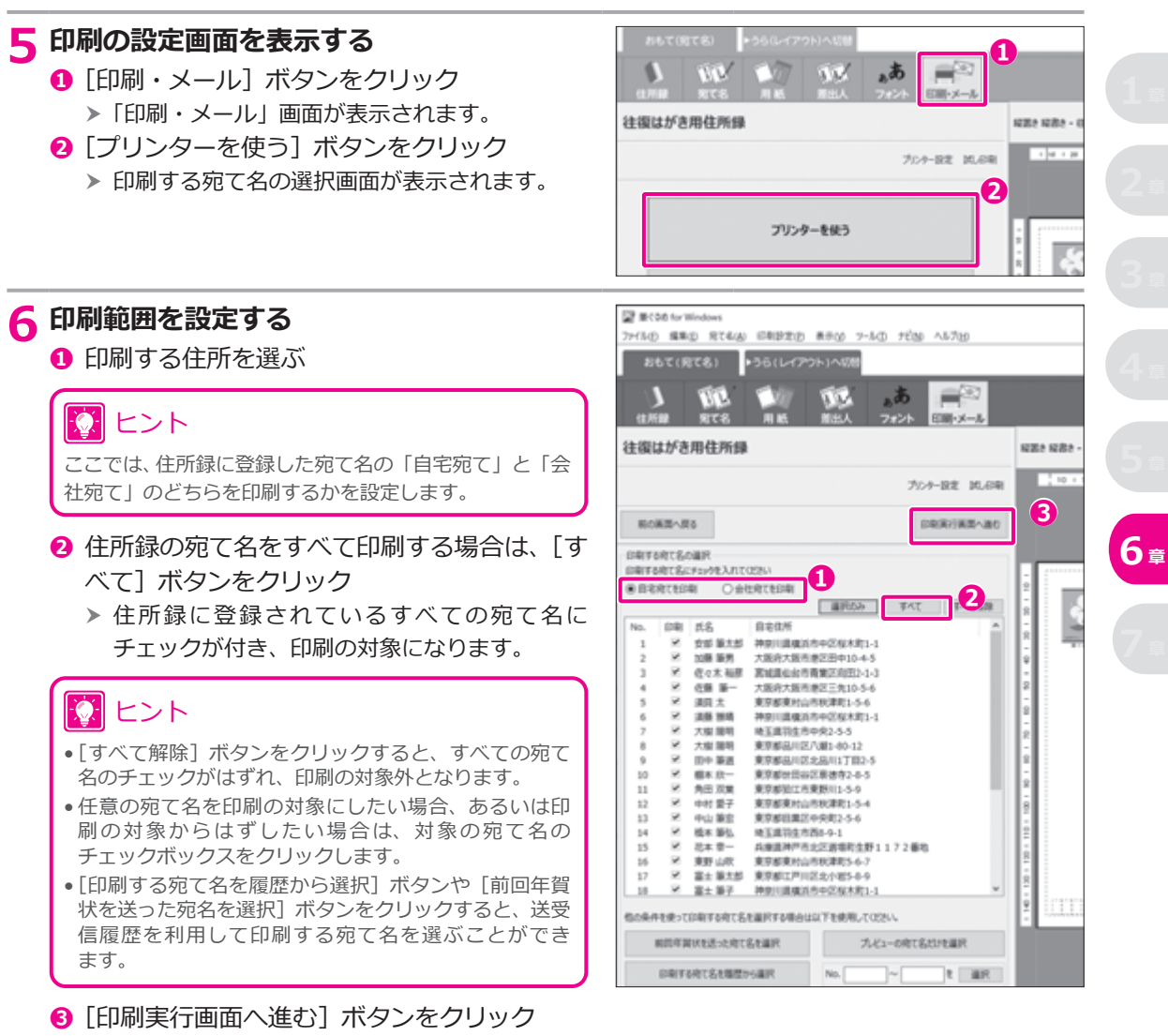

 h 印刷の実行画面が表示されます。

#### **7 印刷の設定を確認する**

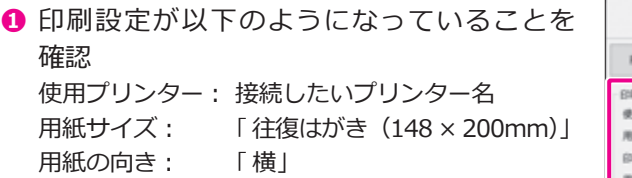

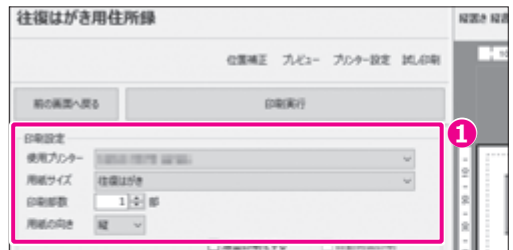

**❷**

**<sup>❶</sup> <sup>❷</sup>**

社会网要擅派市 ¢

痱 案 去 郎 樣

POTGHES 4 34 쑿 宓

ă 瓿 筆

associated associated and

i E

#### **8 印刷される内容を確認する**

- **❶**[プレビュー]ボタンをクリック
- **❷** プレビューに表示された印刷内容を確認

#### 12 ヒント

印刷可能枠は、お使いのプリンターが印刷できる範囲を 表しています。筆ぐるめで印刷可能枠の大きさを変更する ことはできません。印刷可能枠からはみ出した部分のイ ラストや文字は印刷されません。赤い点線を参考に、画 像データや文章の位置や大きさを調整してください。

#### **9 印刷を実行する**

- **❶** 印刷部数を設定
- **❷**[印刷実行]ボタンをクリック
	- 「筆ぐるめ 印刷する宛て名の確認」画面が表 h 示されます。

# ヒント

② ヒント

本番のはがきに印刷する前に、[試し印刷] をクリックして、印字が正しい位置に印刷されるかどうかを確認し 必要に応じて印刷位置を補正することをおすすめします。

#### **10 印刷する宛て名と用紙指定を確認する**

「現在の印刷チェック状態を住所録へ反映する」 印刷を実行したときに、住所録の印刷指定チェッ

**❶** 印刷する宛て名と用紙設定を確認して、「次へ] をクリック > 「筆ぐるめ - 送信履歴の指定」画面が

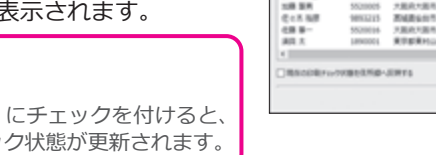

**b** 0

il.<br>Hollan

BILL CRASHTAN

**10 000 F** 

 $\begin{tabular}{|c|c|c|c|} \hline n & 0 & 0 & 0\\ \hline n & 0 & 0\\ \hline n & 0 & 0\\ \hline \end{tabular}$ 

*INSURANCE* **BEES** 

### **11 送信履歴の記録を解除する**

- **❶** 印刷の記録が必要ない場合は、「 印刷を送信履歴に記録 する」のチェックをはずす
- **❷**[印刷]ボタンをクリック
	- h プレビューに表示されているレイアウトが印刷されます。

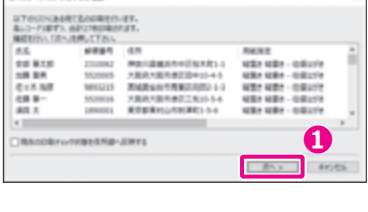

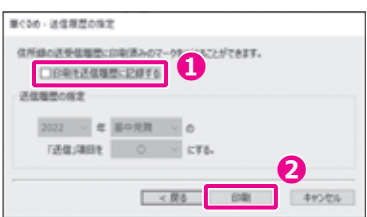

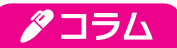

#### <span id="page-134-0"></span>**往復はがき用紙の片面を 1 つのレイアウトでデザインする**

筆ぐるめに用意されているレイアウトを利用して、往復はがきサイズの用紙レイアウトに、往復はがきを構成する 2 つ の面を 1 つのデザインとして作成することができます。

ここでは、自分の住所氏名を記載する返信用の宛て名とお知らせを記載する往信うら面を一度にレイアウトする方法を 紹介します。

# 12 ヒント

レイアウトの「白紙」グループのサブグループ「はがき」に白紙の往復はがきのレイアウトが用意されているため、 白紙から作成することもできます。

**1 「うら(レイアウト)」の「レイアウト」画面で、2 面をデザインできるレイアウトを選ぶ**

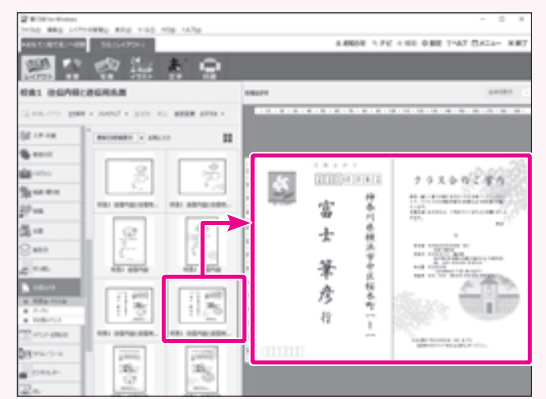

12 ヒント

ここでは、返信用のおもてと往信用のうらを作 成するレイアウトを選んでいますが、同じスタイル で往信用のおもてと返信用のうらを作成するための レイアウトも用意されています。

**2 「文字」画面で、返信宛て名の郵便番号、住所、氏名を自分のものに修正する**

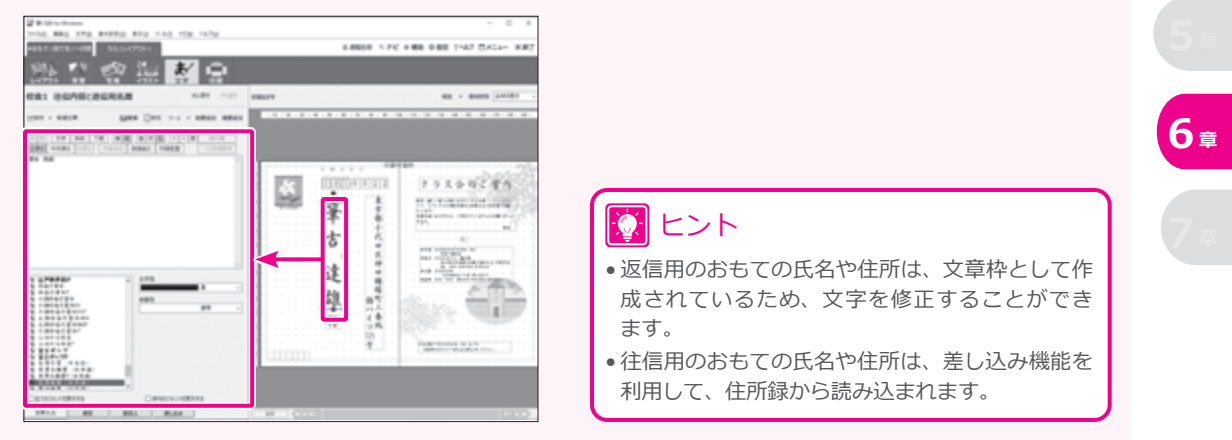

### ※ ヒント

- **必要に応じて、写真、背景、イラストを追加または変更してください。**
- 作成したレイアウトは、必要に応じて保存または印刷してください。

# **7 章 はがき以外の作りかた**

筆ぐるめには、はがき以外にも多くのレイアウトや例文が収録されており、ビジネスで役立つ文書や宛て名 ラベル/シール、カレンダーやのし、うちわやポスターまで多種多様な印刷物を作ることができます。 この章では、筆ぐるめで作成できるものの中でも特に需要が多いと思われる名刺とタックシールの作りかた について説明します。また、封筒に印刷する手順についても説明します。

# **7.1 名刺を作る**

筆ぐるめに収録されている名刺のレイアウトを使って、名刺を作る手順を説明します。 名刺を作る場合は、名刺 1 枚分のレイアウトを作成し、背景、イラスト、文字などをデザインします。 レイアウトが完成したら、市販されている名刺用のシートのセル数やサイズに合わせて、1 つの名刺レイア ウトを複数並べて印刷します。

# 10 ヒント

• 名刺以外にも、1 つのレイアウトを複数のセルに印刷する場合は、名刺と同じ方法で作ることができます。 たとえば、差出人用のシールは、タックシールの作りかたではなく、名刺の作りかたと同じように作成します。 • 各メーカーから切り取り線の入った名刺用シートが販売されていますので、あらかじめご用意ください。

# **7.1.1 名刺をデザインする**

筆ぐるめに用意されている名刺のレイアウトを選んで、名刺をデザインする手順を説明します。

#### **1 レイアウト画面に切り替える**

- **❶** [うら (レイアウト)] タブをクリック **<sup>2</sup>** 「レイアウト」ボタンをクリック
	- 「レイアウト」画面が表示されます。 h

#### **2 レイアウトを選ぶ**

- **❶** グループ一覧で、「ビジネスレター」をクリック ▶ サブグループが表示されます。
- **❷**「名刺」をクリック ▶ 「名刺」のレイアウト一覧が表示されます。
- **❸** レイアウトをクリック h プレビューに、選択したレイアウトが表示され ます。 **❷**

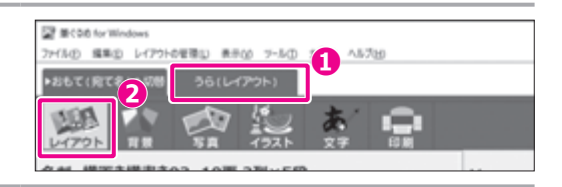

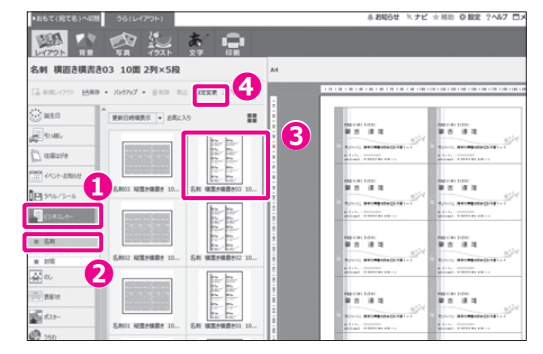

#### 13 ヒント

- 画面に表示されている以外にもレイアウトが用意されている場合があります。画面下部のスクロールバーをド ラッグするか、[<][>]をクリックすると、隠れているレイアウトを表示することができます。
- ●データエリアの右上にあるボタン□ をクリックすると、レイアウトのイメージを大、中、小、一覧と切り替え て表示することができます。

**❹**[設定変更]ボタンをクリック

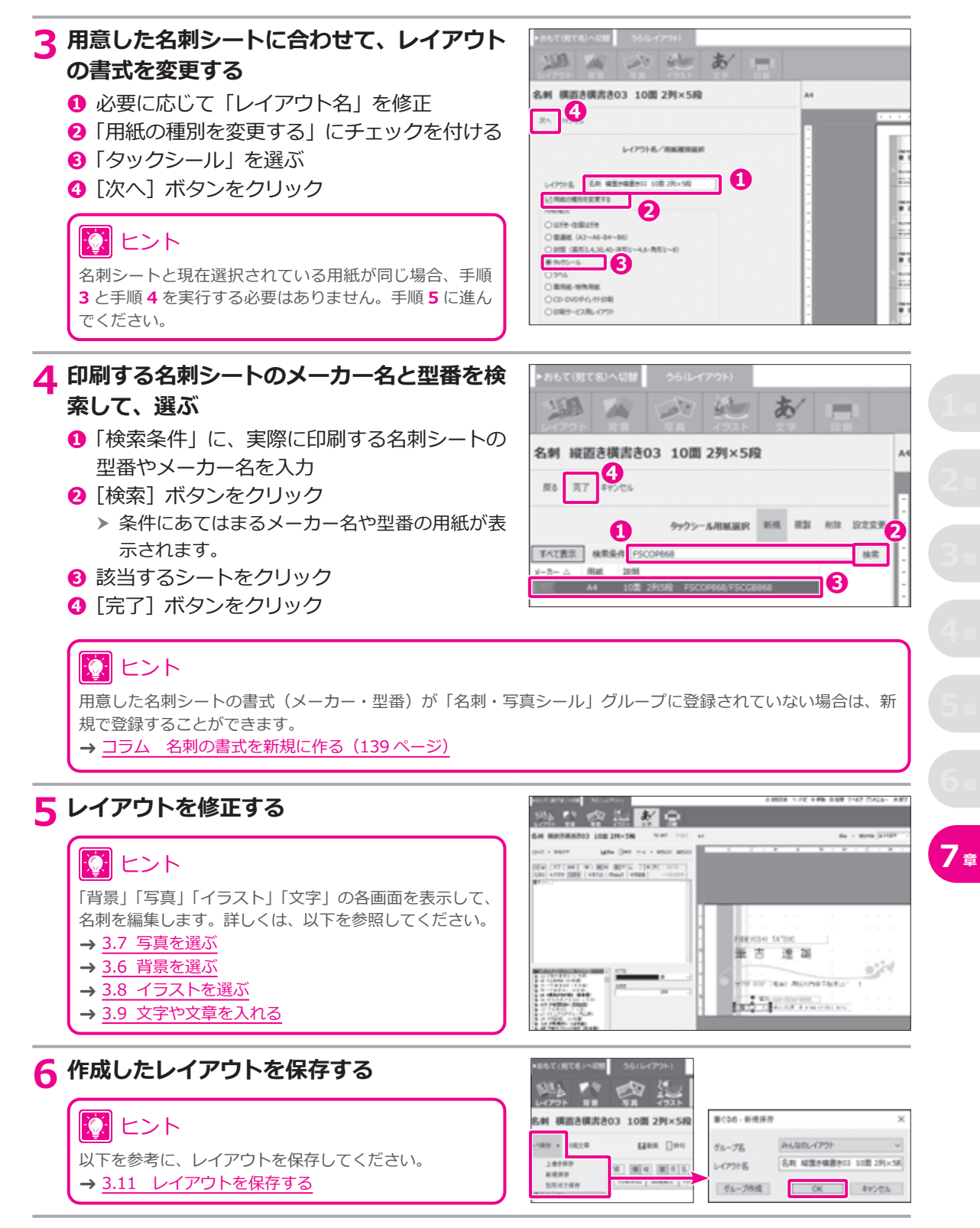

#### <span id="page-137-0"></span>**7.1.2 名刺を印刷する**

名刺のデザインが完成したら、用意した名刺シートに印刷してみましょう。

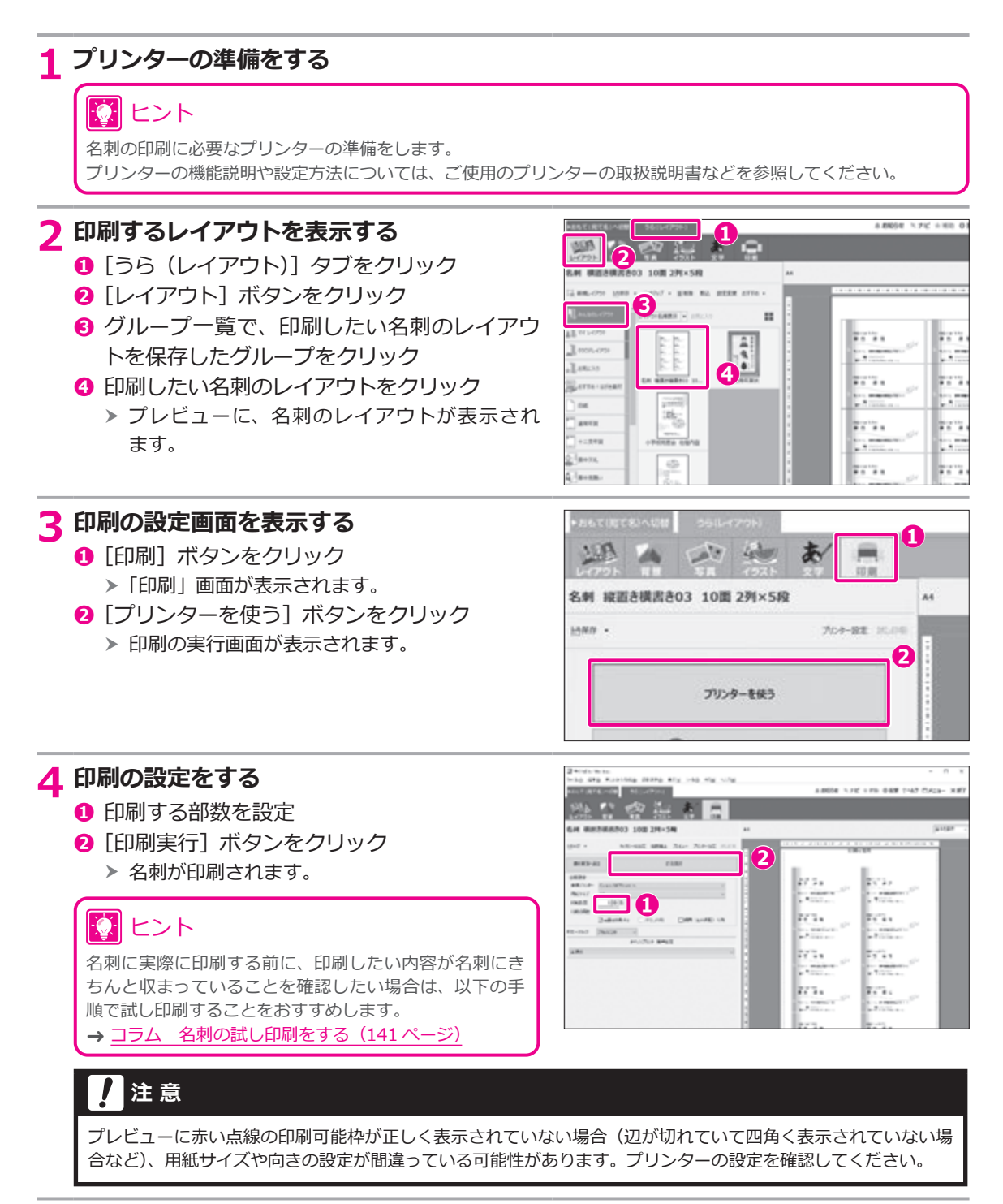

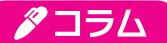

#### <span id="page-138-0"></span>**名刺の書式を新規に作る**

用意した名刺シートの書式 (メーカー、型番) が「名刺・写真シール」グループに登録されていない場合は、次の手順 で新規登録することができます。

**❶ |レイアワト」画面で、用紙の書式を登録するクルー ( ◎ 用紙設定をして [確定] ホタンをクリック** 

**プを選ぶ**

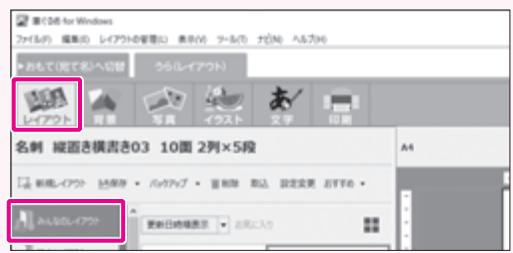

**❷ [新規レイアウト] ボタンをクリック** 

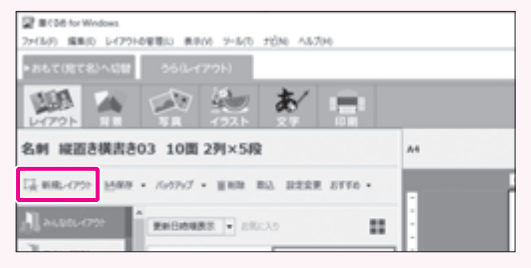

**6 レイアウト名を入力し、「タックシール」を選んで、「次 へ]ボタンをクリック**

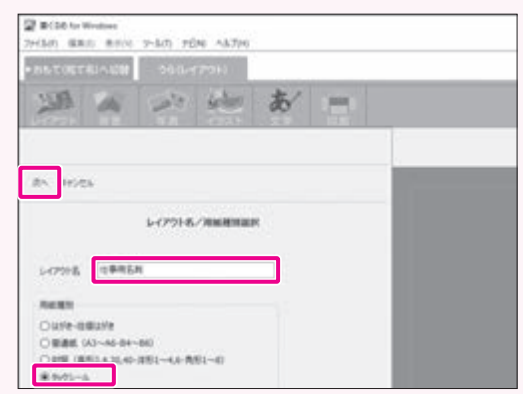

#### **4 「新規」ボタンをクリック**

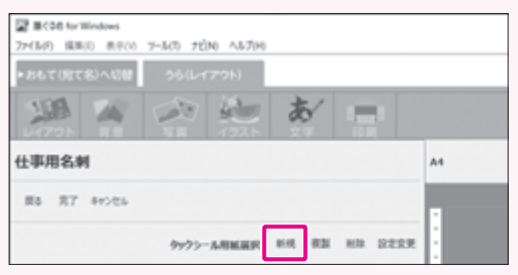

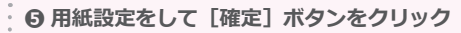

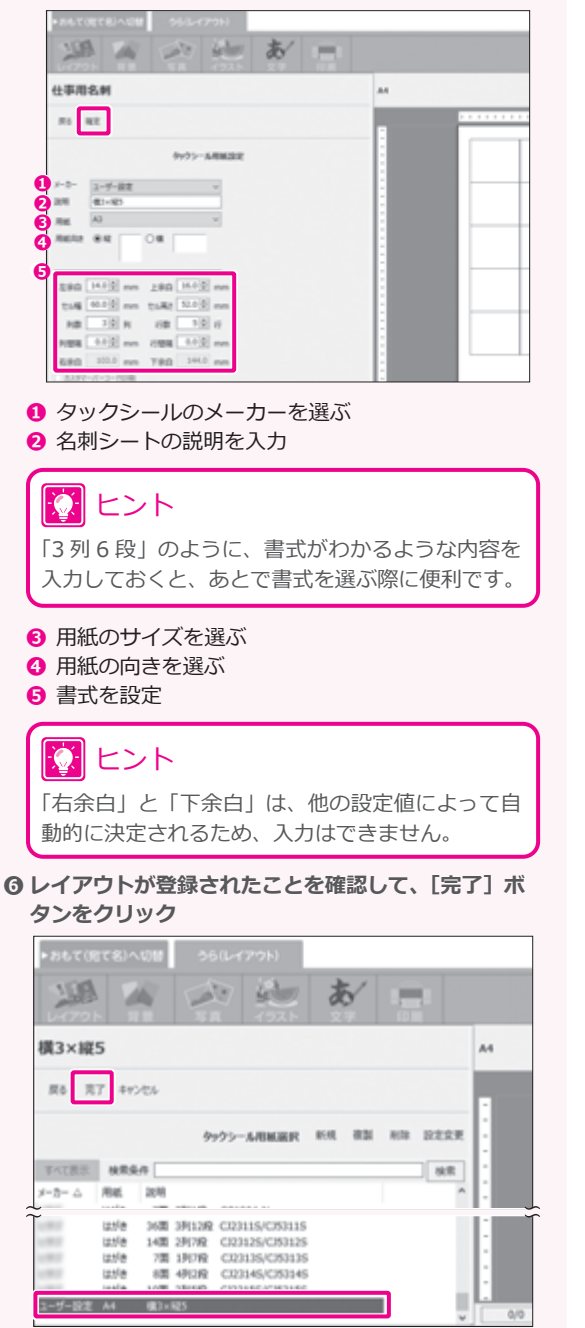

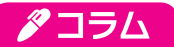

#### **住所録から名刺のレイアウトを作る**

ここでは、「おもて(宛て名)」画面で住所録を開き、名刺として印刷したい宛て名と印刷したい項目を選択して、名刺 を作る手順を説明します。作成したレイアウトは、「うら(レイアウト)」画面の「背景」「写真」「イラスト」「文字」 の各画面で編集できます。

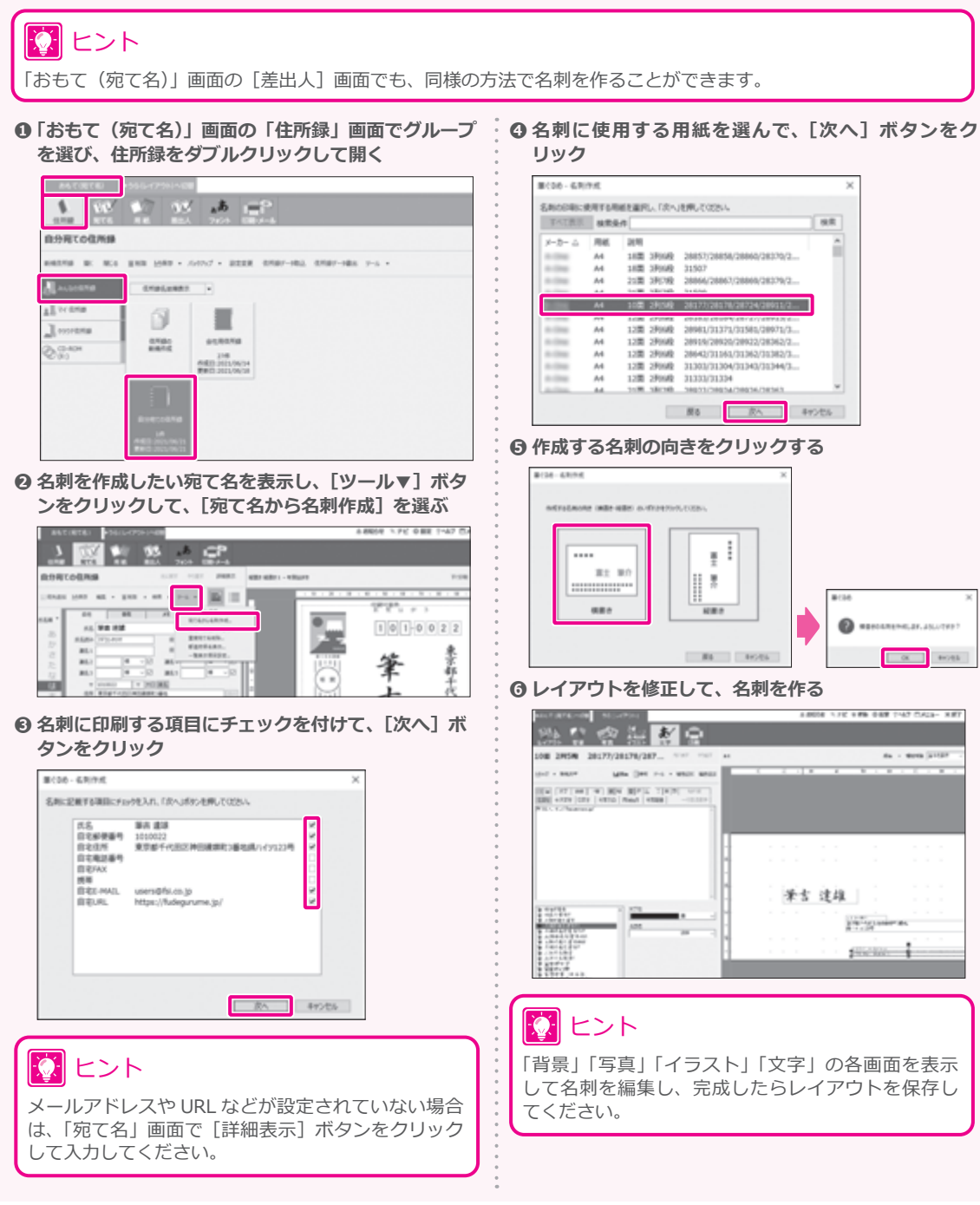

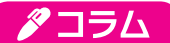

#### <span id="page-140-0"></span>**名刺の試し印刷をする**

名刺に実際に印刷する前にプリンター用紙に試し印刷し、必要に応じて印字位置を調整する手順を説明します。

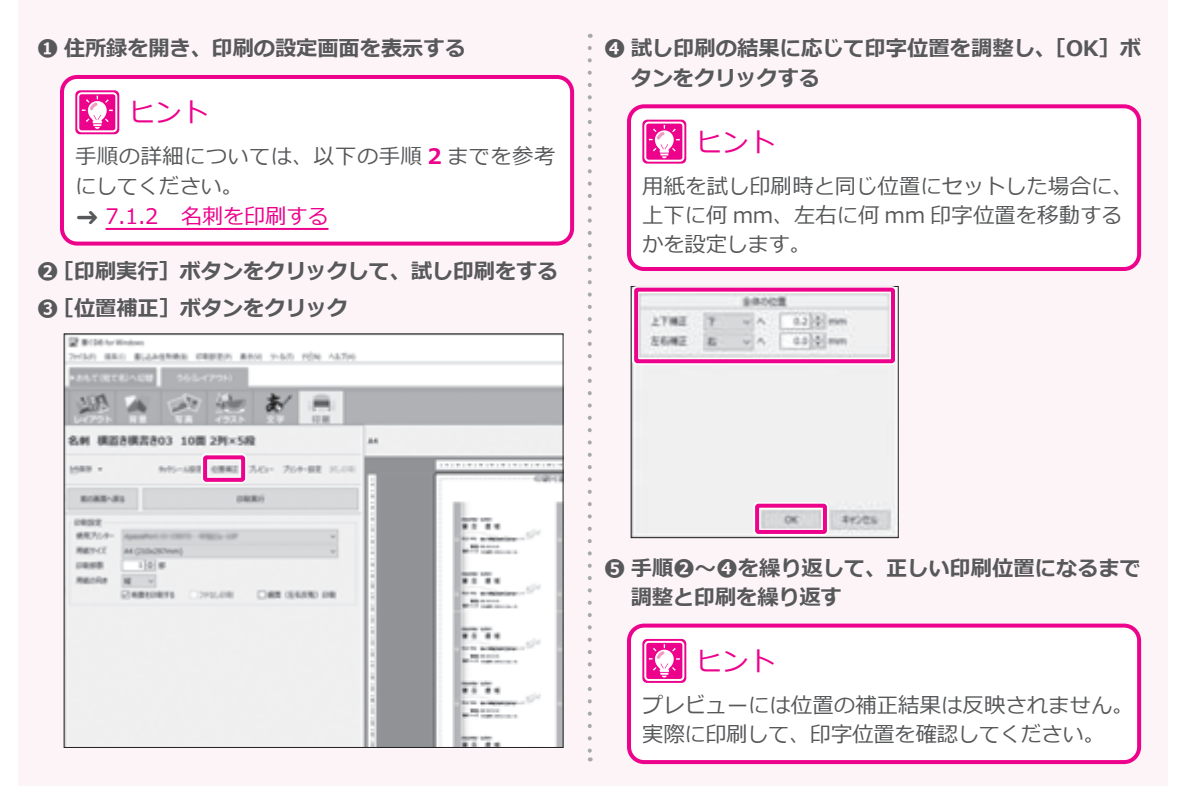

**7 <sup>章</sup>**

# **7.2 タックシールに宛て名を印刷する**

大きな封筒など、プリンターで宛て名を直接印刷できない場合は、タックシールに宛て先や住所を印刷して 貼り付けると便利です。筆ぐるめに収録されているレイアウトを利用して、写真シールなどの用途に合わせ てタックシールに印刷することができます。

ここでは、住所録に登録されているデータを利用して、タックシールに指定した宛て名を印刷する手順を説 明します。

### ヒント

各メーカーからタックシール用のシートが販売されていますので、あらかじめご用意ください。筆ぐるめには多くの市 販されているタックシール用紙の書式フォーマットが用意されています。用紙のパッケージに「筆ぐるめ対応」と書か れているものの使用をおすすめします。

#### **7.2.1 タックシールに印刷できる項目**

タックシールへの印刷は、使用する住所録により印刷できる項目が異なります。

印刷できる項目 自宅宛ての住所録を使う場合: 「氏名」「郵便番号」「住所」の 3 項目 会社宛ての住所録を使う場合: 「氏名」「郵便番号」「住所」「会社名」「所属 1」「所属 2」「役職」の 7 項目

タックシールに上記以外の項目を印刷したい場合、また、筆ぐるめに用意されていない書式のタックシール を使用したい場合は、以下の手順を参考に、オリジナルのレイアウトを作って編集してください。 → 7.2.4 [タックシールのレイアウトを新規に作る](#page-147-0)

# **7.2.2 タックシール用紙の設定をする**

タックシールに印刷したい住所録を開いている状態で、用紙やフォントの設定をします。

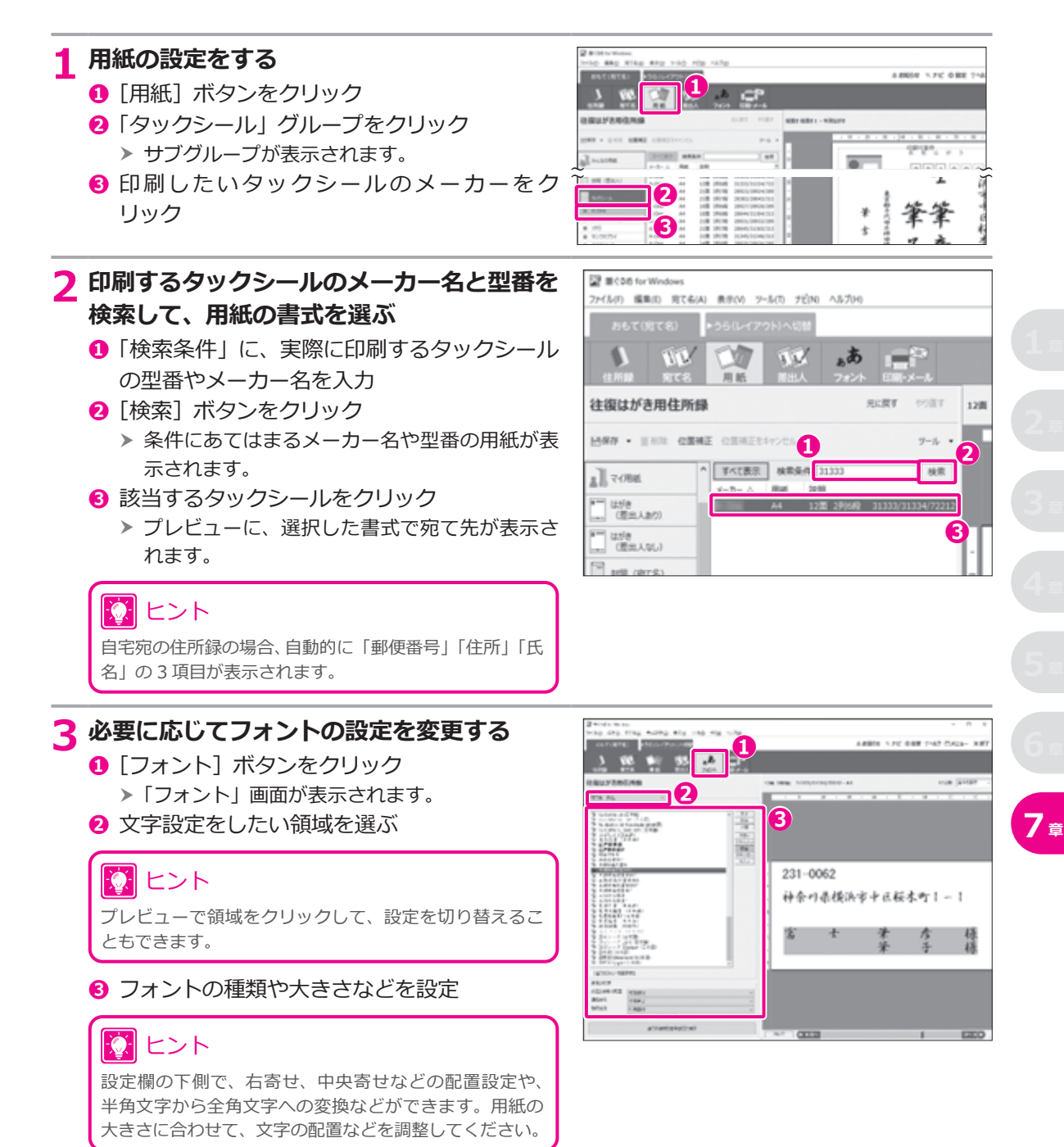

### **7.2.3 タックシールに印刷する**

用紙の設定が完了したら用意したタックシールに印刷してみましょう。

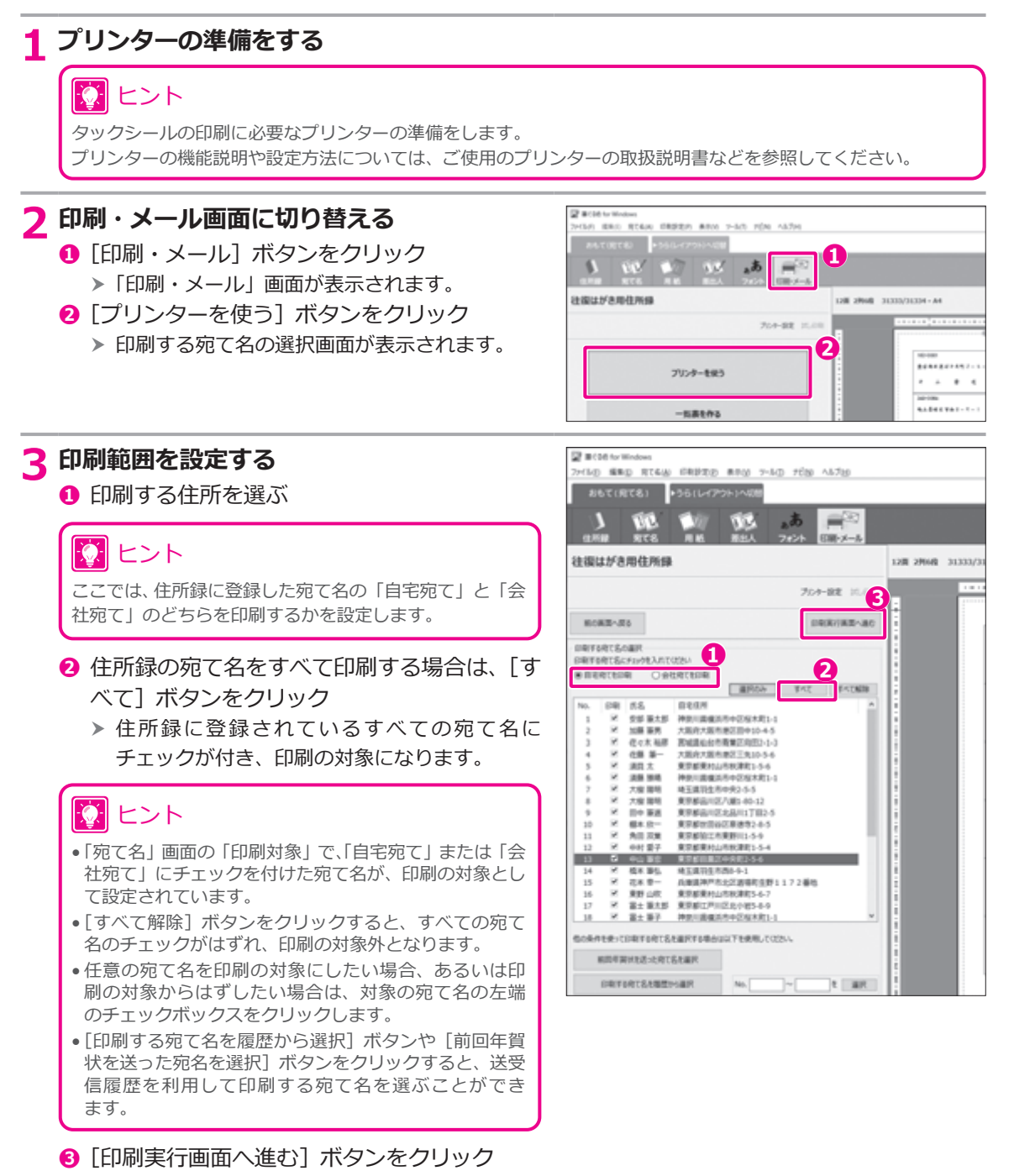

 h 印刷の実行画面が表示されます。
#### **4 印刷の設定を確認する**

#### **❶** 印刷設定が以下のように設定されていること を確認 使用プリンター: 接続したいプリンター名 用紙サイズ: 使用するタックシールの用紙サ イズ 用紙の向き: 使用するタックシールの用紙の 向き

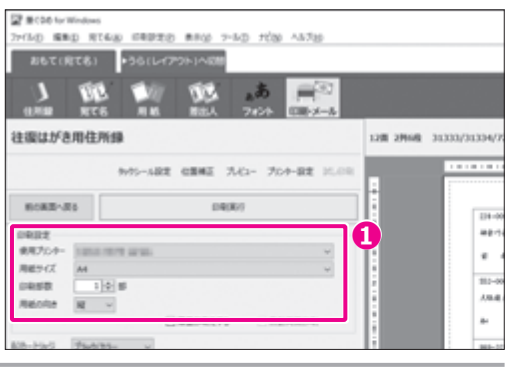

### **5 プレビューで印刷イメージと印刷可能枠を 確認する**

- **❶**[プレビュー]ボタンをクリック h プレビューに、選択した宛て名が表示されます。 **❷** 印刷可能枠が正しく表示されていることを
- 確認

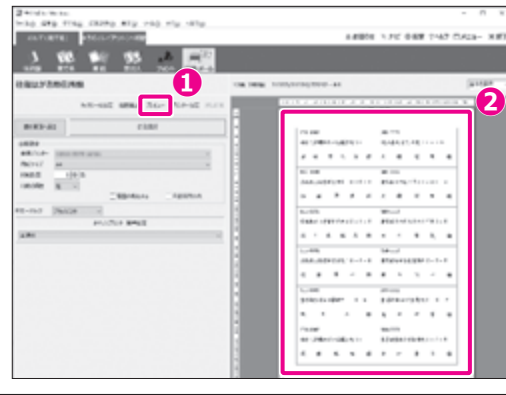

#### **注 意**

プレビューに赤い点線の印刷可能枠が正しく表示されていない場合(辺が切れていて四角く表示されていない場 合など)、用紙サイズや向きの設定が間違っている可能性があります。プリンターの設定を確認してください。

### 12 ヒント

タックシールに実際に印刷する前に、印刷したい内容がシールにきちんと収まっていることを確認したい場合は、 以下の手順で 1 件分だけ印刷することをおすすめします。

→ コラム タックシールの試し印刷をする (147 ページ)

#### **6 印刷を実行する**

- **❶** 印刷部数を設定
- **❷** [印刷実行] ボタンをクリック
	- 「筆ぐるめ 印刷する宛て名の確認」画面が表 h 示されます。 **❶**

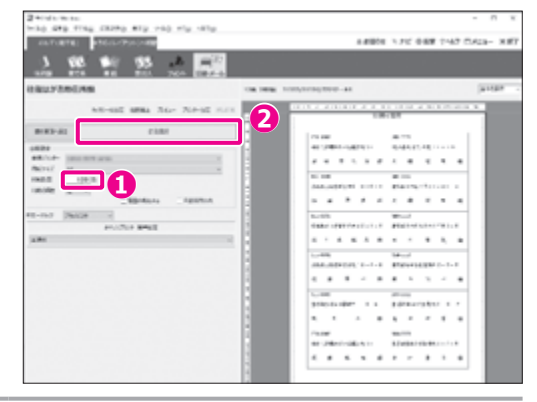

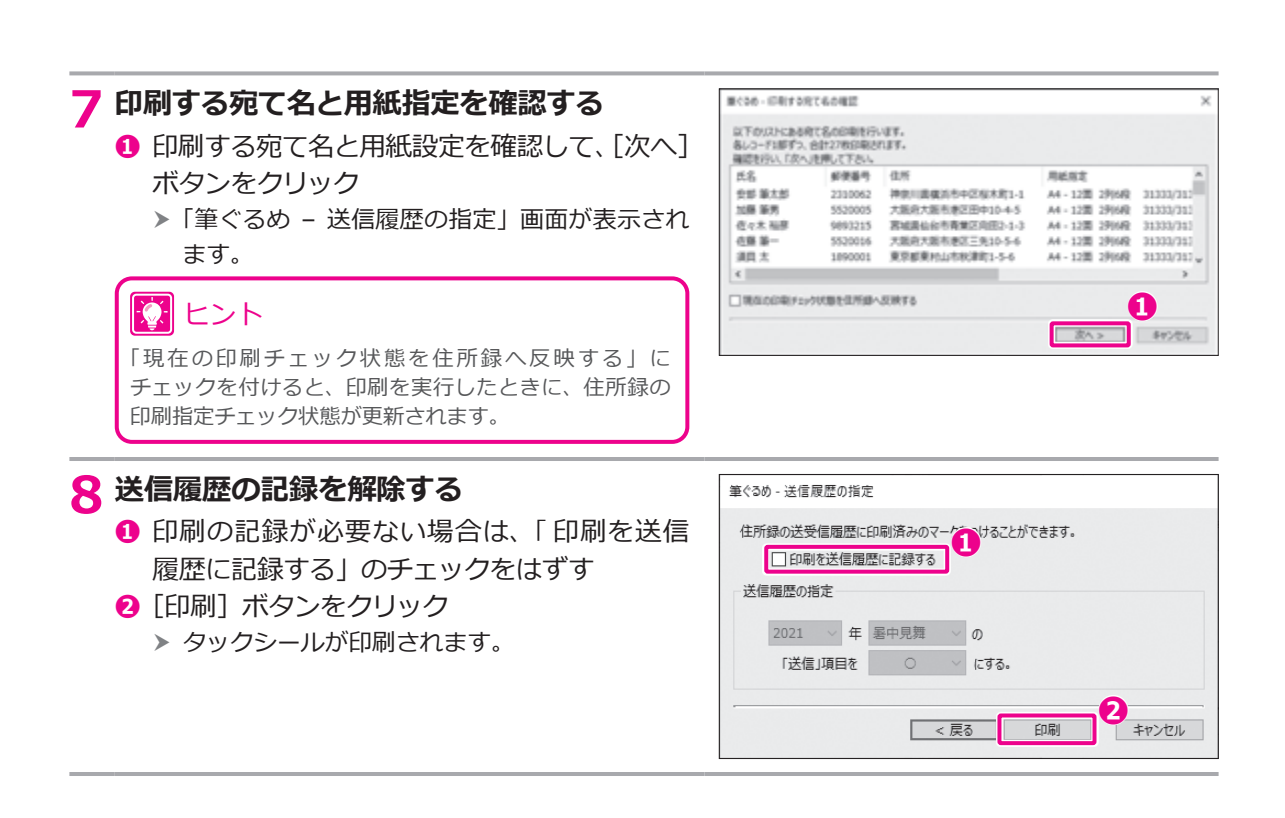

<span id="page-146-1"></span>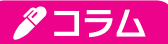

#### <span id="page-146-0"></span>**タックシールの試し印刷をする**

タックシールに実際に印刷する前に1件分だけ試し印刷し、必要に応じて印字位置を調整する手順を説明します。

#### **❶ 住所録を開き、印刷の設定画面を表示する**

### 13 ヒント

手順の詳細については、以下の手順 **2** までを参考 にしてください。

- → 7.2.3 [タックシールに印刷する](#page-143-0)
- **❷ 試し印刷する住所を選んで、[選択のみ]ボタンをク リックする**

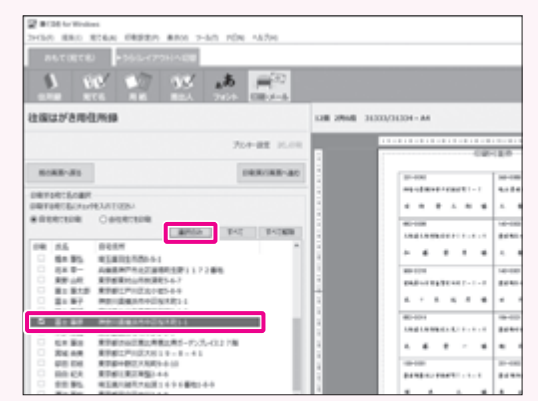

- **<sup>3</sup>** [印刷実行画面へ進む] ボタンをクリックする
- **4** [印刷実行] ボタンをクリックして、1件だけ試し印 **刷をする**
- **6 [位置補正] ボタンをクリック**

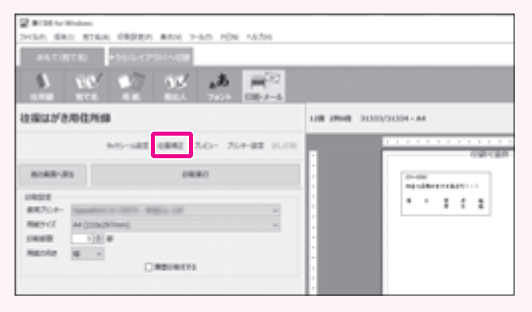

**❻ 試し印刷の結果に応じて印字位置を調整し、[OK]ボ タンをクリックする**

# 12】 ヒント

用紙を試し印刷時と同じ位置にセットした場合に、 上下に何 mm、左右に何 mm 印字位置を移動する かを設定します。

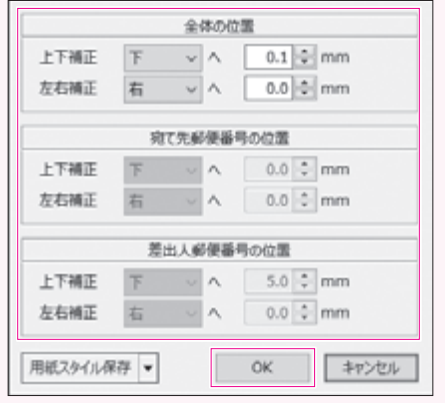

**❼ 手順❹~❻を繰り返して、正しい印刷位置になるまで 調整と印刷を繰り返す**

# 13 ヒント

- プレビューには位置の補正結果は反映されませ ん。実際に印刷して、印字位置を確認してくだ さい。
- 続けて本番印刷する場合は、手順**❷**の印刷する宛 て名の選択画面で、印刷する宛て名の設定をもと に戻してから、印刷を実行してください。
- •[タックシール設定]ボタンをクリックすると、 試し印刷を開始する列と行を指定することができ ます。

### <span id="page-147-0"></span>**7.2.4 タックシールのレイアウトを新規に作る**

筆ぐるめに登録されていないメーカーや型番のタックシールに印刷したいときや、郵便番号、住所、氏名以 外の項目を印刷したいときは、タックシールのサイズを指定してレイアウトを作ることができます。 ここでは、白紙から新規でレイアウトを作る手順を説明します。

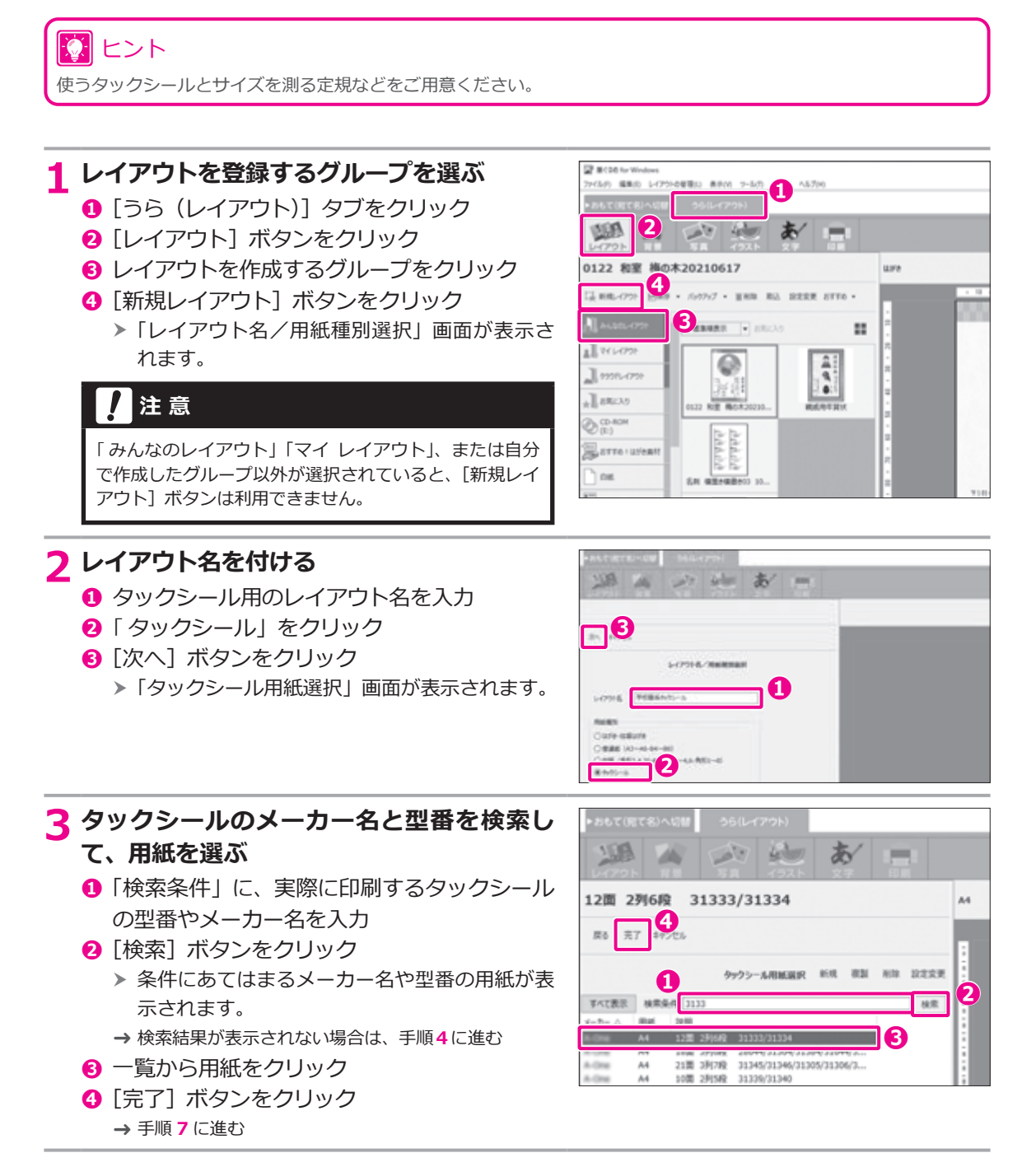

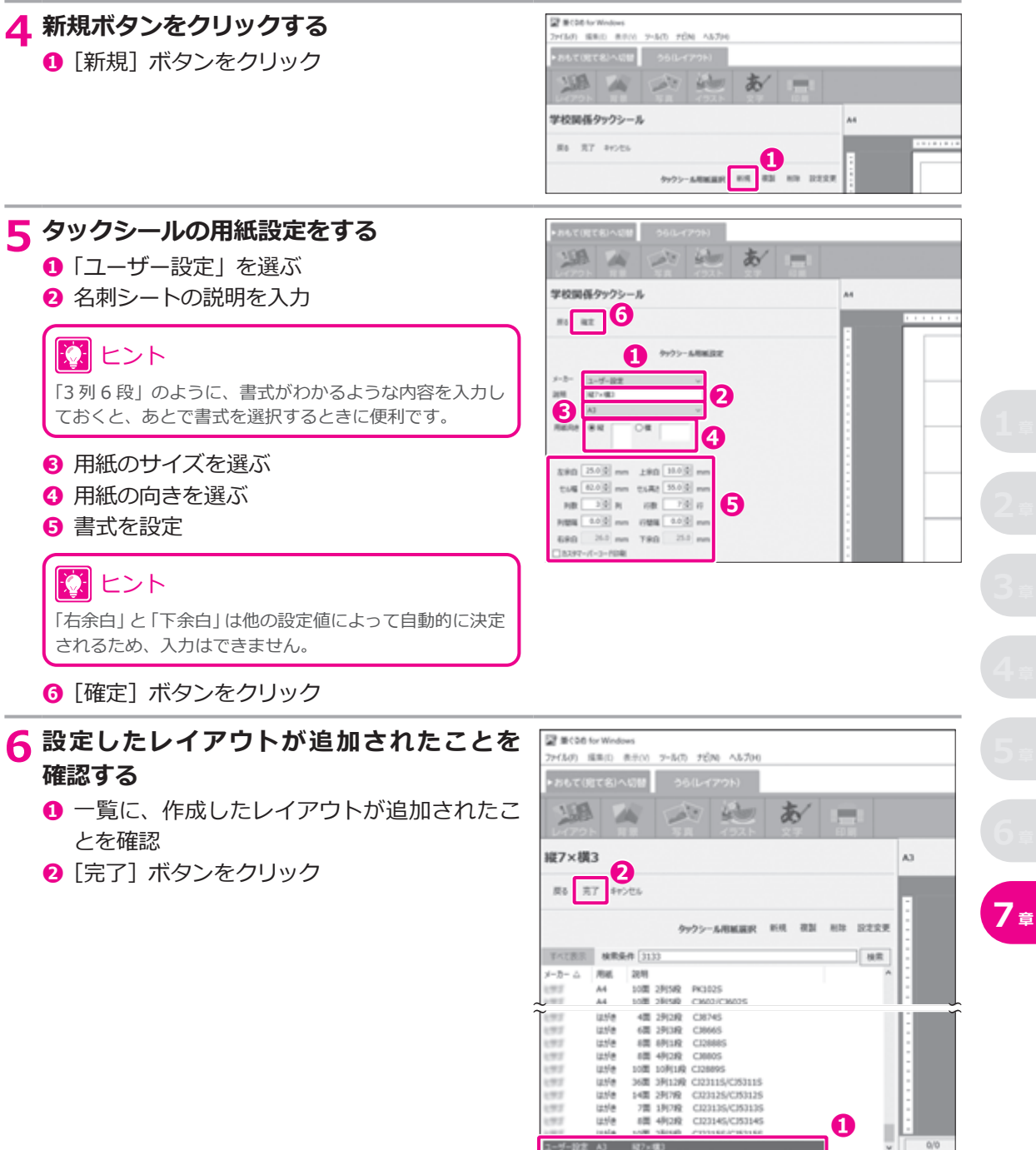

#### <span id="page-149-0"></span>**住所録を表示する**

- [おもて (宛て名)] タブをクリック
- **❷「住所録**】ボタンをクリック
	- 「住所録」画面が表示されます。 h
- **❸** タックシールに印刷したい住所録が保存され ているグループをクリック
- 住所録をダブルクリック h 住所録が表示されます。

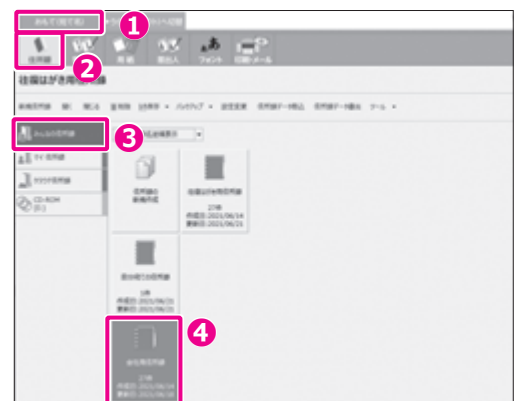

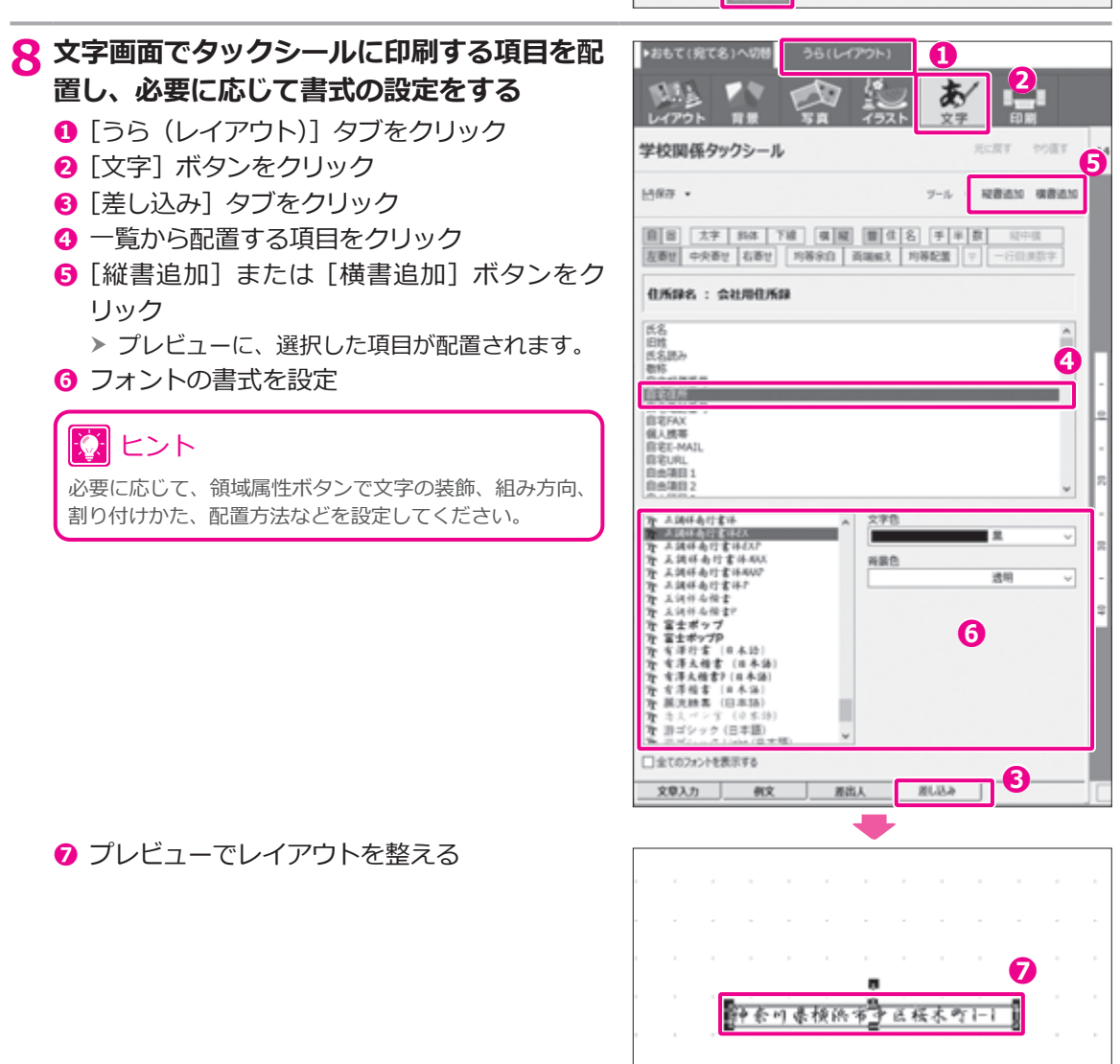

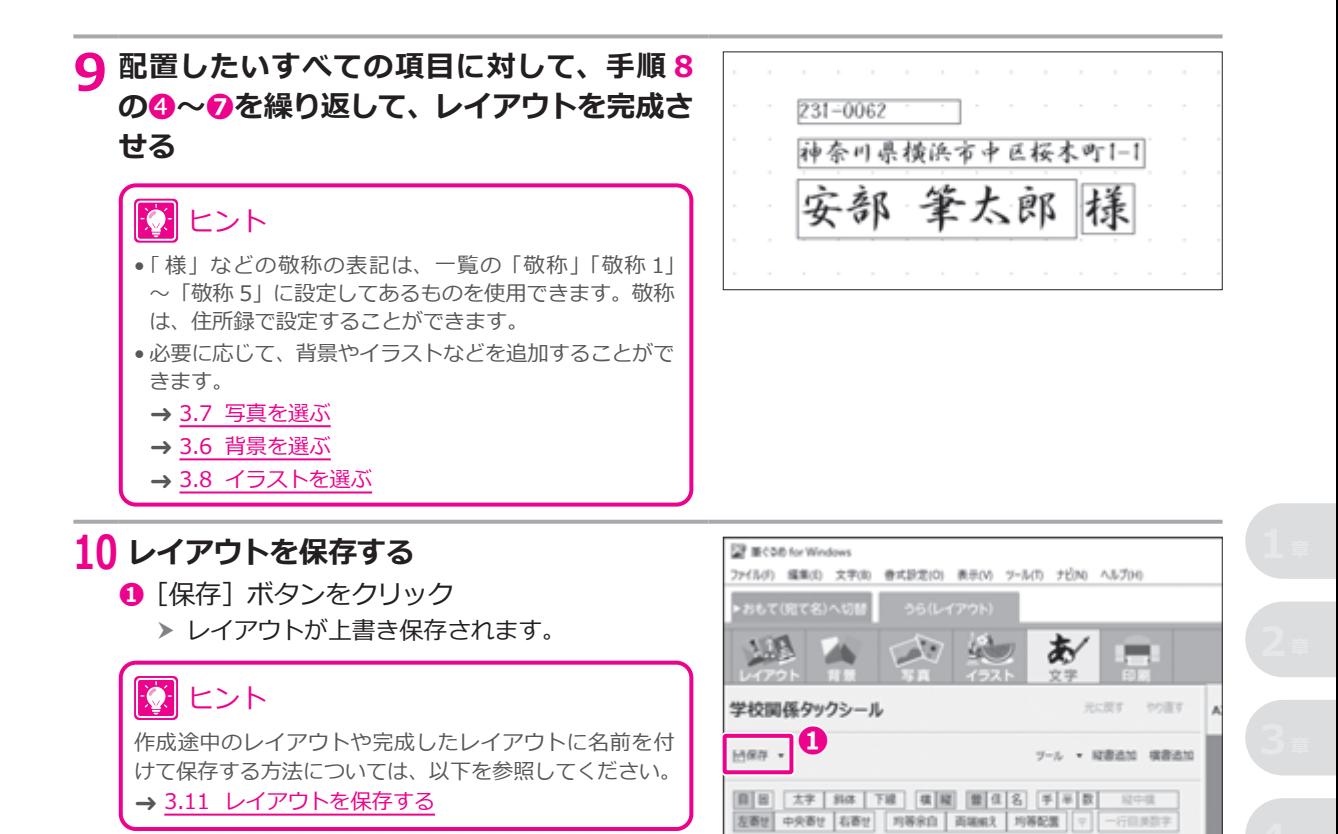

#### **11 タックシールを印刷する**

12 ヒント 印刷の手順については、以下を参照してください。 → 7.2.3 [タックシールに印刷する](#page-143-0)

### <span id="page-151-0"></span>**7.3 封筒に印刷する**

はがきと同じように、封筒にも宛て名と差出人を印刷することができます。ここでは、封筒のおもて面に宛 て名をうら面に差出人を直接印刷する手順を説明します。

#### **注 意**

封筒ではフチなし印刷はできません。

### **7.3.1 筆ぐるめに用意されている封筒のレイアウト**

筆ぐるめには、さまざまな目的に利用できる封筒のサイズやレイアウトが収録されています。 封筒のサイズには、「封筒角 2 号」~「封筒角 8 号」「封筒長 3 号」「封筒長 4 号」「封筒長 30 号」「封筒長 40 号」「封筒洋 1 号」「封筒洋 2 号」「封筒洋 3 号」「封筒洋 4 号」「封筒洋 6 号」の 16 種類あります。 また、封筒のサイズに応じて、「縦置き 縦書き」や「横置き 横書き」などのレイアウトを選べます。

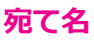

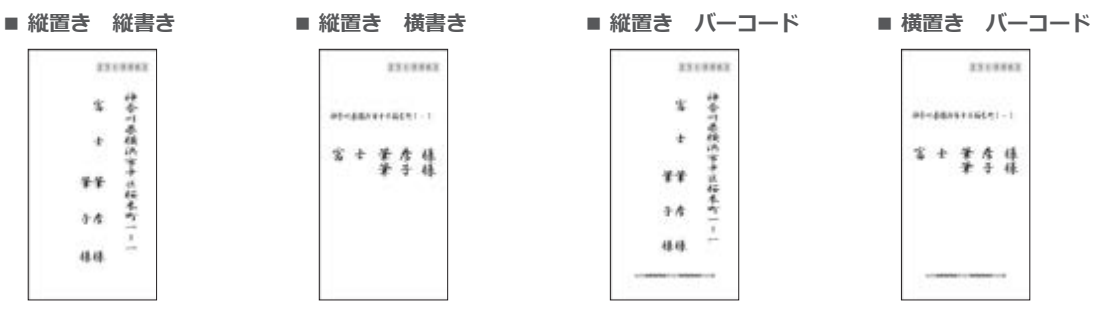

**■ 横置き 横書き**

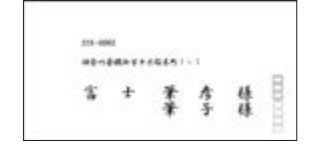

**差出人**

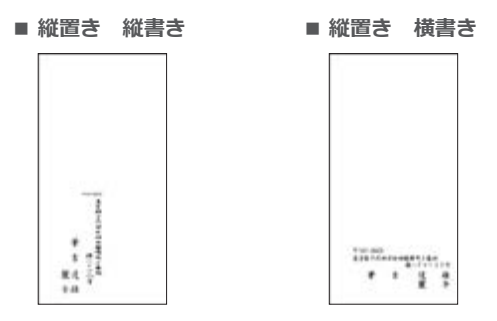

### <span id="page-152-0"></span>**7.3.2 おもて面に宛て名を印刷する**

ここでは、封筒のおもて面に宛て名を印刷する手順を説明します。

基本的な操作は年賀状の宛て名を作る手順と同じですが、封筒の場合は、用紙で封筒のフォームを選びます。 封筒のフォームには、差出人だけを印刷して宛て先を手書きするフォームも用意されています。用途に合わ せてフォームを選んでください。

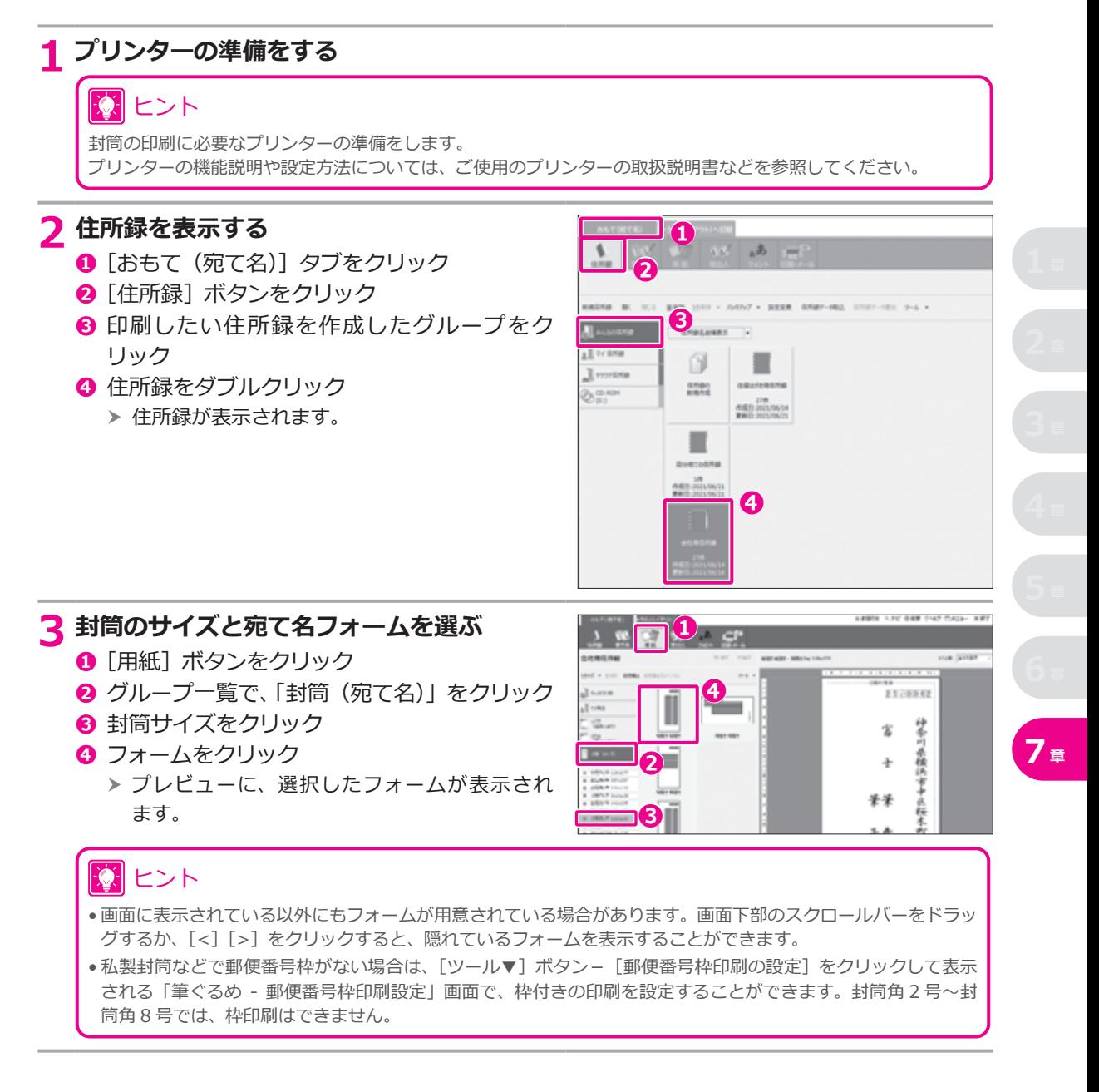

#### **4 文字設定をする**

- **❶** [フォント] ボタンをクリック 「フォント」画面が表示されます。 h
- **❷** 文字設定をしたい領域を選ぶ

### 12 ヒント

プレビューで領域をクリックして、設定を切り替えるこ ともできます。

#### **❸** フォントの種類や大きさなどを設定

#### 12 ヒント

設定欄の下側で、右寄せ、中央寄せなどの配置設定や、 半角文字から全角文字への変換などができます。用紙の 大きさに合わせて、文字の配置などを調整してください。

#### **5 印刷・メール画面に切り替える**

- **❶** [印刷・メール] ボタンをクリック 「印刷・メール」画面が表示されます。 h
- **❷「プリンターを使う**】ボタンをクリック
	- h 印刷する宛て名の選択画面が表示されます。

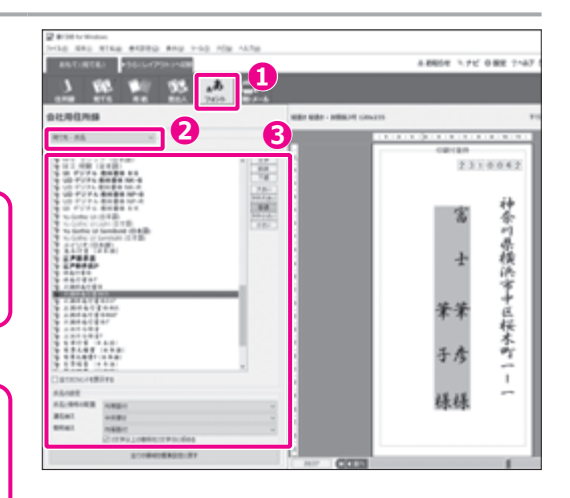

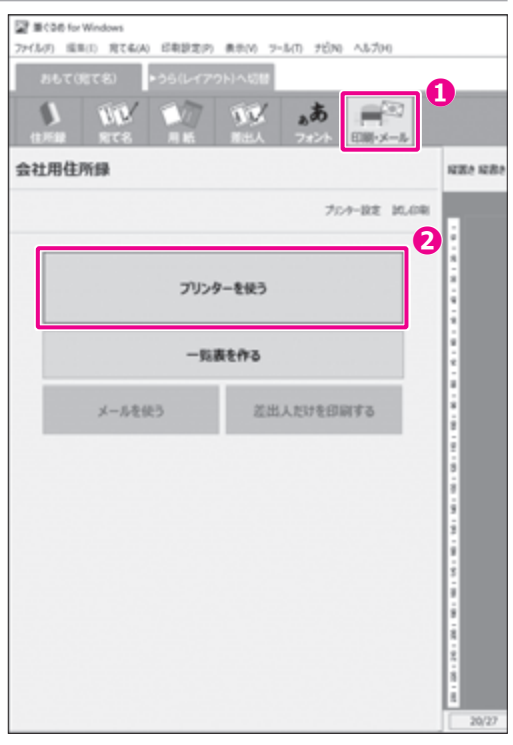

#### **6 印刷範囲を設定する**

**❶** 印刷する住所を選ぶ

#### 初 ヒント

- ここでは、住所録に登録した宛て名の「自宅宛て」と「会 社宛て」のどちらを印刷するかを設定します。
- 住所が入力されていない宛て名も印刷したい場合は、 「住所が入力されている宛て名だけを印刷する」の チェックをはずしてください。
- **❷** 住所録の宛て名をすべて印刷する場合は、[す べて]ボタンをクリック
	- ▶ 住所録に登録されているすべての宛て名に チェックが付き、印刷の対象になります。

#### 次 ヒント

- •「宛て名」画面の「印刷対象」で、「自宅宛て」または「会 社宛て」にチェックを付けた宛て名が、印刷の対象とし て設定されています。
- •[すべて解除]ボタンをクリックすると、すべての宛て 名のチェックがはずれ、印刷の対象外となります。
- 任意の宛て名を印刷の対象にしたい場合、あるいは印 刷の対象からはずしたい場合は、対象の宛て名の左端 のチェックボックスをクリックします。
- •[選択のみ]ボタンをクリックすると、プレビューに表 示されている宛て名のみが印刷の対象になります。封 筒に実際に印刷する前に、試し印刷をしたい場合は、1 件分だけ印刷することをおすすめします。
- •[印刷する宛て名を履歴から選択]ボタンや[前回年賀 状を送った宛名を選択]ボタンをクリックすると、送受 信履歴を利用して印刷する宛て名を選ぶことができ ます。
- **❸ [印刷実行画面へ進む] ボタンをクリック**  h 印刷の実行画面が表示されます。

#### **7 印刷の設定を確認する**

- **❶** 印刷設定が以下のように設定されていること を確認 使用プリンター: 接続したいプリンター名
	- 用紙サイズ: 使用する封筒の用紙サイズ 用紙の向き: 使用する封筒の用紙の向き

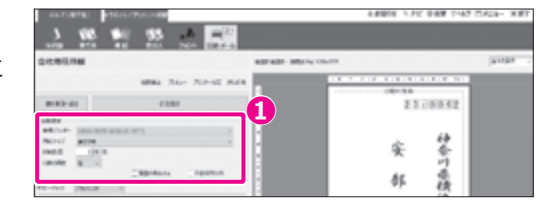

### 初 ヒント

本番の封筒を印刷する前に、[試し印刷]ボタンをクリックして、印字が正しい位置に印刷されるかどうかを確認し、 必要に応じて印刷位置を補正することをおすすめします。

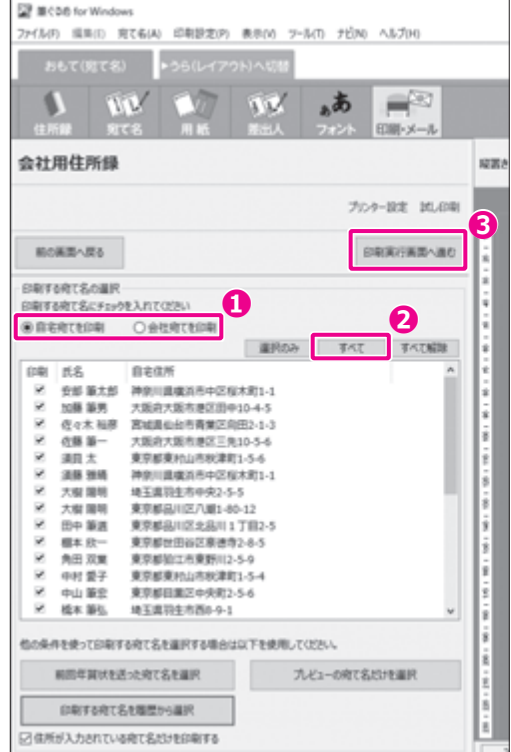

#### **8 封筒をプリンターにセットする**

#### 寮 ヒント

綴じ代の部分を折ってからプリンターにセットするか、折らずにセットするかは、プリンターの機種やメーカー によって異なる場合があります。詳しくは、お使いのプリンターに付属の取扱説明書をご覧になるか、製造元メー カーにお問い合わせください。

# **注 意**

- ●筆ぐるめでは、はがきに印刷する場合は、天を下にセットしますが、封筒に印刷する場合は、天を上にしてセッ トしてください。
- 印刷でお使いになる用紙、種類、形状、サイズについては、事前にお使いのプリンターのマニュアル等をご確認 ください。
- 紙詰まりや印刷汚れの原因になる注意点や印刷時の注意点についても、お使いのプリンターのマニュアル等を ご確認ください。

#### **9 プレビューで印刷イメージと印刷可能枠を 確認して、印刷する**

- **❶**[プレビュー]ボタンをクリック
	- ▶ 印刷対象のすべての宛て名データが、プレ ビューに表示されます。

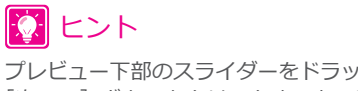

プレビュー下部のスライダーをドラッグするか、[◀前へ] [次へ▶]ボタンをクリックすると、ほかの宛て名データ が表示されます。

**2** 印刷可能枠が正しく表示されていることを 確認

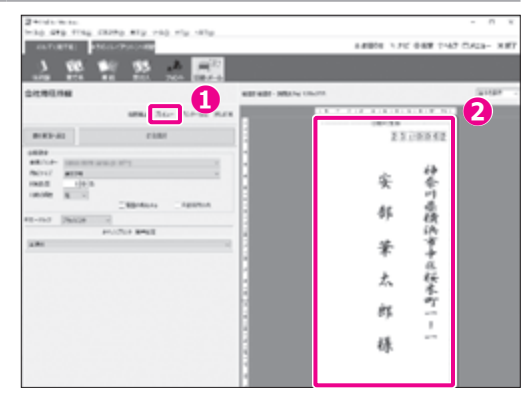

#### **注 意**

- プレビューに赤い点線の印刷可能枠が正しく表示されていない場合(辺が切れていて四角く表示されていない 場合など)、用紙サイズや向きの設定が間違っている可能性があります。プリンターの設定を確認してください。
- プリンターによっては封筒の一部のサイズに対応していないものもあります。その場合は、「ユーザー定義」な どでお使いの封筒にあった用紙サイズを設定してください。

### **10 印刷する**

- **❶** 印刷部数を指定
- **❷** [印刷実行] ボタンをクリック

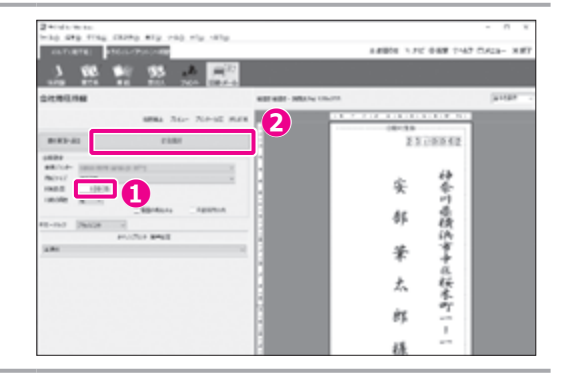

#### <span id="page-156-0"></span>**11 印刷する宛て名と用紙指定を確認する**

- **❶** 印刷する宛て名と用紙設定を確認して、[次へ] ボタンをクリック
	- 「筆ぐるめ 送信履歴の指定」画面が表示され h ます。

#### 文 ヒント

•「現在の印刷チェック状態を住所録へ反映する」に チェックを付けると、印刷を実行したときに、住所録の 印刷指定チェック状態が更新されます。

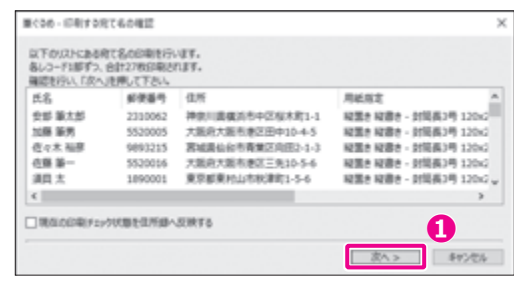

#### **12 送信履歴の記録を解除する**

- **1 印刷の記録が必要ない場合は、「印刷を送信** 履歴に記録する」のチェックをはずす
- **❷**[印刷]ボタンをクリック h 封筒に宛て名が印刷されます。

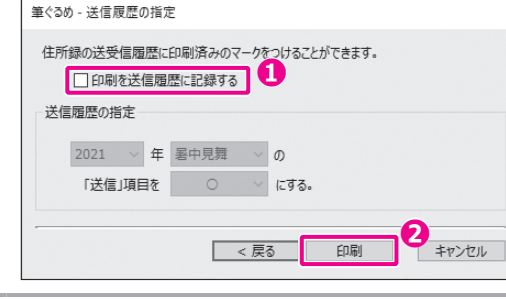

# アコラム

#### **スタンプ機能を利用する**

「速達」「書留」「親展」「折曲禁止」などの文字は、スタンプ機能を利用して印刷できます。

「用紙」画面で「ツール▼]ボタンをクリックし、「スタンプ」- 「新規作成」を選ぶと、「筆ぐるめ - スタンプ設定」 画面が表示されます。

- **❶「文字設定」タブで、フォント、文字色、背景色などの設定をします。[例文]ボタンをクリックすると、スタンプ** の例文を選ぶことができます。
- **❷**「枠設定」タブで、枠色、線種、線の太さの設定をします。
- **<sup>●</sup>**[確定]ボタンをクリックすると、プレビューに配置されます。位置や大きさを調整してください。

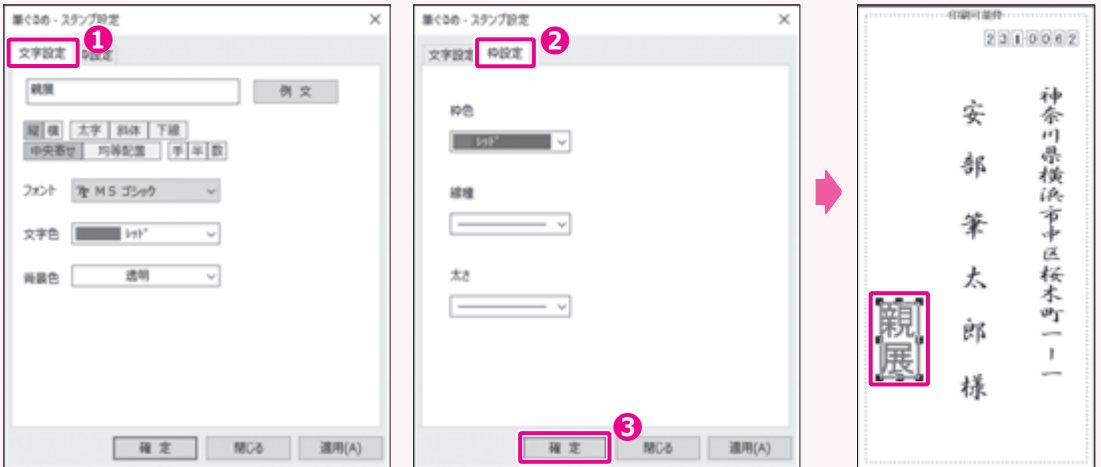

### <span id="page-157-0"></span>**7.3.3 差出人を印刷する**

差出人は封筒のおもて面とうら面の両方に印刷することができます。

ここでは、「おもて(宛て名)」画面の機能で差出人を印刷する手順と、「うら(レイアウト)」画面の機能で 差出人を印刷する手順を説明します。

# **注 意**

- 封筒の宛て名と差出人は、同時に印刷することはできません。
- 印刷するときは、封筒の表裏にご注意ください。

#### **おもて(宛て名)画面で差出人を印刷する**

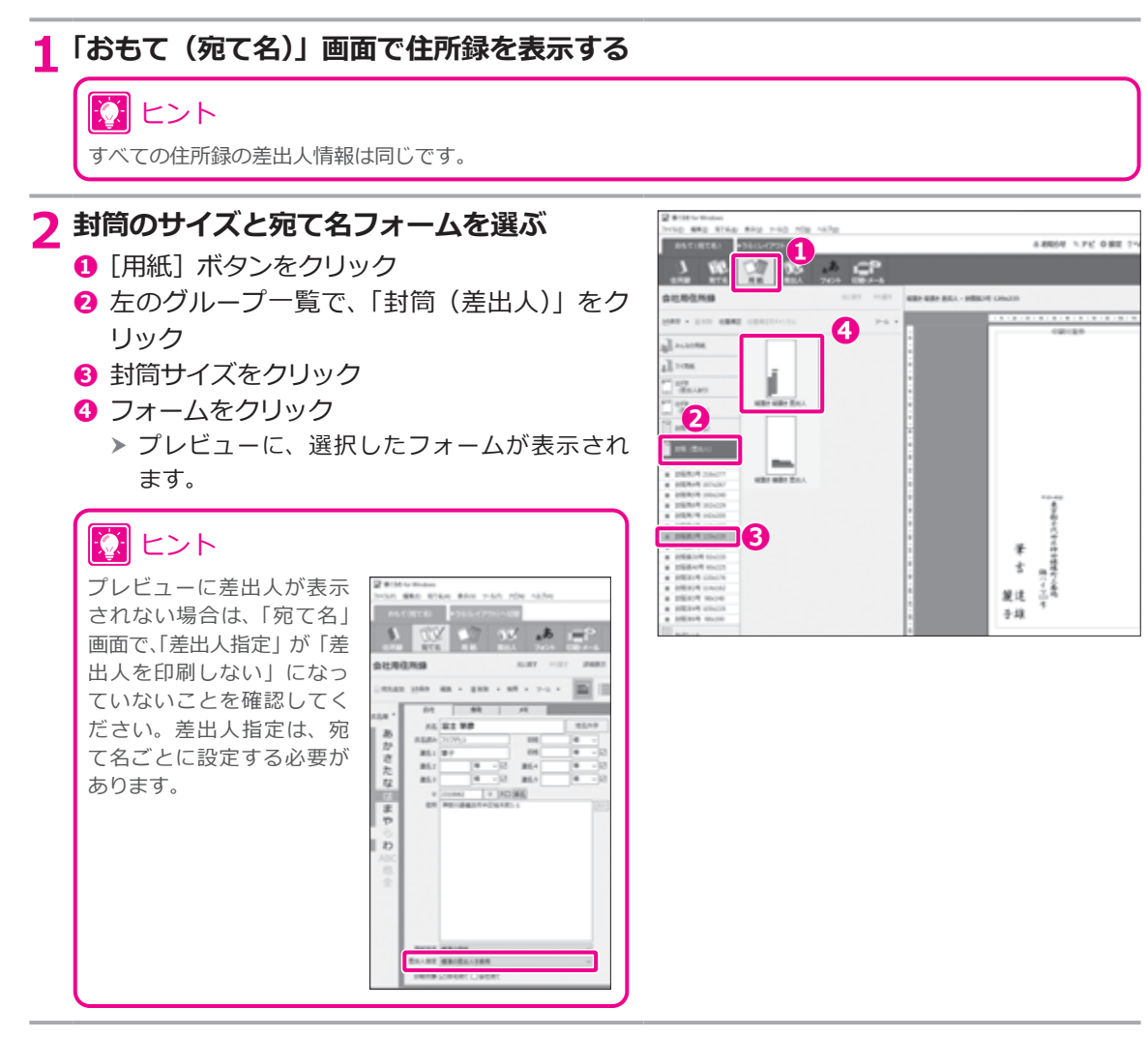

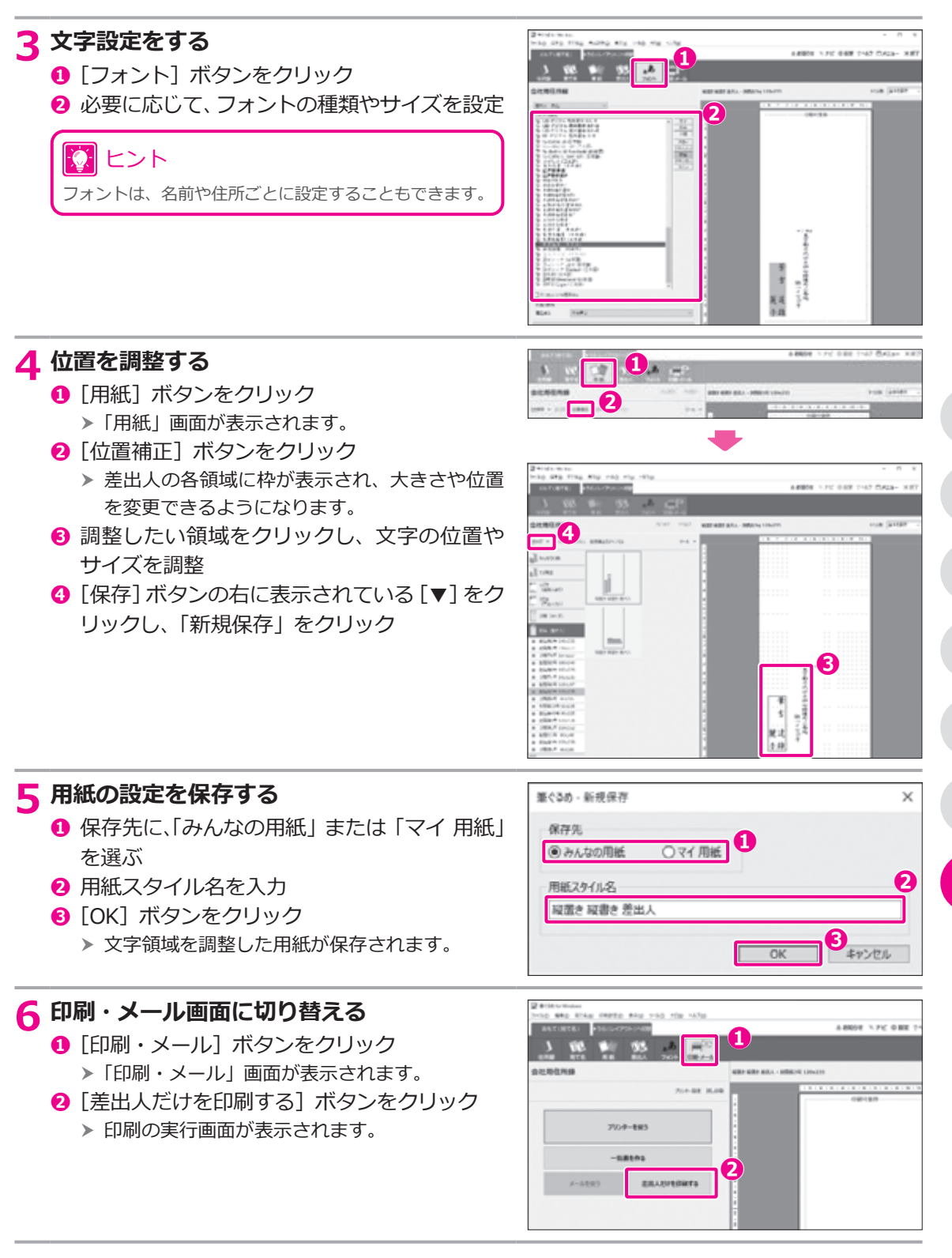

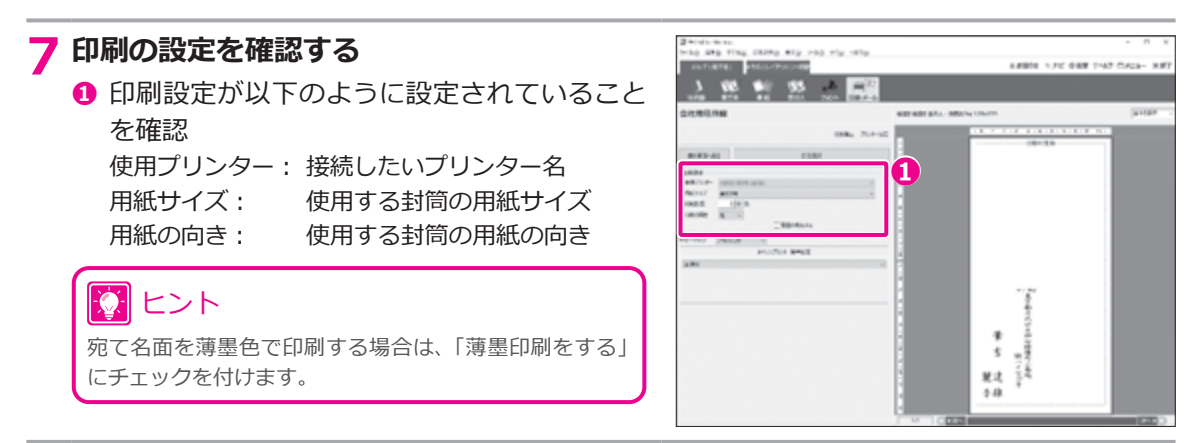

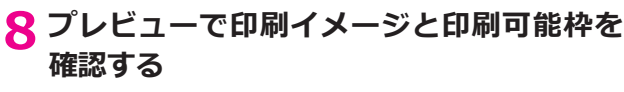

**❶** 印刷可能枠が正しく表示されていることを 確認

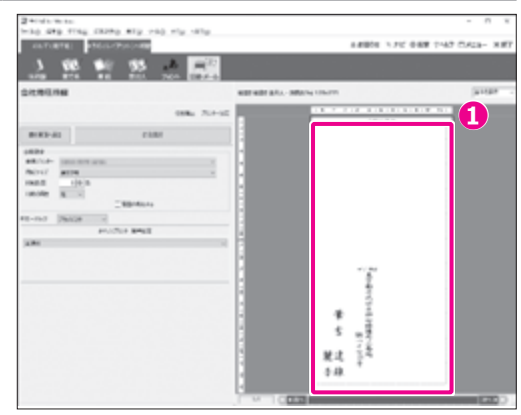

#### **9 封筒をプリンターにセットする**

#### 7 ヒント

プリンターへ封筒をセットする際、綴じ代の部分を折ってからプリンターにセットするか、折らずにセットするか は、プリンターの機種やメーカーによって異なる場合があります。詳しくは、お使いのプリンターに付属の取扱 説明書をご覧になるか、製造元メーカーにお問い合わせください。

#### **10 印刷する**

- **❶** 印刷部数を設定
- **❷**[印刷実行]ボタンをクリック
	- > 印刷が実行されます。

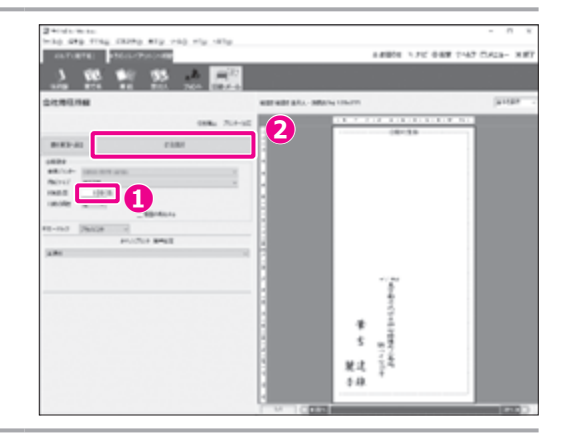

### **うら(レイアウト)画面で差出人を印刷する**

#### **レイアウトを登録するグループを選ぶ**

- [うら (レイアウト)] タブをクリック
- 「レイアウト」ボタンをクリック
- グループ一覧で、「白紙」をクリック h サブグループが表示されます。
- 「封筒」をクリック
- 目的のレイアウトをクリック
	- h プレビューに選択したレイアウトが表示され ます。

用レイアウトが 8 種類の計 16 種類が用意されています。

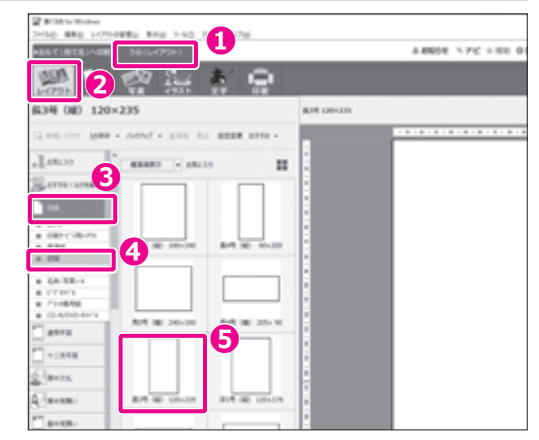

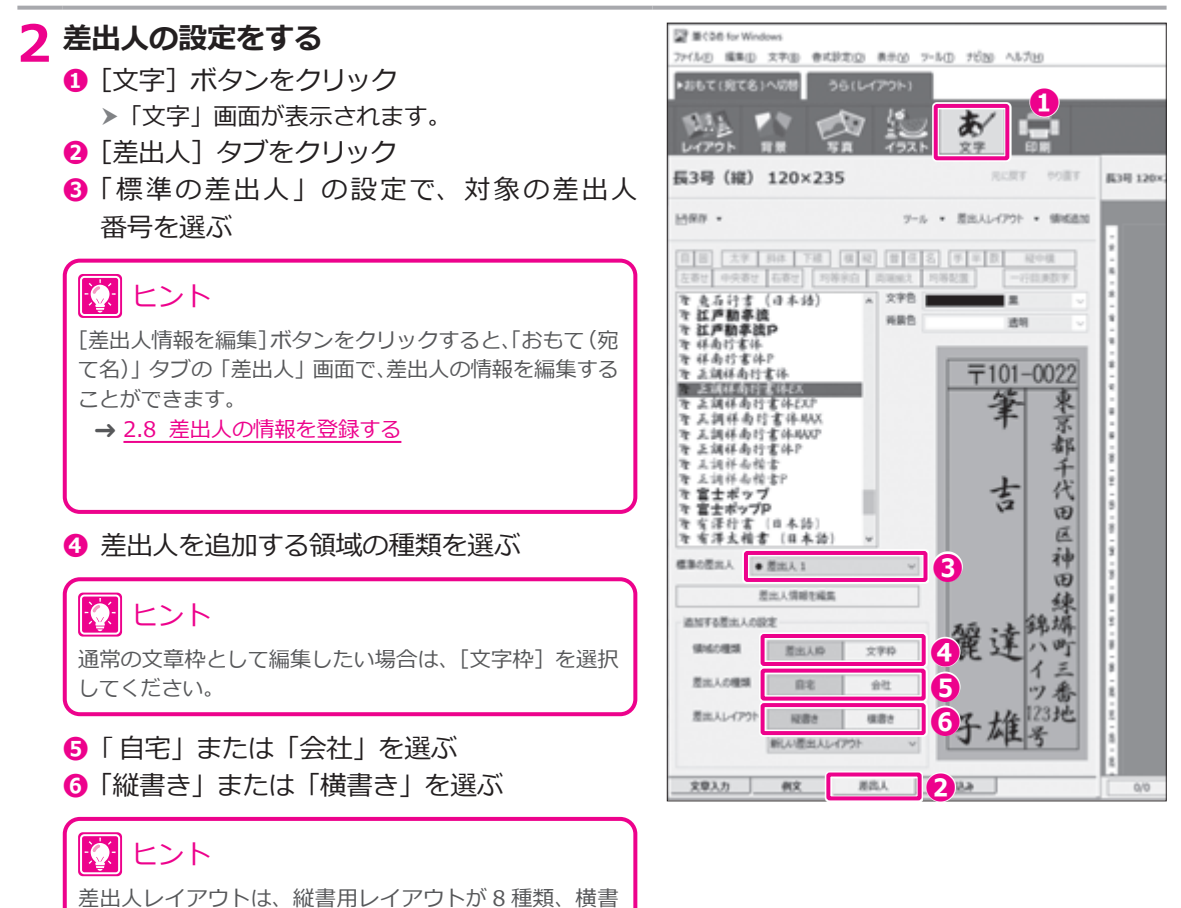

#### <span id="page-161-0"></span>**3 差出人を配置する**

**❶**[領域追加]ボタンをクリック <sup>h</sup> プレビューに差出人が追加されます。 **❶**

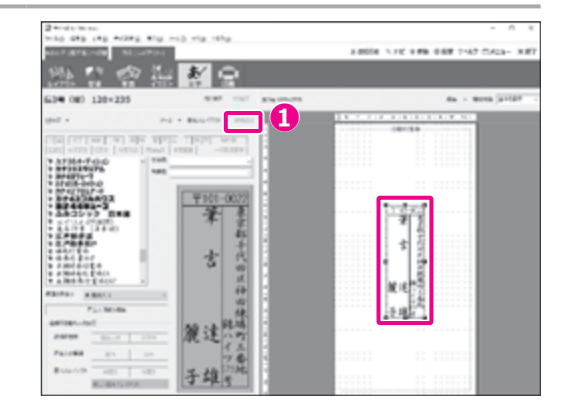

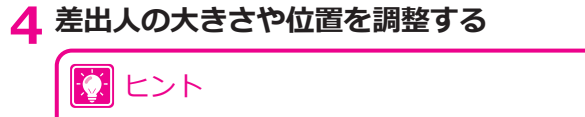

差出人の大きさや位置を変更する方法については、以下 を参照してください。

→ 3.10.2 [差出人枠の大きさと位置を変更する](#page-97-0)

### **注 意**

差出人を移動するときは、印刷可能枠からはみ出さない ようにしてください。はみ出した部分は、印刷されません。

#### **5 印刷画面に切り替える**

- **❶** [印刷] ボタンをクリック 「印刷」画面が表示されます。 h
- **❷「プリンターを使う**】ボタンをクリック > 印刷の設定画面が表示されます。

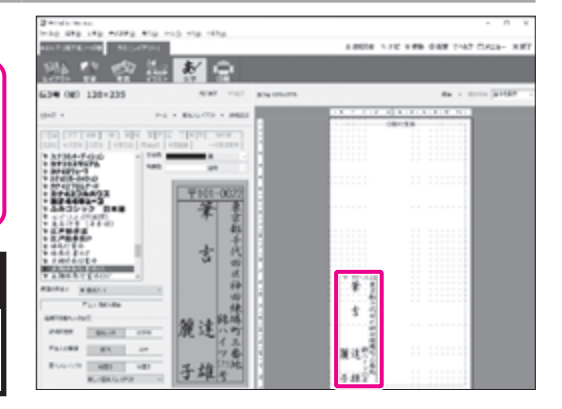

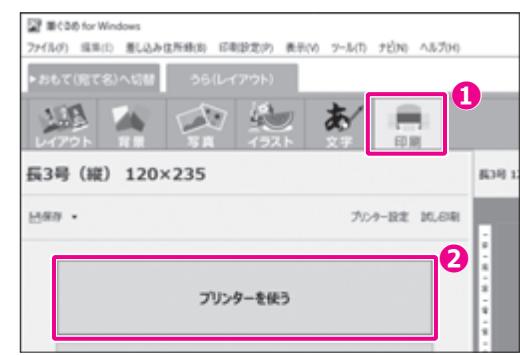

#### **6 印刷の設定を確認する EX MANAGER ❶** 印刷設定が以下のように設定されていること を確認 長3号 (編) 120×235 使用プリンター: 接続したいプリンター名 ines -用紙サイズ: 使用する封筒の用紙サイズ **BOAR-JEL** 用紙の向き: 使用する封筒の用紙の向き **❶**REFOL **WEEK**  $0088$  $1888$

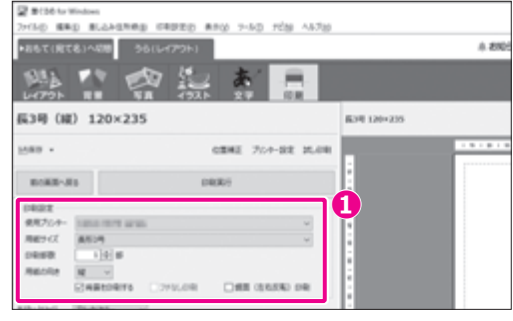

#### **7 プレビューで印刷イメージと印刷可能枠を 確認する**

**❶** 印刷可能枠が正しく表示されていることを 確認

### **注 意**

- プレビューに赤い点線の印刷可能枠が正しく表示され ていない場合(辺が切れていて四角く表示されていない 場合など)、用紙サイズや向きの設定が間違っている可 能性があります。プリンターの設定を確認してくだ さい。
- プリンターによっては封筒の一部のサイズに対応し ていないものもあります。その場合は、「ユーザー定義」 などでお使いの封筒にあった用紙サイズを設定してく ださい。

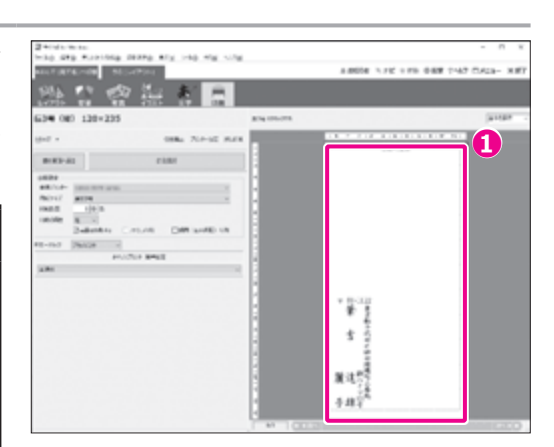

# ※ ヒント

本番の封筒を印刷する前に、「試し印刷]をクリックして、 印字が正しい位置に印刷されるかどうかを確認し、必要 に応じて印刷位置を補正することをおすすめします。[差 出人情報を編集]ボタンをクリックすると、「おもて(宛 て名)」タブの「差出人」画面で、差出人の情報を編集する ことができます。

## **8 封筒をプリンターにセットする**

# ヒント

綴じ代の部分を折ってからプリンターにセットするか、折らずにセットするかは、プリンターの機種やメーカー によって異なる場合があります。詳しくは、お使いのプリンターに付属の取扱説明書をご覧になるか、製造元メー カーにお問い合わせください。

#### **9 印刷する**

- **❶** 印刷部数を指定
- **❷**[印刷実行]ボタンをクリック
	- > 差出人が印刷されます。

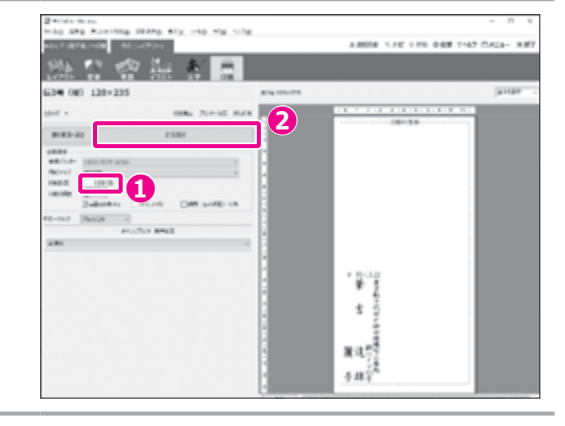

# 索 引

# 起

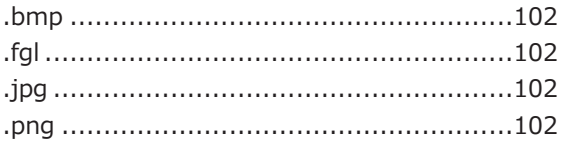

#### アルファベット

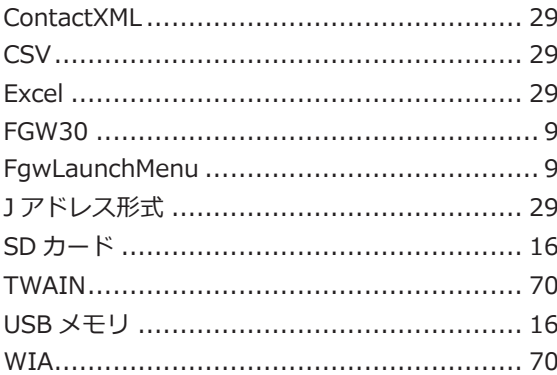

#### かな

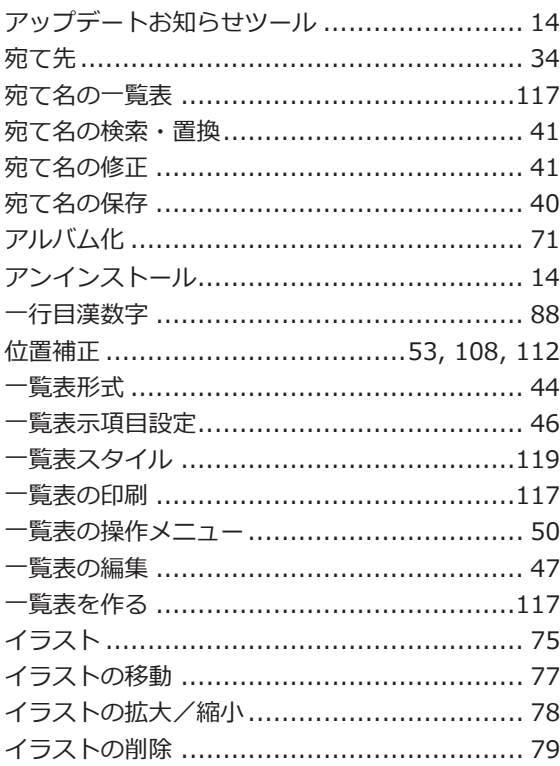

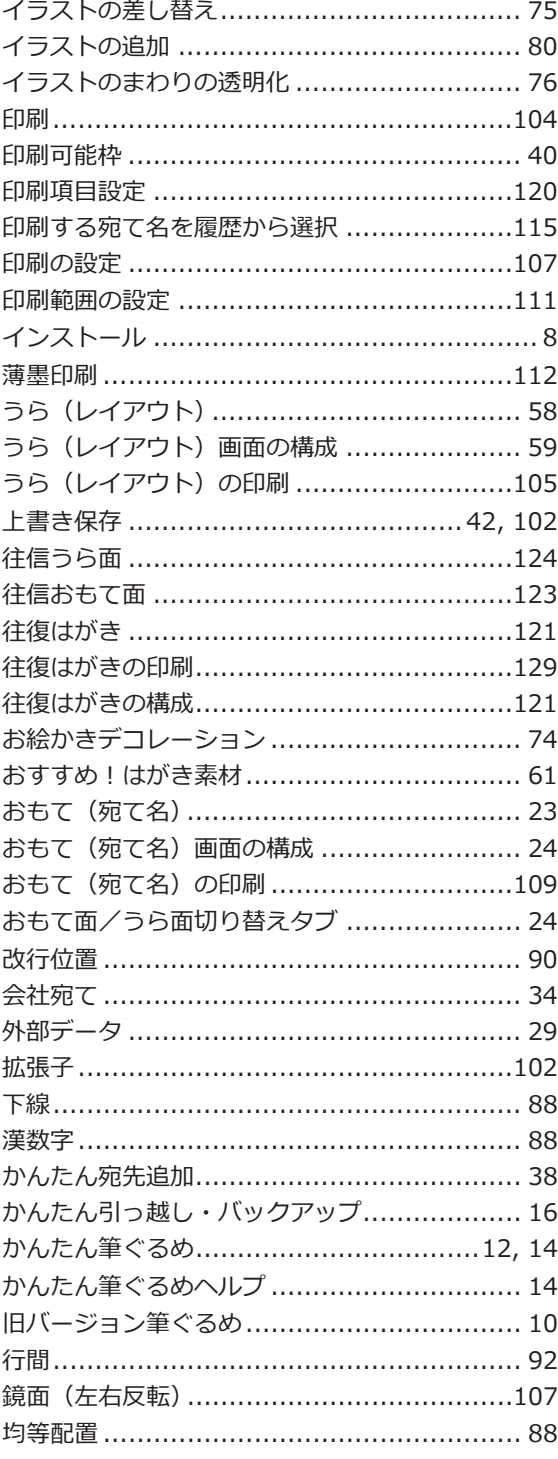

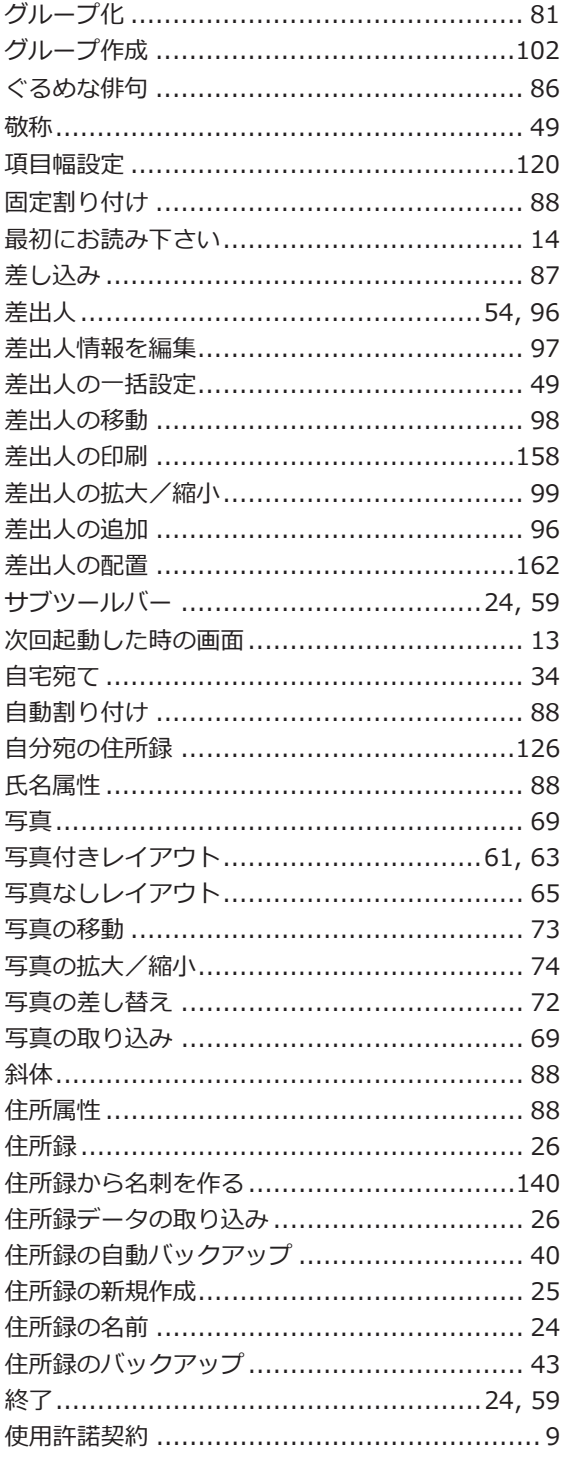

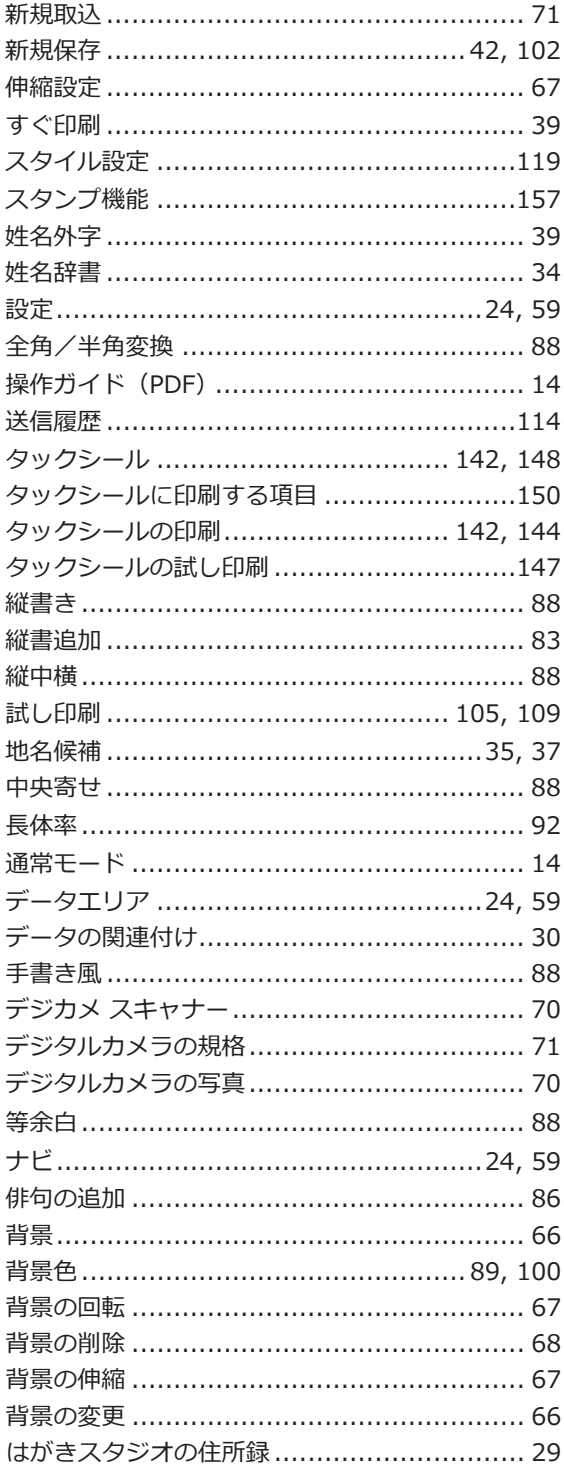

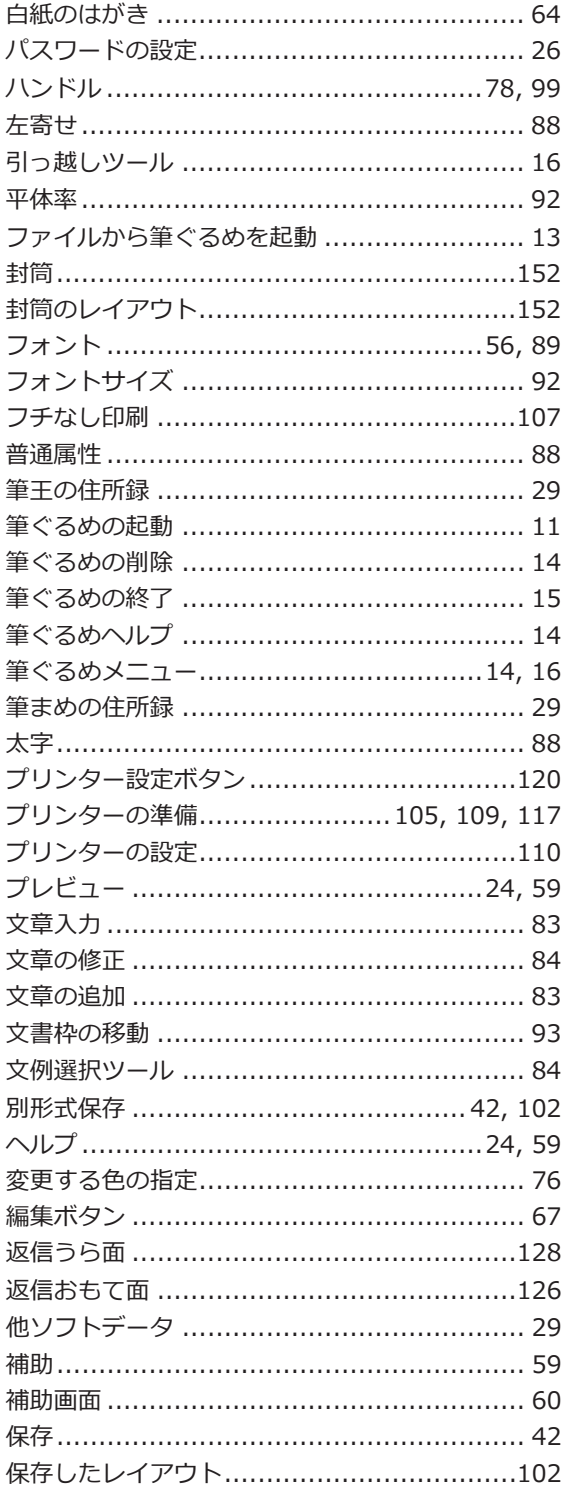

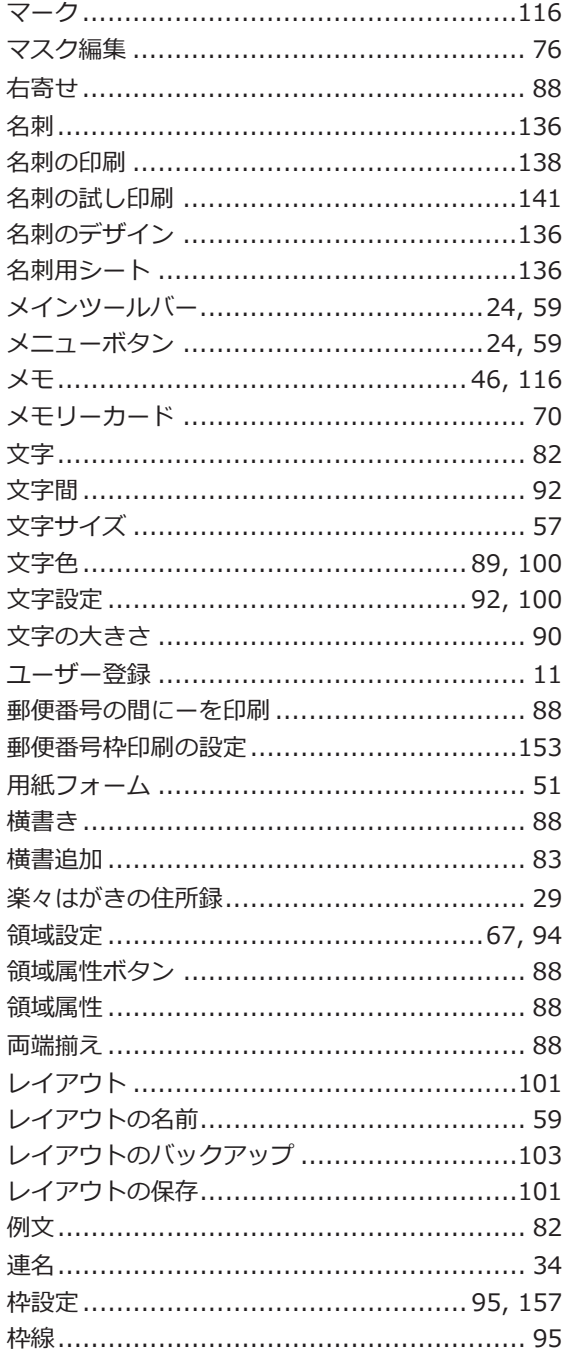

#### 商 標

- 「筆ぐるめ」「富十ソフト」は、富十ソフト株式会社の登録商標です。
- · Microsoft®、Windows®は、米国マイクロソフト社の米国およびその他の国における登録商標です。
- · Visual C++® は、米国マイクロソフト社の米国およびその他の国における登録商標です。
- · IBM は、米国 IBM 社の登録商標です。
- ・ 魚石行書は、毎日書道展会員川瀬魚石先生の特別揮毫です。
- ・ 有澤楷書、有澤行書、祥南行書体、有澤太楷書、正調祥南行書体、正調祥南行書体 EX、正調祥南行書体 MAX、正調祥南 楷書体は、有澤祥南先生の特別揮毫です。
- · ふみゴシックは、中村文江先生の特別揮毫です。
- · 本製品では、有澤恵子著、有澤祥南編の文例集を使用しています。
- · 本製品では、Microsoft Visual C++® の再配布モジュールを使用しています。
- · 筆ぐるめでは、ライズ社 Tomvi Engine を使用しています。
- · 筆ぐるめでは、VS-FlexGrid Pro を使用しています。Copyright© 2000 VideoSoft Corporation
- · PRINT Image Matching II. Copyright Seiko Epson Corporation 2002. All Rights Reserved.
- · This software is based in part on the work of the Independent JPEG Group.
- · The freely available TIFF library written by Sam Leffler, Copyright© 1988-1997 Sam Leffler and Copyright©1991-1997
- · Silicon Graphics, Inc., is used for loading, drawing and writing the TIFF file.
- · Copyright© 1998, 1999, 2000 Thai Open Source Software Center Ltd
- · Permission is hereby granted, free of charge, to any person obtaining a copy of this software and associated documentation files (the "Software"), to deal in the Software without restriction, including without limitation the rights to use, copy, modify, merge, publish, distribute, sublicense, and/or sell copies of the Software, and to permit persons to whom the Software is furnished to do so, subject to the following conditions:
- · The above copyright notice and this permission notice shall be included in all copies or substantial portions ofthe Software.
- · THE SOFTWARE IS PROVIDED "AS IS", WITHOUT WARRANTY OF ANY KIND, EXPRESS OR IMPLIED.INCLUDING BUT NOT LIMITED TO THE WARRANTIES OF MERCHANTABILITY. FITNESS FOR A PARTICULAR PURPOSE AND NONINFRINGEMENT. IN NO EVENT SHALL THE AUTHORS OR COPYRIGHT HOLDERS BE LIABLE FOR ANY CLAIM, DAMAGES OR OTHER LIABILITY, WHETHER IN AN ACTION OF CONTRACT, TORT OR OTHERWISE, ARISING FROM, OUT OF OR IN CONNECTION WITH THE SOFTWARE OR THE USE OR OTHER DEALINGS IN THE SOFTWARE.
- · FSAngo®は富士ソフト (株) と東京電機大学 鈴木秀一先生が共同で開発した共通鍵方式のストリーム暗号です。
- ・ 上記の他、本書に記載されている会社名、製品名は各社の商標、または登録商標です。

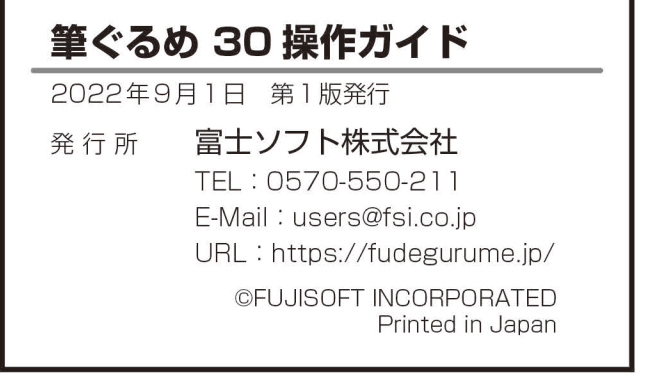

# サポートのご案内

筆ぐるめ製品についてお問い合わせの多い内容を Q&A 方式でご紹介しております。 ぜひご参照ください。

# 筆ぐるめに関するよくある質問や困ったときの操作方法など

# https://fudegurume.jp/support/

■専用フォームでのお問い合わせ

Q&A でも解決しない場合は、お問い合わせ専用フォームをご利用ください。 URL https://fudegurume.jp/support/contact/

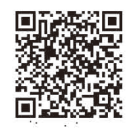

#### メールでのお問い合わせをご希望の方

**@0570-550-211** 

メールからのお問い合わせには迅速な回答を行うため以下の情報が必要となります。 **X users@fsi.co.jp** (回答は営業時間内となります)

■電話でのお問い合わせ〔筆ぐるめ インフォメーションセンター〕

受付時間: 9:30~12:00 / 13:00~17:00 (月曜日~金曜日 ※祝祭日、および休業日を除く)

無休サポート (土日祝日も営業) 11/1~12/30の期間は 9:30~17:00 (※12/30のみ12:00まで)

※電話番号をお確かめのうえ、お間違えのないようお願いいたします。

※時間帯によっては、大変混み合いお電話がつながらない場合がございます。

つながらない場合は、しばらくお待ちいただいた後におかけ直しいただきますようお願いいたします。 ※ 携帯電話会社等が展開している定額プランの対象外となる場合がありますのでご注意ください。 ※メール・お電話でのサポートにはユーザー登録 (無料) が必要です。

#### お問い合わせの際にご準備ください

お問い合わせには迅速な回答を行うため以下の情報が必要となります。

・お名前

・ご利用製品の形態

- ・メールアドレス
- (パッケージ版 / ダウンロード版 / バンドル版)
- ・ご利用製品のバージョン情報
- ・ご利用の Windows の種類

TM00282